# **HP Asset Manager**

Para Sistemas operativos Windows® y Linux®

Versión de software: 9.40

**Contratos** 

Fecha de publicación del documento: Junio de 2013 Fecha de lanzamiento del software: Junio de 2013

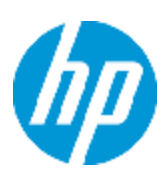

# **Avisos legales**

# **Garantía**

Las únicas garantías de los productos y servicios HP se exponen en el certificado de garantía que acompaña a dichos productos y servicios. El presente documento no debe interpretarse como una garantía adicional. HP no es responsable de omisiones, errores técnicos o de edición contenidos en el presente documento.

La información contenida en esta página está sujeta a cambios sin previo aviso.

# **Leyenda de derechos limitados**

Software informático confidencial. Es necesario disponer de una licencia válida de HP para su posesión, uso o copia. De conformidad con FAR 12.211 y 12.212, el Gobierno estadounidense dispone de licencia de software informático de uso comercial, documentación del software informático e información técnica para elementos de uso comercial con arreglo a la licencia estándar para uso comercial del proveedor.

# **Aviso de copyright**

© Copyright 2002 - 2013 Hewlett-Packard Development Company, L.P.

# **Avisos de marcas comerciales**

Adobe™ es una marca comercial de Adobe Systems Incorporated.

Microsoft® y Windows® son marcas comerciales registradas de EE. UU. de Microsoft Corporation.

# **Actualizaciones de la documentación**

La página de título de este documento contiene la siguiente información de identificación:

- Número de versión del software, que indica la versión del software.
- Fecha de publicación del documento, que cambia cada vez que se actualiza el documento.
- <sup>l</sup> Fecha de lanzamiento del software, que indica la fecha desde la que está disponible esta versión del software.

Para buscar actualizaciones recientes o verificar que está utilizando la edición más reciente de un documento, visite:

#### **http://h20230.www2.hp.com/selfsolve/manuals**

Este sitio requiere que esté registrado como usuario de HP Passport. Para registrarse y obtener un ID de HP Passport, visite:

#### **http://h20229.www2.hp.com/passport-registration.html**

O haga clic en el enlace **New user registration** (Registro de nuevos usuarios) de la página de registro de HP Passport.

Asimismo, recibirá ediciones actualizadas o nuevas si se suscribe al servicio de soporte del producto correspondiente. Póngase en contacto con su representante de ventas de HP para obtener más información.

# **Soporte**

Visite el sitio web HP Software Support Online en:

### **http://www.hp.com/go/hpsoftwaresupport**

Este sitio web proporciona información de contacto y detalles sobre los productos, servicios y soporte que ofrece HP Software.

HP Software Support Online brinda a los clientes la posibilidad de auto-resolución de problemas. Ofrece una forma rápida y eficaz de acceder a las herramientas de soporte técnico interactivo necesarias para gestionar su negocio. Como cliente preferente de soporte, puede beneficiarse de utilizar el sitio web de soporte para:

- **Euscar los documentos de la Base de conocimiento que le interesen**
- Enviar y realizar un seguimiento de los casos de soporte y las solicitudes de mejora
- Descargar revisiones de software
- Gestionar contratos de soporte
- **Buscar contactos de soporte de HP**
- Consultar la información sobre los servicios disponibles
- Participar en debates con otros clientes de software
- Investigar sobre formación de software y registrarse para recibirla

Para acceder a la mayor parte de las áreas de soporte es necesario que se registre como usuario de HP Passport. En muchos casos también será necesario disponer de un contrato de soporte. Para registrarse y obtener un ID de HP Passport, visite:

#### **http://h20229.www2.hp.com/passport-registration.html**

Para obtener más información sobre los niveles de acceso, visite:

**http://h20230.www2.hp.com/new\_access\_levels.jsp**

# <span id="page-4-0"></span>**Contenido**

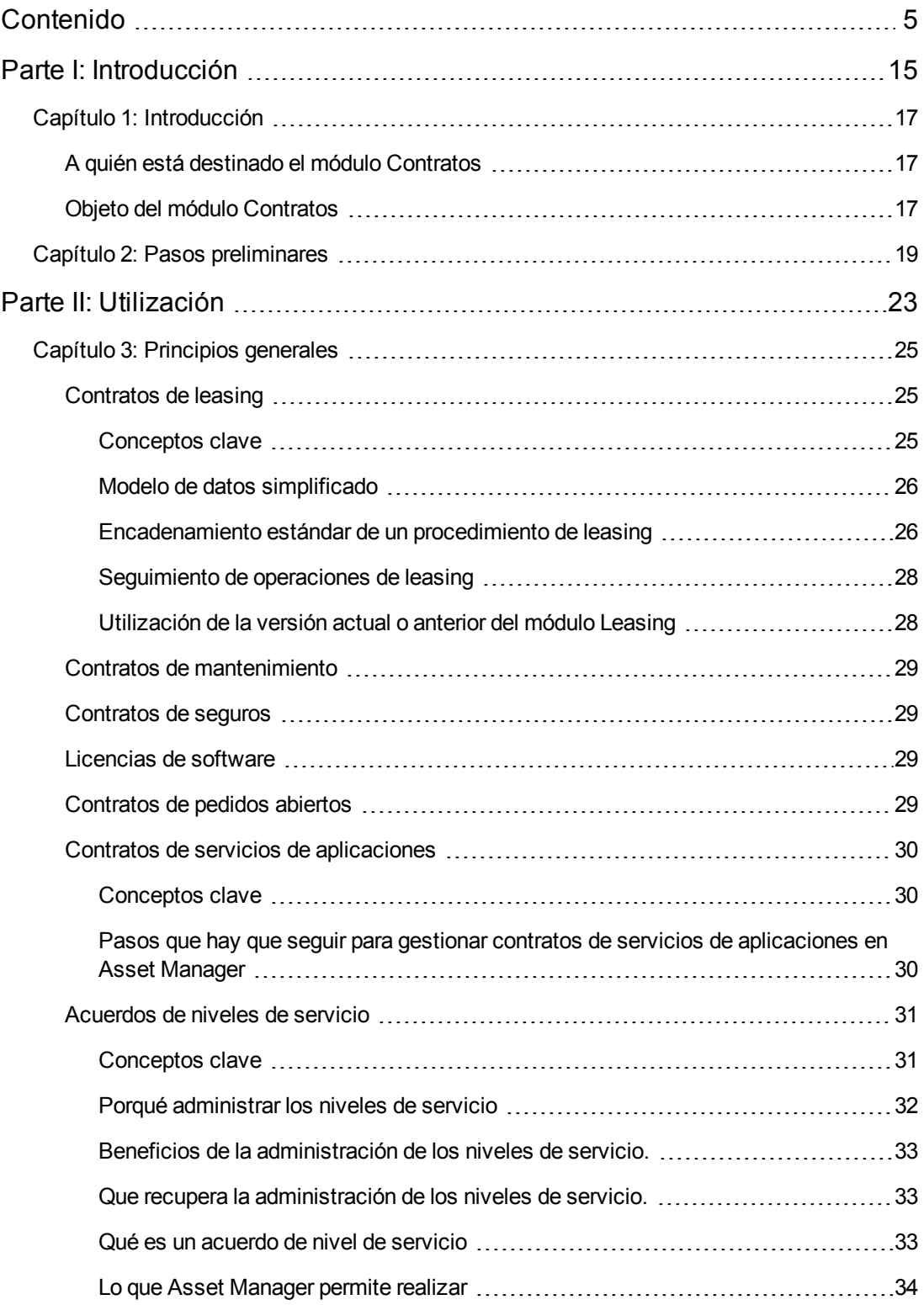

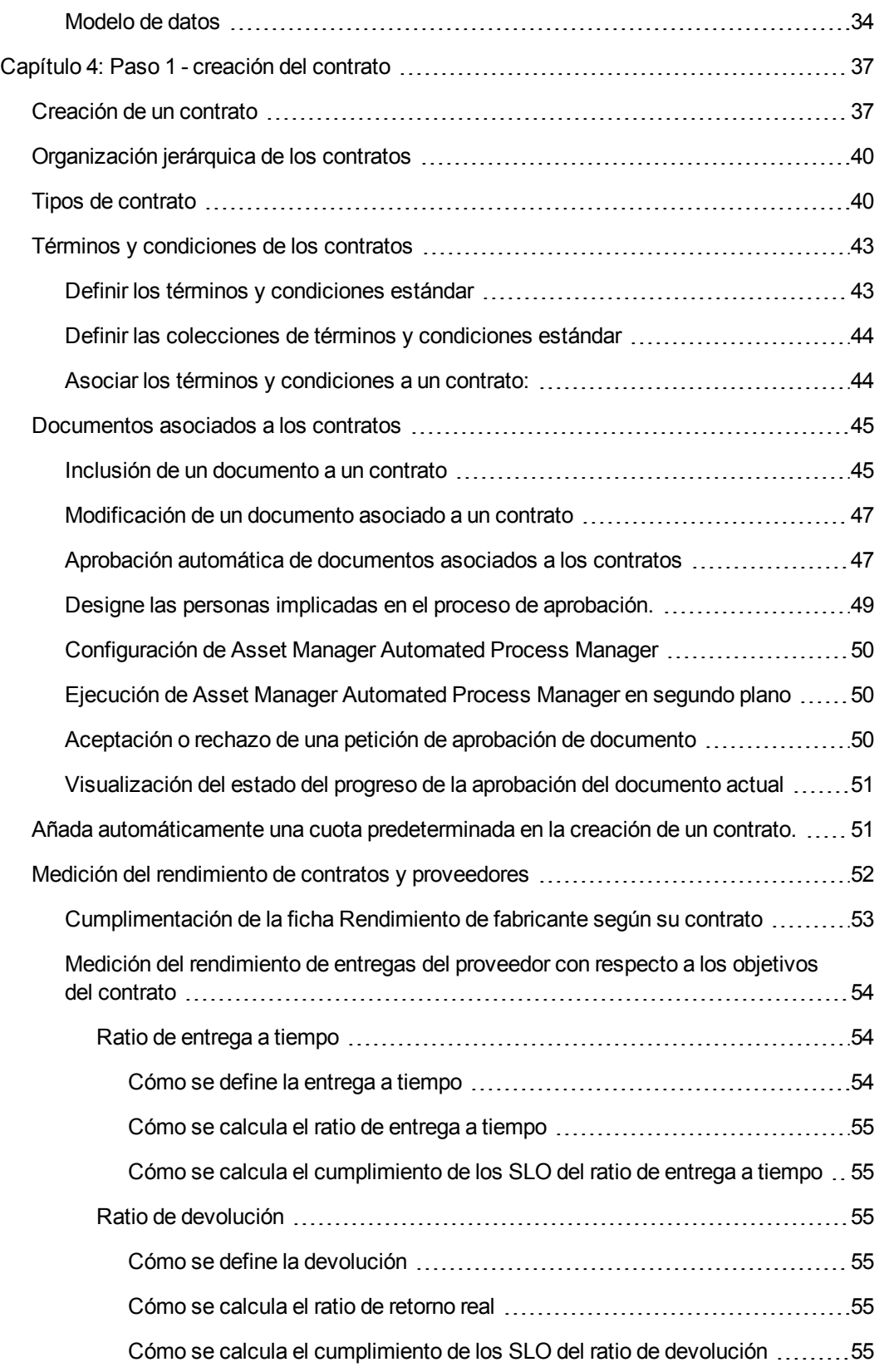

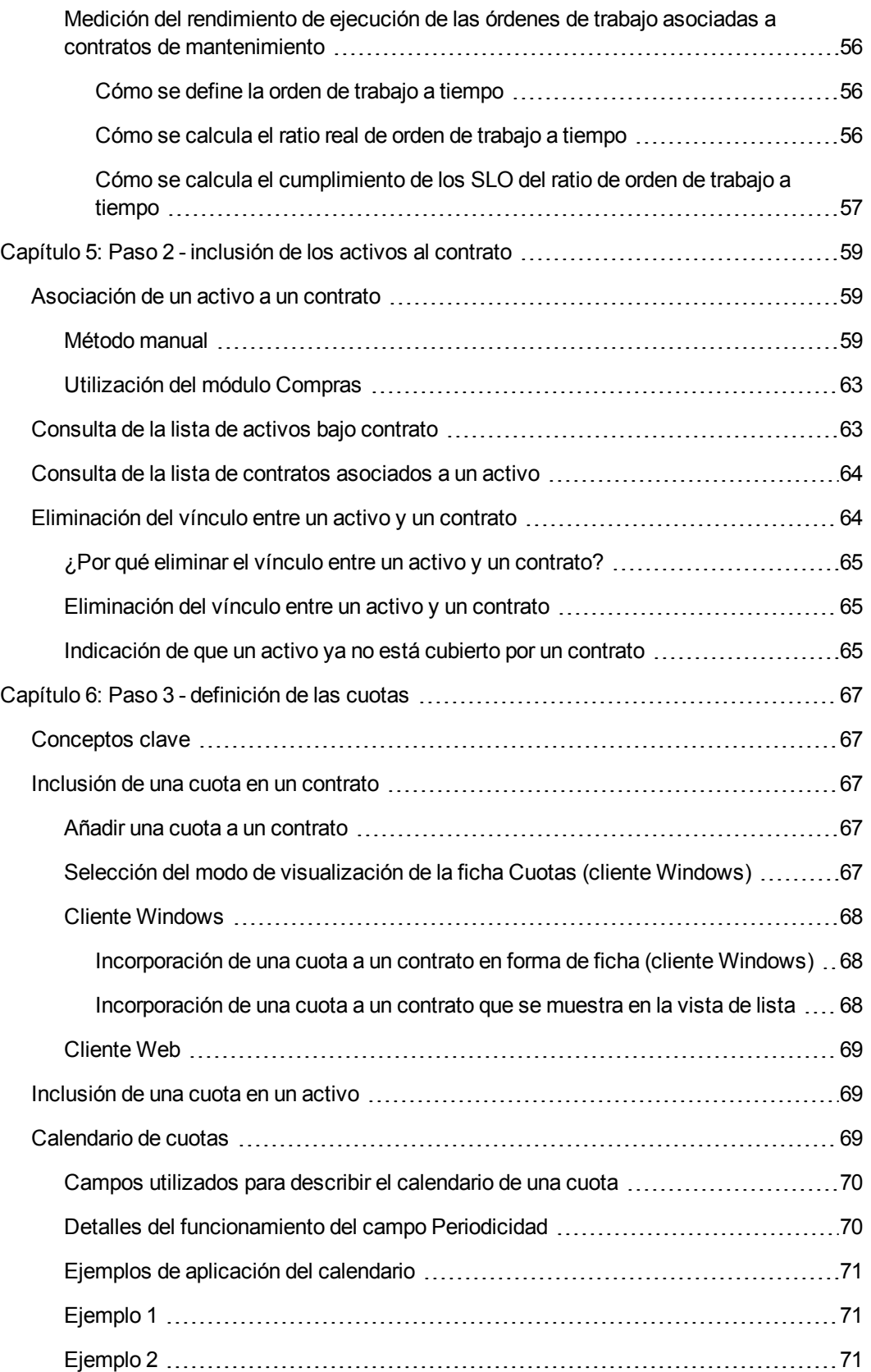

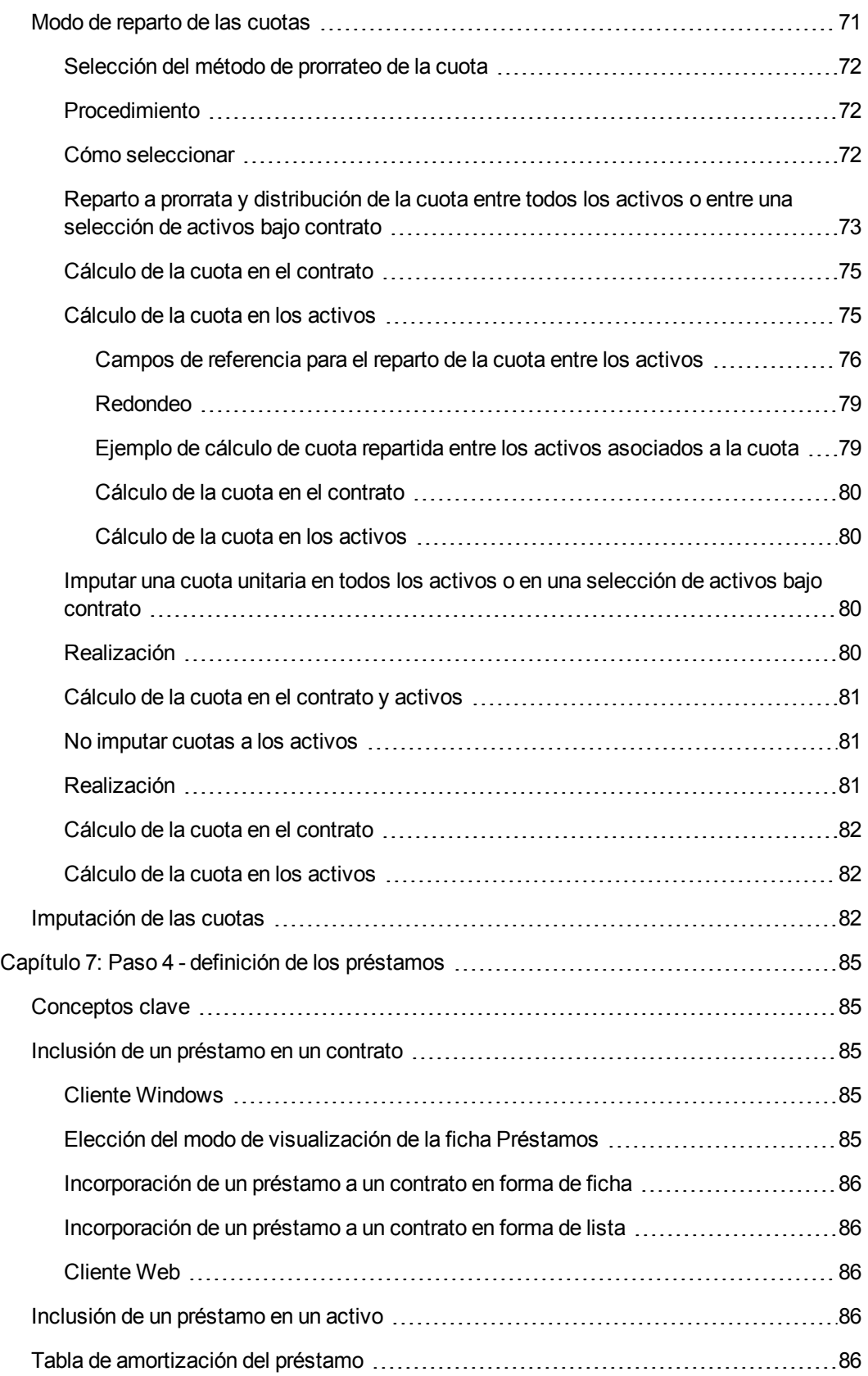

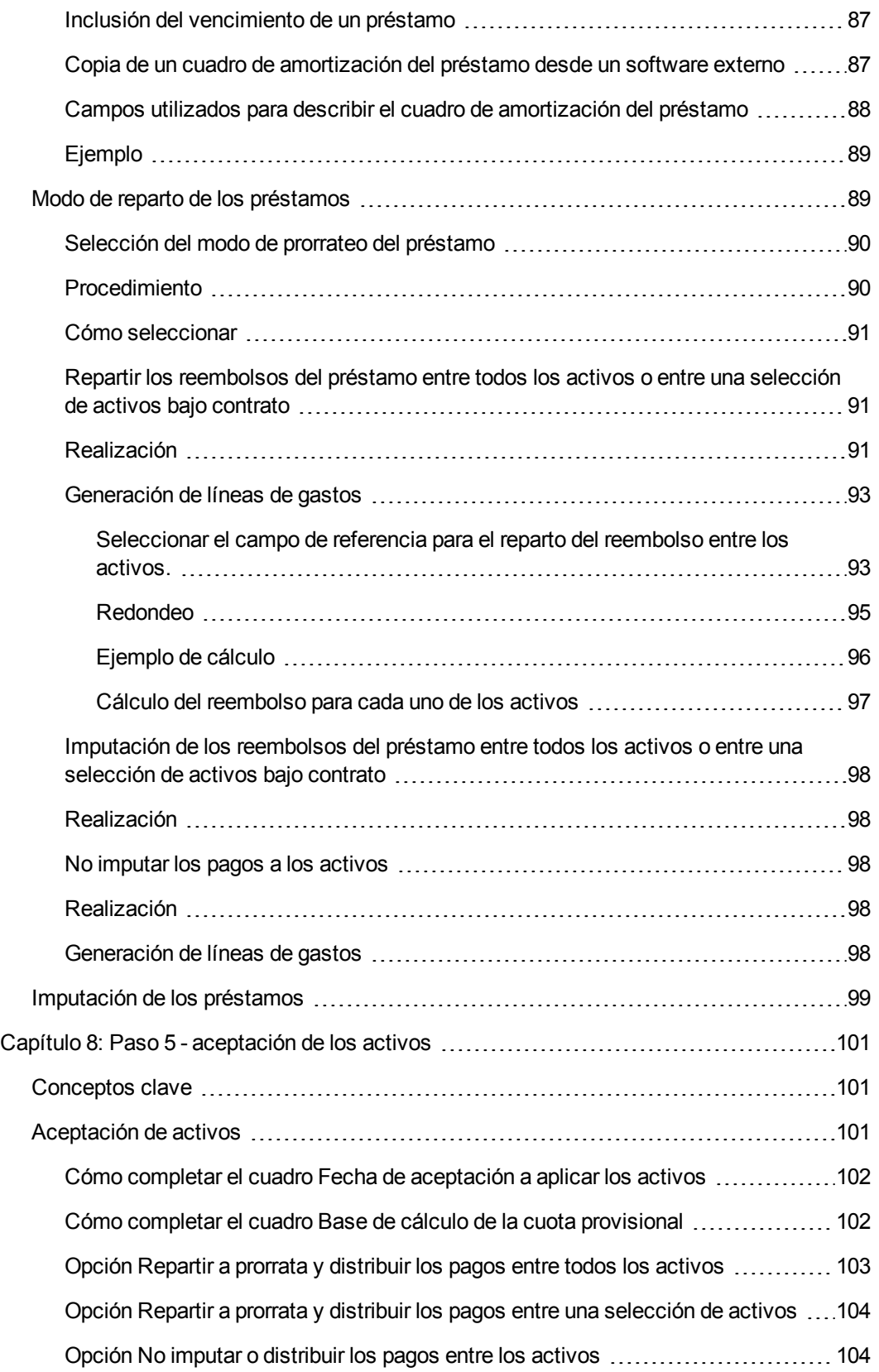

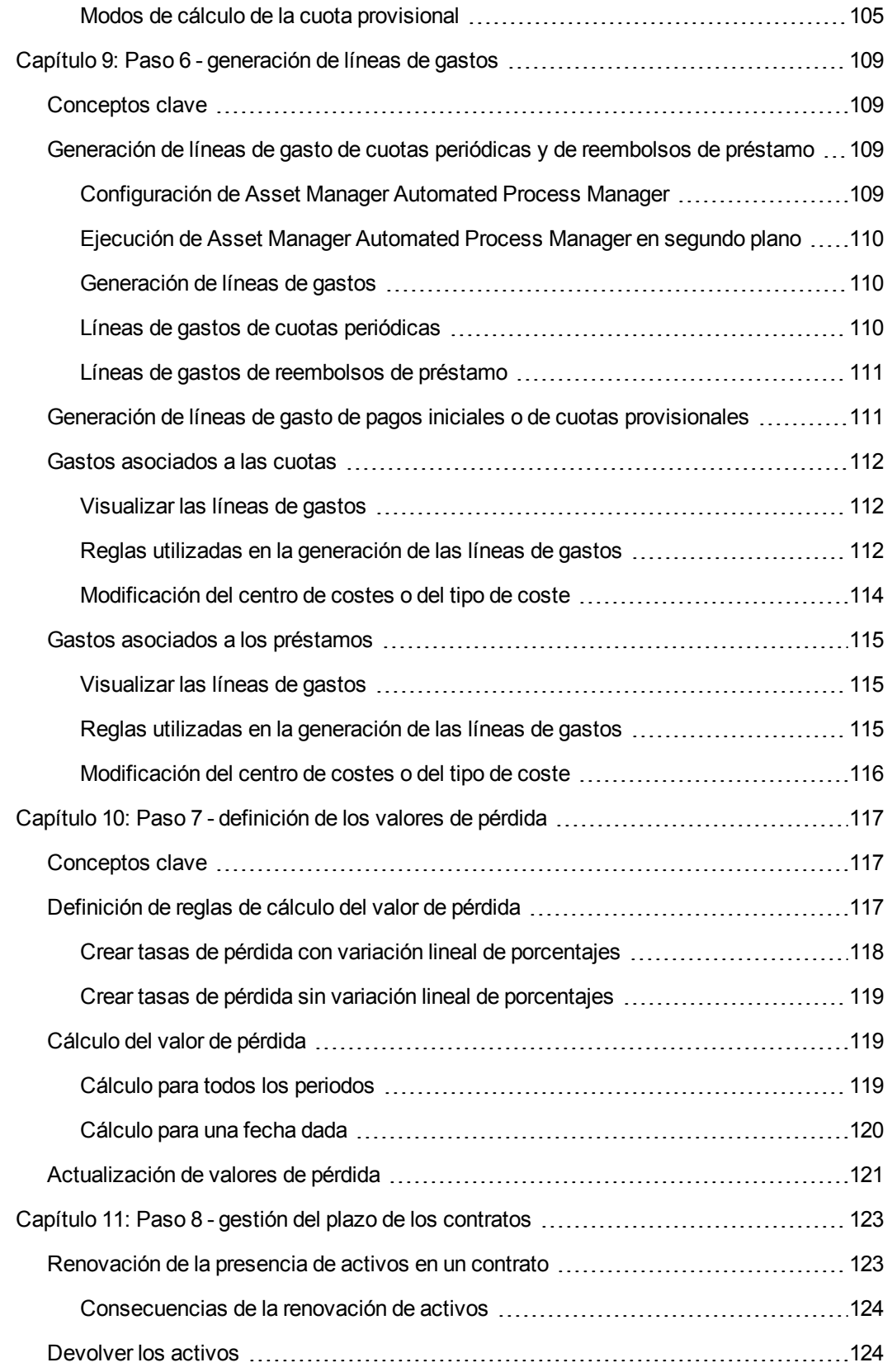

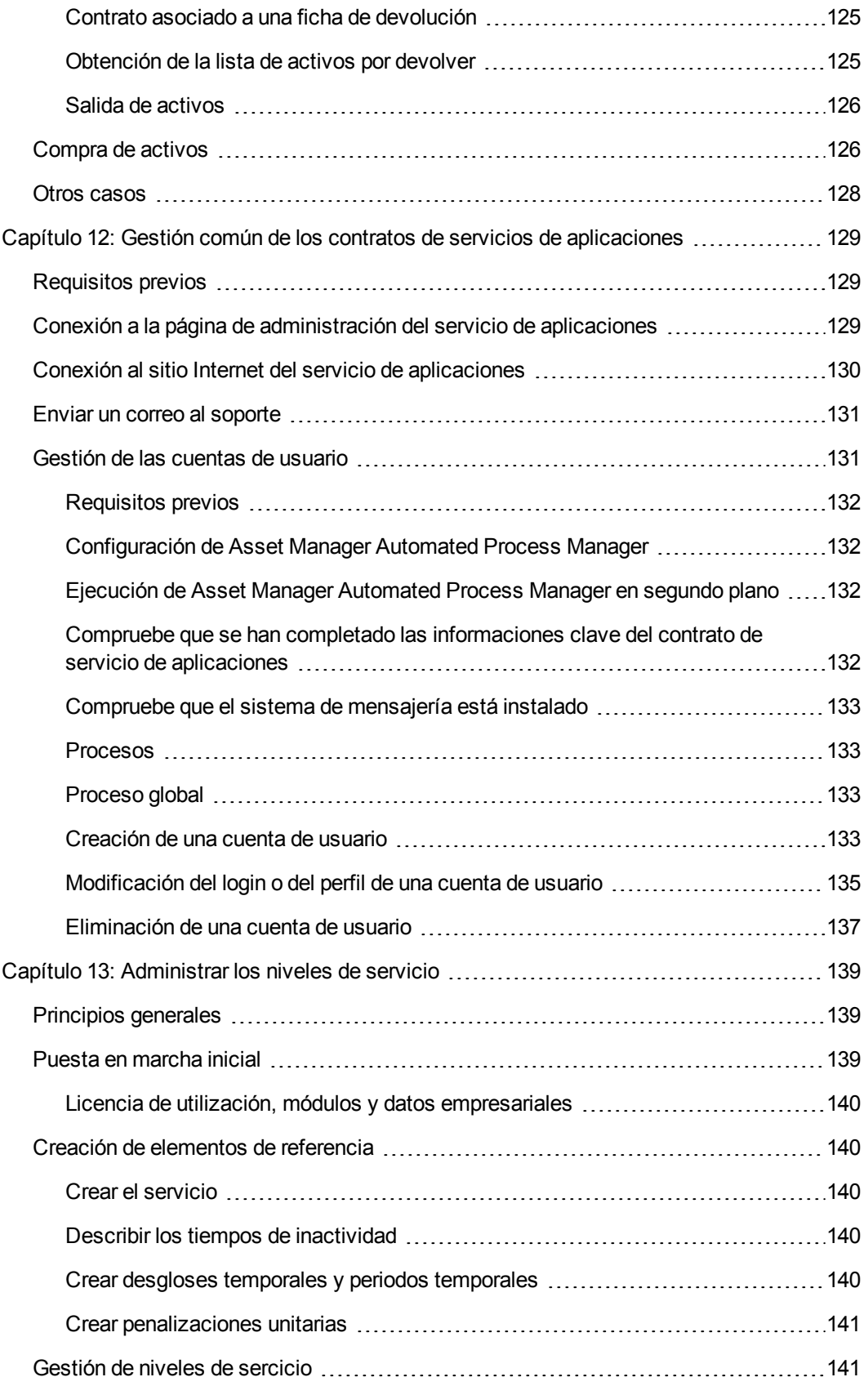

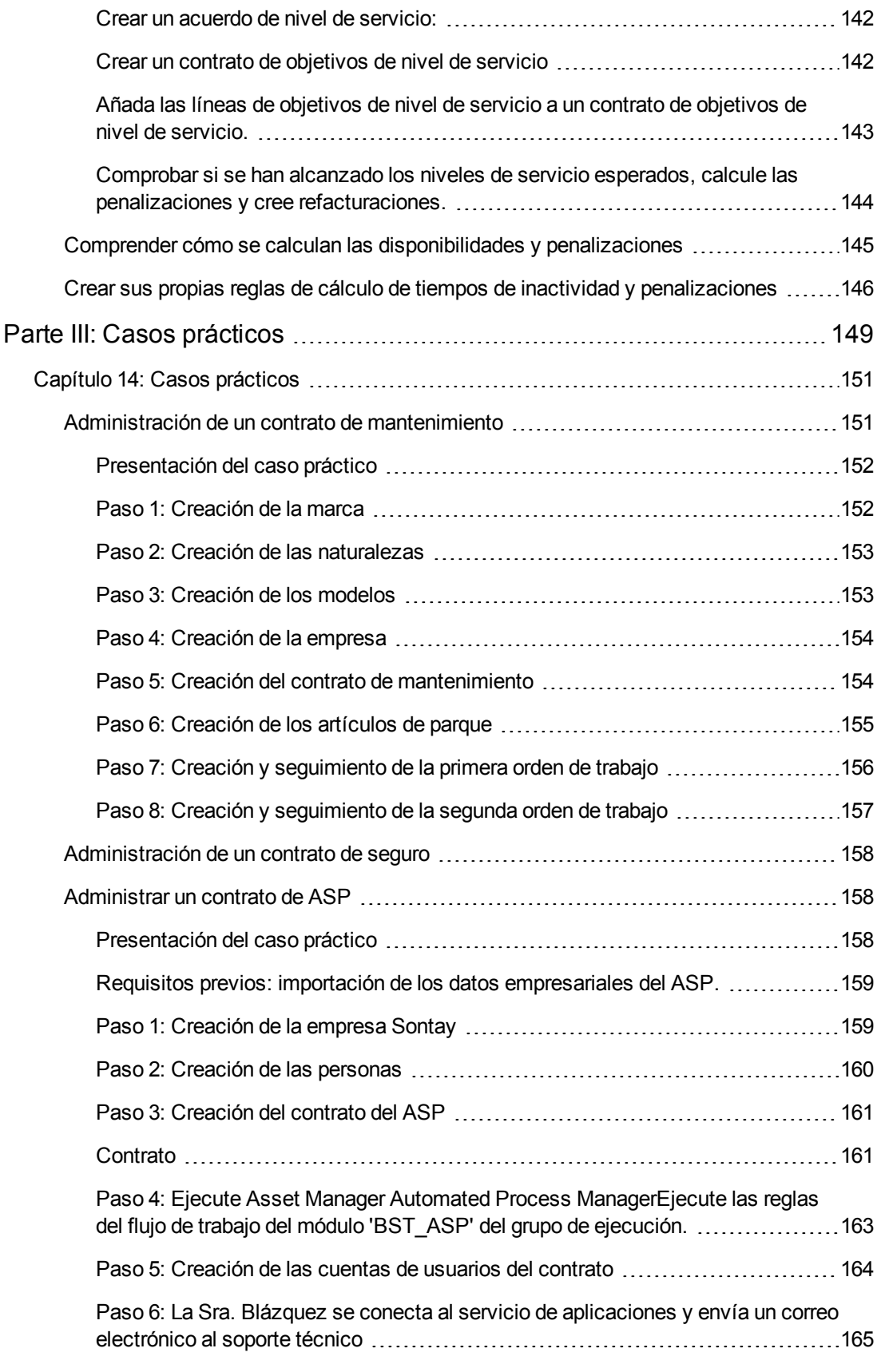

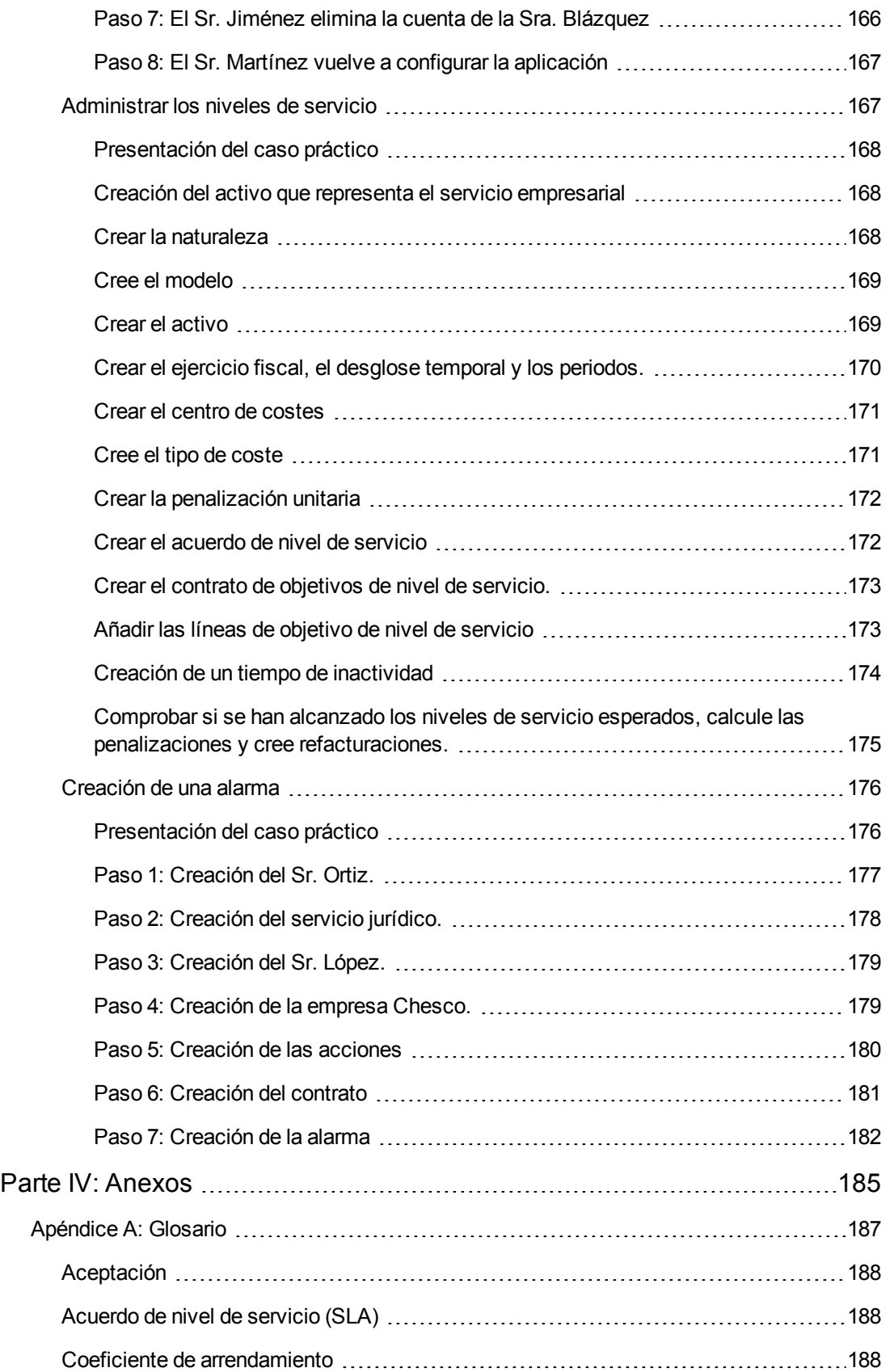

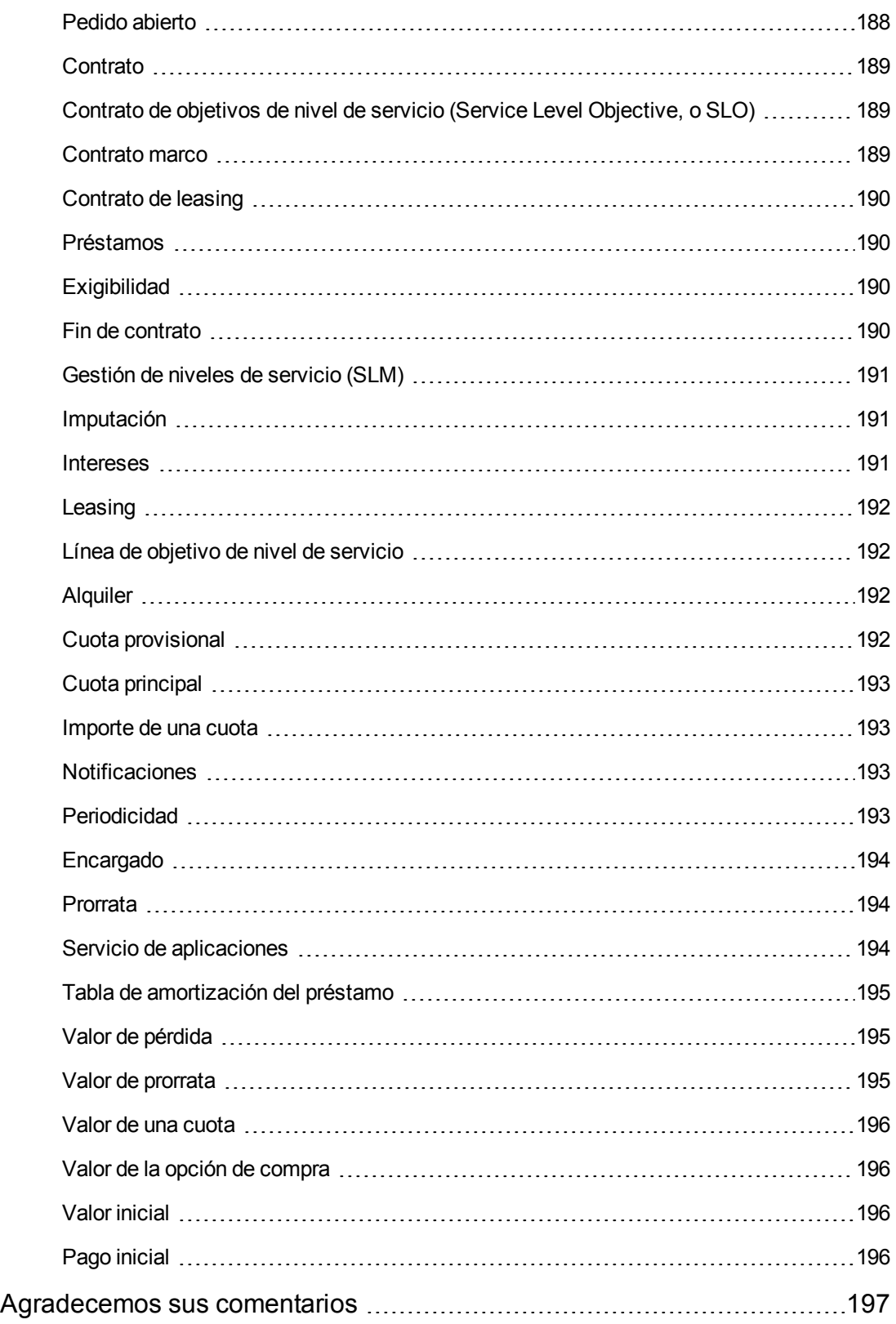

# <span id="page-14-0"></span>**Parte I: Introducción**

**Contratos** Parte I: Introducción

# <span id="page-16-0"></span>**Capítulo 1: Introducción**

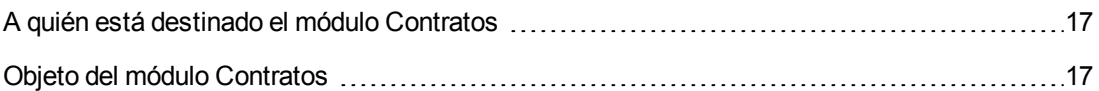

# <span id="page-16-1"></span>**A quién está destinado el módulo Contratos**

El módulo **Contratos** está destinado a las empresas cuyos activos están cubiertos por contratos de:

- Seguro
- Leasing
- **Mantenimiento**
- Licencias
- Servicios de aplicaciones
- Acuerdos de niveles de servicio
- Pedidos abiertos

En general, la puesta en marcha del módulo **Contratos** la realizan las siguientes personas:

- Responsables financieros
- Responsables de compras
- Compradores
- Gestores de parque
- Juristas
- Personas a cargo del seguimiento administrativo de los activos
- <span id="page-16-2"></span>**Personas al cargo de acuerdos de nivel de servicio**

# **Objeto del módulo Contratos**

El módulo **Contratos** sirve para describir y administrar los contratos:

- Condiciones contractuales
- Partes del contrato
- Cuotas, préstamos e impuestos
- Gastos
- Activos y personas cubiertos
- Procedimientos entre el arrendador y el arrendatario
- Terminación de contratos de leasing
- Informes
- Objetivos de niveles de servicio.

La parte **Leasing** del módulo Contratos es particularmente útil para controlar el coste total de explotación de los activos ("Total Cost of Ownership"). El Gartner Group considera que una buena gestión de los contratos de leasing por un software adaptado es una fuente de mayor beneficio en la gestión de los sistemas de información.

# <span id="page-18-0"></span>**Capítulo 2: Pasos preliminares**

#### **Licencia de utilización**

Para utilizar el módulo **Contratos**, su licencia de usuario Asset Manager debe darle acceso a los módulos siguientes:

#### **Módulo Contratos - licencia de usuario necesaria**

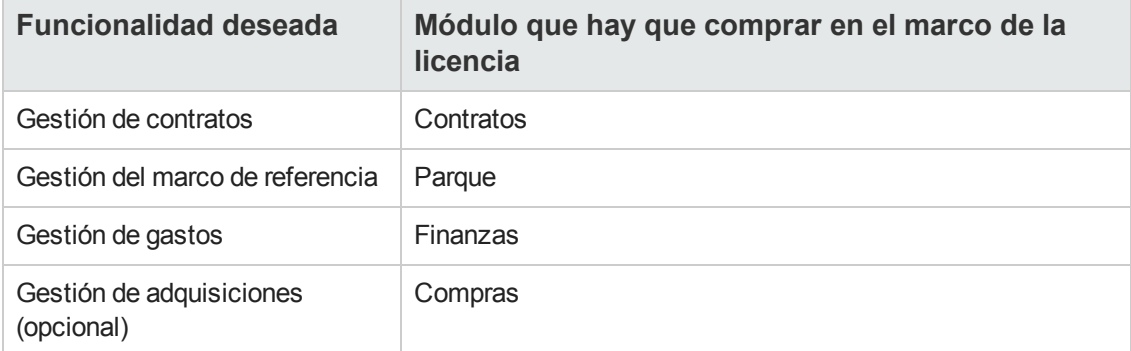

### **Cómo trabajar en la base de datos operativa con el módulo Contratos**

Para poder trabajar en su propia base de datos operativa, debe:

- 1. Instale Asset Manager.
- 2. Ejecute Asset Manager Application Designer
- 3. Cree su base de datos importando los **Datos empresariales** propios de los contratos (ver a continuación).
- 4. Active la base de datos utilizando un conjunto de claves de licencia de HP AutoPass, que incluyen la autorización para los módulos indicados en la tabla **Módulo Contratos: licencia de usuario necesaria**. Consulte el manual de **administración** de Asset Manager, capítulo **Instalación de claves de**
- 5. Si utiliza el cliente Windows:

**licencias**.

- a. Ejecute Asset Manager.
- b. Conéctese a la base de datos.
- c. Active los módulos de la tabla **Módulo Contratos: licencia de usuario necesaria** con el menú **Archivo/Administrar módulos**... Para obtener más información sobre la activación de módulos, consulte el manual **Tailoring**, parte 1 **Customizing client computers**, capítulo **Customizing a client workstation**, sección **Activating the modules**.

**Importación de los datos empresariales durante la creación de la base de datos** Siga las instrucciones del manual **Administración**, capítulo **Creación, modificación y supresión de une base de datos Asset Manager/Creación de la estructura de la base de datos con Asset Manager Application Designer**.

En la página **Datos que hay que importar**, seleccione las opciones siguientes:

- Contratos Datos empresariales
- Contratos Datos empresariales (ASP)
- Finanzas: datos empresariales (TCO, presupuestos, refacturación)

**Importación de los datos línea de negocio en una base de datos existente** Proceda de la siguiente manera:

- 1. Ejecute Asset Manager Application Designer
- 2. Seleccione el menú **Archivo/Abrir**.
- 3. Seleccione la opción **Abrir un archivo de descripción de base de datos: crear base de datos**.
- 4. Seleccione el archivo **gbbase.xml** (localizado en la subcarpeta **config** de la carpeta de instalación de Asset Manager.
- 5. Inicie el asistente para crear bases de datos (menú **Acción/Crear base de datos**).
- 6. Complete las páginas del asistente de la forma siguiente (recorra las páginas con los botones **Anterior** y **Siguiente**):

Página **Generar un archivo de comandos SQL/Crear base de datos**:

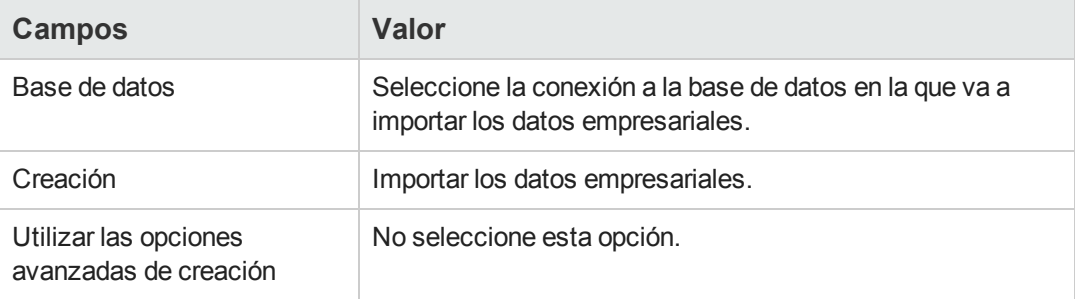

Página **Parámetros de creación**:

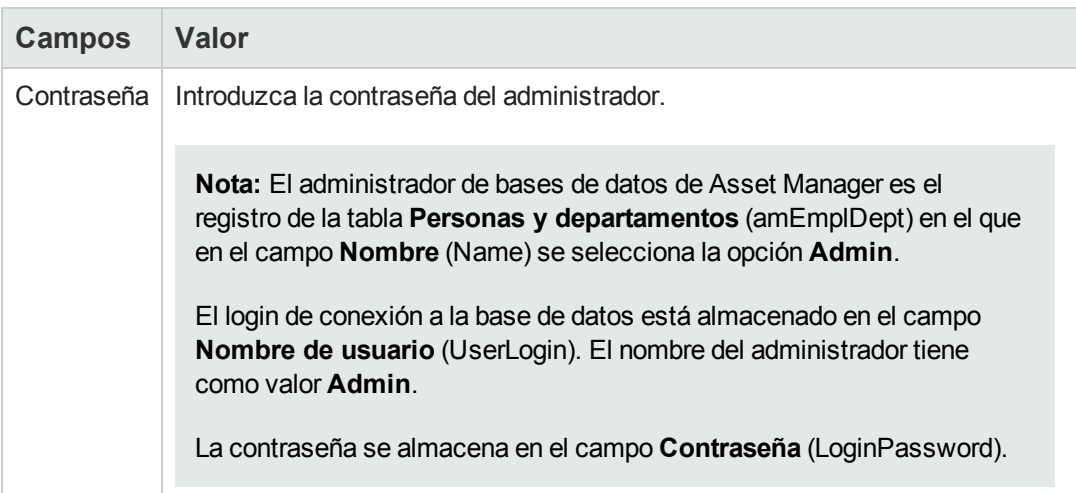

### Página **Datos para importar**:

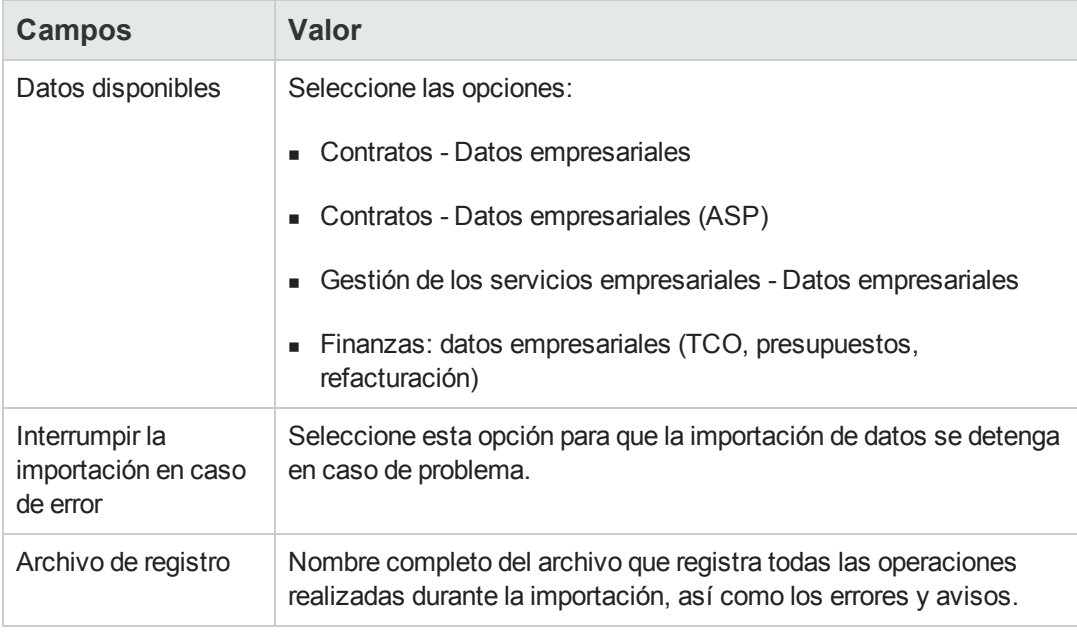

7. Ejecute las operaciones definidas con el asistente (botón **Terminar**).

**Para más información sobre cómo instalar Asset Manager** Consulte el manual **Instalación y actualización**.

**Contratos** 

# <span id="page-22-0"></span>**Parte II: Utilización**

**Contratos** Parte II: Utilización

# <span id="page-24-0"></span>**Capítulo 3: Principios generales**

Este capítulo explica el funcionamiento general del módulo **Contratos**.

Asset Manager le ayuda a gestionar los contratos o acuerdos suscritos con sus socios externos (contratos de mantenimiento, de seguros, etc.) y con otros departamentos de la compañía (acuerdos de nivel de servicio).

Los contratos se administran en una tabla autónoma y están organizados de modo jerárquico: cada contrato puede tener un contrato principal y subcontratos.

<span id="page-24-1"></span>La lista de fichas del detalle de un contrato y su contenido dependen de los campos **Tipo** (seType) y **Naturaleza de pagos** (sePayType).

# **Contratos de leasing**

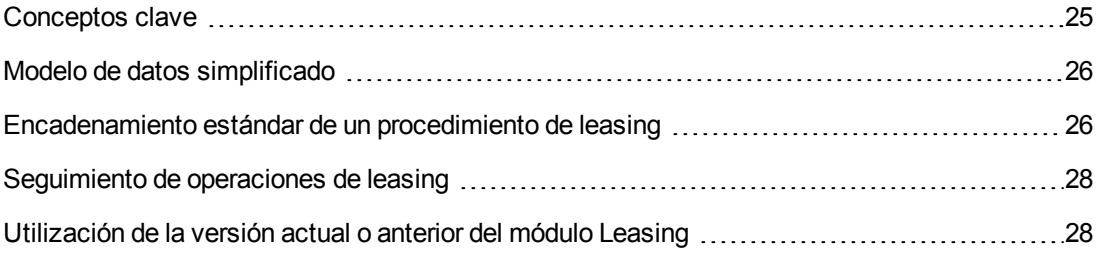

### <span id="page-24-2"></span>*Conceptos clave*

El leasing consiste en otorgar el derecho de usufructo y utilización de un activo por una duración determinada, a cambio de una cuota periódica, como si se tratase de un arrendamiento.

El cliente de leasing utiliza los equipos puestos a su disposición, pero no los posee. Paga cuotas de leasing fijas al arrendador, propietario legal de los activos arrendados.

El leasing se basa en las siguientes nociones:

- [Leasing](#page-191-0)
- [Contrato](#page-188-2) [marco](#page-188-2)
- [Contrato](#page-189-0) [de](#page-189-0) [leasing](#page-189-0)
- [Alquiler](#page-191-2)
- [Aceptación](#page-187-0)
- **[Valor](#page-194-1) [de](#page-194-1) [pérdida](#page-194-1)**
- **[Préstamos](#page-189-1)**
- [Fin](#page-189-3) [de](#page-189-3) [contrato](#page-189-3)
- [Encargado](#page-193-0)

<span id="page-25-0"></span>Para obtener la definición de estos conceptos, consulte el [Glosario](#page-186-0).

## *Modelo de datos simplificado*

### **Contratos - Modelo de datos**

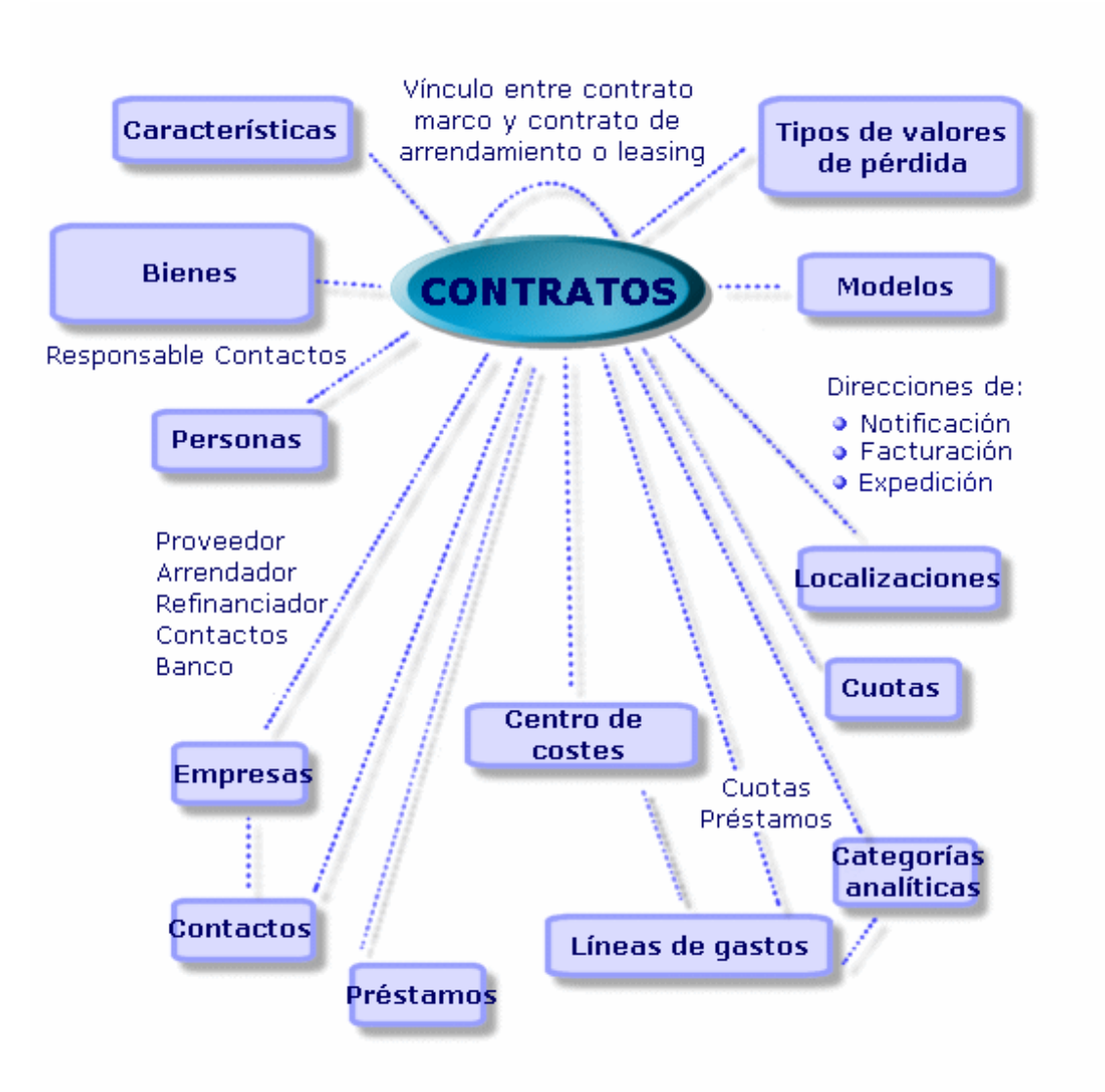

## <span id="page-25-1"></span>*Encadenamiento estándar de un procedimiento de leasing*

Un procedimiento de leasing suele desarrollarse de la siguiente manera:

**Leasing - Descripción simplificada del proceso**

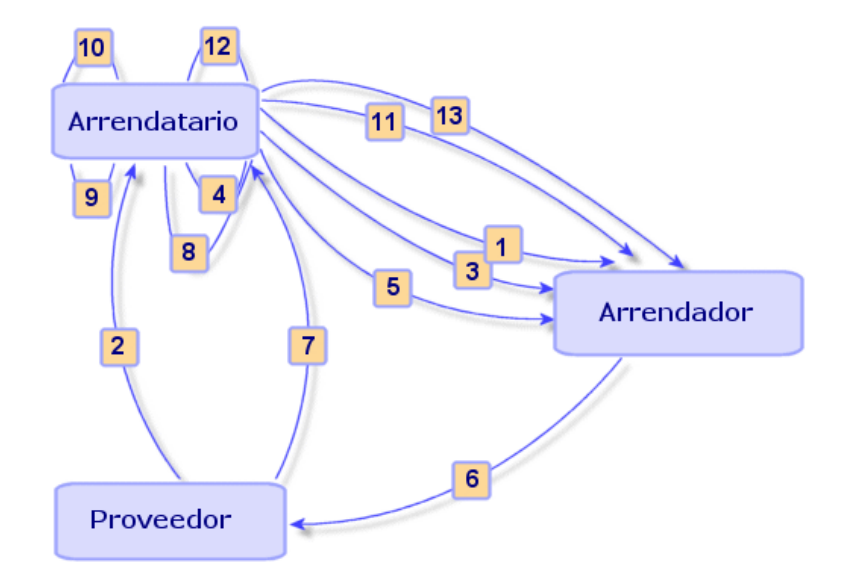

- 1. Creación del contrato marco entre el arrendador y el arrendatario: definición de reglas contractuales generales. Sirve de plantilla para la creación de los contratos de leasing.
- 2. Creación por medio de Asset Manager de estimaciones de adquisición de los activos que hay que arrendar a los proveedores para preparar el leasing. Esto permite empezar a evaluar el importe de las cuotas.
- 3. Creación del contrato de leasing entre el arrendatario y el arrendador. Este contrato puede asociarse a un contrato marco o ser totalmente autónomo.
- 4. Creación por medio de Asset Manager del pedido de los activos que hay que arrendar.
- 5. Envío del pedido del arrendatario al arrendador.
- 6. Pedido del arrendador al proveedor.
- 7. Entrega del proveedor al arrendatario.
- 8. Creación por medio de Asset Manager de la ficha de recepción de los activos asociados al pedido. Esto asigna los activos al contrato de leasing.
- 9. Si el arrendatario no administra las compras con Asset Manager, inclusión manual de los activos en el contrato de arrendamiento o leasing.
- 10. Descripción de las cuotas.
- 11. Aceptación de los activos. Emisión por el arrendatario del certificado de aceptación para el arrendador.
- 12. Gestión del ciclo de vida de los activos en el contrato: adición, devolución, renovación u opción de compra de activos. Gestionar activos perdidos, dañados o destruidos.
- 13. Gestión del fin del contrato: renovación del contrato, devolución de los activos u opción de compra de los activos.

### <span id="page-27-0"></span>*Seguimiento de operaciones de leasing*

Para presentar el seguimiento del ciclo de vida de los activos, acceda a la ficha **Ciclo** del detalle del contrato. Resume las diferentes operaciones realizadas en los activos en el marco del contrato de leasing:

- 1. Inclusión en un contrato
- 2. Aceptación
- 3. Renovación
- 4. Opción de compra
- 5. Devolver

**Nota:** Esta ficha es puramente informativa: no permite efectuar ninguna operación en los activos bajo contrato.

Pulse  $\pm$  para desplegar la lista de activos y de fichas de devolución asociadas a una operación.

Así es posible acceder pulsando dos veces en el detalle de los activos y fichas de devolución listados.

**Nota:** En el caso de las devoluciones, la fecha que aparece es la fecha de devolución programada.

## <span id="page-27-1"></span>*Utilización de la versión actual o anterior del módulo Leasing*

De forma predeterminada, es la versión más reciente del módulo Leasing que se activa en Asset Manager. Esta versión permite acceder a los mismos componentes desde el cliente Web y desde el cliente Windows. De forma particular, utiliza asistentes en vez de simples ventanas para acceder a determinadas funcionalidades del módulo (ejemplo: aceptar activos, renovaciones, compras, etc.).

Para utilizar el antiguo modo de gestión del leasing:

- 1. Inicie el cliente Windows de Asset Manager.
- 2. Conéctese a la base de datos que tiene que utilizar el modo antiguo de gestión de leasing (menú **Archivo/Conexión a una base**).
- 3. Muestre las opciones de base de datos (menú **Administración/Opciones de la base**).
- 4. Seleccione la opción **Leasing/Utilizar la versión anterior del módulo Leasing**.
- 5. Asigne el valor **Sí** a la opción (columna **Valor actual** ).
- 6. Apruebe (botón **Aceptar**).
- 7. Vuelva a conectarse a la base de datos para que se tenga en cuenta el nuevo valor de la opción.

Cliente Windows: seleccione el menú **Archivo/Conexión a una base**. Cliente Web: haga clic en el vínculo **Desconexión** y, a continuación, vuelva a conectarse.

# <span id="page-28-0"></span>**Contratos de mantenimiento**

Asset Manager permite definir las condiciones contractuales de sus contratos de mantenimiento y administrar las órdenes de trabajo relevantes de estos contratos.

<span id="page-28-1"></span>Para más información sobre la gestión de las órdenes de trabajo con Asset Manager, consulte el manual **Parque**, capítulo **Órdenes de trabajo**.

# **Contratos de seguros**

El módulo **Contratos** de Asset Manager le permite describir las condiciones contractuales de sus contratos de seguros.

Aparte de estas características, la gestión de un contrato de seguros con Asset Manager es la misma que la de un contrato de leasing.

<span id="page-28-2"></span>Para más información sobre la creación y seguimiento de un contrato de seguros, consulte los principios generales de la gestión de los contratos de leasing. [Contratos](#page-24-1) [de](#page-24-1) [leasing.](#page-24-1)

## **Licencias de software**

Asset Manager le permite describir los aspectos contractuales de sus contratos de licencia.

<span id="page-28-3"></span>Para más información sobre la gestión de las licencias e instalaciones de software con Asset Manager, consulte el manual **Activos de software**.

## **Contratos de pedidos abiertos**

Los contratos de tipo **pedidos abiertos** están estrechamente asociados al módulo **Compras** de Asset Manager porque los clientes están asociados a su proveedor por un compromiso de compras mínimo en un periodo determinado.

<span id="page-29-0"></span>Consulte el manual **Compras**, capítulo **Pedidos**, subcapítulo **Pedidos abiertos** para más información sobre la creación y la gestión de los contratos de tipo **pedidos abiertos**.

# **Contratos de servicios de aplicaciones**

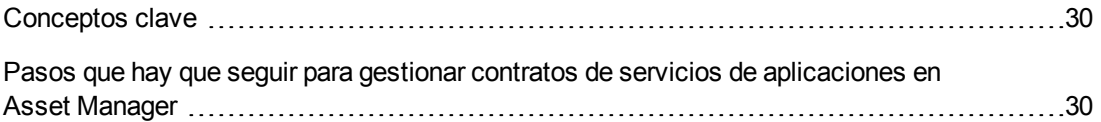

### <span id="page-29-1"></span>*Conceptos clave*

Un servicio de aplicaciones es una aplicación hospedada por un tercero llamado proveedor de servicios de aplicaciones, o ASP. Esta aplicación suele relacionarse con un dominio particular de la empresa (gestión de cuentas bancarias, cuentas de clientes, etc.) y está sujeta a un contrato de tipo suscripción.

Los servicios de aplicaciones dispensan sobre todo a la empresa del mantenimiento y de las actualizaciones requeridas por las aplicaciones instaladas localmente.

Asset Manager prevé la integración y el seguimiento de datos relacionados con los servicios de aplicaciones utilizados por su empresa: puede acceder a la descripción de los contratos de servicios de aplicaciones de su empresa, y gestionar los accesos a estos contratos (activar las acciones y los flujos de trabajo).

### <span id="page-29-2"></span>*Pasos que hay que seguir para gestionar contratos de servicios de aplicaciones en Asset Manager*

La gestión de un contrato de servicios de aplicaciones Asset Manager necesita realizar los siguientes pasos:

- 1. **Creación del contrato** (vínculo **Ciclo de vida de activo/Servicios informáticos y virtualización/ASP/Servicios de aplicaciones** del navegador): este paso implica completar los campos que definirán el contrato creado (responsable del contrato, referencia, tipo de aplicación, etc.).
- 2. **Selección de personas que tienen acceso al contrato** (ficha **Personas** del detalle del servicio de aplicaciones): este paso consiste en seleccionar al administrador del contrato (y su login) y a los usuarios.
- 3. **Gestión común del contrato**: la gestión común del contrato se basa en las acciones y en los flujos de trabajo (administración, conexión, envío de correo electrónico, inclusión o eliminación de usuarios, modificación de la cuenta). Los esquemas de flujo de trabajo son controlados por Asset Manager Automated Process Manager.

**Precaución:** El requisito previo indispensable para el inicio del flujo de trabajo es la configuración previa de Asset Manager Automated Process Manager de tal forma que el módulo **Ejecutar las reglas de flujo de trabajo para el grupo de ejecución BST\_ASP** esté activo.

4. **Aprobación de las modificaciones** por el responsable del contrato (vínculo **Ciclo de vida de activo/Gestión de infraestructura/Mis tareas de flujo de trabajo** del navegador): esta etapa es manual y permite que el responsable compruebe e integre todos los cambios actualizados por Asset Manager Automated Process Manager. Las informaciones relativas al contrato ahora se actualizan y el flujo de trabajo notifica de ello a los usuarios del contrato.

<span id="page-30-0"></span>Para obtener más información sobre la gestión de los contratos de servicios de aplicación, consulte el capítulo [Gestión](#page-128-0) [común](#page-128-0) [de](#page-128-0) [los](#page-128-0) [contratos](#page-128-0) [de](#page-128-0) [servicios](#page-128-0) [de](#page-128-0) [aplicaciones](#page-128-0).

### **Acuerdos de niveles de servicio**

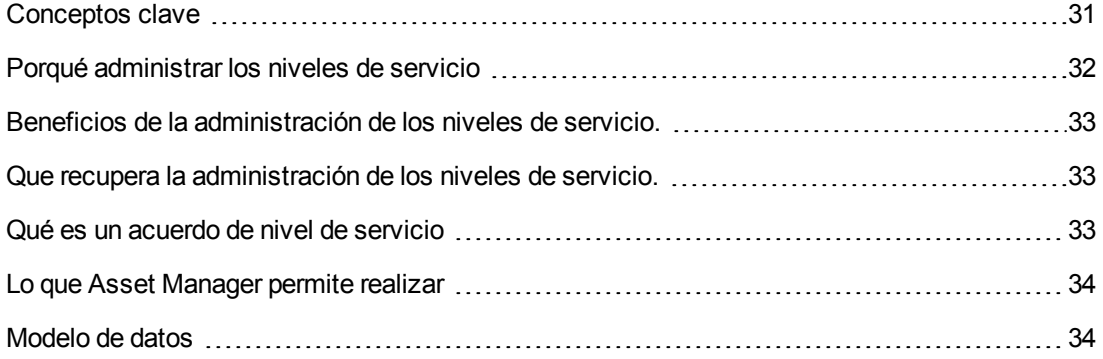

### <span id="page-30-1"></span>*Conceptos clave*

La **gestión de los niveles de servicio** (Service Level Management, o SLM) tiene como función administrar el catálogo de servicios del departamento informático y definir el nivel de rendimiento de estos servicios.

Un **acuerdo de nivel de servicio** (Service Level Agreement, o SLA) se define por cada servicio con los clientes de este servicio.

Los acuerdos de nivel de servicio se presentan en **contratos de objetivos de nivel de servicio** (Service Level Objective, o SLO), a razón de un contrato de objetivos de nivel de servicio por desglose temporal para el que se define el acuerdo de nivel de servicio.

Cada contrato de objetivos de nivel de servicio está compuesto de **líneas de objetivo de nivel de servicio**. Hay una línea de objetivo de nivel de servicio por período que conforma el desglose temporal del contrato.

El **administrador de niveles de servicio** (Service Level Manager, o SLM) supervisa los indicadores de calidad acordados, y si es necesario, aplica medidas correctivas.

El esquema siguiente le muestra cómo se articulan **acuerdos de nivel de servicio**, **contratos de objetivos de nivel de servicio** y **líneas de objetivo de nivel de servicio**:

**Gestión de niveles de servicio: ideas clave**

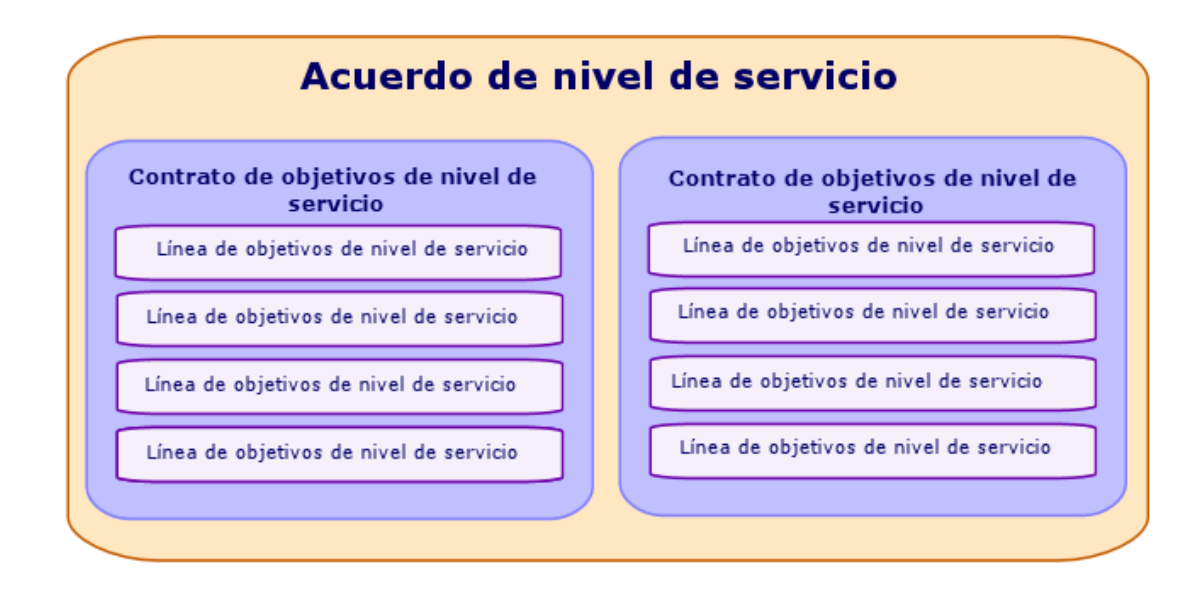

El esquema siguiente ilustra esta articulación con un ejemplo:

#### **Gestión de niveles de servicio: ejemplo**

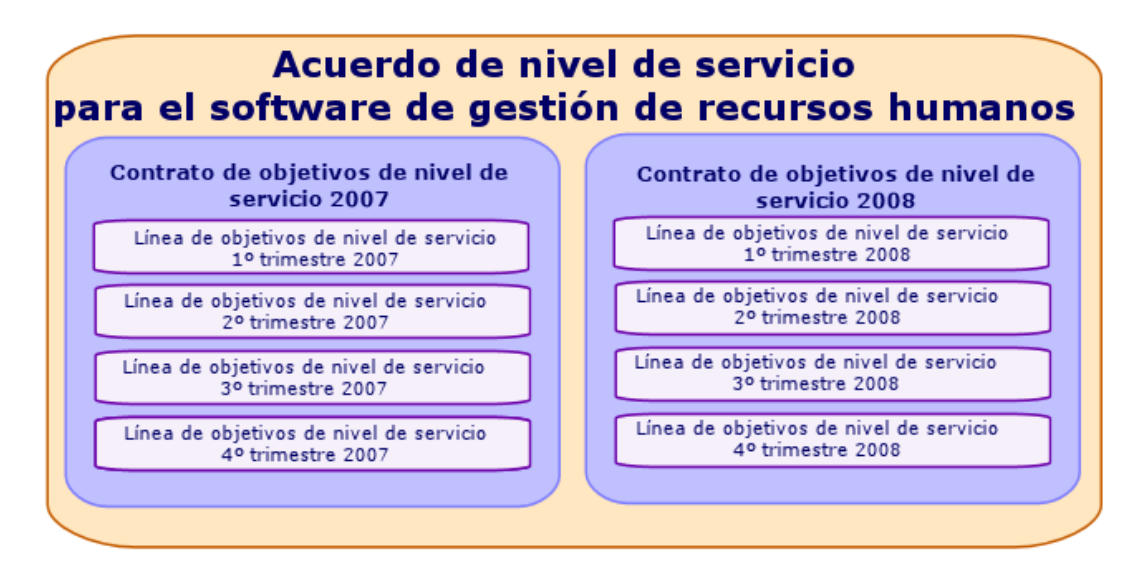

### <span id="page-31-0"></span>*Porqué administrar los niveles de servicio*

La gestión de niveles de servicio es un paso que permite controlar el nivel de rendimiento de los sistemas de información que dan soporte a los departamentos de la empresa.

Ésta permite comprobar si los niveles fijos se han alcanzado, y en caso contrario, comprender por qué.

Los **objetivos de nivel de servicio** definen los objetivos cuantificables sobre los que se puede evaluar el trabajo del departamento informático.

## <span id="page-32-0"></span>*Beneficios de la administración de los niveles de servicio.*

- La calidad de los sistemas de información se mantiene o mejora.
- Las relaciones entre los sistemas de información y los servicios empresariales se clarifican y mejoran.
- Los usuarios pueden concentrarse en su tarea sin partir de un mal funcionamiento de los sistemas de información.
- El departamento informático sabe sobre qué concentrar sus esfuerzos.
- Los usuarios saben qué deben esperar (disponibilidad).
- Se presta una mayor atención sobre la causa de los incidentes.
- Existe una base de refacturación clara entre las partes.
- <span id="page-32-1"></span>• El coste de los servicios ofrecidos por el departamento informático tiende a disminuir.

### *Que recupera la administración de los niveles de servicio.*

La administración de los niveles de servicio recupera:

- $\bullet$  La preparación, coordinación, redacción, firma, seguimiento e informe de los acuerdos de nivel de servicio.
- La evaluación continua de los niveles de servicio alcanzados.
- <span id="page-32-2"></span>• La refacturación de las penalizaciones cuando los objetivos no se cumplen.

### *Qué es un acuerdo de nivel de servicio*

Es un acuerdo escrito entre el departamento informático (proveedor) y sus clientes.

Define los objetivos y responsabilidades de dos partes.

Este acuerdo permite asentarse sobre un servicio determinado (y todos sus usuarios), sobre un grupo de usuarios determinado (y todos sus servicios), o sobre una combinación de estos perfiles.

Todo objetivo debe ser susceptible de poder cuantificarse sin que haya un riesgo de conflicto importante.

Los medios técnicos que permiten realizar las mediciones deben evaluarse con cuidado.

## <span id="page-33-0"></span>*Lo que Asset Manager permite realizar*

Asset Manager le permite:

- <sup>l</sup> Describir los acuerdos de nivel de servicio.
- Para cada acuerdo de nivel de servicio, describir un contrato de objetivos de nivel de servicio por desglose temporal (año 2011 por ejemplo).
- <sup>l</sup> Para cada acuerdo de nivel de servicio, describir los objetivos de rendimiento cuantificados por cada periodo cubierto por desglose temporal (cada trimestre del año 2011 por ejemplo). Estos objetivos evalúan la disponibilidad del servicio.
- Para cada contrato de objetivos de nivel de servicio, definir las reglas de cálculo de penalizaciones en caso de inactividad.
- Calcular los niveles de disponibilidad y las posibles penalizaciones.
- <span id="page-33-1"></span>• Refacturar las penalizaciones.

## *Modelo de datos*

El esquema siguiente muestra qué tablas se implican en la gestión de niveles de servicio y qué vínculos existen entre ellos.

**Niveles de servicio - tablas implicadas**

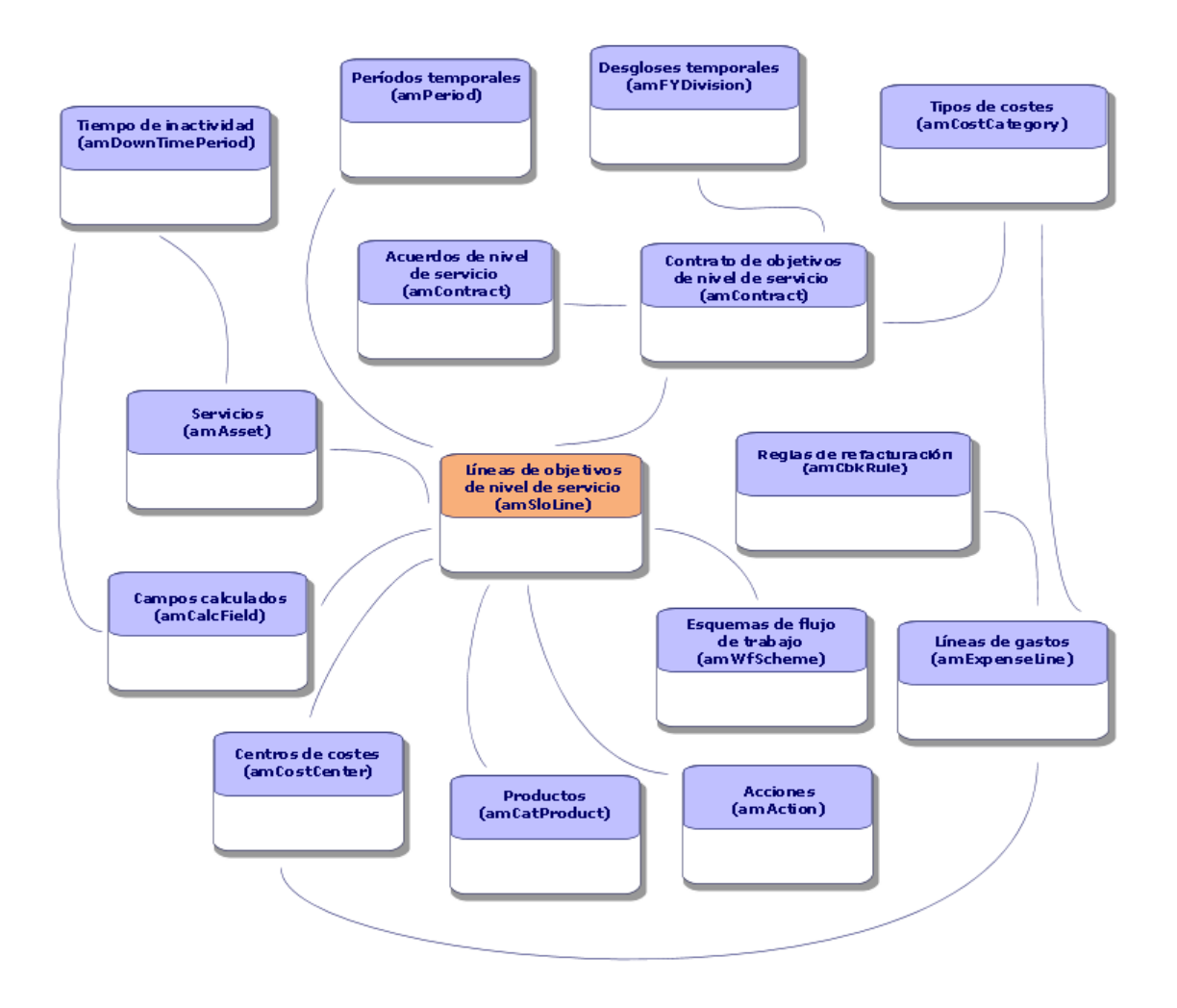

**Contratos**
# **Capítulo 4: Paso 1 - creación del contrato**

Este capítulo explica cómo crear un contrato y trata los puntos siguientes:

- Menús disponibles
- Campos críticos por completar
- Fichas que no hay que completar en esta etapa
- Tipos de contratos disponibles

# **Creación de un contrato**

Asset Manager le propone dos maneras de crear un contrato:

#### <sup>l</sup> **Método 1: a partir de la lista de contratos**

a. Muestre la lista de contratos con uno de los siguientes vínculos del navegador:

#### **Vínculos del navegador para acceder a los contratos**

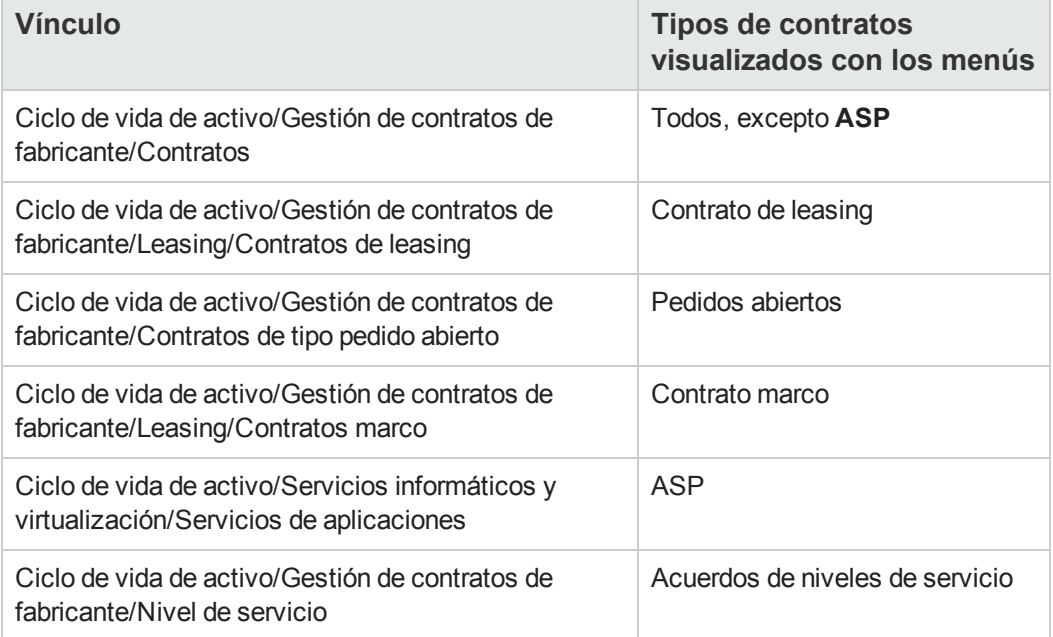

**Sugerencia:** Varios vínculos del navegador permiten el acceso a contratos de un mismo tipo.

Los vínculos del navegador que muestran solamente ciertos tipos de contrato permiten filtrar los contratos.

Sólo hay un vínculo en el navegador para acceder a los contratos de tipo **ASP**. El vínculo **Ciclo de vida de activo/Gestión de contratos de fabricante/Contratos** no los muestra.

- b. Cree un nuevo contrato (botón **Nuevo**).
- c. Complete los campos y vínculos del detalle del contrato, y en particular:

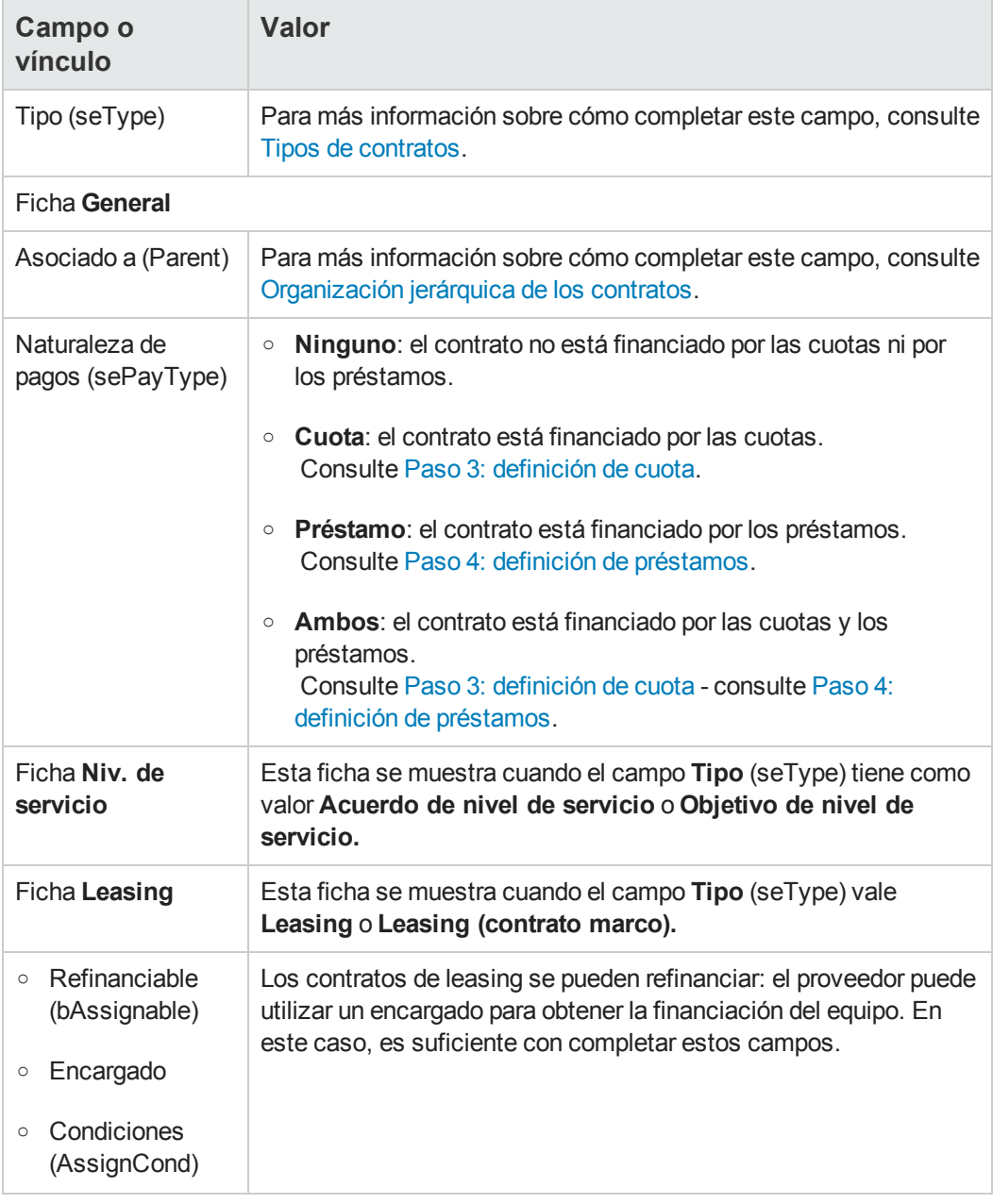

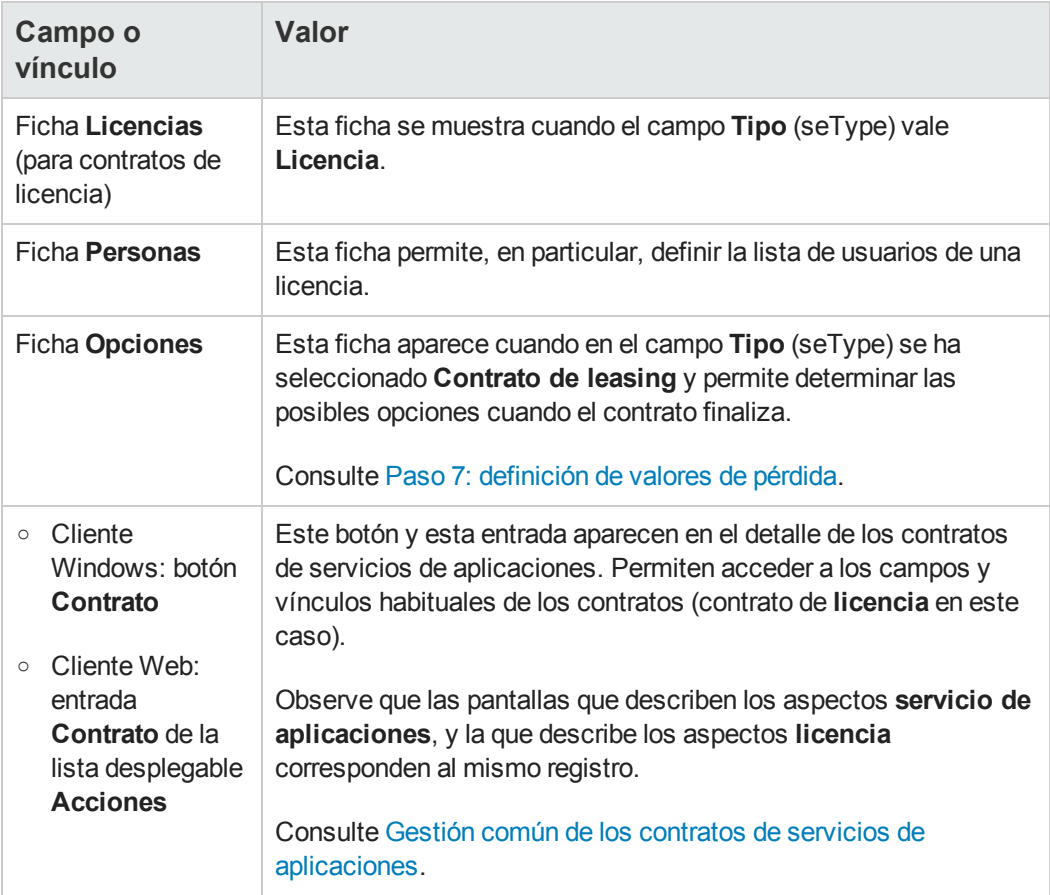

d. No complete las fichas siguientes, porque se completarán en una etapa posterior:

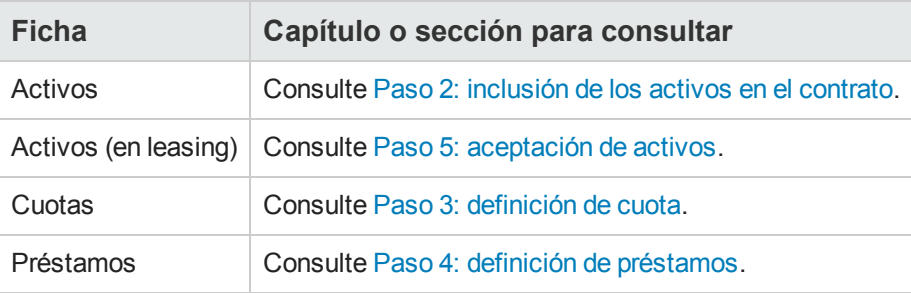

**Nota:** En el caso de los contratos de leasing, Asset Manager crea automáticamente una cuota predeterminada en el momento de la creación del contrato. Consulte [Añada](#page-50-0) [automáticamente](#page-50-0) [una](#page-50-0) [cuota](#page-50-0) [predeterminada](#page-50-0) [en](#page-50-0) [la](#page-50-0) [creación](#page-50-0) [de](#page-50-0) [un](#page-50-0) [contrato](#page-50-0).

e. Cliente Windows: haga clic en el botón **Crear**. Cliente Web: haga clic en el botón **Guardar**.

<sup>l</sup> **Método 2: a partir del asistente Crear un contrato**

**Nota:** Este método permite crear solo contratos de tipo **contrato marco**, **leasing**, **seguros** y **mantenimiento**.

Para los contratos de **pedido abierto**, **licencia**, **servicios de aplicaciones** y **otros**, utilice el método descrito anteriormente. Consulte Método 1: a partir de la lista de contratos.

- a. Pulse **Ciclo de vida de activo/Gestión de contratos de fabricante/Acciones de usuario/Crear un contrato** del navegador. Asset Manager inicia el asistente **Crear un contrato**.
- b. Complete las páginas del asistente y apruebe la información introducida (botón **Terminar**).

**Nota:** La primera página del asistente le permite seleccionar el tipo de contrato que quiere crear. Si elige crear un contrato de tipo **seguro** o **mantenimiento**, la página siguiente muestra una opción que permite asociar activos al contrato: No seleccione esta opción. La incorporación de activos a un contrato se describirá más adelante. Consulte [Paso](#page-84-0) [4:](#page-84-0) [definición](#page-84-0) [de](#page-84-0) [préstamos](#page-84-0).

# <span id="page-39-1"></span>**Organización jerárquica de los contratos**

Los contratos se organizan de manera jerárquica gracias al vínculo **Asociado a** (Parent).

La lista de subcontratos se encuentra en la ficha **Arrendamientos** del contrato principal.

La organización jerárquica resulta interesante sobre todo en dos casos:

- Para asociar un contrato de leasing a un contrato marco.
- Para asociar una enmienda a un contrato.

En el caso del leasing, el **Contrato marco** define las condiciones generales del leasing con el arrendador sin indicar la lista de activos cubiertos, ni las condiciones de las cuotas. Los contratos de **leasing** son los subcontratos asociados jerárquicamente a este contrato del que heredan algunas propiedades.

# <span id="page-39-0"></span>**Tipos de contrato**

Asset Manager permite administrar diferentes tipos de contratos. El tipo de un contrato se indica en el campo **Tipo** (seType) en la parte superior del detalle de un contrato. El valor de dicho campo, seleccionado en una enumeración del sistema, determina la lista de fichas propuestas en el detalle del contrato y su contenido.

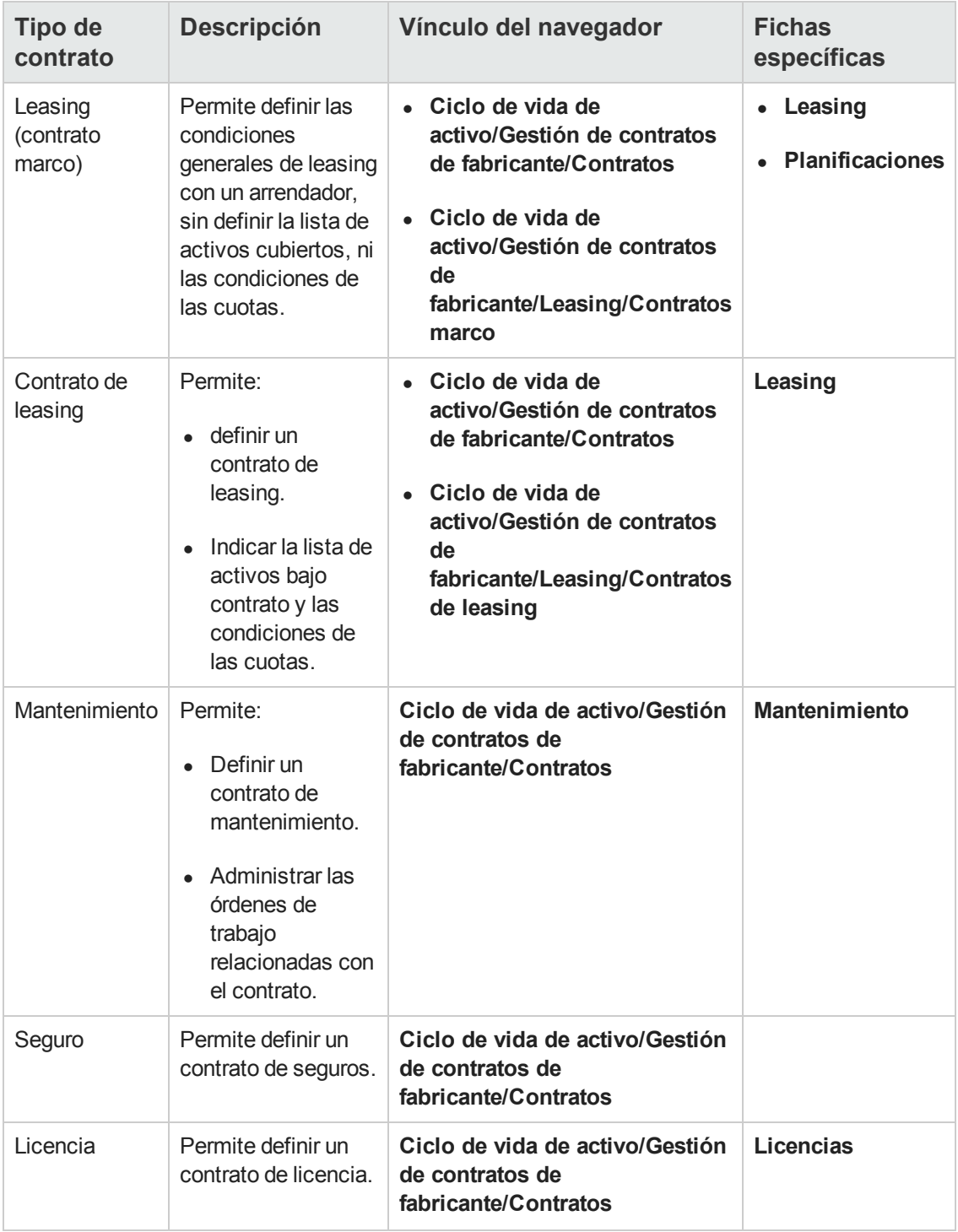

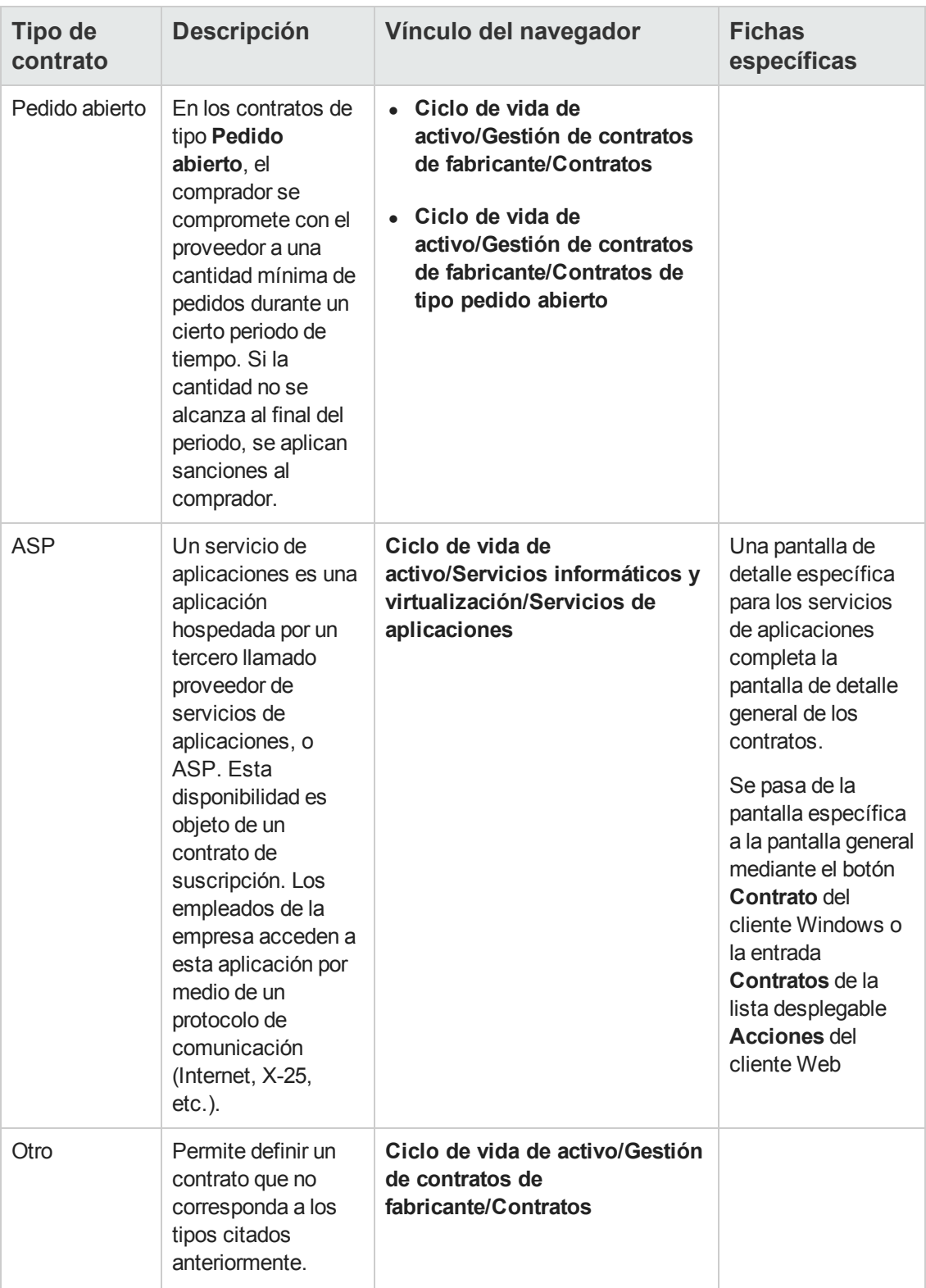

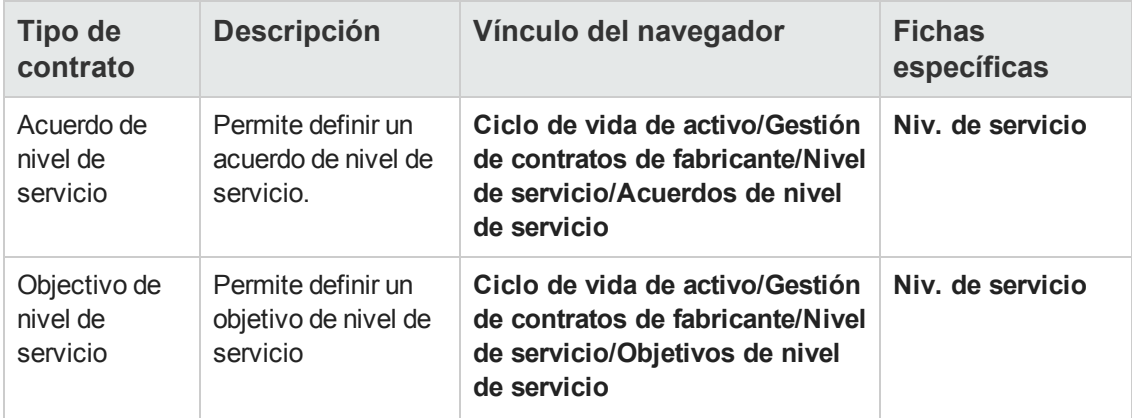

# **Términos y condiciones de los contratos**

Asset Manager permite describir de forma detallada los términos y condiciones de un contrato.

Para ello, en la ficha **Condiciones**, encontrará dos subfichas: **Términos y condiciones** y **Otras condiciones**:

- <sup>l</sup> Puede añadir términos y condiciones mediante la subficha **Términos y condiciones**. Si decide hacerlo, puede basar estos términos y condiciones en los términos y condiciones estándar. Consulte [Asociar](#page-43-0) [los](#page-43-0) [términos](#page-43-0) [y](#page-43-0) [condiciones](#page-43-0) [a](#page-43-0) [un](#page-43-0) [contrato.](#page-43-0) Los términos y condiciones de cualquier contrato se pueden introducir especificando su objeto (campo **Término o condición estándar** (StandardConditions)), su contenido (campo **Descripción** (Description)), su periodo de validez (campos **Fecha de inicio** (dtStartDate) y **Fecha final** (dtEndDate)) y su origen de negociación (campo **Origen** (seSource)). Además, si un término o una condición del contrato evoluciona con el tiempo, el campo **Revisión** (lRevision) le permite conservar un historial de las versiones anteriores de ese término o de esa condición.
- <sup>l</sup> En la subficha **Otras condiciones**, el campo **Otras condiciones contractuales** (Terms) se permite introducir una descripción de otras condiciones.

Esta sección describe la creación y utilización de los términos y condiciones.

# *Definir los términos y condiciones estándar*

Para definir los términos y condiciones estándar que puede asociar a los contratos:

- 1. Abra la tabla de **Términos y condiciones estándar** (amStdConditions) (vínculo **Ciclo de vida de activo/Gestión de contratos de fabricante/Términos y condiciones estándar** del navegador).
- 2. Cree un nuevo registro.

**Precaución:** Puede introducir una descripción en el campo **Descripción** (Description), pero no se importará cuando los términos o condiciones estándar estén asociados al

contrato. Consulte [Asociar](#page-43-0) [los](#page-43-0) [términos](#page-43-0) [y](#page-43-0) [condiciones](#page-43-0) [a](#page-43-0) [un](#page-43-0) [contrato.](#page-43-0)

# *Definir las colecciones de términos y condiciones estándar*

A continuación puede agrupar determinados términos y condiciones estándar en colecciones, con el fin de poder asociarlos a un contrato con más facilidad. Consulte [Asociar](#page-43-0) [los](#page-43-0) [términos](#page-43-0) [y](#page-43-0) [condiciones](#page-43-0) [a](#page-43-0) [un](#page-43-0) [contrato.](#page-43-0) Para ello:

- 1. Abra la tabla de **Colecciones de términos y condiciones estándar** (amStdConditions) (vínculo **Ciclo de vida de activo/Gestión de contratos de fabricante/Colecciones de términos y condiciones estándar** del navegador).
- 2. Cree un nuevo registro.
- 3. Añada los términos y condiciones estándar pulsando el botón  $+$ .
- <span id="page-43-0"></span>4. Registre las modificaciones.

### *Asociar los términos y condiciones a un contrato:*

Para asociar los términos y condiciones estándar a un contrato:

- 1. Abra la tabla de **Contratos** (amContract) (vínculo **Ciclo de vida de activo/Gestión de contratos de fabricante/Contratos** del navegador).
- 2. Seleccione el contrato al que quiere asociar los términos y condiciones.
- 3. En la ficha **Condiciones**, subficha **Términos y condiciones** puede:
	- <sup>n</sup> Asociar una colección en el campo **Colección** (StdCondSet). Cuando registre sus modificaciones, todos los términos y condiciones estándar de esta colección se asocian automáticamente al contrato.

**Nota:** Si asocia otra colección al contrato, todos los términos y condiciones de la nueva colección se asociarán a dicho contrato. Ninguno de los términos y condiciones anteriormente asociados se suprimen automáticamente cuando se añade una colección nueva y se guardan los cambios.

Para introducir información complementaria sobre un término o una condición, abra la pantalla de detalle del término o la condición pulsando en la parte superior.

Asociar directamente los términos y condiciones pulsando el botón  $\pm$  y seleccionando el término o la condición que se quiere en el campo **Término o condición estándar** (StandardConditions).

Del mismo modo, puede introducir información complementaria en el término o la condición.

**Sugerencia:** Aunque haya introducido más información en la tabla **Términos y condiciones de contrato** (amConditions), sólo se tendrá en cuenta el nombre del término o condición estándar en la asociación.

**Precaución:** No puede asociar dos veces el mismo término o condición si tienen la misma **Sección** (Section) y la misma **Revisión** (lRevision).

Todos los términos y condiciones asociados a los contratos se encuentran en la tabla **Términos y condiciones de contrato** (amConditions) (vínculo **Ciclo de vida de activo/Gestión de contratos de fabricante/Términos y condiciones de contrato** del navegador).

Cuando elimina los términos y condiciones asociados a un contrato, los registros de la tabla **Términos y condiciones de contrato** (amConditions) se eliminan, además de suprimir los vínculos.

**Precaución:** Cuando quiera eliminar el contrato, tendrá que eliminar antes los términos y condiciones asociados a este contrato.

# **Documentos asociados a los contratos**

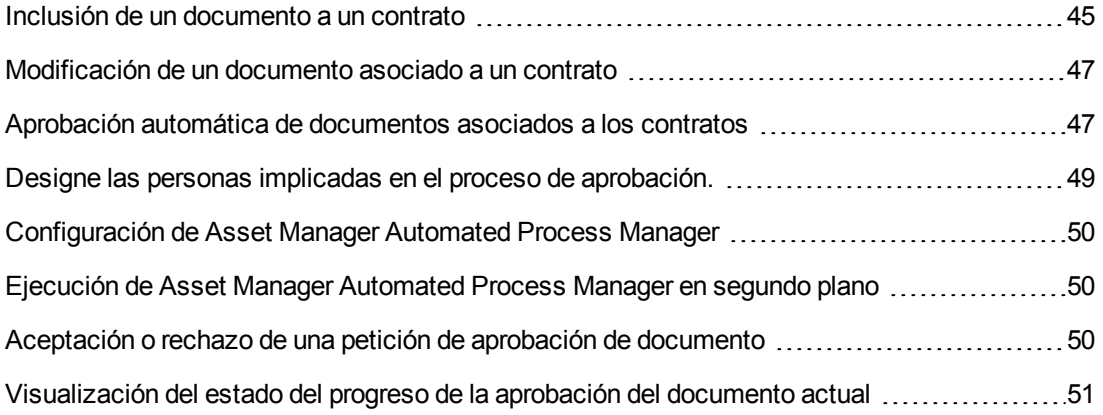

### <span id="page-44-0"></span>*Inclusión de un documento a un contrato*

Para añadir un documento a un contrato, hay varios métodos disponibles:

- <sup>l</sup> **Método 1: Con el asistenteCrear/Actualizar un documento**
	- a. Cliente Windows, desde el detalle del contrato:
		- o Haga clic en el botón **Documentos** situado a la derecha de la ventana o:

Haga clic en el vínculo **Contratos/Añadir/Modificar un documento** del navegador Cliente Web, desde la lista de contratos:

- o Marque la casilla situada antes de la referencia del contrato, y seleccione la entrada **Añadir/Modificar un documento** en la lista desplegable **Acciones** Asset Manager inicia el asistente **Crear/Actualizar un documento**.
- b. Seleccione la opción **Crear un nuevo documento**.
- c. Complete las páginas del asistente y apruebe la información introducida (botón **Terminar**).
- d. Apruebe a acción de añadir un documento. Cliente Windows: Haga clic en el botón **Modificar**. Cliente Web: haga clic en el botón **Guardar**.

#### <sup>l</sup> **Método 2: Desde la ficha Documentos del detalle del contrato**

Desde el detalle del contrato, pulse la ficha **Documentos**.

**n** Cliente Windows:

La ficha **Documentos** propone dos modos de visualización: en forma de fichas o en forma de lista.

Para pasar de un modo de visualización a otro, haga clic con el botón derecho en el contenido de la ficha (pero no en el nombre de la ficha) y seleccione **Mostrar en forma de fichas** o **Mostrar en forma de lista**.

- o Si la ficha **Documentos** está en visualización **fichas**:
	- o Haga clic con el botón derecho en la subficha situada en la parte inferior izquierda de la ficha **Documentos** y seleccione **Añadir un vínculo**.
	- o Complete los campos de la subficha que aparece.
	- o Apruebe la información introducida y la añadidura del documento (botón **Modificar**).
- o Si la ficha **Documentos** está en visualización **lista**:
	- $\circ$  Haga clic en el botón  $\pm$ . Se muestra la ventana **Añadir un documento**.
	- o Complete los campos solicitados y a continuación valide la información introducida con el botón **Añadir**).
	- o Apruebe a acción de añadir un documento (botón **Modificar**).
- **n** Cliente Web:
	- i. Haga clic en el botón **Añadir**.
	- ii. Complete los campos solicitados y a continuación valide la información introducida con el botón **Añadir**).
	- iii. Apruebe a acción de añadir un documento (botón **Guardar**).

### <span id="page-46-0"></span>*Modificación de un documento asociado a un contrato*

- <sup>l</sup> **Método 1: Con el asistenteCrear/Actualizar un documento**
	- a. Cliente Windows, desde el detalle del contrato:
		- o Haga clic en el botón **Documentos** situado a la derecha de la ventana o:

Haga clic en el vínculo **Ciclo de vida de activo/Gestión de contratos de fabricante/Acciones de usuario/Modificar un documento** del navegador. Cliente Web, desde la lista de contratos:

o Marque la casilla situada antes de la referencia del contrato, y seleccione la entrada **Añadir/Modificar un documento** en la lista desplegable **Acciones**

Asset Manager inicia el asistente **Crear/Actualizar un documento**.

- b. Seleccione la opción **Editar un documento existente**.
- c. Complete las demás páginas del asistente y apruebe la información introducida (botón **Terminar**).
- d. Apruebe las modificaciones. Cliente Windows: Haga clic en el botón **Modificar**. Cliente Web: haga clic en el botón **Guardar**.
- <sup>l</sup> **Método 2: Desde la ficha Documentos del detalle del contrato**
	- A partir del detalle del contrato:
	- a. Pulse la ficha **Documentos**.
	- b. Muestre el detalle del documento que quiere modificar.
	- c. Cliente Windows: modifique la información del documento y haga clic en el botón **Modificar** Cliente Web: pase al modo de edición (botón **Modificar**). Modifique la información del documento y, a continuación, pulse **Guardar**.
	- d. Apruebe las modificaciones. Cliente Windows: Haga clic en el botón **Modificar**. Cliente Web: haga clic en el botón **Guardar**.

# <span id="page-46-1"></span>*Aprobación automática de documentos asociados a los contratos*

Esta sección explica cómo Asset Manager automatiza la aprobación de documentos, y cómo se configura esta aprobación.

Los datos empresariales del módulo **Contratos** contienen un esquema de flujo de trabajo llamado **Aprobación de documento de contrato** (BST\_CNTR\_DOC\_APPR).

Este esquema de flujo de trabajo automatiza la aprobación de los documentos asociados a los contratos.

Estas son las características del esquema:

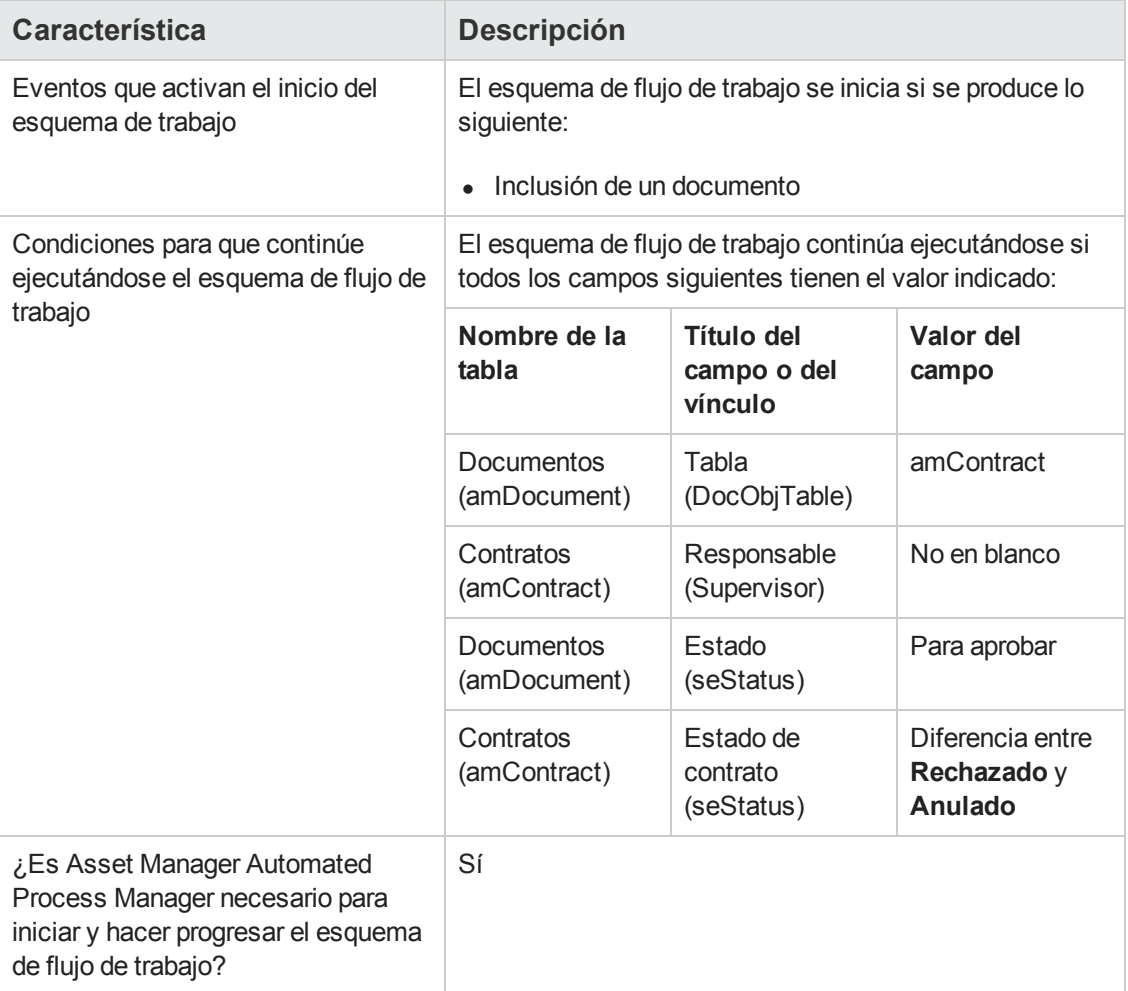

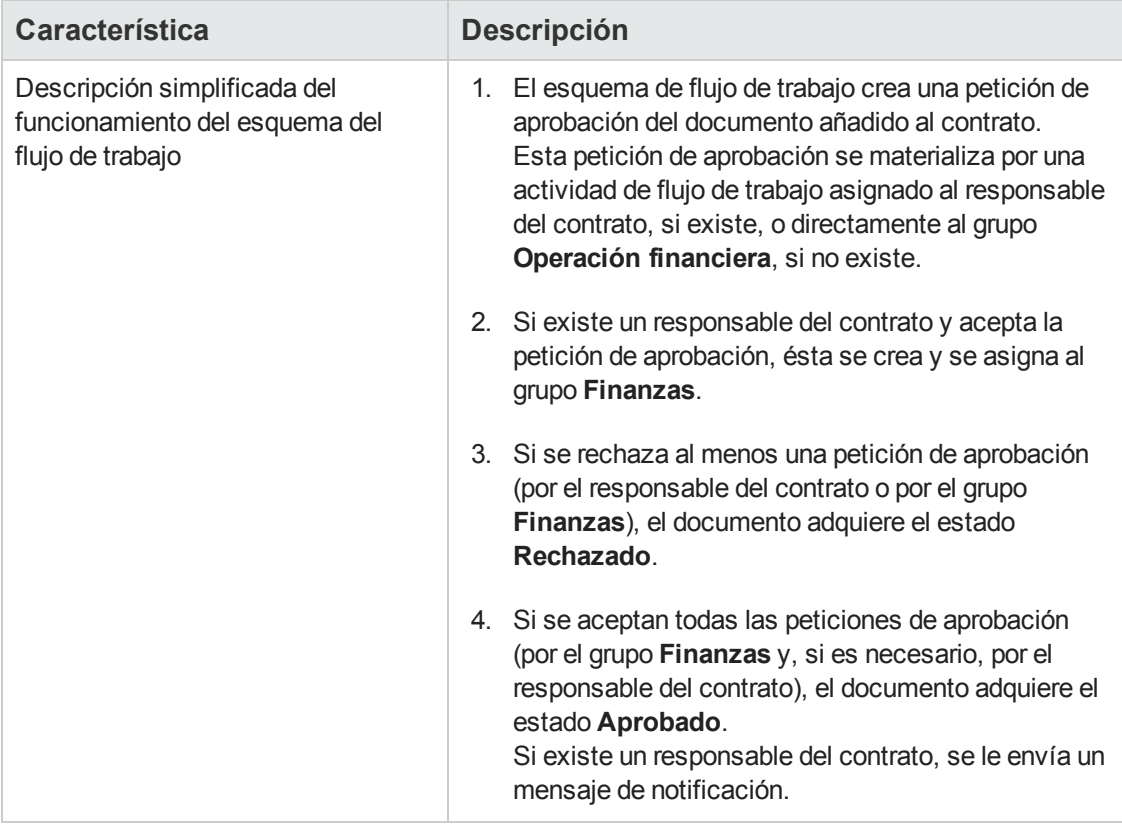

# <span id="page-48-0"></span>*Designe las personas implicadas en el proceso de aprobación.*

Antes de solicitar una aprobación de contrato, realice la configuración siguiente:

- 1. Muestre los grupos (vínculo **Gestión de la organización/Operación/Grupos de personas** del navegador).
- 2. Muestre el grupo **Finanzas**.
- 3. Complete al menos los siguientes campos y vínculos:

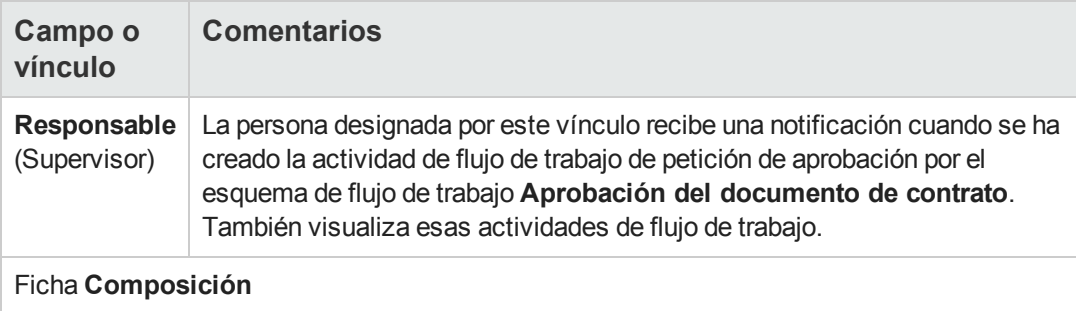

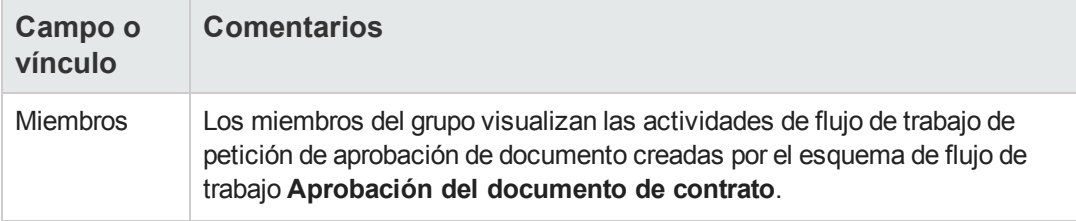

# <span id="page-49-0"></span>*Configuración de Asset Manager Automated Process Manager*

Asset Manager Automated Process Manager es responsable de probar si el esquema de flujo de trabajo **Aprobación del documento de contrato** debe activarse, en función de los parámetros del calendario del evento inicial del esquema.

Para que Asset Manager realice esta tarea:

- 1. Inicie Asset Manager Automated Process Manager.
- 2. Conéctese a la base de datos Asset Manager (menú **Archivo/Conexión a una base**).
- 3. Muestre los módulos (menú **Herramientas/Configurar los módulos**).
- 4. Seleccione el módulo **Ejecutar las reglas de flujo de trabajo para el grupo de ejecución 'BST\_CONTRACT'**.
- <span id="page-49-1"></span>5. Defina la planificación para activar el módulo (cuadro **Horarios de comprobación**).

# *Ejecución de Asset Manager Automated Process Manager en segundo plano*

Asset Manager Automated Process Manager debe ejecutarse en tarea de fondo para que el módulo **Ejecutar las reglas de flujo de trabajo para el grupo de ejecución 'BST\_CONTRACT'** se ejecute automáticamente de forma periódica.

## <span id="page-49-2"></span>*Aceptación o rechazo de una petición de aprobación de documento*

Para cada aprobación exigida, el esquema de flujo de trabajo **Aprobación del documento de contrato** crea una actividad de flujo de trabajo.

Estas actividades de flujo de trabajo se asignan al responsable del contrato y al grupo **Finanzas**, a cargo de las aprobaciones.

Las tareas de flujo de trabajo son visibles para el responsable del contrato y para los miembros del grupo a los que está asignada la tarea.

Para aceptar o rechazar una petición de aprobación:

- 1. Conéctese a la base Asset Manager con el login del responsable o de un miembro del grupo.
- 2. Muestre las tareas de flujo de trabajo (vínculo **Ciclo de vida de activo/Gestión de infraestructura/Mis tareas de flujo de trabajo** del navegador).
- 3. Seleccione la tarea correspondiente a la petición de aprobación.
- 4. Examine la tarea de flujo de trabajo.
- 5. Cliente Windows: haga clic en el botón **Aprobar** o **Rechazar** y después **Modificar**. Cliente Web: seleccione la opción **Aprobar** o **Rechazar**, y a continuación haga clic en el botón **Guardar**.

# <span id="page-50-1"></span>*Visualización del estado del progreso de la aprobación del documento actual*

- 1. Haga clic en el vínculo **Ciclo de vida de activo/Gestión de contratos de fabricante/Documentos de contratos** del navegador.
- 2. Seleccione el documento de contrato deseado.
- <span id="page-50-0"></span>3. Seleccione el documento del contrato que le interesa. Seleccione la ficha **Flujo de trabajo** para comprobar estado del progreso de la aprobación del documento.

# **Añada automáticamente una cuota predeterminada en la creación de un contrato.**

**Nota:** Esta sección sólo describe los contratos en cuyo campo **Tipo** (seType) se ha seleccionado **Contrato de leasing**.

Cuando se crea un contrato de leasing, Asset Manager lo asocia automáticamente a una cuota predeterminada. Esta automatización se realiza con un esquema de flujo de trabajo llamado **Creación de cuota predeterminada** (BST\_CNTR\_RENT), que forma parte de los datos empresariales del módulo **Contratos**.

En la creación de un contrato de leasing, el esquema de flujo de trabajo crea automáticamente la cuota predeterminada y la adjunta al contrato y especifica las propiedades siguientes:

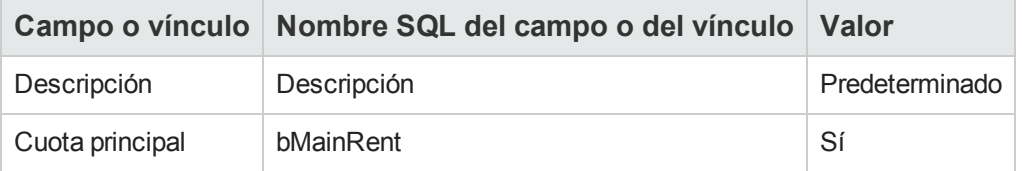

No tiene que establecer ningún parámetro para que la cuota predeterminada se cree de forma automática.

Para que no se adjunte ninguna cuota predeterminada a los contratos de leasing en el momento de su creación, hay que modificar los parámetros de esquema de flujo de trabajo.

**Nota:** Solo un administrador de Asset Manager puede realizar esta operación.

- 1. Muestre los esquemas de flujos de trabajo (vínculo **Administración/Flujos de trabajo/Esquemas de flujo de trabajo** del navegador).
- 2. Seleccione el esquema **Creación de cuota predeterminada** (BST\_CNTR\_RENT).
- 3. Pulse la ficha **General**.
- 4. Cliente Web: pase al modo de edición (botón **Modificar**).
- 5. Complete el campo **Fin** (dEnd) y asígnele una fecha anterior a la de ese día.
- 6. Apruebe la inserción. Cliente Windows: Haga clic en el botón **Modificar**. Cliente Web: haga clic en el botón **Guardar**.

# **Medición del rendimiento de contratos y proveedores**

**Nota:** Esta característica no se aplica a los siguientes tipos de contratos:

- Acuerdo de nivel de servicio
- Objectivo de nivel de servicio

La ficha **Rendimiento de fabricante** no está visible en el detalle de estos contratos.

La tabla **amContract** permite evaluar un contrato teniendo en cuenta los aspectos siguientes:

- La eficacia y efectividad del ciclo de adquisición del contrato
	- <sup>n</sup> Con qué puntualidad se entregan los activos bajo contrato en comparación con la fecha de entrega confirmada, calculado según el porcentaje de líneas de recepciones entregadas a tiempo
	- <sup>n</sup> Qué porcentaje de los activos recibidos se devuelven a sus proveedores
- Ejecución de contratos de tipo mantenimiento Con qué puntualidad se completan las órdenes de trabajo bajo contrato de mantenimiento en comparación con la hora de finalización confirmada

Éstas se calculan al nivel del contrato (**amContract**) así como al nivel del proveedor (**amCompany**). Puede comprobar los resultados en la ficha **Rendimiento de fabricante** de la tabla correspondiente.

**Nota:** El rendimiento de un proveedor es el rendimiento medio de todos los contratos firmados

con dicho proveedor.

Los paneles de control para el rendimiento de contratos y proveedores están disponibles en **Ciclo de vida de activo/Gestión de contratos de fabricante/Paneles de control**.

# *Cumplimentación de la ficha Rendimiento de fabricante según su contrato*

En primer lugar, debe especificar varios campos en la ficha **Rendimiento de fabricante** de la tabla **amContract** según los términos y condiciones del contrato firmado con el proveedor. El esquema de flujo de trabajo utilizará los valores de estos campos para calcular varios valores de campo como índices para evaluar los contratos y proveedores.

| Campo                                                                   | <b>Descripción</b>                                                                                                    |
|-------------------------------------------------------------------------|----------------------------------------------------------------------------------------------------|
| Calendario (Calendar)                                                   | El calendario aquí especificado se utiliza para calcular la Fecha<br>de entrega confirmada para una línea de pedido determinada.                                                                                                    |
|                                                                         | También se utiliza para calcular la Tiempo de resol. de<br>órdenes de trabajo cuando un calendario no está definido al<br>nivel de orden de trabajo.                                                                                    |
|                                                                         | Los calendarios de Asset Manager permiten calcular<br>duraciones y fechas en términos de días laborables y no tienen<br>en cuenta los no laborables. Para saber cómo gestionar<br>calendarios, consulte el manual Utilización avanzada. |
|                                                                         | Si un contrato no está vinculado a ningún calendario, los<br>objetivos y logros se medirán en días naturales.                                                                                                    |
| Plazo entrega (tsLeadTime)                                              | Fecha de entrega confirmada para todos los pedidos bajo<br>contrato.                                                                                                    |
| Tiempo de resol. de órdenes<br>de trabajo (tsWOResolTime)               | Hora de finalización confirmada para todas las órdenes de<br>trabajo bajo contrato de mantenimiento.                                                                                                    |
| Ratio acordado de entrega a<br>tiempo<br>(pDelivOnTimeRatioSLO)         | Ratio acordado de pedidos entregados a tiempo tal y como se<br>especifica en el contrato.                                                                                                    |
| Ratio de retorno acordado<br>(pReturnRatioSLO)                          | Ratio de retorno acordado de activos tal y como se especifica<br>en el contrato.                                                                                                    |
| Ratio acordado de INTER<br>resuel. a tiempo<br>(pWOResolOnTimeRatioSLO) | Ratio acordado de órdenes de trabajo finalizadas a tiempo tal y<br>como se especifica en el contrato.                                                                                                    |

**Campos de la ficha Rendimiento de fabricante de la tabla amContract**

Los valores de los campos atenuados en esta ficha se calculan automáticamente mediante el flujo de trabajo **Actualizar rendimiento de gestión del fabricante** (BST\_CNTR\_PERFORMANCE) que se activa periódicamente (de forma predeterminada, una vez a la semana).

Para obtener más información sobre cómo se calculan estos valores, consulte las secciones siguientes:

- [Cómo](#page-54-0) [se](#page-54-0) [calcula](#page-54-0) [el](#page-54-0) [ratio](#page-54-0) [de](#page-54-0) [entrega](#page-54-0) [a](#page-54-0) [tiempo](#page-54-0)
- <sup>l</sup> [Cómo](#page-54-1) [se](#page-54-1) [calcula](#page-54-1) [el](#page-54-1) [ratio](#page-54-1) [de](#page-54-1) [retorno](#page-54-1) [real](#page-54-1)
- **.** [Cómo](#page-55-0) [se](#page-55-0) [calcula](#page-55-0) [el](#page-55-0) [ratio](#page-55-0) [real](#page-55-0) [de](#page-55-0) [orden](#page-55-0) de [trabajo](#page-55-0) [a](#page-55-0) [tiempo](#page-55-0)
- $\bullet$  [Cómo](#page-54-2) [se](#page-54-2) [calcula](#page-54-2) [el](#page-54-2) [cumplimiento](#page-54-2) [de](#page-54-2) [los](#page-54-2) [SLO](#page-54-2) [del](#page-54-2) [ratio](#page-54-2) de [entrega](#page-54-2) [a](#page-54-2) [tiempo](#page-54-2)
- **.** [Cómo](#page-54-3) [se](#page-54-3) [calcula](#page-54-3) [el](#page-54-3) [cumplimiento](#page-54-3) [de](#page-54-3) [los](#page-54-3) [SLO](#page-54-3) [del](#page-54-3) [ratio](#page-54-3) de [devolución](#page-54-3)
- <sup>l</sup> [Cómo](#page-56-0) [se](#page-56-0) [calcula](#page-56-0) [el](#page-56-0) [cumplimiento](#page-56-0) [de](#page-56-0) [los](#page-56-0) [SLO](#page-56-0) [del](#page-56-0) [ratio](#page-56-0) [de](#page-56-0) [orden](#page-56-0) [de](#page-56-0) [trabajo](#page-56-0) [a](#page-56-0) [tiempo](#page-56-0)

# *Medición del rendimiento de entregas del proveedor con respecto a los objetivos del contrato*

El ciclo de adquisición para los activos cubiertos por un contrato se mide mediante los indicadores siguientes:

- Ratio de entregas a tiempo
- Ratio de devoluciones

### *Ratio de entrega a tiempo*

#### *Cómo se define la entrega a tiempo*

A continuación se muestra cómo se define una entrega a tiempo en los archivos de comandos estándar:

Asset Manager compara la hora a la que se recibe el pedido (nombre SQL: **Receipt.dtReceipt**, que corresponde a la hora en la que se ejecuta el asistente **Recibir**),

con

la fecha de entrega confirmada (**dtCommittedDeliv**) para las líneas de pedido incluidas en el pedido en cuestión, que equivale a la hora a la que se envía el pedido (nombre SQL: **amPOrder.dtSent**, que corresponde a la hora a la que se ejecuta el asistente **Realizar el pedido**) más la hora de entrega confirmada (**amContract.tsLeadTime**) definida en el contrato.

- Si la primera hora es anterior a la segunda, la línea de pedido está dentro del plazo
- En caso contrario, la línea de pedido tiene la categoría de entrega con retraso

#### <span id="page-54-0"></span>*Cómo se calcula el ratio de entrega a tiempo*

El ratio se calcula como el número de líneas de recepción cuya entrega se ha realizado a tiempo dividido por el número total de líneas de recepción.

Solo se tendrán en cuenta las líneas de recepción que cumplen las siguientes condiciones:

- Las líneas de recepción están asociadas a un contrato a través de un vínculo: amReceiptLine -> POrdLine -> CatalogRef -> Catalog -> Contract.
- La ficha de recepción que las contiene está asociada a un proveedor.

#### <span id="page-54-2"></span>*Cómo se calcula el cumplimiento de los SLO del ratio de entrega a tiempo*

El ratio se calcula dividiendo el valor del campo **Ratio real de entrega a tiempo** (pDelivOnTimeRatioReal) por el valor del campo **Ratio acordado de entrega a tiempo** (pDelivOnTimeRatioSLO).

### *Ratio de devolución*

#### *Cómo se define la devolución*

Una devolución es una operación que consiste en devolver un artículo adquirido al proveedor tras haberlo recibido.

Una devolución se representa mediante una línea de recepción cuyo campo **Cantidad recibida** (fQty) tiene un valor negativo.

#### <span id="page-54-1"></span>*Cómo se calcula el ratio de retorno real*

El ratio se calcula como la cantidad total de activos devueltos dividida entre la cantidad total de activos recibidos, contando los activos que cubre el contrato específico.

Solo se tendrán en cuenta las líneas de recepción que cumplen las siguientes condiciones:

- Las líneas de recepción están asociadas a un contrato a través de un vínculo: amReceiptLine -> POrdLine -> CatalogRef -> Catalog -> Contract.
- La ficha de recepción que las contiene está asociada a un proveedor.

#### <span id="page-54-3"></span>*Cómo se calcula el cumplimiento de los SLO del ratio de devolución*

El ratio se calcula dividiendo el ratio real de recepción (1 menos el valor del campo **Ratio de retorno real** (pReturnRatioReal)) por el ratio acordado de recepción (1 menos el valor del campo **Ratio de retorno acordado** (pReturnRatioSLO)).

# *Medición del rendimiento de ejecución de las órdenes de trabajo asociadas a contratos de mantenimiento*

**Nota:** Esta característica solo se aplica a las órdenes de trabajo en cuyo campo **Tipo** (seType) se ha seleccionado **Mantenimiento bajo contrato** y en **Estado** (seStatus) se ha seleccionado **Cerrado**.

### *Cómo se define la orden de trabajo a tiempo*

Asset Manager compara la hora a la que finaliza realmente la orden de trabajo correspondiente al campo **Fin efect.** que se encuentra en la ficha **Seguimiento**, subficha **Calendario**

con

la hora de finalización prevista (corresponde al campo **Resol. prevista** en el detalle de la orden de trabajo).

- Si la primera hora es anterior a la segunda, la orden de trabajo está dentro del plazo
- <sup>l</sup> En caso contrario, la orden de trabajo tiene la categoría de orden de trabajo con retraso

**Nota:** El valor del campo **Resol. prevista** (dtResolLimit) es la suma de los valores de los campo **Notificado el** (dtNotif) y **Tiempo de resol. de órdenes de trabajo** definido en el contrato (en la ficha **Rendimiento de fabricante** del detalle del contrato).

Si existe, Asset Manager utiliza un calendario al calcular la hora anterior. A continuación se enumeran los calendarios que utiliza Asset Manager, en orden de prioridad:

- Para el cálculo se utiliza el calendario especificado en la orden de trabajo (el campo **Calendario** que se encuentra en la ficha **Seguimiento**, subficha **Calendario**).
- <sup>l</sup> El calendario especificado en el contrato (el campo **Calendario** que se encuentra en la ficha **Rendimiento de fabricante** en el detalle del contrato).

### <span id="page-55-0"></span>*Cómo se calcula el ratio real de orden de trabajo a tiempo*

El ratio se calcula como el número de órdenes de trabajo a tiempo dividido por el número total de órdenes de trabajo.

Solo se tendrán en cuenta las órdenes de trabajo que cumplen las siguientes condiciones:

- **La orden de trabajo tiene un proveedor asociado (el campo Empresa que se encuentra en la** ficha **Seguimiento**, subficha **Técnico**)
- La orden de trabajo tiene un contrato asociado (**Contrato**)

### <span id="page-56-0"></span>*Cómo se calcula el cumplimiento de los SLO del ratio de orden de trabajo a tiempo*

El ratio se calcula dividiendo el valor del campo **Ratio real de resolución de orden de trabajo a tiempo** (pWOResolOnTimeRatioReal) por el valor del campo **Ratio acordado de INTER resuel. a tiempo** (pWOResolOnTimeRatioSLO).

**Contratos** 

# <span id="page-58-0"></span>**Capítulo 5: Paso 2 - inclusión de los activos al contrato**

**Nota:** Este capítulo sólo se aplica a los contratos en los que el campo **Tipo** (seType) tiene el valor **Niveles de servicio** o **Niveles de servicio (contratos marco)**.

Este capítulo explica cómo asociar un contrato y un activo, y trata los puntos siguientes:

- Consulta de la lista de activos bajo contrato
- Eliminación del vínculo entre un activo y un contrato

# **Asociación de un activo a un contrato**

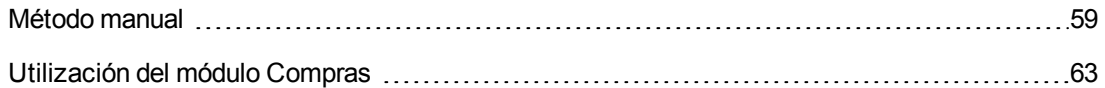

### <span id="page-58-1"></span>*Método manual*

El procedimiento para asociar un activo y un contrato difiere según el tipo de contrato:

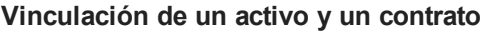

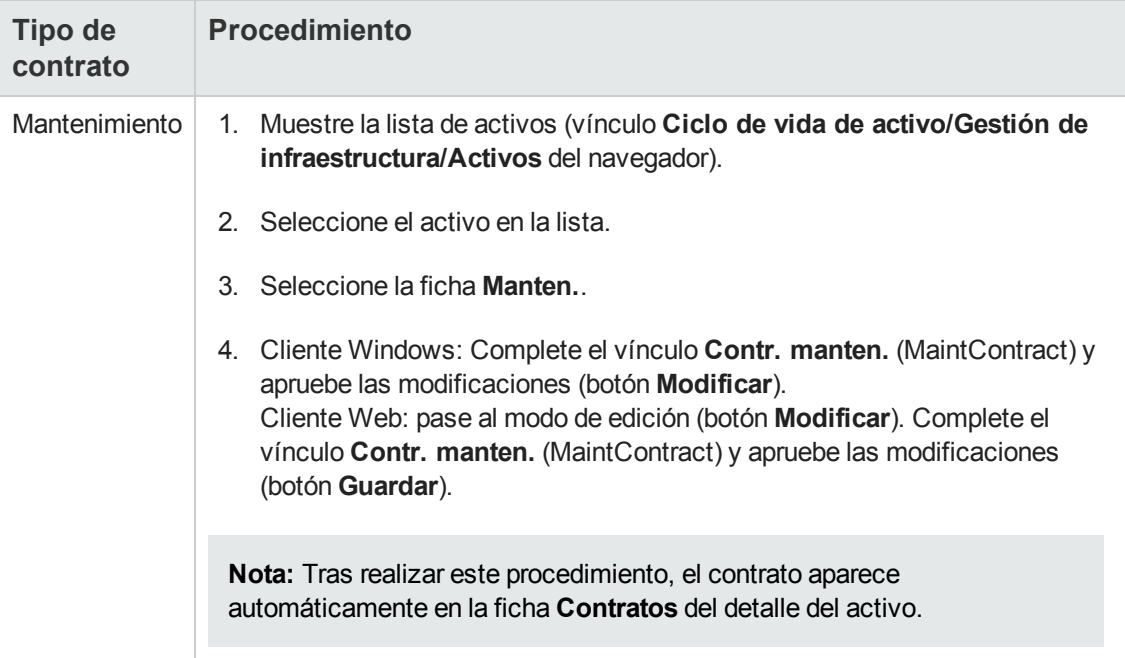

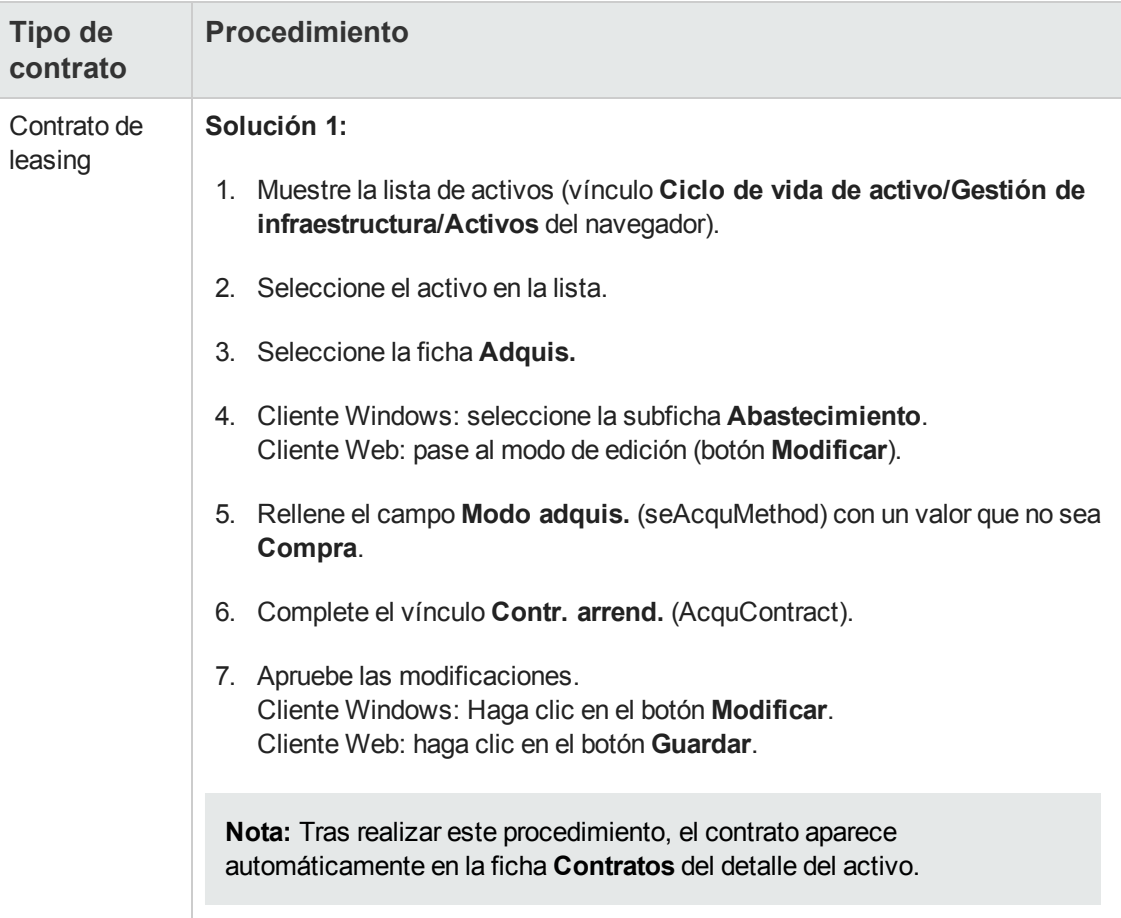

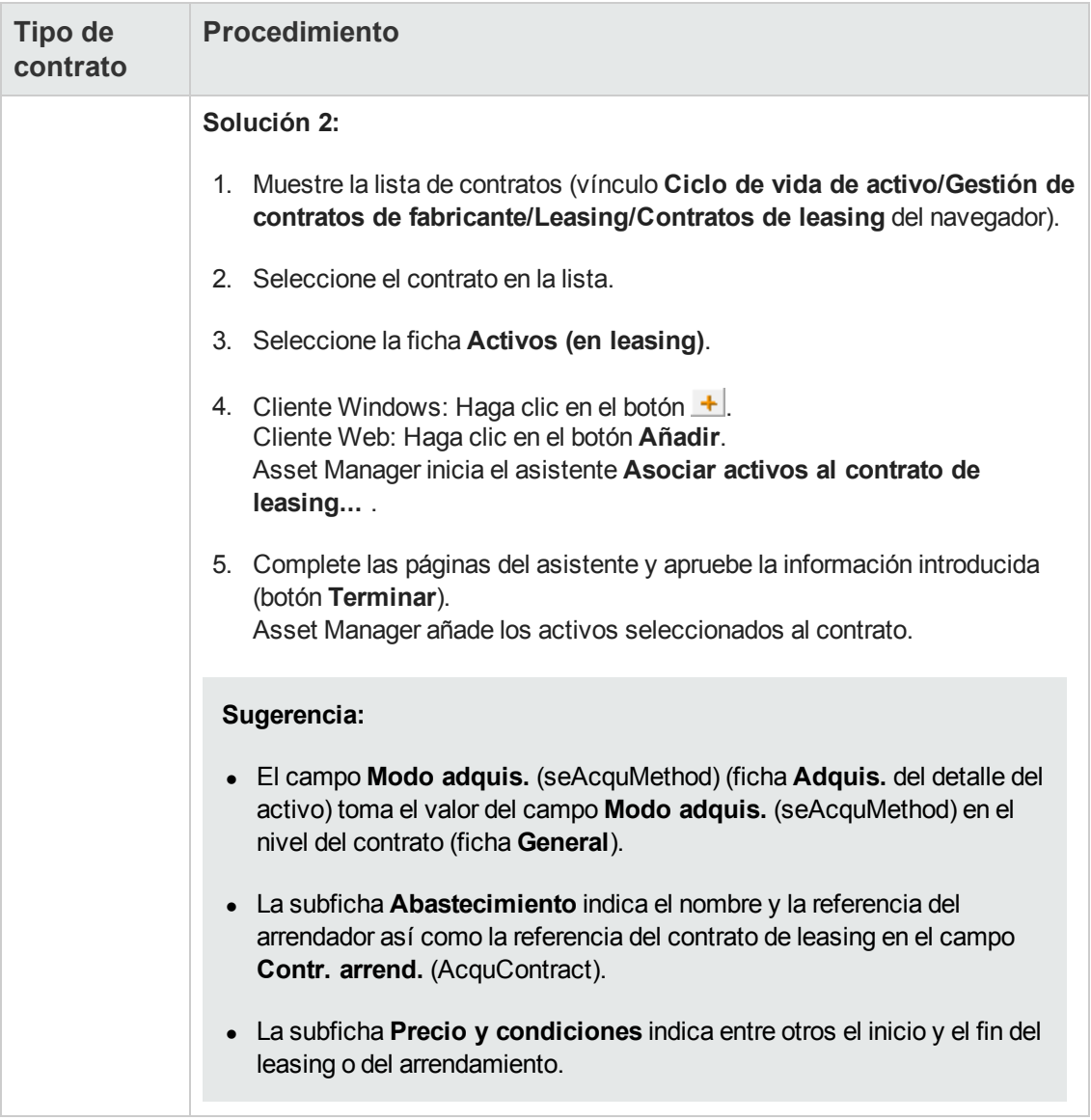

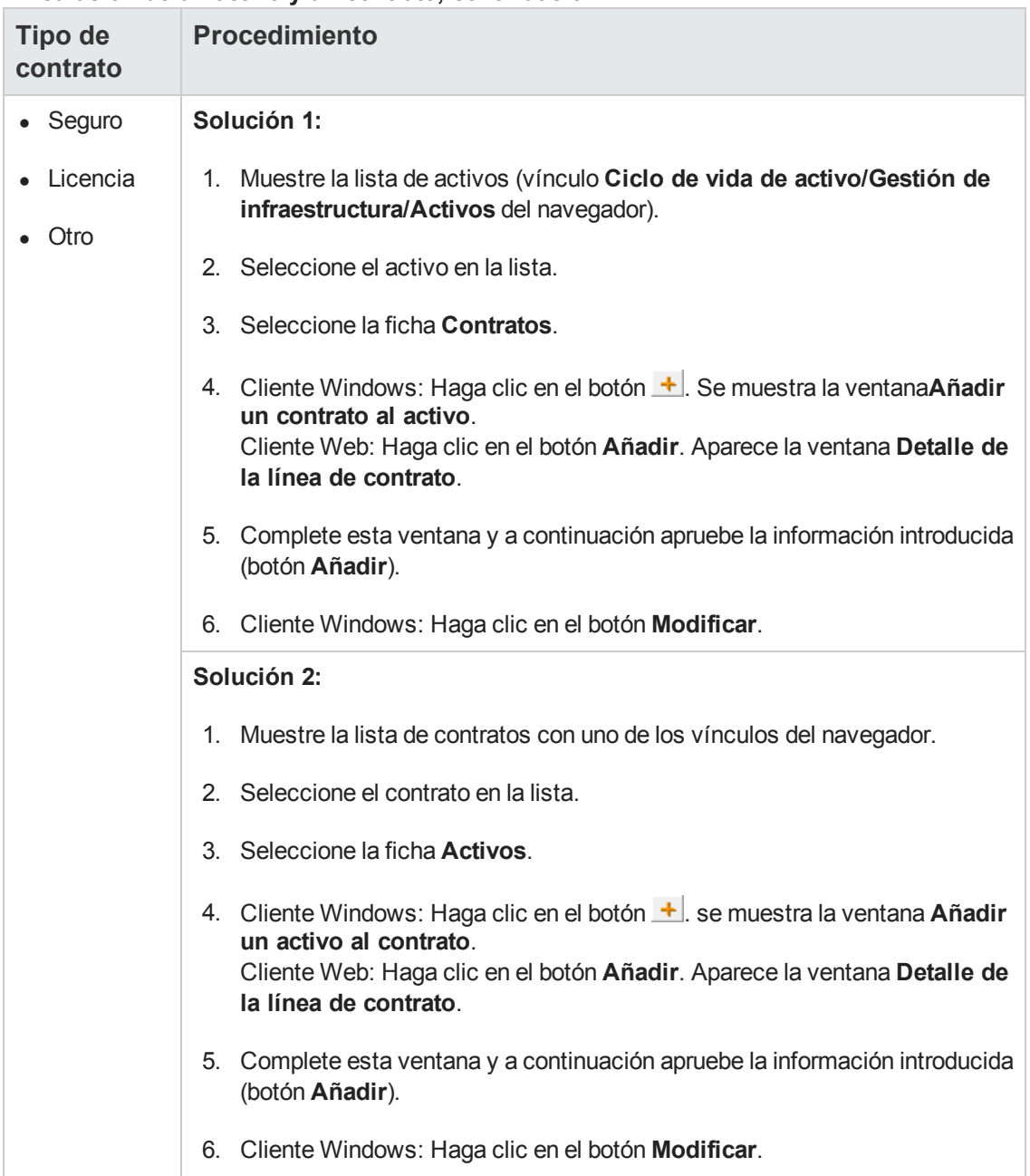

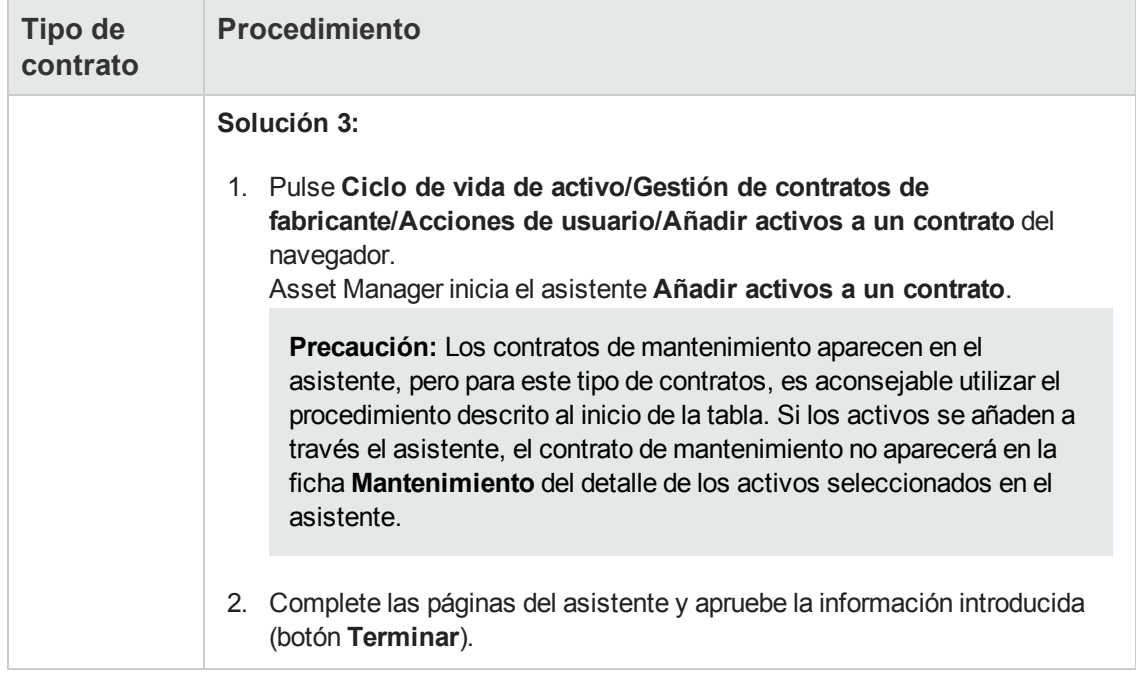

# <span id="page-62-0"></span>*Utilización del módulo Compras*

El ciclo de adquisición le permite administrar la asociación de un activo a un contrato.

Puede hacer referencia a un contrato ya existente o a un contrato para adquirir.

Puede hacer referencia a un activo ya existente o a un activo para adquirir.

Este proceso es interesante ya que automatiza la creación o la asociación de los activos y los contratos. A la recepción del pedido, se crean si es necesario los activos y los contratos y Asset Manager crea el vínculo entre el contrato y el activo.

Para más información sobre cómo proceder, consulte el manual **Compras**, parte **Casos prácticos**, capítulo **Contratos**.

**Nota:** En el caso de los contratos de leasing:

Cuando recibe los activos encargados, éstos se crean en la base de datos aunque los rechace. El valor del campo **Estado adquis.** (seAcquStatus) para los activos que se han creado es **Recibido** (ficha **Adquis.**, subficha **Compras**). Si lo desea, ahora puede aceptarlos. Una vez aceptados los activos, el valor de su campo **Estado adquis.** (seAcquStatus) cambia a **Aceptado**.

Consulte [Paso](#page-100-0) [5:](#page-100-0) [aceptación](#page-100-0) [de](#page-100-0) [activos.](#page-100-0)

# **Consulta de la lista de activos bajo contrato**

Para consultar la lista de los activos bajo contrato:

- 1. Muestre la lista de contratos con uno de los vínculos del navegador.
- 2. Seleccione el contrato en la lista.
- 3. Seleccione una de las fichas siguientes:

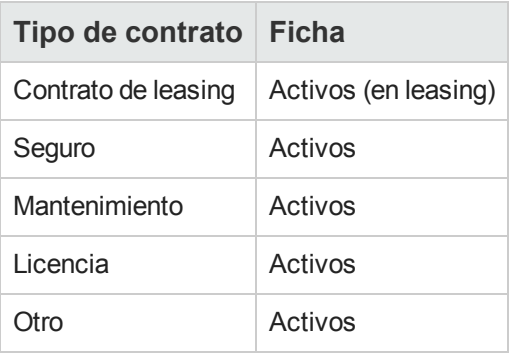

# **Consulta de la lista de contratos asociados a un activo**

Para consultar la lista de contratos asociados a un activo:

- 1. Muestre la lista de activos (vínculo **Ciclo de vida de activo/Gestión de infraestructura/Activos** del navegador).
- 2. Muestre el detalle del activo.
- 3. Seleccione una de las fichas siguientes:

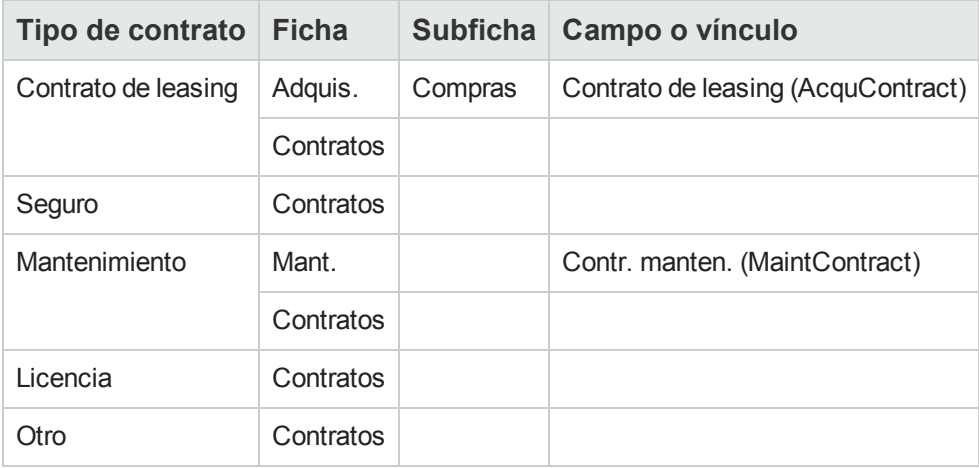

# **Eliminación del vínculo entre un activo y un contrato**

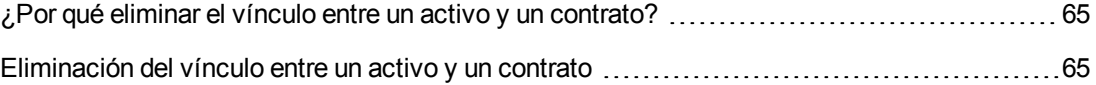

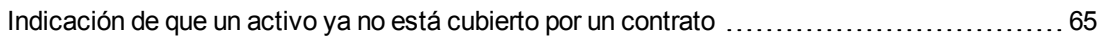

# <span id="page-64-0"></span>*¿Por qué eliminar el vínculo entre un activo y un contrato?*

Se elimina el vínculo entre un activo y un contrato únicamente si este vínculo se ha creado por error.

En el resto de casos, no es preciso eliminar el vínculo. Hay otros medios para indicar que el activo ya no está cubierto por el contrato desde una fecha determinada.

Al conservar el vínculo, guarda constancia de que el activo ha sido cubierto por el contrato en un momento determinado.

### <span id="page-64-1"></span>*Eliminación del vínculo entre un activo y un contrato*

Para eliminar el vínculo entre un activo y un contrato, seleccione una de las opciones siguientes:

- A partir del detalle del contrato:
	- a. Seleccione la ficha **Activos** o **Activos (en leasing)**.
	- b. Seleccione los activos que hay que desvincular.
	- c. Cliente Windows: Haga clic en el botón  $\Box$ . Cliente Web: Haga clic en el botón **Eliminar**.
- A partir del detalle del activo:
	- a. Seleccione la ficha **Contratos**.
	- b. Seleccione los contratos que hay que desvincular.
	- c. Cliente Windows: Haga clic en el botón  $\Box$ . Cliente Web: Haga clic en el botón **Eliminar**.

### <span id="page-64-2"></span>*Indicación de que un activo ya no está cubierto por un contrato*

Hay varios casos en los que un activo ya no está cubierto por un contrato.

Cada caso requiere un tratamiento específico:

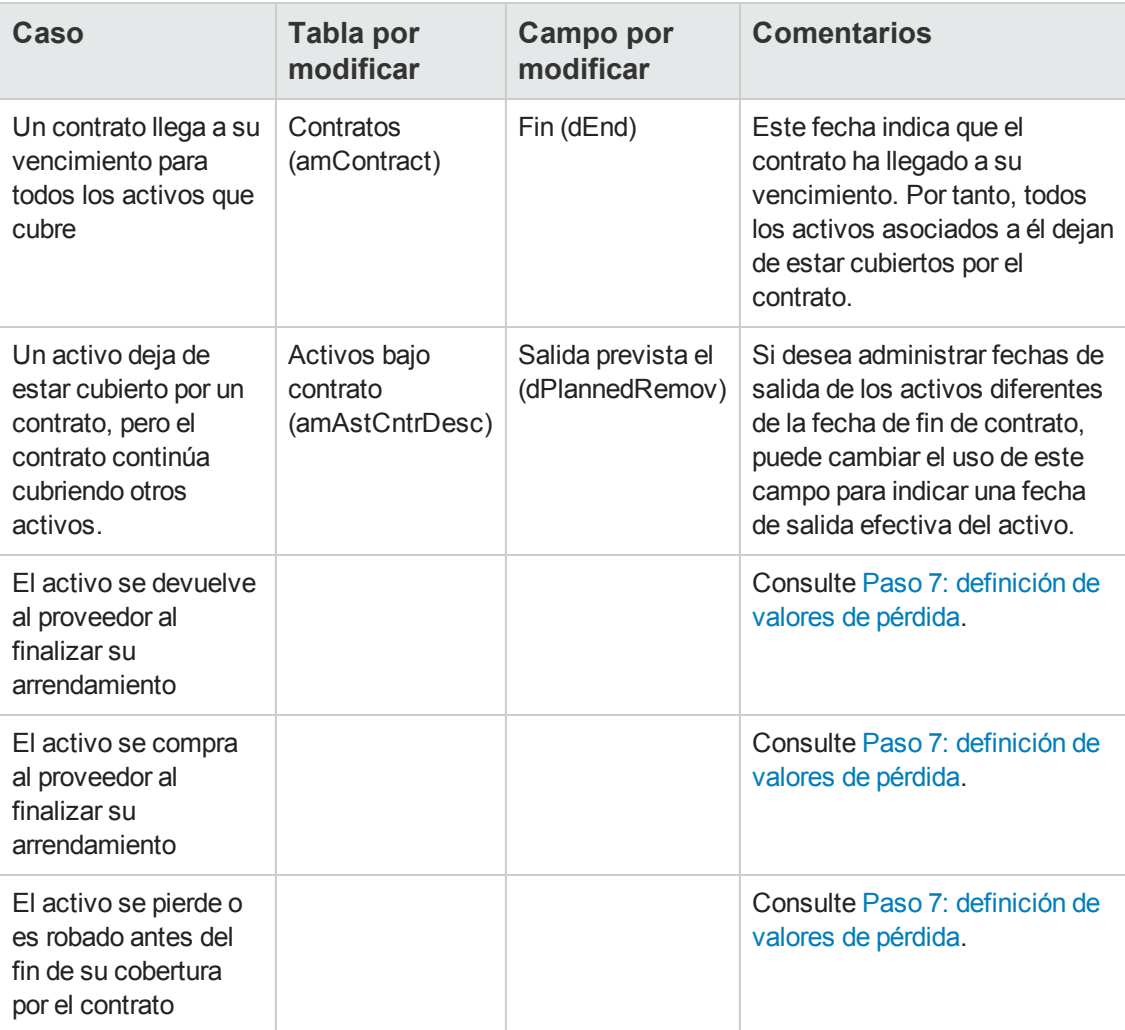

# <span id="page-66-0"></span>**Capítulo 6: Paso 3 - definición de las cuotas**

**Nota:** Este capítulo sólo se aplica a los contratos en los que el campo **Tipo** (seType) tiene el valor **Niveles de servicio** o **Niveles de servicio (contratos marco)**.

Este capítulo explica cómo definir las cuotas de contrato y trata los puntos siguientes:

- Inclusión de una cuota
- **Definición del calendario de la cuota**
- **.** Selección del método de distribución de la cuota

## **Conceptos clave**

Las cuotas se definen en los contratos. Después del modo de análisis de las cuotas, pueden repercutirse sobre los activos asociados a los contratos.

Las cuotas de contratos y las cuotas de los activos se almacenan en tablas diferentes:

- <sup>l</sup> Tabla **Cuotas de contrato** (amCntrRent)
- <sup>l</sup> Tabla **Cuotas de activos** (amAssetRent)

# **Inclusión de una cuota en un contrato**

Las cuotas de un contrato se describen en la ficha **Cuotas** del detalle de los contratos. Todos los contratos, salvo los contratos marco, se pueden financiar por las cuotas. Esta ficha se muestra únicamente si el detalle del contrato respeta las siguientes condiciones:

- <sup>l</sup> El campo **Tipo** (seType) indica un valor diferente de **Contrato marco**.
- <sup>l</sup> El campo **Naturaleza de pagos** (sePayType) indica **Cuotas** o **Ambos**.

**Nota:** En el caso de los contratos de leasing, Asset Manager crea automáticamente una cuota predeterminada en el momento de la creación del contrato. Consulte [Añada](#page-50-0) [automáticamente](#page-50-0) [una](#page-50-0) [cuota](#page-50-0) [predeterminada](#page-50-0) [en](#page-50-0) [la](#page-50-0) [creación](#page-50-0) [de](#page-50-0) [un](#page-50-0) [contrato](#page-50-0).

### *Añadir una cuota a un contrato*

El método utilizado para añadir una cuota a un contrato depende de la visualización de la ficha **Cuotas** del detalle del contrato.

# *Selección del modo de visualización de la ficha Cuotas (cliente Windows)*

En el cliente Windows, la ficha **Cuotas** propone dos modos de visualización:

- $\bullet$  En forma de ficha
- $\bullet$  En forma de lista

Para pasar de un modo de visualización a otro, haga clic con el botón derecho en el contenido de la ficha **Cuotas** (pero no en el nombre de la ficha) y seleccione **Mostrar en forma de fichas** o **Mostrar en forma de lista** en el menú contextual.

# *Cliente Windows*

### *Incorporación de una cuota a un contrato en forma de ficha (cliente Windows)*

- 1. Muestre la ficha **Cuotas**.
- 2. Haga clic con el botón derecho en la subficha situada en la parte inferior izquierda de la ficha **Cuotas** y seleccione **Añadir un vínculo** en el menú contextual.
- 3. Complete los campos de la subficha que aparece. Para más información sobre cómo completar el calendario de la cuota: Consulte [Calendario](#page-68-0) [de](#page-68-0) [cuotas.](#page-68-0) Para más información sobre cómo seleccionar el modo de reparto de la cuota: Consulte [Modo](#page-70-0) [de](#page-70-0) [reparto](#page-70-0) [de](#page-70-0) [las](#page-70-0) [cuotas.](#page-70-0) Para más información sobre cómo definir el modo de imputación de los gastos de la cuota: Consulte [Gastos](#page-111-0) [asociados](#page-111-0) [a](#page-111-0) [las](#page-111-0) [cuotas.](#page-111-0)
- 4. Haga clic en el botón **Modificar**.

### *Incorporación de una cuota a un contrato que se muestra en la vista de lista*

- 1. Muestre la ficha **Cuotas**.
- 2. Pulse  $+$ . Se muestra la ventana de añadir una cuota.
- 3. Complete el detalle de la cuota. Para más información sobre cómo completar el calendario de la cuota: Consulte [Calendario](#page-68-0) [de](#page-68-0) [cuotas.](#page-68-0)

Para más información sobre cómo seleccionar el modo de reparto de la cuota: Consulte [Modo](#page-70-0) [de](#page-70-0) [reparto](#page-70-0) [de](#page-70-0) [las](#page-70-0) [cuotas.](#page-70-0)

- 4. Haga clic en el botón **Añadir**.
- 5. Cliente Windows: Haga clic en el botón **Modificar**.

# *Cliente Web*

- 1. Muestre la ficha **Cuotas**.
- 2. Haga clic en el botón **Añadir**.
- 3. Complete el detalle de la cuota. Para más información sobre cómo completar el calendario de la cuota: consulte [Calendario](#page-68-0) [de](#page-68-0) [cuotas.](#page-68-0) Para más información sobre cómo seleccionar el modo de reparto de la cuota: consulte [Modo](#page-70-0) [de](#page-70-0) [reparto](#page-70-0) [de](#page-70-0) [las](#page-70-0) [cuotas.](#page-70-0)
- 4. Haga clic en el botón **Añadir**.

# **Inclusión de una cuota en un activo**

No se puede crear la cuota directamente desde el detalle de un activo: las cuotas del activo se crean automáticamente cuando se añade el activo al contrato cuya cuota está repartida o imputada en el activo.

La información de cuota que figura en este activo es similar a la que figura en la ficha **Cuotas** de detalle de un contrato.

Se puede consultar el detalle de las cuotas de un activo en la ficha **Cuota** del detalle del activo.

**Nota:** Esta ficha sólo se muestra si el modo de adquisición del activo, tal como se ha especificado en el campo **Modo adquis.** (seAcquMethod), es **Arrendamiento**, **Leasing** o **Préstamo**.

Cuando se añade el activo a un contrato de leasing desde el detalle del contrato, Asset Manager modifica automáticamente el modo de adquisición del activo y aparece la ficha **Cuota**.

Una cuota de activo se elimina automáticamente cuando indica en el contrato que la cuota del contrato no debe repartirse o imputarse más al nivel del activo o si la cuota se ha retirado del contrato.

# <span id="page-68-0"></span>**Calendario de cuotas**

Esta sección presenta los campos utilizados para describir el calendario de una cuota. Estos campos se encuentran en la ficha **General** del detalle de la cuota.

# *Campos utilizados para describir el calendario de una cuota*

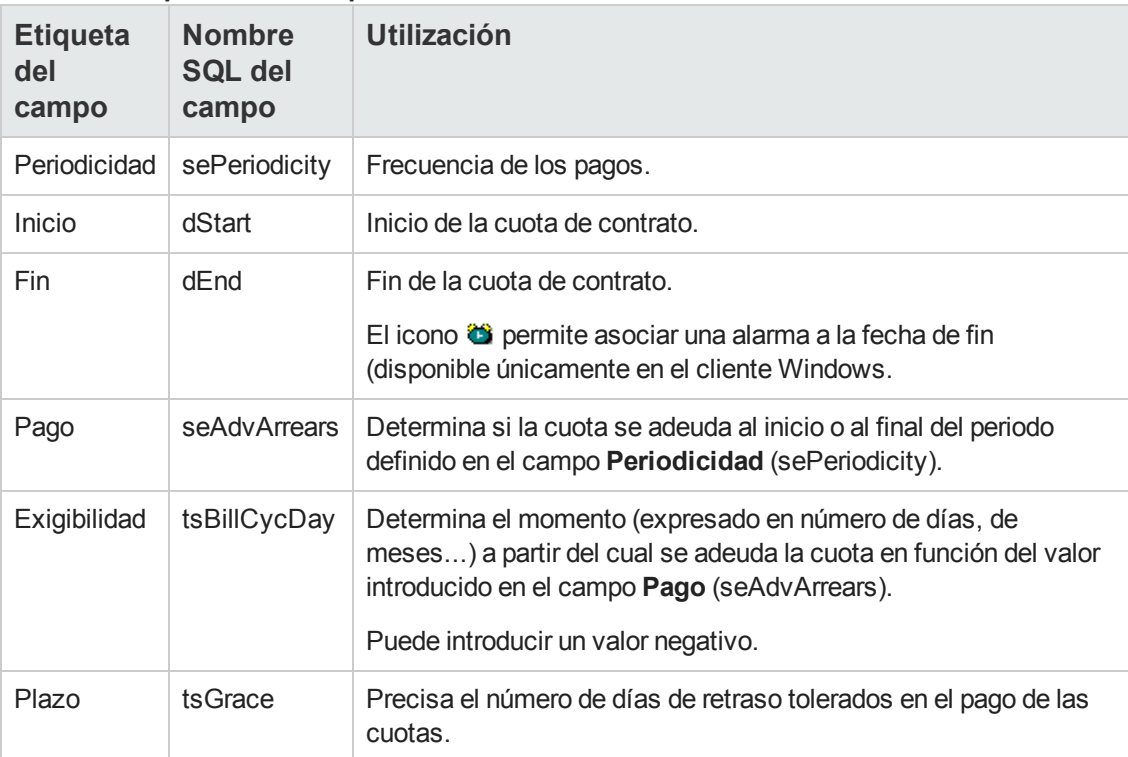

**Cuotas - campos utilizados para describir el calendario de una cuota**

# *Detalles del funcionamiento del campo Periodicidad*

La tabla siguiente muestra cómo Asset Manager fija el inicio de los periodos de las cuotas en función del valor del campo **Periodicidad**:

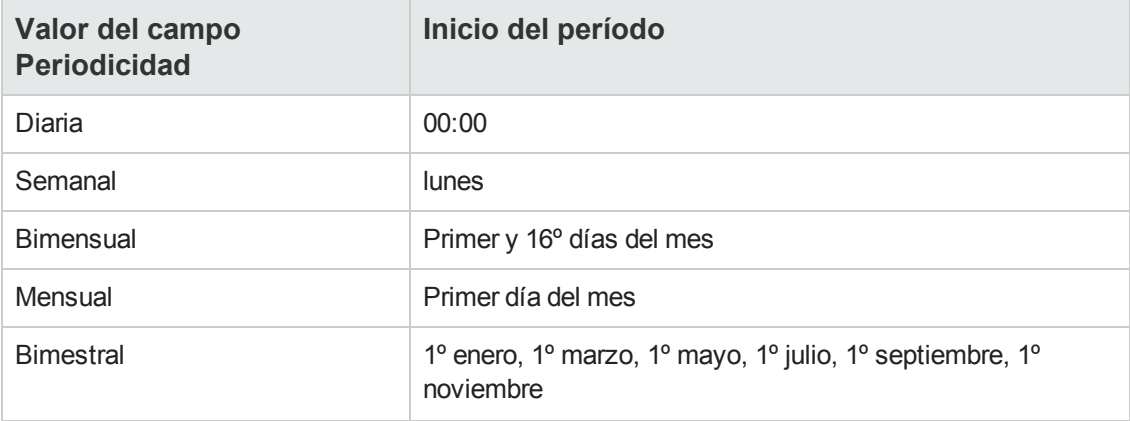

**Campo Periodicidad: descripción general**

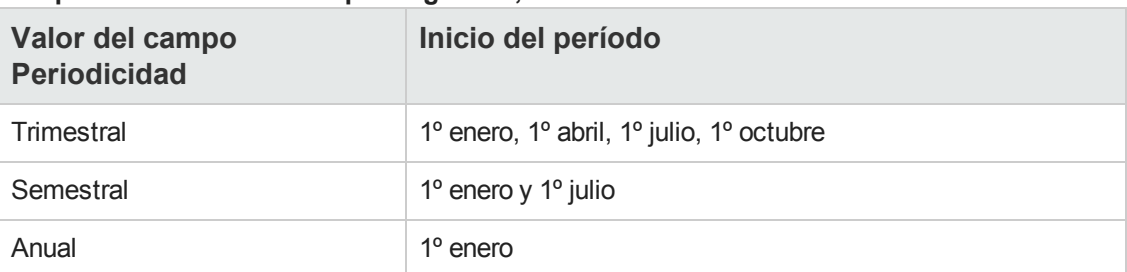

**Campo Periodicidad: descripción general, continuación**

# *Ejemplos de aplicación del calendario*

# *Ejemplo 1*

Si introduce los valores siguientes:

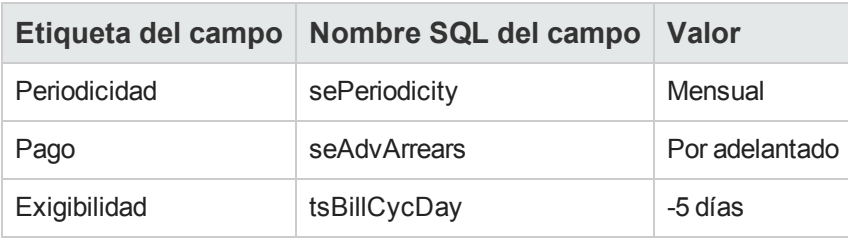

Entonces, la cuota se exige 5 días antes del inicio del período de cuota (1º de mes).

# *Ejemplo 2*

Si introduce los valores siguientes:

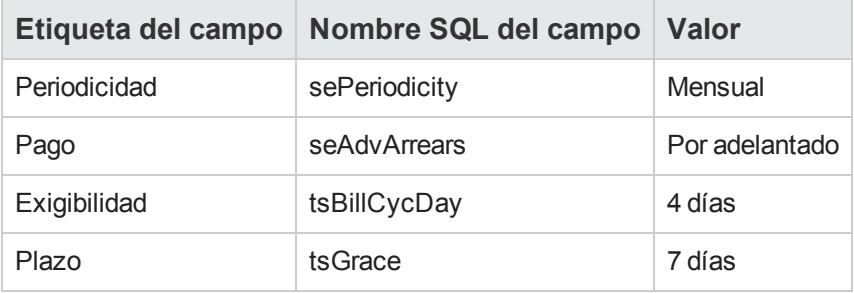

<span id="page-70-0"></span>La cuota se paga 4 días después del primer día del mes: es decir, el quinto día. El arrendador admite pagos con hasta 7 días de retraso. El arrendatario puede pagar hasta el día 12 del mes.

# **Modo de reparto de las cuotas**

Esta sección explica los modos de reparto disponibles, y cómo seleccionar el modo de reparto adaptado.

# *Selección del método de prorrateo de la cuota*

## *Procedimiento*

Para seleccionar el modo de reparto de una cuota:

- 1. Muestre el detalle del contrato.
- 2. Seleccione la ficha **Cuotas**.
- 3. Muestre el detalle de la cuota.
- 4. Complete el campo **Reparto/activos** (seProrateRule).

Puede seleccionar entre los modos de reparto siguientes:

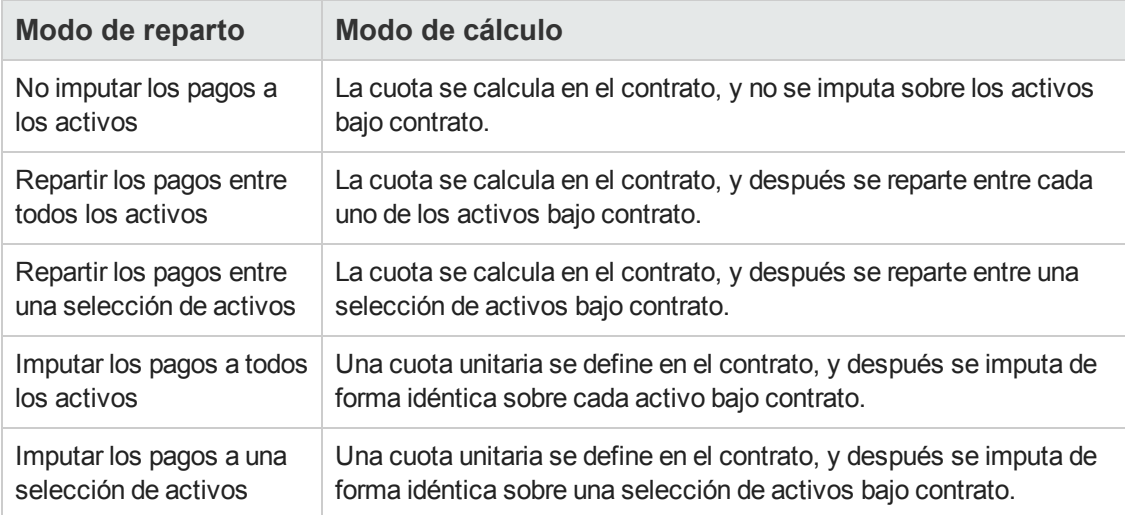

# *Cómo seleccionar*

**¿Por qué repartir o imputar una cuota entre todos los activos bajo contrato?**

<sup>l</sup> Cuando los parámetros de la cuota son los mismos para **todos** los activos y se aplican a **todos** los activos.

#### **¿Por qué repartir o imputar una cuota entre una selección de activos?**

<sup>l</sup> Para tener en cuenta coeficientes o cuotas unitarias diferentes según la selección de activos. Así, en el caso de contratos de leasing, un arrendatario puede crear varias cuotas de leasing, cada una de las cuales está repartida o imputada entre una selección distinta de activos bajo contrato. De este modo, los activos de una marca determinada estarán sujetos a una cierta
cuota correspondiente a un determinado coeficiente de arrendamiento, los activos de otra marca con un coeficiente de arrendamiento diferente estarán sujetos a una cuota diferente.

• Para repartir o imputar una cuota entre activos bajo contrato considerados "principales" y no tomar en cuenta activos "secundarios". Así, en el marco de un contrato de mantenimiento de PC, se puede decidir repartir o imputar la cuota entre los discos duros pero no entre las pantallas.

#### **¿Por qué no repartir una cuota entre los activos?**

**.** Cuando la lista de activos bajo contrato no tienen incidencia alguna sobre el importe de la cuota. Por consiguiente, la inclusión y la retirada de los activos en curso de contrato no modifican el importe de la cuota.

Ejemplo: primas fijas de contratos de seguros.

- Para ganar tiempo y espacio de disco.
- <span id="page-72-0"></span>• Para conservar una visión de conjunto del contrato sin entrar en el detalle de los activos.

### *Reparto a prorrata y distribución de la cuota entre todos los activos o entre una selección de activos bajo contrato*

Esta sección explica cómo repartir una cuota entre todos los activos o entre una selección de activos bajo contrato.

- 1. Cree el contrato.
- 2. Añada los activos al contrato. Para cada activo, compruebe que el campo **Valor inicial** (mMarketVal) está completado (ficha **Adquis.**, subficha **Abastecimiento**).

**Precaución:** No defina la cuota a nivel de activo.

Las cuotas de activos se crean automáticamente a partir de la cuota de contrato, si es necesario.

3. Cree la cuota de contrato (ficha **Cuotas** del detalle del contrato).

**Sugerencia:** En el caso de los contratos de leasing, puede utilizar la cuota predeterminada que se crea automáticamente en el momento de la creación del contrato. Consulte [Añada](#page-50-0) [automáticamente](#page-50-0) [una](#page-50-0) [cuota](#page-50-0) [predeterminada](#page-50-0) [en](#page-50-0) [la](#page-50-0) [creación](#page-50-0) [de](#page-50-0) [un](#page-50-0) [contrato](#page-50-0).

Complete especialmente los siguientes campos y vínculos:

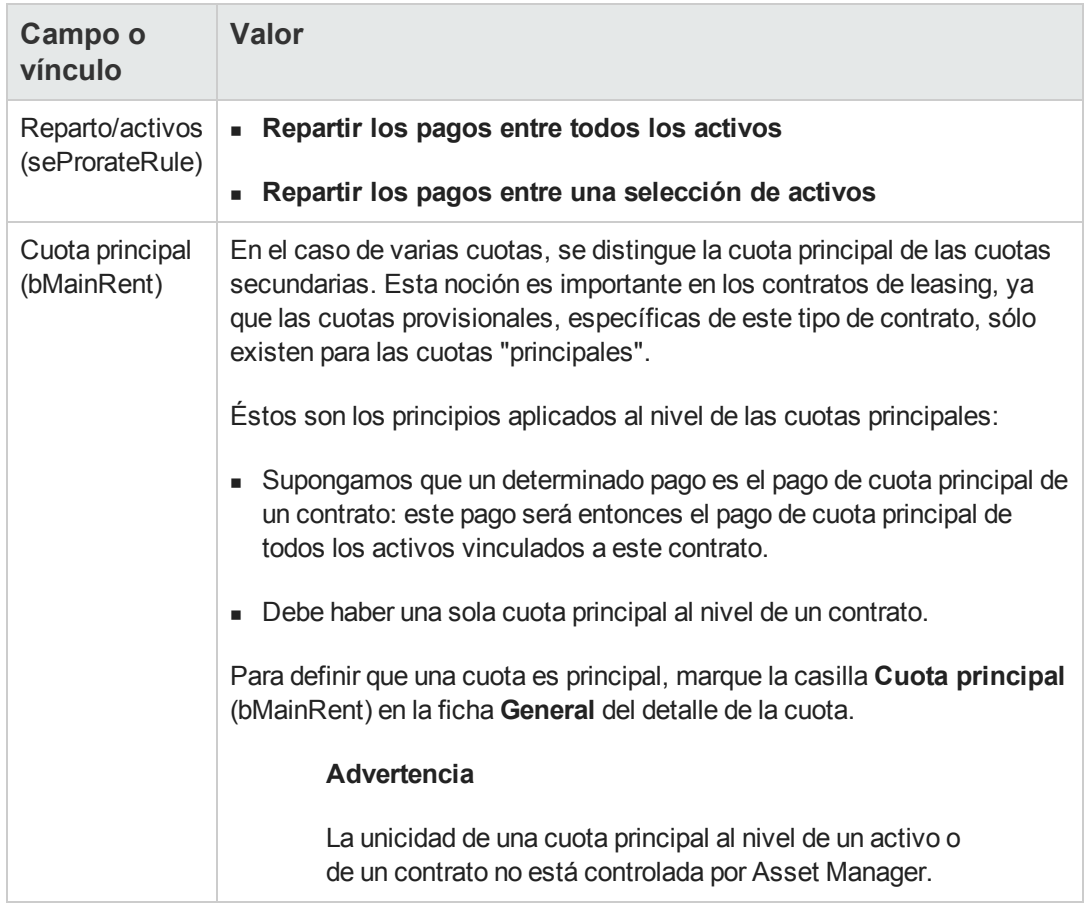

Si ha completado el campo **Repartir/activos** (seProrateRule) con el valor **Repartir los pagos entre una selección de activos**:

- a. Cliente Windows: muestre la ficha **Cuotas** en forma de lista (menú contextual **Mostrar en forma de lista**).
- b. Muestre el detalle de la cuota.
- c. Cliente Windows: haga clic en el botón **Activos**, a la derecha del campo **Reparto/activos** (seProrateRule). Cliente Web: seleccione la entrada **Activos** en la lista desplegable **Acciones**. Asset Manager inicia el asistente **Modificar la lista de activos asociados a la cuota**.
- d. Seleccione los activos sobre los que debe repartirse la cuota y haga clic en el botón **Añadir**.
- e. Apruebe la selección: Cliente Windows: Haga clic en el botón **Terminar**. Cliente Web: Haga clic en el botón **Aceptar**.

**Nota:** Si selecciona la opción **A partir de la fecha de aceptación** (bFromAcceptDate) en el

detalle de la cuota de contrato, las líneas de gastos relativas al pago de esta cuota sólo se calcularán a partir del momento en que se acepten los activos bajo contrato.

### *Cálculo de la cuota en el contrato*

La ficha **Cuotas** del detalle del contrato da acceso a la lista y al detalle de las cuotas.

El importe de una cuota se calcula a partir de los campos siguientes:

| <b>Título</b>   | <b>Nombre</b><br><b>SQL</b> | <b>Utilización</b>                                                                                                    |
|-----------------|-----------------------------|----------------------------------------------------------------------------------------------------|
| Valor           | mValue                      | El valor de este campo es igual a la suma de los campos Valor inicial<br>(mMarketVal) de los activos asociados a la cuota.                                                                 |
| <b>LRF</b>      | pLRF                        | Introduzca manualmente el valor correspondiente a los términos del<br>contrato.                                                                                                    |
| <b>Alquiler</b> | mPayments                   | El importe de la cuota se calcula aplicando el valor del campo<br>Coeficiente (pLRF) al campo Valor (mValue) de la cuota.                                                                  |
|                 |                             | Nota: la cantidad es totalmente independiente del valor del campo A<br>prorrata de (ProrateField). El valor de este campo interviene<br>únicamente en el cálculo de las cuotas de activos. |

**Cuotas - campos que sirven para calcular la cuota del contrato**

### *Cálculo de la cuota en los activos*

La cuota de los activos se calcula en cada activo asociado a la cuota según las condiciones definidas en el detalle de la cuota de contrato por los siguientes campos:

| Título           | <b>Nombre SQL</b> | <b>Utilización</b>                                                                                                    |
|------------------|-------------------|----------------------------------------------------------------------------------------------------|
| <b>Alquiler</b>  | mPayments         | Este campo almacena el importe total de la cuota del contrato.<br>Corresponde a todos los activos asociados a la cuota.                      |
| A prorrata<br>de | ProrateField      | Este campo indica el campo de activos que hay que utilizar<br>para repartir la cuota entre los activos asociados a la cuota del<br>contrato. |
| Redondeo         | fPrecision        | Este campo indica cómo redondear la cuota obtenida para<br>cada activo.                                                                      |

**Cuotas - campos que sirven para calcular la cuota de los activos**

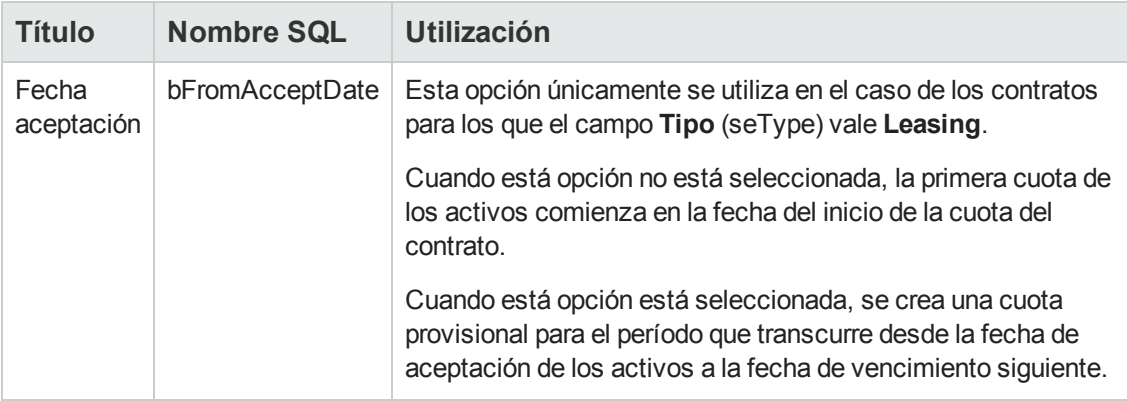

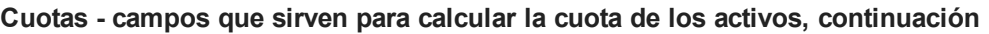

### *Campos de referencia para el reparto de la cuota entre los activos*

El campo de referencia para el reparto de la cuota entre los activos asociados a la cuota se define en el campo **A prorrata de** (ProrateField) de la cuota de contrato.

**Valores del campo de almacenamiento de los campos de referencia** El campo **A prorrata de** (ProrateField) puede tomar los siguientes valores:

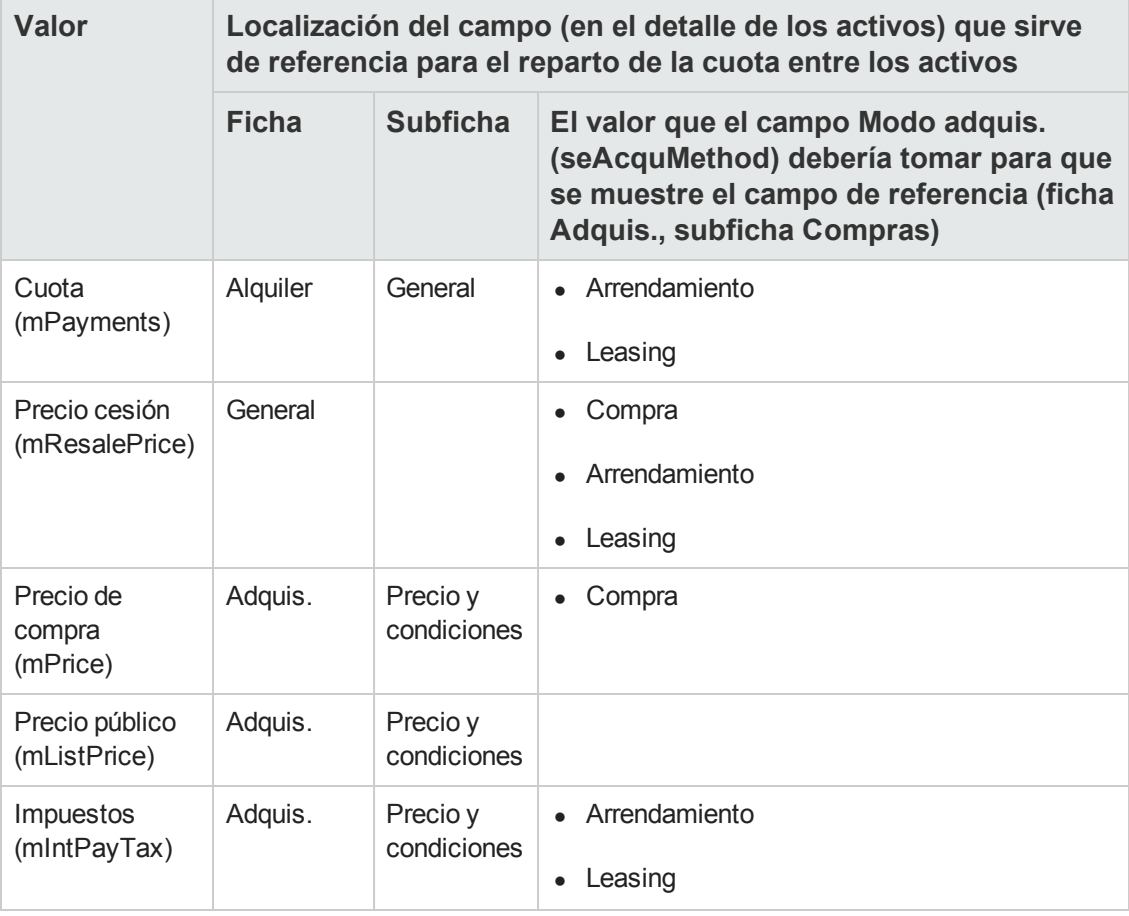

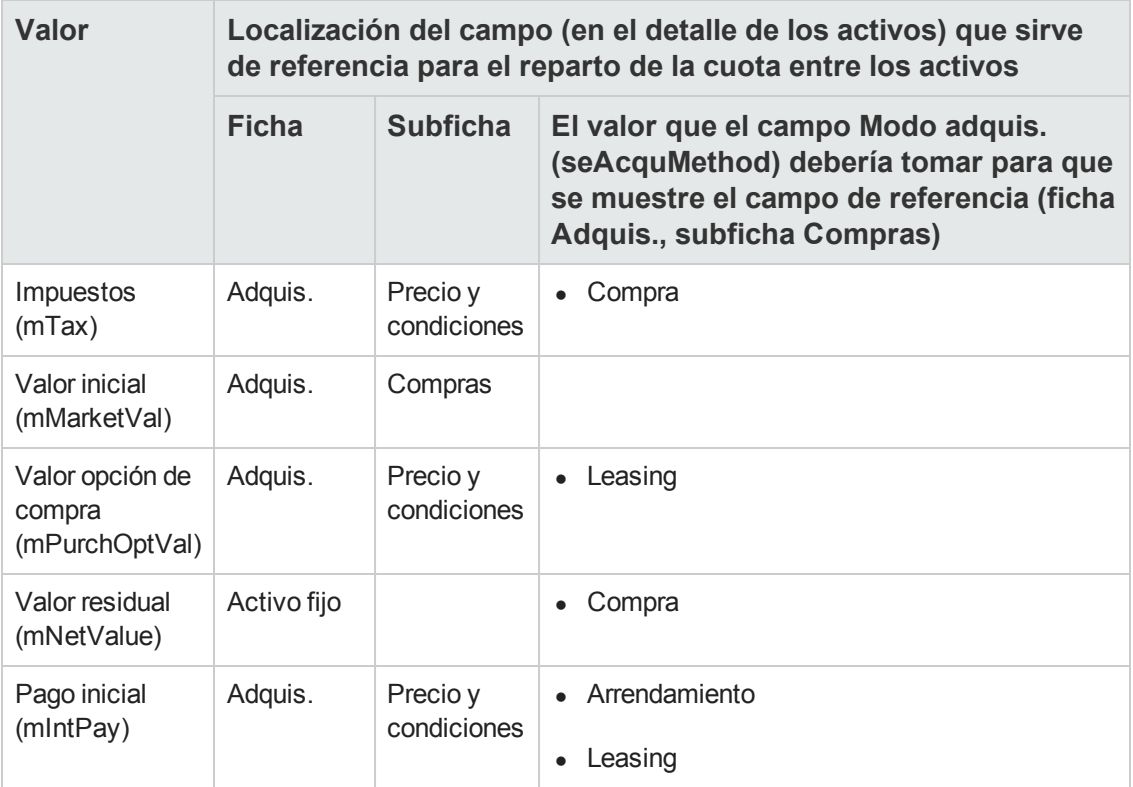

**Nota:** Algunos campos de referencia se utilizan más para calcular las cuotas de arrendamiento y de leasing: **Valor inicial** (mMarketVal), **Valor de compra** (mPurchOptVal), etc.

Otros sirven para calcular distintos tipos de cuotas de activos que no están en arrendamiento o leasing. Por ejemplo, una cuota de contrato puede ser una prima de seguro repartida entre activos comprados a prorrata del campo **Precio compra** (mPrice).

Por convención, llamaremos "valor de prorrata" al valor que toma el campo de referencia.

Ésta es la fórmula que permite calcular el valor del campo **Cuota** (mPayments) del activo:

Valor de prorrata del bien

"Cuota" del bien = "Cuota" del contrato X =  $\Sigma$  Valores de prorrata de los bienes.

#### **Precisiones sobre el funcionamiento del campo de almacenamiento de los campos de referencia**

El campo **A prorrata de** (ProrateField) almacena el nombre del sistema del campo de referencia y no su nombre SQL. Para facilitar la utilización de este campo, Asset Manager se basa en dos elementos:

**El archivo de comandos strMonetaryName** de la biblioteca de archivos de comandos **LeasingLib** (vínculo **Administración/Archivos de comandos** del navegador). Este archivo de comandos sirve para convertir el nombre sistema de los campos de referencia para la repartición de las cuotas con nombre SQL, y a la inversa (nombre SQL en nombre

sistema).

Para hacer una llamada a este archivo de comandos, utilice la API **amEvalScript**. Esta API se puede utilizar en los contextos siguientes:

- Archivo de comandos básico de campo y vínculo
- <sup>n</sup> Acción de tipo **Archivo de comandos**
- **El campo calculado Campo de prorrata** (sysLeaseProrateField) (vínculo **Administración/Sistema/Campos calculados** del navegador).

Este campo calculado hace una llamada al archivo de comandos **strMonetaryName**. Sirve para convertir el nombre sistema de los campos de referencia para la repartición de las cuotas almacenadas en el campo **A prorrata de** (ProrateField) con nombre SQL, y a la inversa (nombre SQL en nombre sistema).

Puede utilizar el campo calculado **Campo de prorrata**:

- Para mostrar los nombres SQL en las listas.
	- Para encontrar un ejemplo:
		- i. Inicie el cliente Windows de Asset Manager.
		- ii. Conéctese a la base de datos.
		- iii. Muestre los contratos de leasing (vínculo**Ciclo de vida de activo/Gestión de contratos de fabricante/Leasing/Contratos de leasing** del navegador).
		- iv. Muestre el detalle de un contrato de leasing.
		- v. Seleccione la ficha **Cuotas**.
		- vi. Muestre las cuotas en forma de lista (menú contextual **Mostrar en forma de lista**).
	- vii. Muestre la configuración de la lista (menú contextual **Usuarios/Configurar la lista**).
	- viii. Seleccione el campo calculado **A prorrata de** (sysLeaseProrateField) La columna **A prorrata de** corresponde al campo calculado **Campo de prorrata** y no al campo **A prorrata de** (ProrateField).
- **En los archivos de comando básicos de campo y de vínculo y las acciones de tipo Archivo de comando**, si prefiere hacer referencia al nombre SQL del campo de referencia. Para encontrar un ejemplo:
	- i. Inicie el cliente Windows de Asset Manager.
	- ii. Conéctese a la base de datos.
	- iii. Muestre los contratos de leasing (vínculo**Ciclo de vida de activo/Gestión de contratos de fabricante/Leasing/Contratos de leasing** del navegador).
	- iv. Muestre el detalle de un contrato de leasing.
	- v. Seleccione la ficha **Cuotas**.
	- vi. Muestre el detalle de una cuota.
- vii. Asigne el valor **Repartir los pagos entre todos los activos** o **Repartir los pagos entre una selección de activos**en el campo **Reparto/activos** (seProrateRule).
- viii. Visualice la configuración del campo **A prorrata de** (ProrateField) (menú contextual **Configurar el objeto**).
- ix. Examine el valor predeterminado del campo:

```
RetVal = AmEvalScript( "LeasingLib", "strMonetaryName", "",
"mMarketVal")
```
### *Redondeo*

Los errores de redondeo se pasan a la primera cuota: Asset Manager Automated Process Manager calcula las cuotas para cada activo asociado a la cuota, salvo el primero, y ajusta la cuota del primer activo para que la suma de las cuotas de los activos sea igual a la cuota de leasing (el "primer" activo depende del servidor de base de datos y de su gestión de índices).

Si se fija el valor del redondeo en **0**, se calculan las cuotas para cada activo con la precisión predeterminada de los números flotantes. Por ejemplo, para una cuota de contrato de valor **100** repartida de igual manera entre tres activos, Asset Manager genera las siguientes cuotas de activos en función del valor seleccionado para el redondeo:

- $\bullet$  Para un valor de redondeo igual a 0,01
	- a. 33,34
	- b. 33,33
	- c. 33,33
- Para un valor de redondeo igual a 0 a. 33,3333333333333433
	- b. 33,3333333333333254
	- c. 33,3333333333333254

**Nota:** El valor de redondeo también se utiliza en el reparto de los valores de los impuestos.

### *Ejemplo de cálculo de cuota repartida entre los activos asociados a la cuota*

Supongamos que una empresa arrienda 3 activos en el marco de un contrato de leasing:

- Dos PC, X e Y, con un valor de mercado de 1.500 euros cada uno
- Un PC, Z, con un valor de mercado de 2.000 euros.

<sup>l</sup> La cuota del contrato se reparte a prorrata de los **valores iniciales**.

El coeficiente de arrendamiento inicial del contrato es del 3%.

### *Cálculo de la cuota en el contrato*

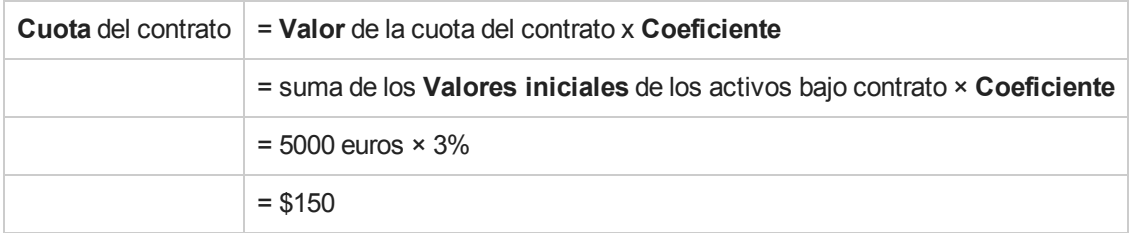

### *Cálculo de la cuota en los activos*

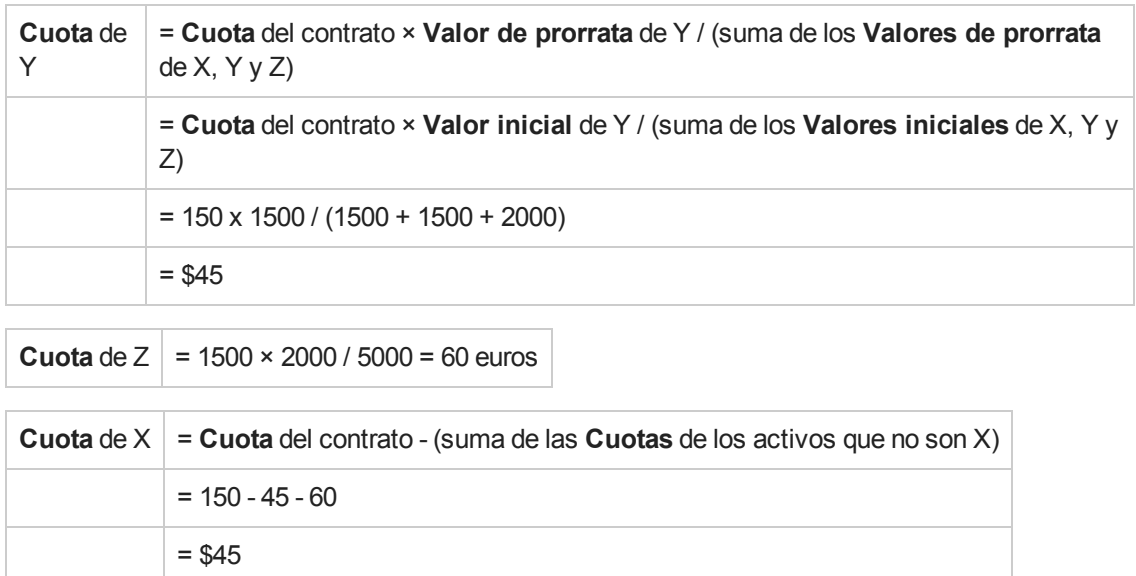

### *Imputar una cuota unitaria en todos los activos o en una selección de activos bajo contrato*

Este párrafo explica cómo calcular la cuota del contrato e imputar una cuota unitaria a todos los activos asociados a la cuota del contrato.

### *Realización*

Use el procedimiento que se describe en la sección [Reparto](#page-72-0) [a](#page-72-0) [prorrata](#page-72-0) [y](#page-72-0) [distribución](#page-72-0) [de](#page-72-0) [la](#page-72-0) [cuota](#page-72-0) [entre](#page-72-0) [todos](#page-72-0) [los](#page-72-0) [activos](#page-72-0) [o](#page-72-0) [entre](#page-72-0) [una](#page-72-0) [selección](#page-72-0) [de](#page-72-0) [activos](#page-72-0) [bajo](#page-72-0) [contrato.](#page-72-0)

La única diferencia concierne al campo siguiente:

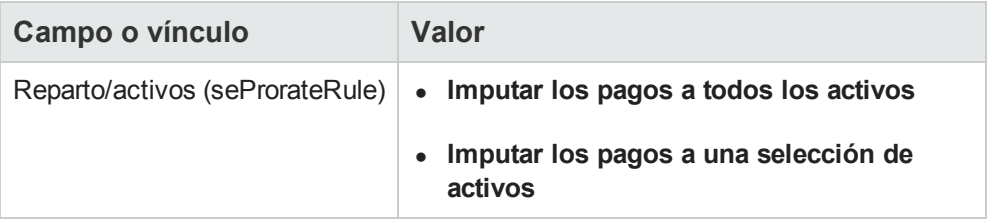

Además, el campo **Valor inicial** (mMarketVal) de los activos puede no estar completado (ficha **Adquis.**, subficha **Abastecimiento**).

### *Cálculo de la cuota en el contrato y activos*

La ficha **Cuotas** del detalle del contrato da acceso a la lista y al detalle de las cuotas.

El importe de una cuota se calcula a partir del campo siguiente:

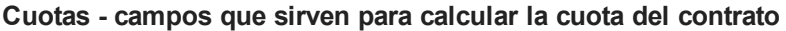

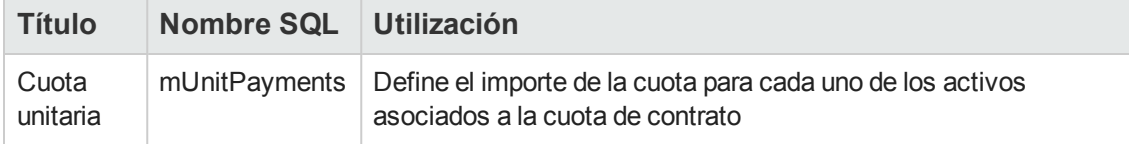

Entonces se efectúan los siguientes cálculos:

• La cuota del contrato es igual a:

CuotaContrato = Cuota unitaria x Número de activos bajo contrato que forman parte de la selección

• La cuota de los activos asociados a la cuota es igual a:

CuotaActivo = Cuota Unitaria.

### *No imputar cuotas a los activos*

Este párrafo explica cómo calcular la cuota del contrato sin repartirla entre los activos.

### *Realización*

Para que los cálculos realizados automáticamente por el software funcionen, respete el orden siguiente:

- 1. Cree el contrato sin crear la cuota de contrato.
- 2. Añada los activos al contrato sin crear la cuota en los activos (ficha **Adquis.** del detalle de los activos).

Para cada activo, compruebe que el campo **Valor inicial** (mMarketVal) está completado (ficha **Adquis.**, subficha **Abastecimiento**).

3. Cree la cuota de contrato (ficha **Cuotas** del detalle del contrato). Complete especialmente los siguientes campos y vínculos:

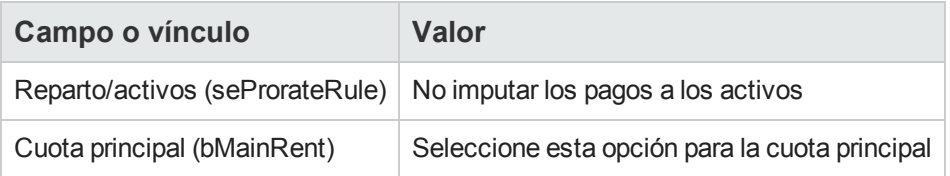

### *Cálculo de la cuota en el contrato*

La ficha **Cuotas** del detalle del contrato da acceso a la lista y al detalle de las cuotas.

El importe de una cuota se calcula a partir de los campos siguientes:

| <b>Título</b>   | <b>Nombre</b><br><b>SQL</b> | <b>Utilización</b>                                                                                                    |
|-----------------|-----------------------------|----------------------------------------------------------------------------------------------------|
| Valor           | mValue                      | El valor de este campo es igual a la suma de los campos Valor inicial<br>(mMarketVal) de los activos asociados a la cuota.    |
|                 |                             | Advertencia                                                                                                    |
|                 |                             | Este valor sólo se calcula correctamente si ha añadido<br>los activos al contrato antes de definir el detalle de la<br>cuota. |
| LRF             | pLRF                        | Introduzca manualmente el valor correspondiente a los términos del<br>contrato.                                               |
| <b>Alquiler</b> | mPayments                   | El importe de la cuota se calcula aplicando el valor del campo<br>Coeficiente (pLRF) al campo Valor (mValue) de la cuota.     |

**Cuotas - campos que sirven para calcular la cuota del contrato**

### *Cálculo de la cuota en los activos*

Si el campo **Reparto/activos** (seProrateRule) vale **No imputar cuotas a los activos**, la cuota no se calcula al nivel de los activos bajo contrato.

# **Imputación de las cuotas**

Para definir la manera de imputar los gastos de cuota periódica:

- 1. Muestre el detalle del contrato.
- 2. Seleccione la ficha **Cuotas**.
- 3. Muestre el detalle de la cuota.
- 4. Muestre la subficha **Finanzas**.
- 5. Complete los vínculos **Tipo de coste** (CostCategory) y **Centro de costes** (CostCenter).

**Nota:** Los gastos de cuota provisional (contratos de leasing) se imputan al tipo de coste y al centro de costes del activo.

**Contratos** 

# **Capítulo 7: Paso 4 - definición de los préstamos**

Este capítulo explica cómo definir los préstamos de contrato y de activo y trata los puntos siguientes:

- $\bullet$  Inclusión de un préstamo
- Definición del cuadro de amortización del préstamo
- Selección del método de imputación del vencimiento del préstamo

### **Conceptos clave**

Los préstamos se definen en los contratos.

Los préstamos de contratos se almacenan en la tabla **Préstamos** (amLoan).

Las líneas de amortización de préstamo se almacenan en la tabla **Líneas del cuadro de amortización** (amLoanPayment).

## **Inclusión de un préstamo en un contrato**

Los préstamos de un contrato se describen en la ficha **Préstamos** del detalle de los contratos. Todos los contratos, salvo los contratos marcos, pueden ser financiados por las cuotas. Esta ficha se muestra únicamente si el detalle del contrato respeta las siguientes condiciones:

- <sup>l</sup> El campo **Tipo** (seType) indica un valor diferente de **Contrato marco**.
- <sup>l</sup> El campo **Naturaleza de pagos** (sePayType) indica **Préstamos** o **Ambos**.

### *Cliente Windows*

El método utilizado para añadir un préstamo a un contrato depende de la visualización de la ficha **Préstamos** del detalle del contrato.

### *Elección del modo de visualización de la ficha Préstamos*

La ficha **Préstamos** propone dos modos de visualización:

- $\bullet$  En forma de ficha
- $\bullet$  En forma de lista

Para pasar de un modo de visualización a otro, haga clic con el botón derecho en el contenido de la ficha **Préstamos** (pero no en el nombre de la ficha) y seleccione **Mostrar en forma de fichas** o **Mostrar en forma de lista** en el menú contextual.

## *Incorporación de un préstamo a un contrato en forma de ficha*

- 1. Muestre la ficha **Préstamos**.
- 2. Haga clic con el botón derecho en la subficha situada en la parte inferior izquierda de la ficha **Préstamos** y seleccione **Añadir un vínculo** en el menú contextual..
- 3. Complete la subficha que aparece.
- 4. Haga clic en el botón **Modificar**.

### *Incorporación de un préstamo a un contrato en forma de lista*

- 1. Muestre la ficha **Préstamos**.
- 2. Haga clic en el botón  $\pm$ . Se muestra la ventana de añadir un préstamo.
- 3. Complete el detalle del préstamo.
- 4. Haga clic en el botón **Añadir**.
- 5. Haga clic en el botón **Modificar**.

### *Cliente Web*

- 1. Muestre la ficha **Préstamos**.
- 2. Haga clic en el botón **Añadir**.
- 3. Complete el detalle del préstamo.
- 4. Haga clic en el botón **Añadir**.

# **Inclusión de un préstamo en un activo**

No se puede crear un préstamo directamente desde el detalle de un activo: los préstamos se asocian únicamente al contrato.

# **Tabla de amortización del préstamo**

Esta sección explica cómo crear un cuadro de amortización del préstamo.

### *Inclusión del vencimiento de un préstamo*

- 1. Muestre el detalle del contrato.
- 2. Seleccione la ficha **Préstamos**.
- 3. Muestre el detalle del préstamo.
- 4. Añada una entrada al cuadro de amortización del préstamo (botón + del cliente Windows o **Añadir** del cliente Web).
- 5. Complete el detalle del vencimiento de reembolso.
- 6. Apruebe la inserción (botón **Añadir**).
- 7. Cliente Web: haga clic en el vínculo **Volver al documento principal**.
- 8. Apruebe la inclusión del vencimiento de reembolso (botón **Modificar** del cliente Windows o **Guardar** del cliente Web).

### *Copia de un cuadro de amortización del préstamo desde un software externo*

**Precaución:** Esta función está disponible en el cliente Windows, pero no en el cliente Web.

Además de crear una a una las líneas de amortización del préstamo, puede copiarlas desde un software externo y pegarlas directamente en la lista del cuadro de amortización del préstamo.

Todas las líneas de datos del software externo deben estar estructurados como el una línea de pago de la tabla de amortización de préstamo de Asset Manager (con el mismo número de columnas y el mismo tipo de valor en cada campo). Durante la copia, se crea una línea de pago para cada línea de datos. Los campos de cada línea del archivo se asocian automáticamente a las columnas de la tabla de amortización del préstamo: el primer campo se asocia a la primera columna, el segundo campo a la segunda columna, y así sucesivamente.

# *Campos utilizados para describir el cuadro de amortización del préstamo*

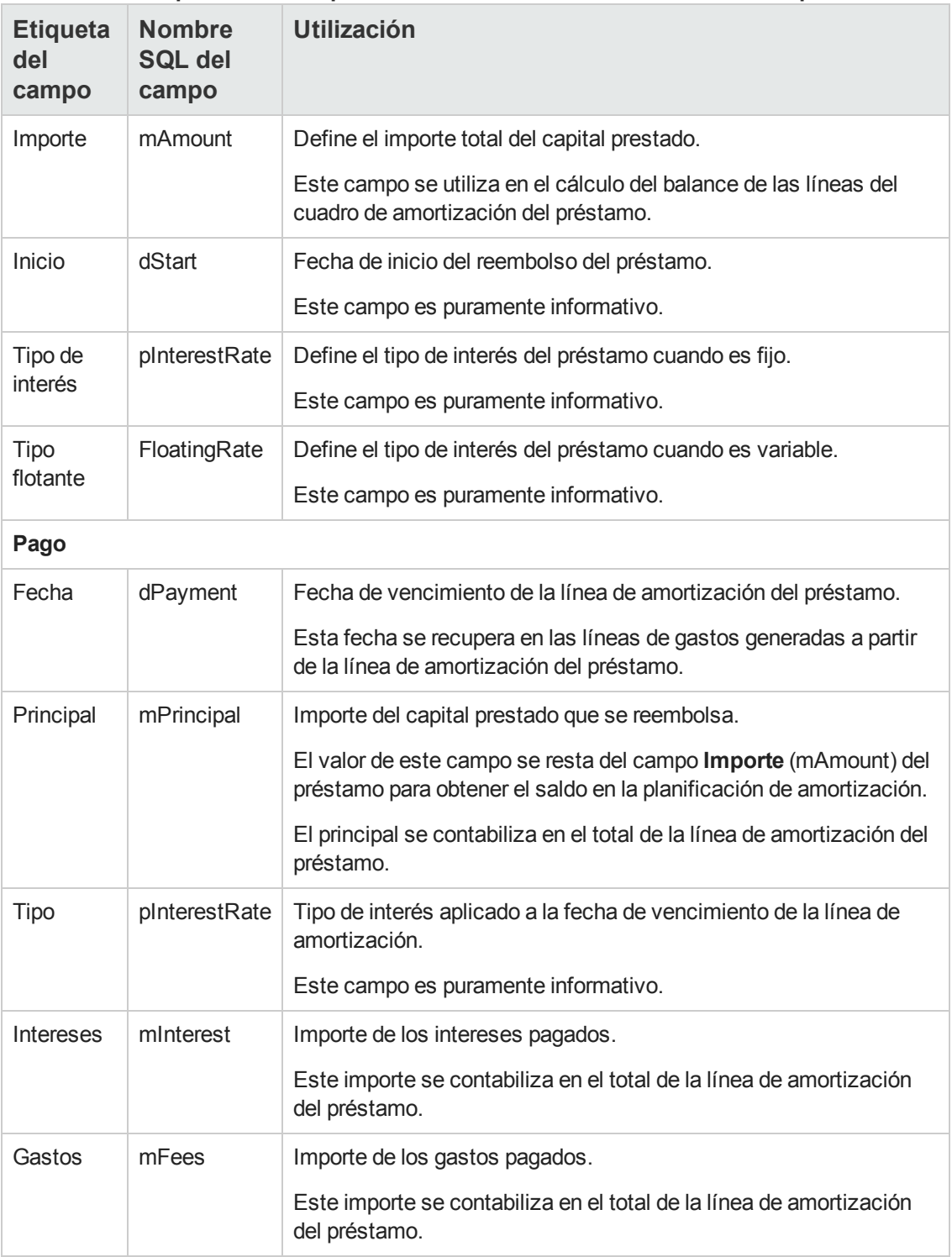

#### **Préstamos - campos utilizados para describir el cuadro de amortización del préstamo**

# *Ejemplo*

Si introduce los valores siguientes en el detalle del préstamo:

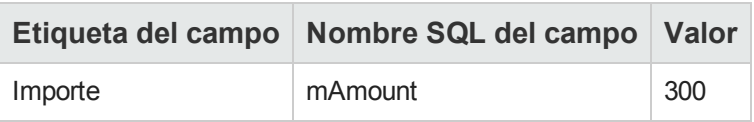

e introduce los valores siguientes en el detalle de una línea de amortización del préstamo:

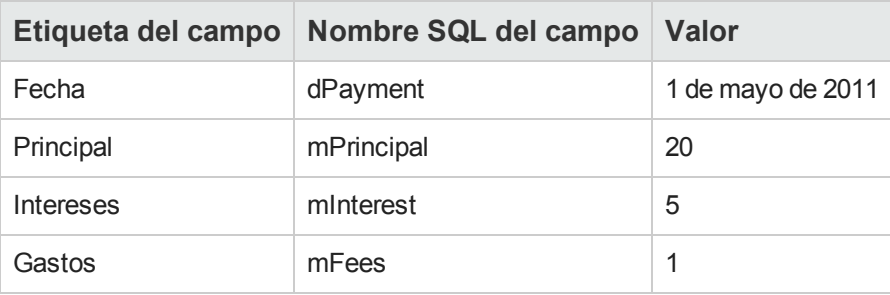

Entonces, el cuadro de amortización del préstamo muestra la siguiente línea:

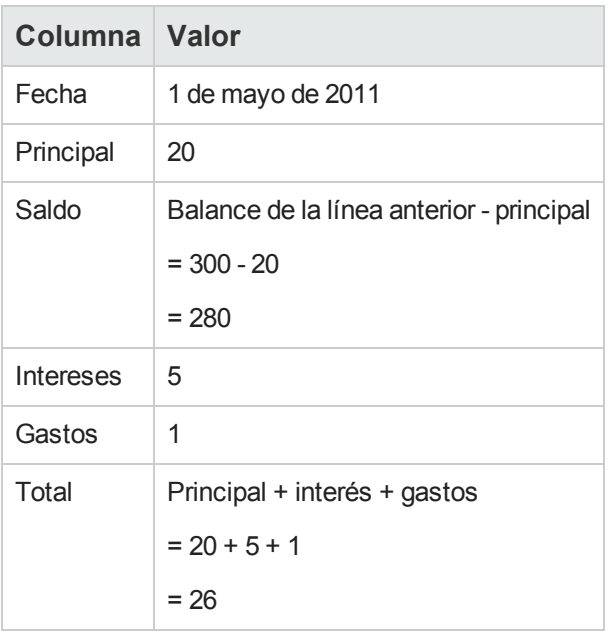

# **Modo de reparto de los préstamos**

Esta sección explica los modos de reparto disponibles, y cómo seleccionar el modo de reparto adaptado.

# *Selección del modo de prorrateo del préstamo*

### *Procedimiento*

Para seleccionar el modo de reparto de un préstamo:

- 1. Muestre el detalle del contrato.
- 2. Seleccione la ficha **Préstamos**.
- 3. Muestre el detalle del préstamo.
- 4. Complete el campo **Reparto/activos** (seProrateRule) en la parte inferior de la ventana.

Puede seleccionar entre los modos de reparto siguientes:

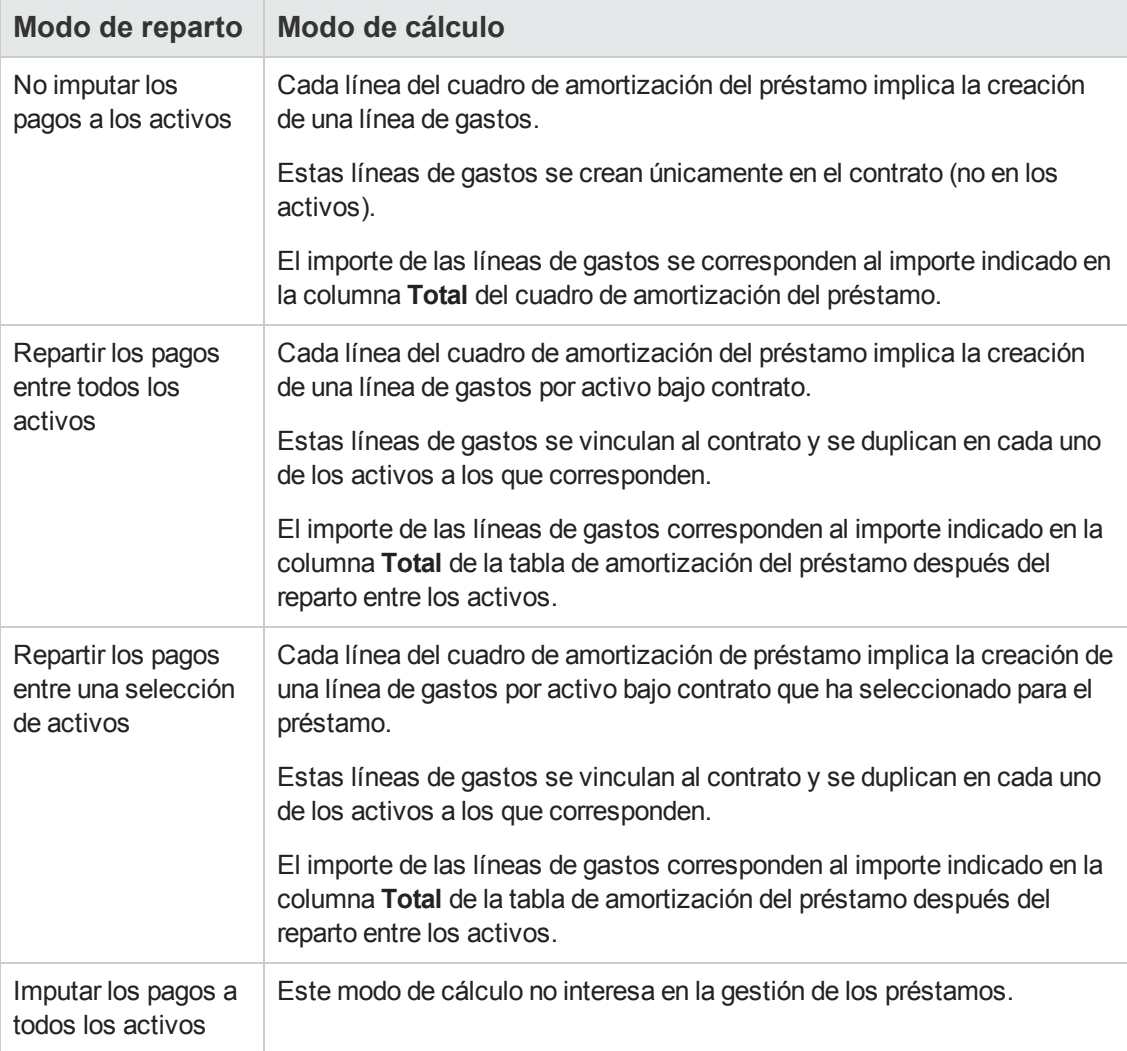

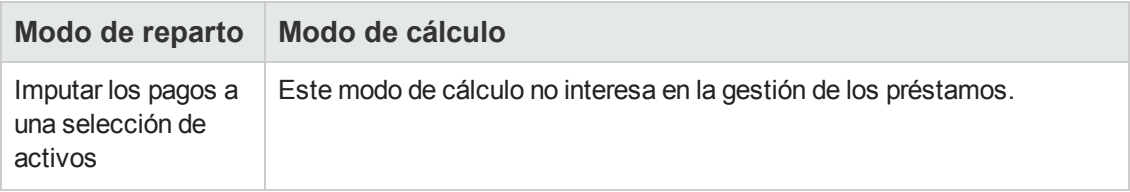

### *Cómo seleccionar*

**¿Por qué repartir un reembolso entre todos los activos bajo contrato?**

<sup>l</sup> Cuando el cuadro de amortización del préstamo es el mismo para **todos** los activos y se aplica a **todos** los activos.

#### **¿Por qué repartir un reembolso entre una selección de activos?**

- <sup>l</sup> Cuando el cuadro de amortización del préstamo no es el mismo para todos los activos bajo contrato. Ejemplo: si el tipo, el calendario o los gastos se aplican de forma diferente en función de los activos.
- Para repartir los reembolsos entre los activos bajo contrato que se considera "principales" y no tener en cuenta los activos "secundarios". De esta forma, se puede repartir el reembolso entre los discos duros pero no entre las pantallas.

#### **¿Por qué no repartir un reembolso entre los activos?**

- Cuando la lista de activos bajo contrato no tiene incidencia alguna sobre el importe del reembolso. Por consiguiente, la inclusión y la retirada de los activos en curso de contrato no modifican el importe del reembolso.
- Para ganar tiempo y espacio de disco.
- Para conservar una visión de conjunto del contrato sin entrar en el detalle de los activos.

### *Repartir los reembolsos del préstamo entre todos los activos o entre una selección de activos bajo contrato*

Esta sección le explica cómo repartir un reembolso de préstamo entre todos los activos o entre una selección de activos bajo contrato.

### *Realización*

1. Cree el contrato sin crear el préstamo.

- 2. Añada los activos al contrato. Para cada activo, compruebe que el campo **Valor inicial** (mMarketVal) está completado (ficha **Adquis.**, subficha **Abastecimiento**).
- 3. Complete, en la ficha **General** del detalle del contrato, el campo **Naturaleza de pagos** (sePayType) con el valor **Préstamos** o **Ambos**, según el modo de reembolso deseado. Se muestra la ficha **Préstamos**.
- 4. Cliente Windows: muestre la ficha **Préstamos** en forma de fichas (menú contextual **Mostrar en forma de fichas**).
- 5. En la ficha **Préstamos**, añada el préstamo.
- 6. Cliente Windows: Haga clic en el botón **Modificar**.
- 7. Cliente Web: muestre el detalle del préstamo. La tabla de contenido de la subficha indica los reembolsos del préstamo. La columna **Saldo** indica el capital que falta por reembolsar.

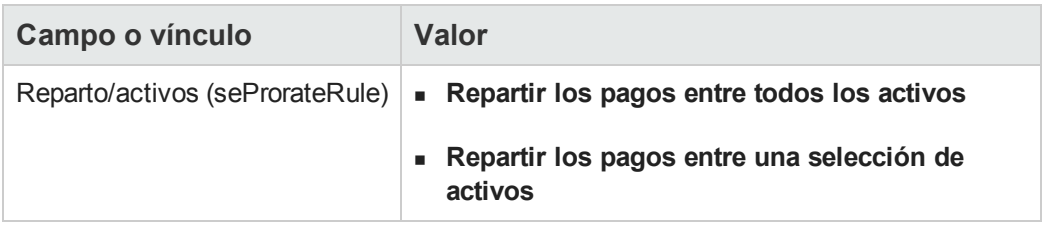

8. Complete el campo **Reparto/activos** (seProrateRule) situado en la parte inferior de la ventana de ayuda con uno de los valores siguientes:

Si ha seleccionado **Repartir los pagos entre una selección de activos**, se muestra una lista debajo del campo **Reparto/activos** (seProrateRule). Esta lista le permite seleccionar los activos a los que se va a repartir el pago. De forma predeterminada, esta lista está vacía.

- <sup>n</sup> Para añadir activos a la lista:
	- i. Cliente Windows: haga clic en el botón  $\pm$  situado en la parte inferior derecha del campo **Reparto/activos** (seProrateRule). Cliente Web: haga clic en el botón **Añadir** situado en la parte inferior derecha del

campo **Reparto/activos** (seProrateRule).

- ii. Se muestra la lista de activos bajo contrato.
- iii. Seleccione en esta lista los activos sobre los que se van a repartir los reembolsos del préstamo.
- iv. Acepte la selección de los activos (botón **Elegir** del cliente Windows o **Añadir** del cliente Web).
- Para retirar los activos, selecciónelos en la lista y haga clic en el botón  $\Box$  (cliente Windows) o **Eliminar** (cliente Web).

### *Generación de líneas de gastos*

Para cada línea de la planificación de amortización del préstamo, Asset Manager Automated Process Manager genera una línea de gastos para cada activo al que se aplica el préstamo.

Estas líneas de gastos se muestran en las fichas siguientes:

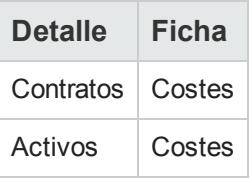

**Sugerencia:** La línea de gastos aparece dos veces; sin embargo es la misma línea.

No se ha generado dos veces.

El importe de las líneas de gastos se calcula a partir de los siguientes campos:

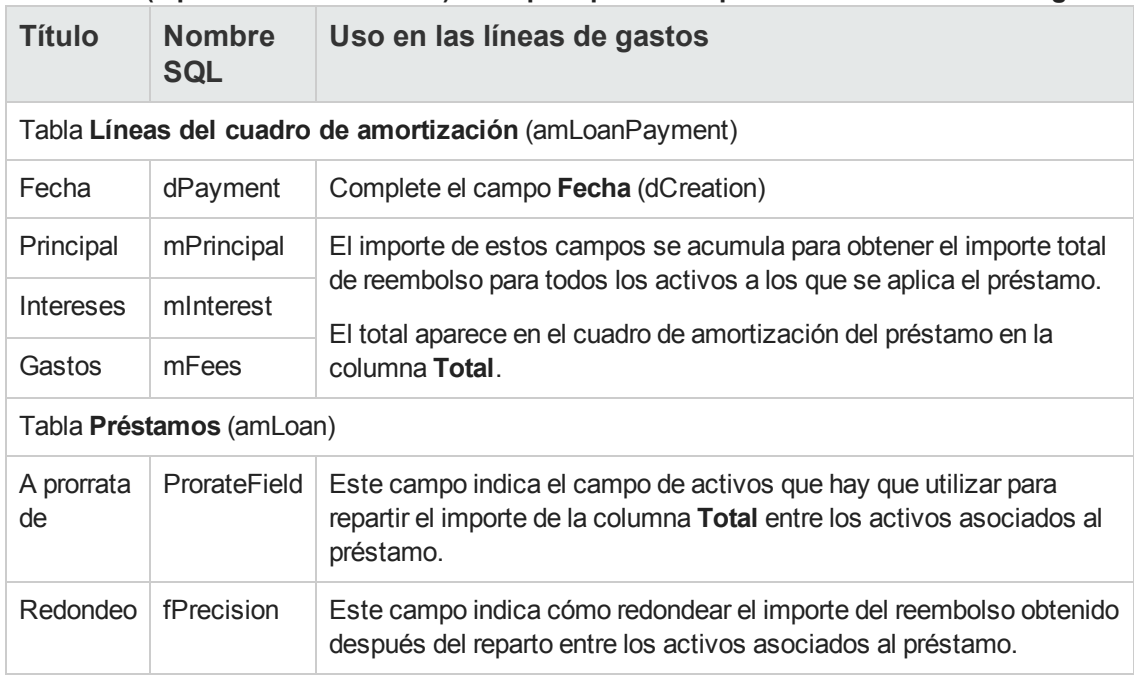

#### **Préstamos (repartir los reembolsos) - campos que sirven para calcular las líneas de gastos**

### *Seleccionar el campo de referencia para el reparto del reembolso entre los activos.*

El campo de referencia para el reparto del reembolso entre los activos asociados al préstamo se define en el campo **A prorrata de** (ProrateField).

El campo **A prorrata de** (ProrateField) puede tomar los siguientes valores:

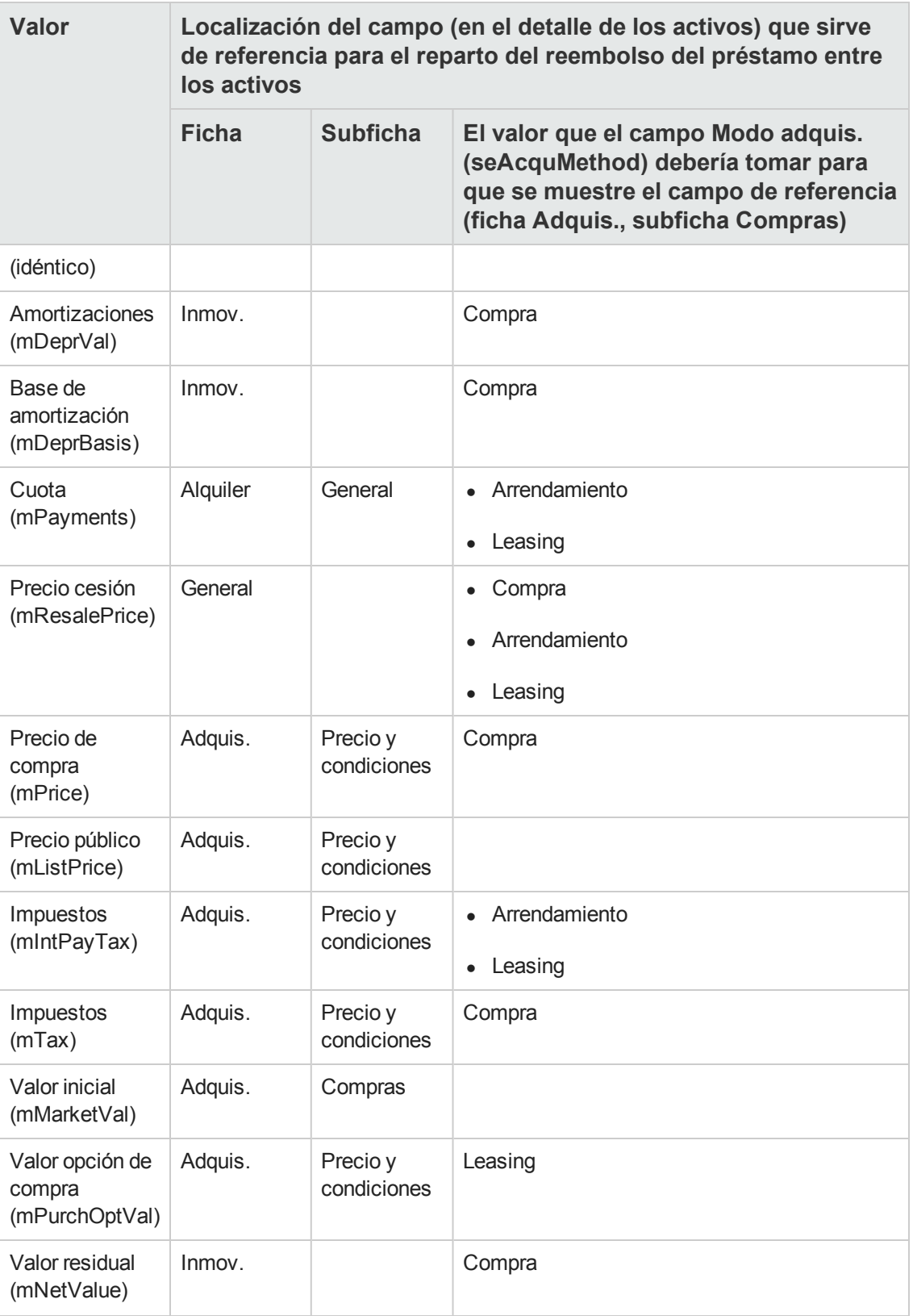

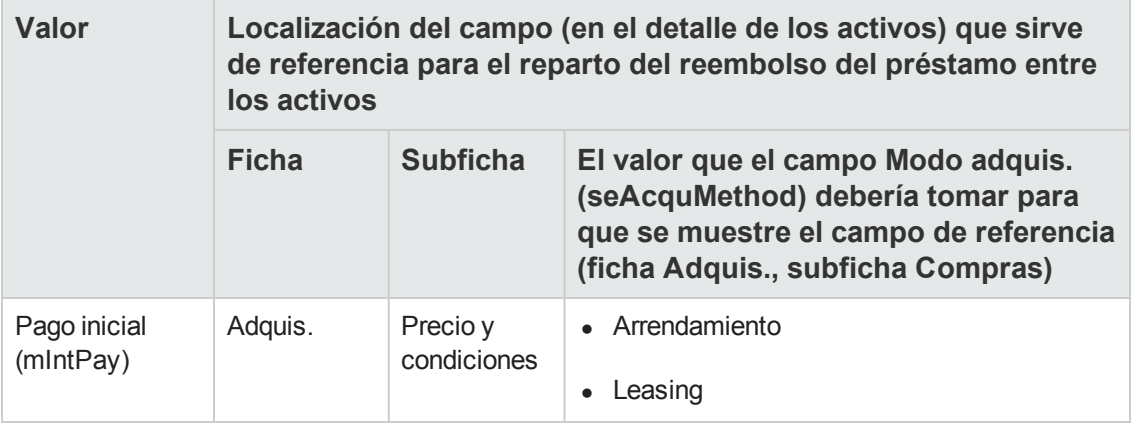

Por convención, llamaremos "valor de prorrata" al valor que toma el campo de referencia.

Ésta es la fórmula que permite calcular el valor del campo **Débito** (mDebit) de la línea de gastos cuando el campo **A prorrata de** (ProrateField) es diferente de **(idéntico)**:

 $\times$  Valor de prorrata del bien<br>  $\times$   $\frac{\sqrt{3}}{\sqrt{3}}$  de los valores de prorrata de los bienes Reembolso del bien  $=$  Reembolso del contrato

Ésta es la fórmula que permite calcular el valor del campo **Débito** (mDebit) de la línea de gastos cuando el campo **A prorrata de** (ProrateField) vale **(idéntico)**:

Reembolso en el nivel de bien  $=$   $\frac{\text{Total de reembolsos en el nivel de contrato}}{\text{Número de bienes seleccionados}}$ 

### *Redondeo*

Los errores de redondeo se registran en la primera línea de amortización. Asset Manager Automated Process Manager calcula los pagos de cada activo asociado al préstamo, salvo el primero, y ajusta el pago del primer activo para que la suma de todos los pagos del préstamo de los activos sea igual al importe del préstamo del contrato (el "primer" activo depende del sistema de gestión de la base de datos y de la configuración de sus índices).

Si el valor del redondeo está fijado en **0**, los reembolsos para cada activo se calculan con la precisión predeterminada de los números flotantes. Por ejemplo, en un préstamo de contrato cuyo valor sea **100**, distribuido por igual entre tres activos, Asset Manager genera los siguientes pagos del préstamo en función del valor de redondeo seleccionado:

- Para un valor de redondeo igual a 0,01
	- a. 33,34
	- b. 33,33
	- c. 33,33
- Para un valor de redondeo igual a 0 a. 33,3333333333333433
	- b. 33,3333333333333254
	- c. 33,3333333333333254

**Nota:** El valor de redondeo también se utiliza en el reparto de los valores de los impuestos.

### *Ejemplo de cálculo*

Supongamos que una empresa compra 3 activos a crédito:

- **.** Dos PC, X e Y, con un valor de mercado de 1.500 euros cada uno
- <sup>l</sup> Un PC Z de valor inicial de **2.000** euros
- <sup>l</sup> El reembolso del préstamo se reparte a prorrata de los **valores iniciales**

Los siguientes valores aparecerán en el detalle del préstamo:

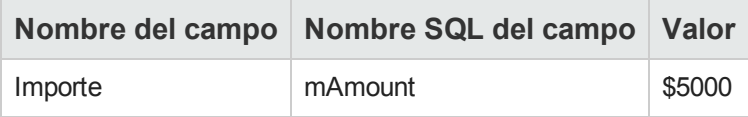

Supongamos que introduce los valores siguientes en el detalle de la primera línea de amortización del préstamo:

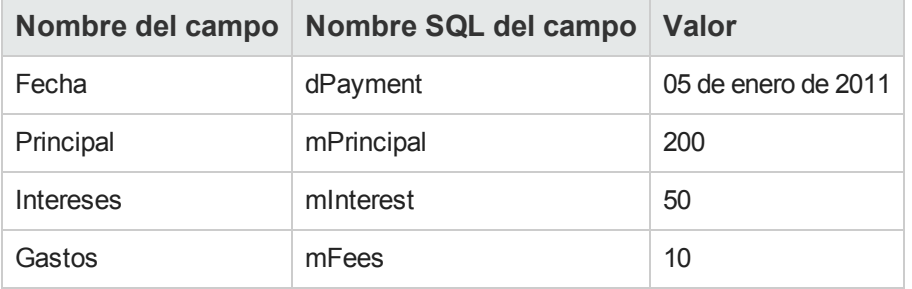

Entonces, el cuadro de amortización del préstamo muestra la siguiente línea:

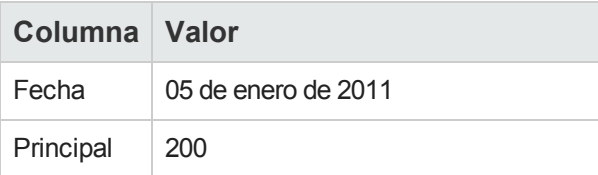

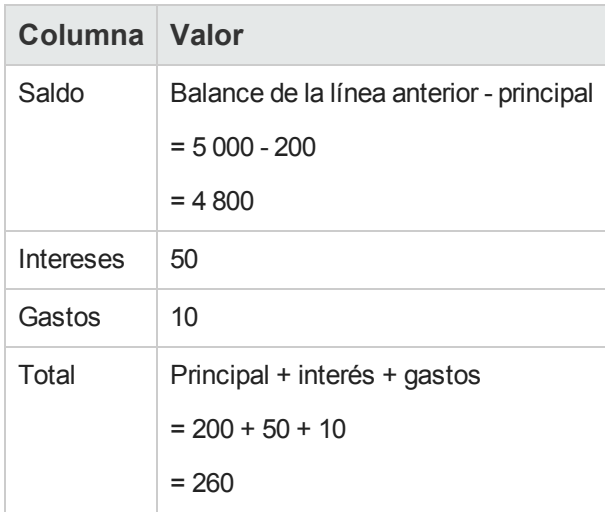

## *Cálculo del reembolso para cada uno de los activos*

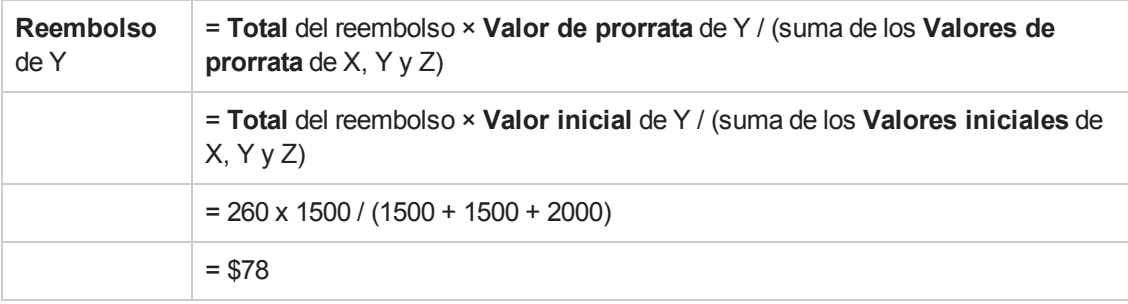

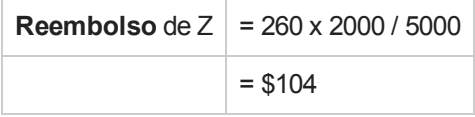

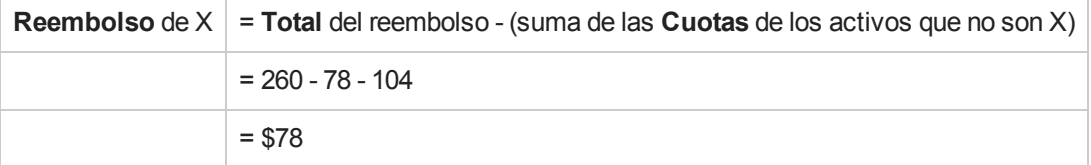

### *Imputación de los reembolsos del préstamo entre todos los activos o entre una selección de activos bajo contrato*

### *Realización*

Este modo de reparto no interesa en la gestión de los préstamos.

### *No imputar los pagos a los activos*

### *Realización*

- 1. Cree el contrato sin crear el préstamo.
- 2. Añada los activos al contrato. Para cada activo, compruebe que el campo **Valor inicial** (mMarketVal) está completado (ficha **Adquis.**, subficha **Abastecimiento**).
- 3. Complete, en la ficha **General** del detalle del contrato, el campo **Naturaleza de pagos** (sePayType) con el valor **Préstamos** o **Ambos**, según el modo de reembolso deseado. Se muestra la ficha **Préstamos**.
- 4. En la ficha **Préstamos** del detalle del contrato, cree el préstamo de contrato.
- 5. Cliente Web: haga clic en el vínculo **Volver al documento principal**.
- 6. Cliente Windows: Haga clic en el botón **Modificar**. Cliente Web: Pulse **Guardar**. La tabla de contenido de la subficha de la ficha **Préstamos**, indica los reembolsos del préstamo. La columna **Saldo** indica el capital que falta por reembolsar.

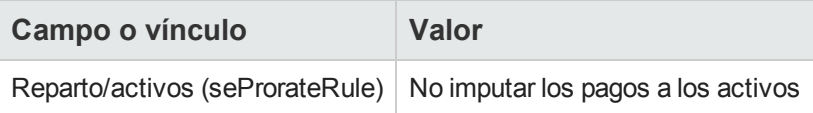

7. Complete el campo **Reparto/activos** (seProrateRule) en la parte inferior de la ventana con el valor siguiente:

### *Generación de líneas de gastos*

Asset Manager Automated Process Manager genera una línea de gastos para cada línea de la tabla de amortización del préstamo.

Estas líneas de gastos se muestran en la ficha **Costes** del contrato.

El importe de las líneas de gastos se calcula a partir de los siguientes campos:

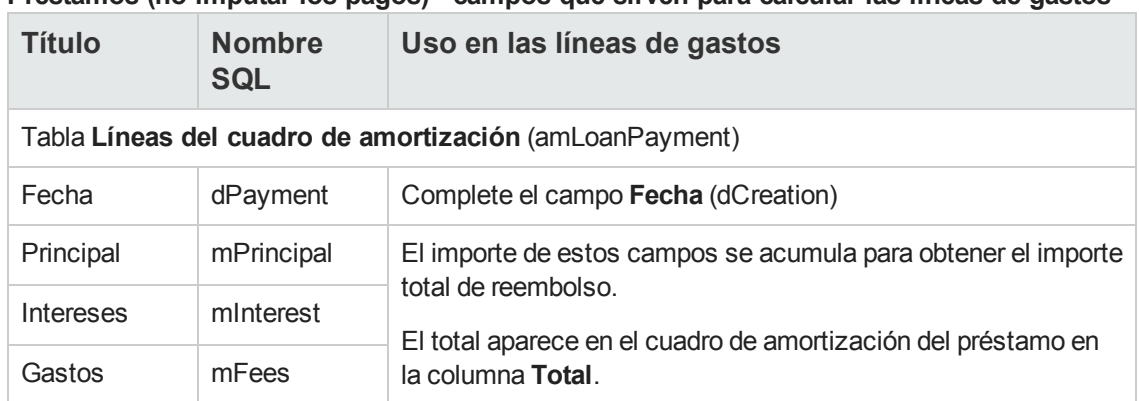

#### **Préstamos (no imputar los pagos) - campos que sirven para calcular las líneas de gastos**

## **Imputación de los préstamos**

Para definir la forma en que se imputan los gastos del préstamo:

- 1. Muestre el detalle del contrato.
- 2. Seleccione la ficha **Préstamos**.
- 3. Muestre el detalle del préstamo.
- 4. Complete los vínculos **Tipo de coste** (CostCategory) y **Centro de costes** (CostCenter).

**Contratos** 

# **Capítulo 8: Paso 5 - aceptación de los activos**

**Nota:** En este capítulo sólo se tratan los contratos en cuyo campo **Tipo** (seType) se ha seleccionado **Contrato de leasing**.

Este capítulo explica cómo aceptar los activos y calcular las cuotas provisionales.

## **Conceptos clave**

Una vez recibidos los activos, el arrendatario dispone de un plazo para evaluar los activos y cerciorarse de que funcionen correctamente. La aceptación de los activos marca el inicio efectivo del contrato de leasing y la exigibilidad de las cuotas.

Es una etapa primordial del proceso de leasing, en la que el arrendatario y el arrendador intercambian documentos contractuales. El arrendador envía un certificado de aceptación que indica los activos aceptados.

# **Aceptación de activos**

Para aceptar los activos:

- 1. Muestre la lista de contratos (vínculo **Ciclo de vida de activo/Gestión de contratos de fabricante/Leasing/Contratos de leasing** del navegador).
- 2. Seleccione el contrato.
- 3. Cliente Windows: haga clic en el botón **Aceptar** a la derecha de la ventana del detalle del contrato.

Cliente Web: seleccione la entrada **Aceptar** en la lista desplegable **Acciones**. Asset Manager inicia el asistente **Aceptar activos**

- 4. Introduzca las páginas del asistente:
	- <sup>n</sup> Selección de activos para aceptar
	- <sup>n</sup> Fecha de aceptación (consulte [Cómo](#page-101-0) [completar](#page-101-0) [el](#page-101-0) [cuadro](#page-101-0) [Fecha](#page-101-0) [de](#page-101-0) [aceptación](#page-101-0) [a](#page-101-0) [aplicar](#page-101-0) [los](#page-101-0) [activos](#page-101-0)) y la base del cálculo de la cuota provisional (consulte [Cómo](#page-101-1) [completar](#page-101-1) [el](#page-101-1) [cuadro](#page-101-1) [Base](#page-101-1) [de](#page-101-1) [cálculo](#page-101-1) [de](#page-101-1) [la](#page-101-1) [cuota](#page-101-1) [provisional](#page-101-1))
- 5. Salga del asistente (botón **Terminar**).

# <span id="page-101-0"></span>*Cómo completar el cuadro Fecha de aceptación a aplicar los activos*

**Asistente Aceptar activos - Página Defina la fecha de aceptación y la base de cálculo de la cuota provisional**

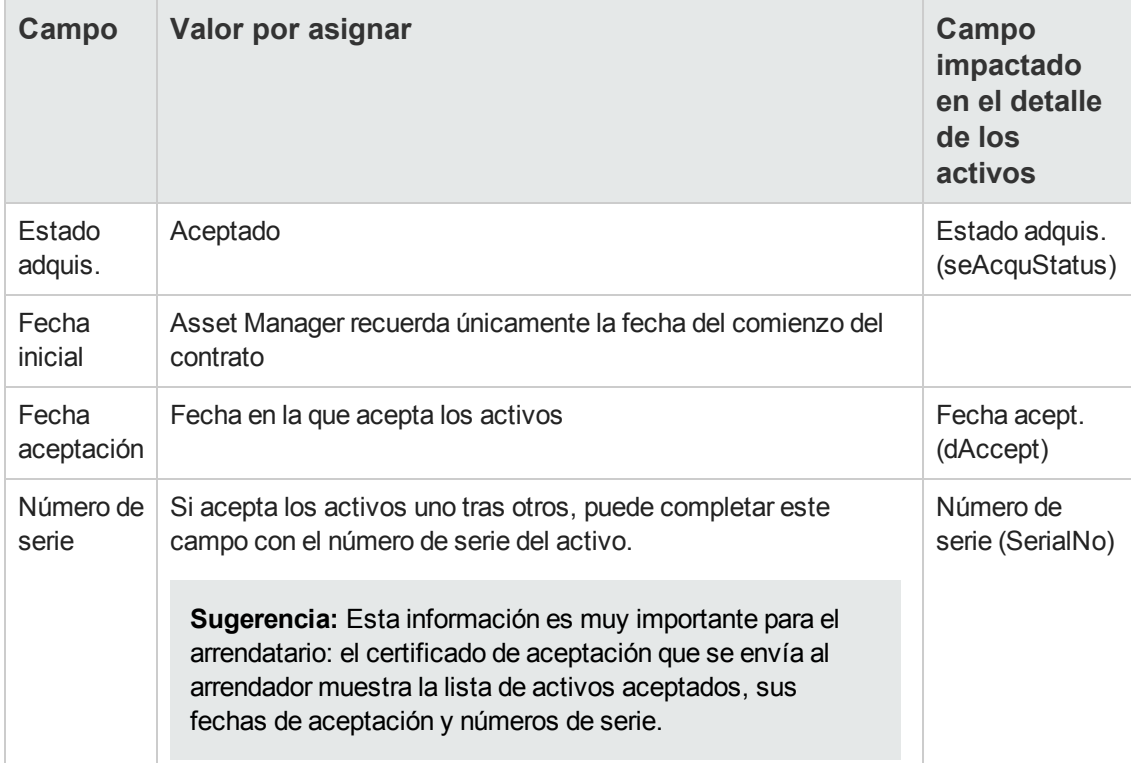

## <span id="page-101-1"></span>*Cómo completar el cuadro Base de cálculo de la cuota provisional*

La aceptación de los activos fija el inicio de la exigibilidad de las cuotas. Por consiguiente, el arrendatario debe pagar una cuota provisional.

Esta cuota cubre el periodo entre la aceptación de los activos y la fecha de la primera cuota en un periodo completo.

**Precaución:** Asset Manager administra el cálculo de la cuota provisional sólo para la cuota principal del contrato

Asset Manager calcula la cuota provisional de varias maneras, según la opción seleccionada en el campo **Reparto/activos** (seProrateRule) de la subficha de cuota principal de la ficha **Cuotas** del detalle del contrato:

- <sup>l</sup> **Repartir los pagos entre todos los activos**.
- <sup>l</sup> **Repartir los pagos entre una selección de activos**.
- <sup>l</sup> **No imputar los pagos a los activos**
- <sup>l</sup> **Imputar los pagos a todos los activos**
- <sup>l</sup> **Imputar los pagos a una selección de activos**

### *Opción Repartir a prorrata y distribuir los pagos entre todos los activos*

Asset Manager procede en varias etapas:

- 1. Calcula primero la cuota provisional para el conjunto de activos seleccionados en el asistente **Aceptar activos**. Se basa en el total de las cuotas de los activos seleccionados y en el tipo de cálculo de la cuota provisional definido en el asistente. Observe que el conjunto de activos seleccionados no corresponde necesariamente a la totalidad de los activos bajo contrato.
- 2. Reparte esta cuota provisional entre cada activo de la selección. Basa sus cálculos en el modo de reparto de la cuota provisional y en dos campos definidos en el asistente: campos **Cuota** (mPayments) y **Periodicidad** (sePeriodicity) (ficha **Cuotas**, subficha Cuota principal). La cuota provisional de cada activo se almacena en la ficha **Precio y condiciones**, campo **Pago inicial**.
- 3. Vuelve a calcular la cuota provisional total del contrato. Es igual a la suma de las cuotas provisionales de los activos bajo contrato. Está indicado en el campo **Pago inicial** (mIntPay) de la ficha **General** del detalle del contrato.

Así se calcula la cuota provisional de un conjunto de activos en el asistente:

- 1. Seleccione el **Modo de cálculo** de la cuota provisional en la página **Defina la fecha de aceptación y la base de cálculo de la cuota provisional**. El modo seleccionado de forma predeterminada corresponde al valor del campo **Modo de cálculo** (seIntRentType) de la ficha **Leasing** del detalle del contrato.
- 2. En función del modo seleccionado, complete los campos **Días mín.**, **Días máx.**, **Porcentaje** en la página siguiente. Si selecciona el modo **Fijo**, introduzca el valor en el campo **Total de cuotas provisionales a aplicar**.
- 3. Haga clic en el botón **Calcular** para ver el **Total de cuotas provisionales a aplicar** para el conjunto de los activos.

**Nota:** Los campos **Repartir a prorrata** y **Redondeo** muestran respectivamente el modo de reparto de la cuota provisional en el conjunto de activos y el redondeo aplicable al cálculo de la cuota provisional. Estos campos son únicamente de carácter informativo

siempre y cuando se haya seleccionado un solo activo en el asistente. Si se han seleccionado varios activos, los valores predeterminados de estos campos pueden modificarse. .

- 4. Pulse **Terminar** para registrar la operación de cálculo en los activos y en el contrato. Por lo tanto:
	- a. Se vuelve a calcular el campo **Pago inicial** (mIntPay) de la ficha **General** del detalle del contrato, que especifica la cuota provisional total en el contrato.
	- b. Para cada activo del grupo, el campo **Pago inicial** (mIntPay) (subficha **Precio y condiciones** en la ficha **Adquis.** del detalle del activo) indica la cuota provisional del activo. Esta cuota se calcula prorrateando la cuota provisional total del contrato en los activos según la regla definida por los campos **Repartir a prorrata** y **Redondeo**.
	- c. Para cada activo del conjunto, la línea de gastos relativa a la cuota provisional del activo aparece en la ficha **Costes** del detalle del activo.

### *Opción Repartir a prorrata y distribuir los pagos entre una selección de activos*

El procedimiento de cálculo de la cuota provisional al aceptar un conjunto de activos es similar al descrito en el caso de una cuota principal "Repartida entre todos los activos", con las siguientes condiciones:

- $\bullet$  Existe una cuota provisional al nivel de cada activo de la selección, calculada cuando el activo ha sido "aceptado". La cuota provisional de los activos ajenos a la selección es nula.
- La cuota provisional total en el contrato es igual a la suma de las cuotas provisionales de la selección de activos. Está indicado en el campo **Pago inicial** (mIntPay) de la ficha **General** del detalle del contrato.

## *Opción No imputar o distribuir los pagos entre los activos*

No existe cuota provisional al nivel de los activos bajo contrato.

La cuota provisional total en el contrato la introduce directamente el arrendatario en el campo **Pago inicial** (mIntPay) de la ficha **General** del detalle del contrato.

En este caso, el botón **Terminar** del asistente no se utiliza para calcular la cuota provisional: Sólo se utiliza para aceptar los activos bajo contrato.

La línea de gastos relativa a la cuota provisional del contrato se muestra en la ficha **Costes** del detalle del contrato.

### *Modos de cálculo de la cuota provisional*

**Nota:** Los métodos de cálculo de la cuota provisional sólo se utilizan cuando la cuota principal del contrato se reparte a prorrata entre todos los activos o una selección de activos (campo **Reparto/activos** (seProrateRule) de la subficha de cuota principal de la ficha **Cuotas** del detalle del contrato).

En este caso, Asset Manager le permite calcular la cuota provisional de un conjunto de activos de tres maneras:

- Respecto a la fecha de aceptación de estos activos
- Como un porcentaje de la cuota de estos activos
- Como un valor fijo

El modo de cálculo de la cuota provisional aparece en la ficha **Leasing** del detalle del contrato y en el asistente **Aceptar activos**.

#### **Cálculo respecto a la "Fecha de aceptación"**

La cuota provisional se calcula a partir de la fecha de aceptación de los activos, es decir, a prorrata del periodo restante hasta el inicio del primer periodo completo de cuota. Asset Manager considera que un mes consta de 30 días.

El importe de referencia corresponde al valor del campo **Total de cuotas** de la página **Defina la fecha de aceptación y la base de cálculo de la cuota provisional** del asistente: se trata del total de las cuotas periódicas de los activos seleccionados. Cuando se reparte la cuota del contrato entre una selección de activos (campo **Reparto/activos** (seProrateRule) de la ficha **Cuotas** del detalle del contrato), la cuota periódica de un activo ajeno a la selección es reemplazada por 0.

Los parámetros del cálculo se recapitulan en la página **Calcule la cuota provisional de los activos** del asistente. Asset Manager determina automáticamente el número de días que hay que tener en cuenta para el cálculo.

<sup>l</sup> **Días**

Número de días, calculado automáticamente por Asset Manager entre la fecha de aceptación y la fecha de la primera cuota en todo un periodo.

**Sugerencia:** Si se especifica un valor mayor que este número de días en el campo **Días mín.**, Asset Manager ejecuta el cálculo sustituyendo el valor del campo **Días** por el valor introducido en el campo **Días mín**.

<sup>l</sup> **Días mín.**

Número mínimo de días facturados.

<sup>l</sup> **Días máx.**

Número máximo de días facturados.

#### **Ejemplo de cálculo de cuota provisional respecto a la fecha de aceptación**

Un contrato de leasing comienza el 1 de julio de 2011. La cuota mensual se debe pagar el día 1 del

mes y es de 3.000 euros. Se distribuye entre todos los activos. El 17 de junio, 2011, el arrendatario acepta dos de los activos bajo contrato, cuyas cuotas mensuales son de 800 euros (activo A) y 400 euros (activo B).

- La cuota provisional para estos dos activos cubre el periodo del 17 al 30 de junio incluido, es decir, 14 días. Vale pues 14/30 \* (800 + 400 ) = 560 euros. La cuota provisional total en el contrato (especificada en el campo **Pago inicial** (mIntPay) de la ficha **General** del detalle del contrato) aumenta 560 euros.
- <sup>l</sup> Para cada uno de los dos activos aceptados, el campo **Pago inicial** (mIntPay) de la subficha **Precio y condiciones** en la ficha **Adquis.** del detalle del activo indica la cuota provisional del activo.

Supongamos que las cuotas provisionales de los dos activos se calculen repartiendo la cuota provisional total del contrato a prorrata de la cuota, con un redondeo de 0,1. La cuota provisional de A vale: 560 \* 800 / (800 + 400) = \$373.3. La cuota provisional de B vale: 560 \* 400 / (800 + 400) = \$186.7.

#### **Ejemplo de utilización de los campos Días mín. y Días máx.**

Un contrato de leasing comienza el 1 de julio de 2011. La cuota, que se distribuye a todos los activos, es mensual y se paga el día 1 de cada mes. La cuota provisional se calcula en función de la fecha de aceptación. **Días mín.** indica 3 días **Días máx.** indica 25 días.

- Si todos los activos bajo contrato se aceptan el 29 de julio de 2011, la cuota provisional se calcula para un período de 3 días (número mínimo de días facturados), aunque no cubra en realidad más que 2 días.
- Si todos los activos bajo contrato se aceptan el 2 de junio de 2011, en este caso la demora entre la fecha de aceptación y el inicio del primer período completo de cuota (1 de agosto de 2011) es superior a 25 días. La cuota provisional se calcula por tanto para un período de 25 días (número máximo de días facturados).
- Si los activos bajo contrato se aceptan el día de la fecha de inicio del contrato (1 de julio de 2011), no hay cuota provisional para calcular en estos activos porque el período facturado corresponde a una cuota completa.

#### **Cálculo por informe de "Porcentaje de la cuota"**

La cuota provisional se calcula aplicando un porcentaje al importe especificado en el campo **Total de cuotas** que aparece en la página **Defina la fecha de aceptación y la base de cálculo de la cuota provisional** del asistente:

<sup>l</sup> El porcentaje se indica en el campo **Porcentaje**, de la página **Calcule la cuota provisional de los activos**, después de seleccionar ese modo de cálculo en la página **Defina la fecha de aceptación y la base de cálculo de la cuota provisional**.

**Nota:** El valor predeterminado del porcentaje corresponde al valor del campo **Porcentaje** (pIntRentPercent) de la ficha **Leasing** del detalle del contrato. El campo **Porcentaje** (pIntRentPercent) sólo aparece en esta ficha si se selecciona el método de cálculo correspondiente en el campo**Modo de cálculo** (seIntRentType).

<sup>l</sup> El **Total de cuotas** es la suma de las cuotas periódicas de los activos seleccionados. Cuando se reparte la cuota del contrato entre una selección de activos (campo **Reparto/activos** (seProrateRule) de la ficha **Cuotas** del detalle del contrato), la cuota periódica de un activo ajeno a la selección es reemplazada por 0.

De este modo, la cuota provisional es independiente de la fecha de aceptación de los activos.

#### **Ejemplo**

Un contrato de leasing comienza el 1 de julio de 2011. La cuota mensual es pagadera el primer día del mes y asciende a 3.000 euros. El porcentaje del cálculo de la cuota provisional, definida en la ficha **Leasing** del detalle del contrato, es el 30%. La cuota se reparte entre todos los activos, y todos los activos del contrato se aceptan durante el mes de junio de 2011.

- La cuota provisional del contrato cubre el periodo del 1 al 30 de junio de 2011. Vale 3.000 \* 30% = 900 euros.
- Las cuotas provisionales de los activos se calculan repartiendo la cuota provisional del contrato según el modo de reparto seleccionado.

#### **Cálculo en relación a un "Valor fijo"**

La cuota provisional es igual a un valor fijo: basta con especificar este valor en el campo **Total de cuotas provisionales a aplicar**, en la página **Calcule la cuota provisional de los activos** del asistente.

**Contratos**
# **Capítulo 9: Paso 6 - generación de líneas de gastos**

Este capítulo explica la manera de administrar o recalcular las líneas de gastos de cuota y de reembolso del préstamo.

# **Conceptos clave**

Se generan líneas de gastos para todos los costes asociados al contrato:

- Cuotas periódicas
- Pagos iniciales (o cuota provisional, en el caso de contratos de leasing).
- Reembolsos de préstamo.
- No cumplimiento de los objetivos de niveles de servicio.

Las líneas de gastos que se corresponden a las cuotas periódicas y a los reembolsos de préstamo se generan en Asset Manager Automated Process Manager. Por ello, Asset Manager Automated Process Manager debe instalarse, configurarse e iniciarse.

Asset Manager crea las líneas de gastos de los pagos iniciales y de las cuotas provisionales.

# **Generación de líneas de gasto de cuotas periódicas y de reembolsos de préstamo**

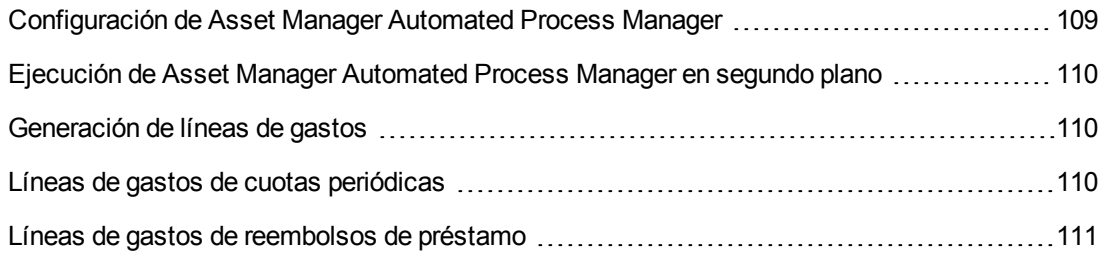

### <span id="page-108-0"></span>*Configuración de Asset Manager Automated Process Manager*

- 1. Inicie Asset Manager Automated Process Manager.
- 2. Conéctese a su base de datos (menú **Archivo/Conexión a una base**).
- 3. Seleccione el menú **Herramientas/Configurar los módulos**.
- 4. Seleccione el módulo **Calcular las cuotas y los préstamos** (Rent).

5. Complete las opciones del módulo **Calcular las cuotas y los préstamos** según las indicaciones del manual **Administración**, capítulo **Asset Manager Automated Process Manager**, sección **Configuración de los módulos supervisados por Asset Manager Automated Process Manager/Módulo Calcular las cuotas y los préstamos (Rent)**.

# <span id="page-109-0"></span>*Ejecución de Asset Manager Automated Process Manager en segundo plano*

- 1. Inicie Asset Manager Automated Process Manager.
- <span id="page-109-1"></span>2. Conéctese a su base de datos (menú **Archivo/Conexión a una base**).

#### *Generación de líneas de gastos*

Una vez conectado, Asset Manager Automated Process Manager comprueba regularmente si debe generar o recalcular las líneas de gastos. En caso afirmativo, las generará o recalculará.

### <span id="page-109-2"></span>*Líneas de gastos de cuotas periódicas*

**Nota:** Las líneas de gastos se generan a partir de la fecha de validez de la cuota.

Después de haber realizado un control y de haber generado o recalculado las líneas de gastos relativas a una cuota periódica, Asset Manager Automated Process Manager almacena la fecha de la última línea de gastos generada en el campo **Recálculo desde el** (dRecalcul).

- Si la cuota del contrato se reparte o se asigna a los activos, el servidor de Asset Manager Automated Process Manager modifica el campo **Recálculo desde el** (dRecalcul) que se encuentra en las subfichas de las fichas **Cuota** del detalle del activo.
- Si no se ha repartido o distribuido la cuota del contrato entre los activos, Asset Manager Automated Process Manager modifica el campo **Recálculo desde el** (dRecalcul), que se encuentra en las subfichas de cuota de la ficha **Cuotas** del detalle del contrato.

Asset Manager Automated Process Manager no recalcula cada vez el conjunto de líneas de gasto:

- Las líneas de gastos previstos asociadas a una cuota periódica siempre se recalculan.
- <sup>l</sup> En cuanto a las líneas de gastos pasados y presentes asociadas a una cuota periódica, es el campo **Recálculo desde el** (dRecalcul) específico de cada cuota el que fija desde qué fecha serán recalculadas.

El arrendatario puede modificar directamente la flecha del recálculo de las líneas de gastos no proyectadas modificando directamente el campo **Recálculo desde el** (dRecalcul). Esta flexibilidad le permite recalcular líneas de gastos erróneas en caso de, por ejemplo, un cambio en el tipo impositivo.

# <span id="page-110-0"></span>*Líneas de gastos de reembolsos de préstamo*

**Nota:** Las líneas de gastos se generan a partir de la fecha de validez del préstamo.

Asset Manager Automated Process Manager genera una línea de gasto para cada línea de tabla de amortización. La fecha de la línea de gasto corresponde a la fecha de creación del vencimiento de reembolso. Para cada vencimiento de reembolso:

- Si el pago se reparte entre todos los activos, Asset Manager Automated Process Manager genera tantas líneas de gastos como activos hay asociados al préstamo. En caso de reparto, la cantidad del reembolso del préstamo se reparte a cada línea de gastos según el valor del campo **A prorrata de** (ProrateField) del detalle del préstamo.
- Si el reembolso del préstamo se reparte sobre todos los activos, Asset Manager Automated Process Manager genera líneas de gasto únicamente para los activos que no están seleccionados.

En caso de reparto, la cantidad del reembolso del préstamo se reparte a cada línea de gastos según el valor del campo **A prorrata de** (ProrateField) del detalle del préstamo.

• Si el reembolso del préstamo no se imputa a los activos, Asset Manager Automated Process Manager genera una sola línea de gasto, para el reembolso del préstamo.

# **Generación de líneas de gasto de pagos iniciales o de cuotas provisionales**

Existe un pago inicial para cada tipo de contrato. Este importe del pago inicial está indicado en el campo **Pago inicial** (mIntPay) de la ficha **General** del detalle del contrato.

En caso de un contrato de tipo **leasing**, el pago inicial corresponde a la cuota provisional del contrato. Asset Manager calcula la cuota provisional, en general durante la aprobación de los activos asociados a la cuota del contrato.

Se da el caso:

- <sup>l</sup> Ya sea una línea de gastos para cada activo bajo contrato (correspondiente al campo **Pago inicial** (mIntPay) de la subficha **Precio y condiciones** de la ficha **Adquis.** del detalle del activo)
- <sup>l</sup> En caso de una línea de gasto para cada activo de una selección de activos bajo contrato,
- O una línea de gastos para todos los activos bajo contrato (correspondiente al campo **Pago inicial** (mIntPay) en la ficha **General** del detalle del contrato.

En los dos primeros casos, la línea de gasto se imputa al centro de costes definido en la subficha **General** de la ficha **Parque** del detalle del activo. En el último caso, se imputa al centro de costes definido en la ficha **General** del detalle del contrato.

# **Gastos asociados a las cuotas**

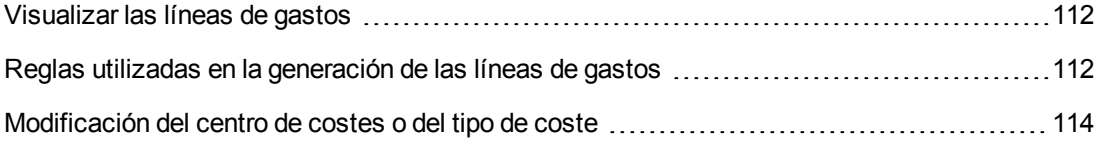

# <span id="page-111-0"></span>*Visualizar las líneas de gastos*

- 1. Muestre la lista de contratos con uno de los vínculos del navegador.
- 2. Muestre el detalle del contrato.
- <span id="page-111-1"></span>3. Diríjase a la ficha **Costes**.

# *Reglas utilizadas en la generación de las líneas de gastos*

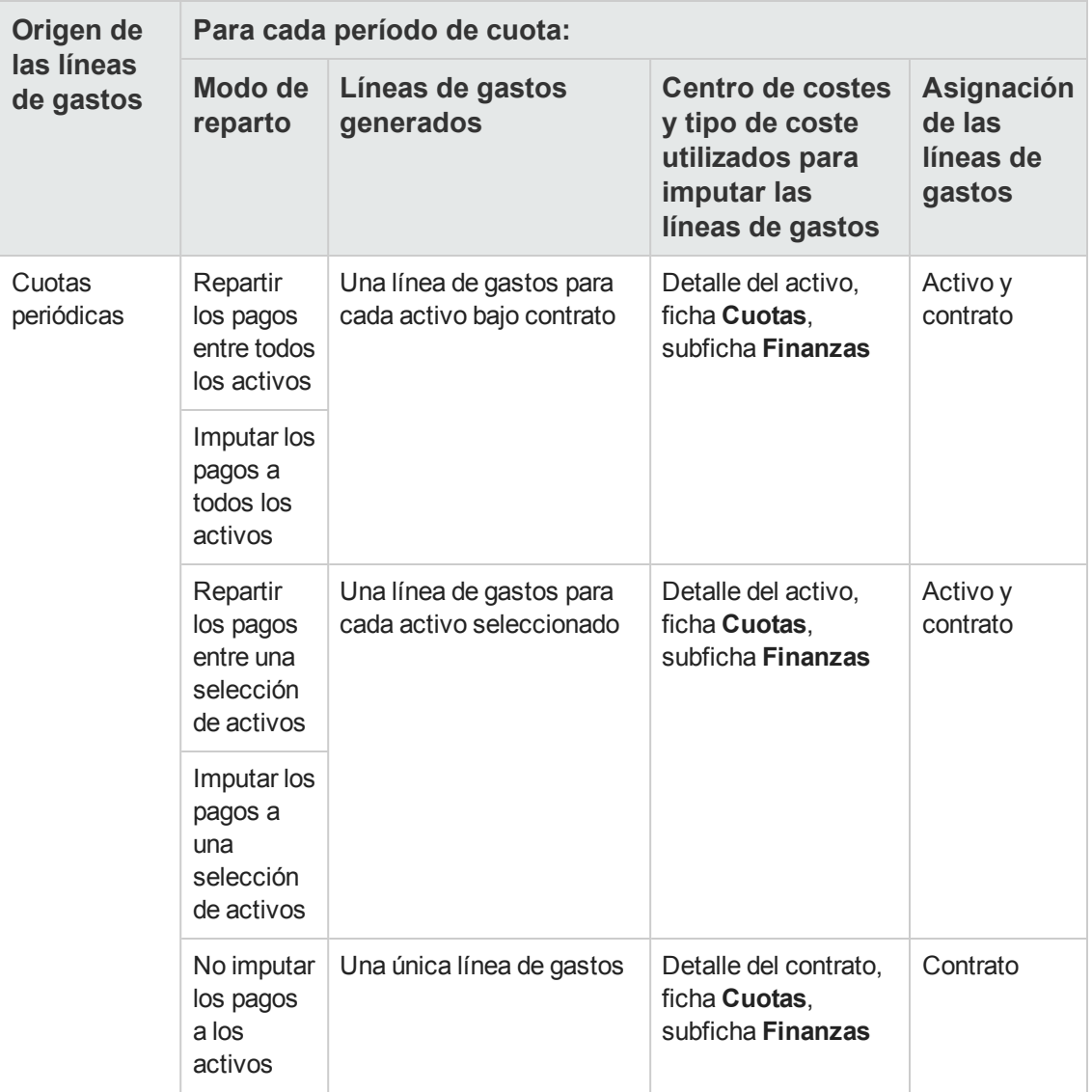

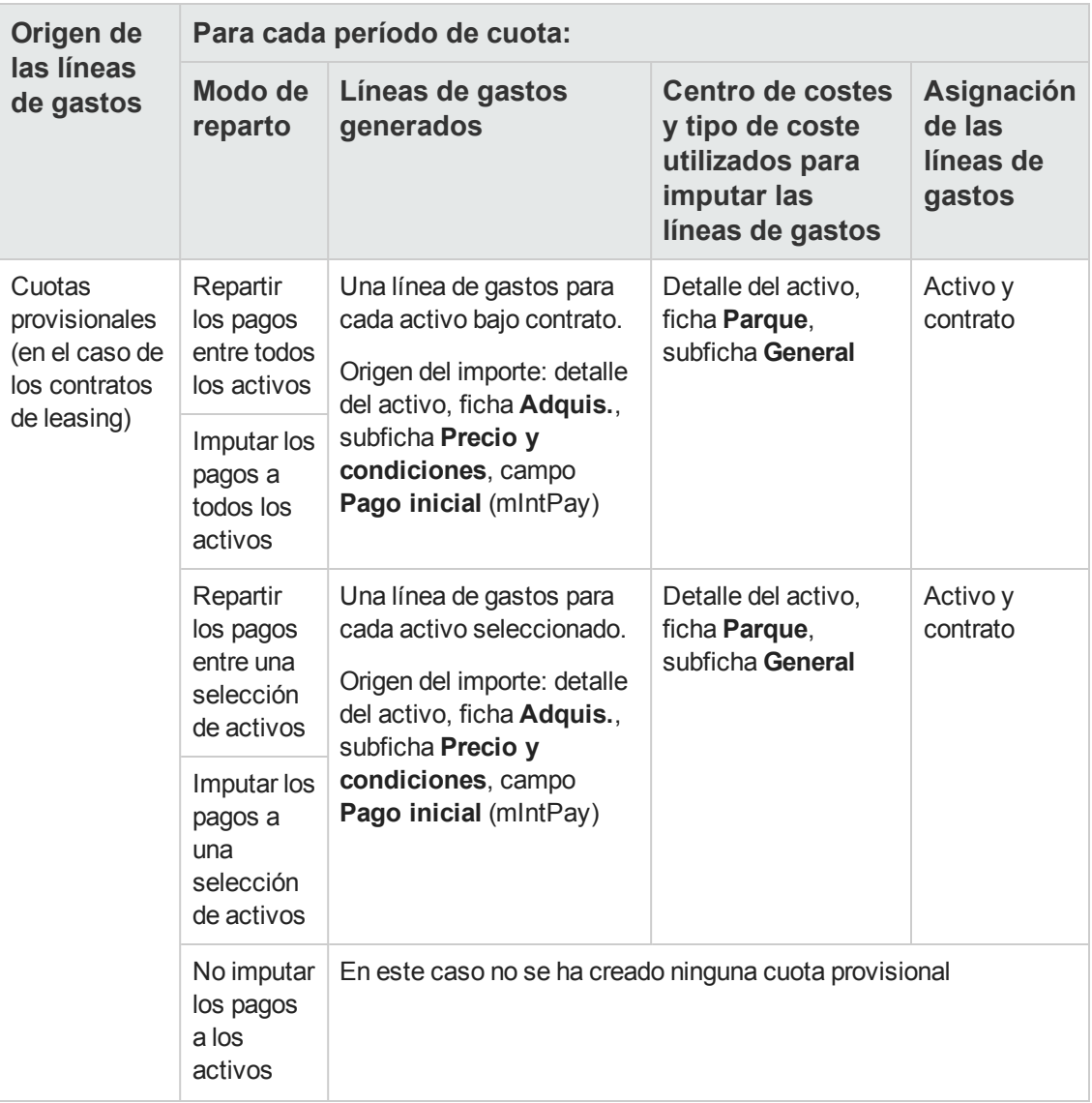

# <span id="page-113-0"></span>*Modificación del centro de costes o del tipo de coste*

Si modifica, en el contrato o en los activos, el centro de costes o el tipo de coste para la imputación de las líneas de gastos, no se modifica el nuevo centro de costes ni el nuevo tipo de coste en las líneas de gastos ya generadas.

Esto no es un problema para las líneas de gastos futuras, porque Asset Manager Automated Process Manager las vuelve a calcular automáticamente teniendo en cuenta el nuevo centro de costes o el nuevo tipo de coste.

Por el contrario, Asset Manager Automated Process Manager no vuelve a calcular las líneas de gastos pasadas si se especifican explícitamente de la siguiente manera:

- 1. Muestre la lista de contratos (vínculo **Ciclo de vida de activo/Gestión de contratos de fabricante/Contratos** del navegador).
- 2. Muestre el detalle del contrato que hay que modificar.
- 3. Seleccione la subficha **General** de la ficha **Cuotas**.
- 4. Complete el campo **Recálculo desde el** (dRecalcul) con la fecha desde la que se va a tener en cuenta el nuevo centro de costes.

Ejemplo:

Hasta **31 de octubre de 2011**, los gastos de cuota se deben imputar en el centro de costes **C1**.

A partir de **1 de noviembre de 2011**, los gastos de cuota se deben imputar en el centro de costes **C2**.

En el detalle del activo, ficha **Contratos**, subficha de cuota **LLL**, subficha **Finanzas**no ha modificado el campo **Centro de costes** (CostCenter) con el valor **C2** que el **24 de diciembre de 2011**.

En este día, ya había generado las líneas de gastos hasta **31 de diciembre de 2011**.

Para que Asset Manager Automated Process Manager asigne las líneas de gastos de la cuota **RRR** de noviembre y diciembre 2011 al centro de costes **C2**, sólo hay que definir el campo **Recálculo desde el** (dRecalcul) como **1 de noviembre, 2011**.

# **Gastos asociados a los préstamos**

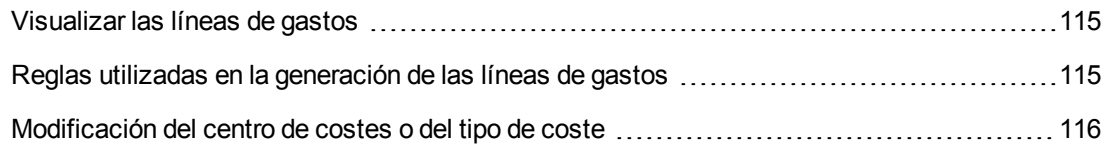

# <span id="page-114-0"></span>*Visualizar las líneas de gastos*

- 1. Muestre la lista de contratos con uno de los vínculos del navegador.
- 2. Muestre el detalle del contrato.
- <span id="page-114-1"></span>3. Diríjase a la ficha **Costes**.

### *Reglas utilizadas en la generación de las líneas de gastos*

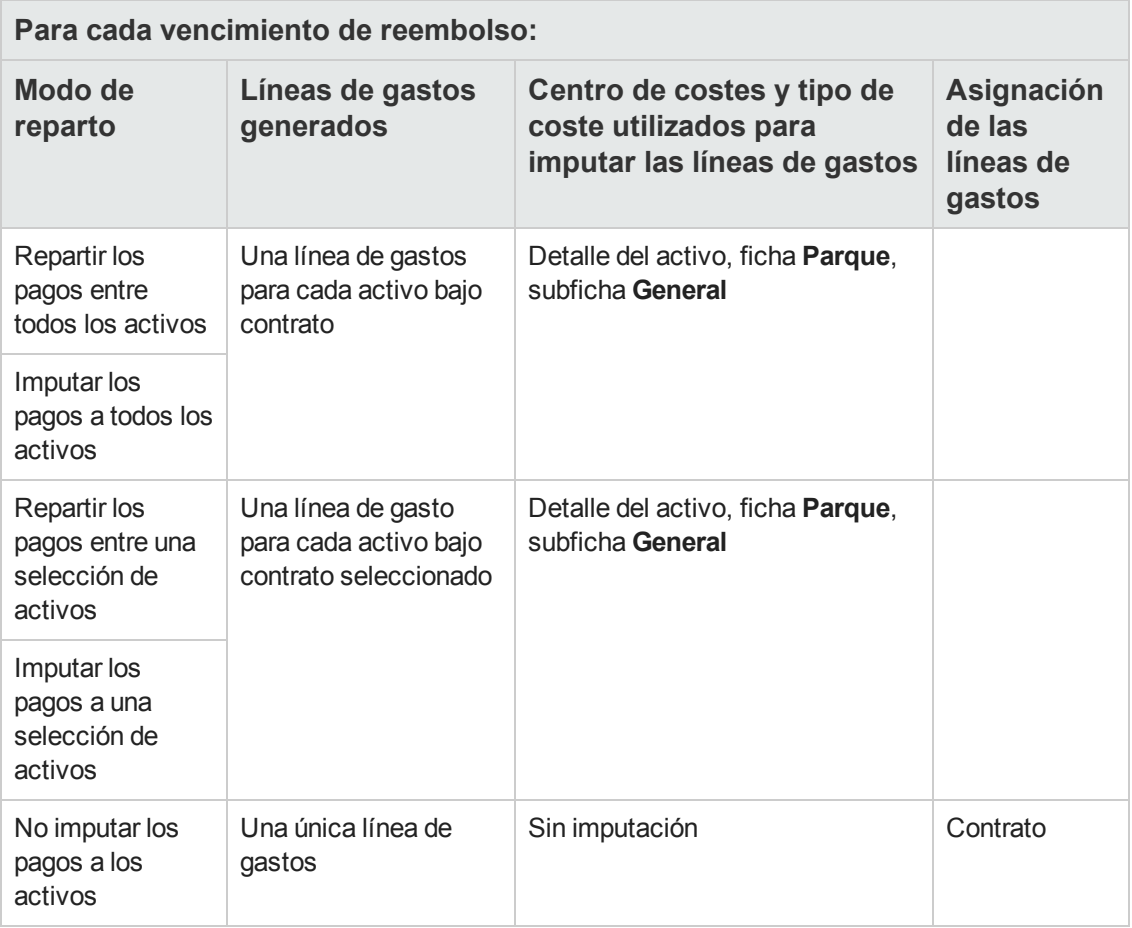

# <span id="page-115-0"></span>*Modificación del centro de costes o del tipo de coste*

Si modifica, en los activos, el centro de costes o el tipo de coste para la imputación de las líneas de gastos, no se modifica el nuevo centro de costes ni el nuevo tipo de coste en las líneas de gastos ya generadas.

Debe:

- 1. Eliminar las líneas de gastos.
- 2. Eliminar el préstamo de contrato.
- 3. Volver a crear el préstamo de contrato.
- 4. Dejar que Asset Manager Automated Process Manager genere las líneas de gastos.

# **Capítulo 10: Paso 7 - definición de los valores de pérdida**

**Nota:** En este capítulo sólo se tratan los contratos en cuyo campo **Tipo** (seType) se ha seleccionado **Contrato de leasing**.

Este capítulo le explica cómo administrar la pérdida o la destrucción de un activo.

# **Conceptos clave**

Los contratos de leasing definen las modalidades que se deben seguir en caso de destrucción, pérdida simple o progresiva a lo largo del tiempo, de los activos del contrato.

En la ficha **Leasing** del detalle del contrato puede indicar el modo de cálculo de los valores de pérdida:

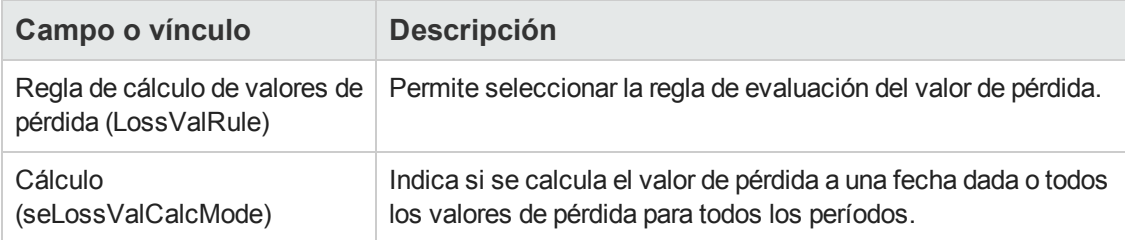

# **Definición de reglas de cálculo del valor de pérdida**

El valor de los activos perdidos o destruidos suele definirse contractualmente.

Asset Manager le permite describir las reglas de cálculo del valor de pérdida de los activos y evaluar el valor de pérdida de un activo o de un conjunto de activos en función de su valor de referencia.

Estas dos tareas se realizan en el detalle de los contratos de leasing, en la ficha **Leasing**. No es posible evaluar el valor de pérdida de un activo directamente desde el detalle de un activo.

Para poder calcular el valor de pérdida de un conjunto de activos, defina primero las reglas de cálculo de este valor de pérdida. La regla de cálculo determina el porcentaje que hay que aplicar al valor de referencia de los activos para obtener su palor de pérdida en función del tiempo transcurrido desde la fecha de inicio del contrato.

Para crear una regla de cálculo (válida únicamente para el cliente Windows):

- 1. Visualice el detalle del contrato de leasing y pulse la ficha **Leasing**.
- 2. Sitúese en el campo **Regla de cálculo de valores de pérdida** (LossValRule).
- 3. Introduzca una nueva regla de cálculo y desplácese a otro campo: Asset Manager le propone entonces la creación de la regla al momento o de manera detallada. Pulse **Creación detallada**.
- 4. Complete los campos de la regla de cálculo
- 5. Confirme las informaciones introducidas (botón **Añadir**).
- 6. Confirme la regla de cálculo para el contrato (botón **Modificar**).

# *Crear tasas de pérdida con variación lineal de porcentajes*

En el caso en que los baremos que se aplicarán al valor de los activos al inicio del contrato fluctúen linealmente entre dos valores de tiempo:

- 1. Muestre la lista de reglas de cálculo de valores de pérdida (vínculo **Ciclo de vida de activo/Gestión de contratos de fabricante/Leasing/Reglas de cálculo de valores de pérdida** del navegador).
- 2. Visualice el detalle de la regla de cálculo para la que quiere crear los porcentajes de pérdida por linealización.
- 3. Modifique si es necesario los valores introducidos en los campos **Periodicidad** (sePeriodicity), **Precisión** (tPrecision) y **Duración** (tsDuration). Cliente Windows: Modifique los valores y apruebe la información introducida (botón **Modificar**). Cliente Web: pase al modo de edición (botón **Modificar**). Modifique los valores y apruebe las modificaciones (botón **Guardar**).
- 4. Cree el porcentaje de pérdida a cero días y el porcentaje de pérdida al final de la duración máxima. Cliente Windows: Haga clic en el botón  $\pm$ . Cliente Web: Haga clic en el botón **Añadir**.
- 5. Cliente Windows: Haga clic en el botón **Modificar**.
- 6. Cliente Windows: haga clic en el botón **Linealizar**. Cliente Web: seleccione la entrada **Linealizar** de la lista desplegable **Acciones**. Asset Manager inicia el asistente **Crear las tasas de pérdidas provisionales**
- 7. Complete las páginas del asistente.
- 8. Salga del asistente (botón **Terminar**).

A continuación se general porcentajes linealmente variables entre los dos valores de tiempo seleccionados.

# *Crear tasas de pérdida sin variación lineal de porcentajes*

Si la variación del porcentaje no es lineal, el usuario debe introducir manualmente las diversas tasas de pérdida en el detalle de la regla de cálculo.

Cliente Windows: Haga clic en el botón  $\pm$ .

Cliente Web: Haga clic en el botón **Añadir**.

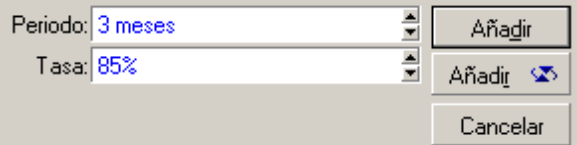

En este ejemplo, el valor de pérdida será igual al 85% del valor de referencia de los activos, los 3 meses después del inicio del contrato al inicio del siguiente periodo.

# **Cálculo del valor de pérdida**

Una vez seleccionada la regla de cálculo del valor de pérdida para el contrato, Asset Manager la aplica para calcular los valores de pérdida. Existen dos métodos de cálculo de los valores de pérdida:

- El cálculo para todos los periodos
- e el cálculo en una fecha dada

# *Cálculo para todos los periodos*

Desde la ficha **Leasing** del detalle del contrato:

- 1. Cliente Web: pase al modo de edición (botón **Modificar**).
- 2. Si no es así, complete el campo **Regla de cálculo de valores de pérdida** (LossValRule).
- 3. Seleccione el valor **Cálculo para todos los periodos** en el campo **Cálculo** (seLossValCalcMode).
- 4. Apruebe la inserción. Cliente Windows: Haga clic en el botón **Modificar**. Cliente Web: haga clic en el botón **Guardar**.
- 5. Inicie la acción de cálculo. Cliente Windows: haga clic en el botón **Valor de pérdida.**. Cliente Web:
- a. Seleccione la entrada **Valor de pérdida** en la lista desplegable **Acciones**.
- b. Confirme la ejecución de la acción (botón **Sí**),

c. Haga clic en el vínculo **Valores de pérdida aplicables a un contrato dado**. Asset Manager calcula los valores de pérdida durante todo el período de validez de la regla de cálculo de valores de pérdida empezando en la fecha de inicio del contrato (ficha **General**). Asset Manager genera el cuadro de los valores de pérdida propios del contrato de leasing.

6. Cliente Windows: Cierre la ventana (botón **Cerrar**).

### *Cálculo para una fecha dada*

Desde la ficha **Leasing** del detalle del contrato:

- 1. Cliente Web: pase al modo de edición (botón **Modificar**).
- 2. Si no es así, complete el campo **Regla de cálculo de valores de pérdida** (LossValRule).
- 3. Seleccione el valor **Cálculo en una fecha dada** en el campo **Cálculo** (seLossValCalcMode).
- 4. Apruebe la inserción. Cliente Windows: Haga clic en el botón **Modificar**. Cliente Web: haga clic en el botón **Guardar**.
- 5. Inicie el proceso de cálculo. Cliente Windows: haga clic en el botón **Calcular**. Cliente Web: seleccione la entrada **Calcular** de la lista desplegable **Acciones**. Asset Manager inicia el asistente **Calcular un valor de pérdida para una fecha dada**.
- 6. Complete la página del asistente.

Asset Manager calcula el valor de pérdida en una fecha dada refiriéndose a la regla de cálculo asociada al contrato.

#### **Base de cálculo**

De forma predeterminada, Asset Manager le indica el **Valor total de los activos** (mMarketVal) (ficha **Leasing** del contrato). Puede introducir el valor de referencia de un activo o de un conjunto de activos.

#### **Inicio**

Defina la fecha desde la que se va a aplicar la regla del valor de pérdida. De manera predeterminada, esta fecha es igual a la fecha de inicio del contrato (ficha **General**). Puede modificarla para calcular, por ejemplo, el valor de pérdida del activo que se ha anotado después del inicio del contrato.

#### **Fecha de pérdida**

Datos dados para el cálculo del valor de pérdida

#### **Botón Calcular**

Pulse este botón para:

- <sup>n</sup> Visualizar la tasa aplicada a la base de cálculo: está determinada por la regla seleccionada y la fecha de pérdida de los activos.
- <sup>n</sup> Calcular el valor de pérdida correspondiente a la base de cálculo.
- 7. Cierre el asistente (botón **Aceptar**).

# **Actualización de valores de pérdida**

El detalle de una regla de cálculo de los valores de pérdida puede modificarse:

- <sup>l</sup> A partir del vínculo **Ciclo de vida de activo/Gestión de contratos de fabricante/Leasing/Reglas de cálculo de valores de pérdida** del navegador.
- **.** Desde la ficha **Leasing** del detalle del contrato:
	- Cliente Windows: Haga clic en el botón **a** a la derecha del campo **Regla de cálculo de valores de pérdida** (LossValRule).
	- <sup>n</sup> Cliente Web: Pulse sobre el nombre de la regla de cálculo en el campo **Regla de cálculo de valores de pérdida** (LossValRule).

En este caso, deben actualizarse todos los contratos que utilizan este valor de pérdida.

#### **Actualización inmediata tras una modificación del valor de pérdida**

Para actualizar inmediatamente todos los contratos que utilizan una regla de valor de pérdida que acaba de modificarse, pulse **Propagar** en el detalle del valor de pérdida (cliente Windows) o seleccione **Propagar** en la lista desplegable **Acciones** (cliente Web)..

#### **Actualizaciones realizadas por Asset Manager Automated Process Manager**

El programa de supervisión de los vencimientos, Asset Manager Automated Process Manager, recalcula regularmente los valores de pérdida de los contratos de leasing cuyo modo de cálculo es **Cálculo para todos los periodos** (campo **Cálculo** (seLossValCalcMode) de la ficha **Leasing** del detalle del contrato de leasing). De esta forma, se actualizan los valores de pérdida que siguen reglas que hayan cambiado entre dos accesos de Asset Manager Automated Process Manager a la base de datos.

Para establecer los parámetros del recálculo de los valores de pérdida:

- 1. Inicie Asset Manager Automated Process Manager.
- 2. Conéctese a su base de datos (menú **Archivo/Conexión a una base**).
- 3. Seleccione el menú **Herramientas/Configurar los módulos**.
- 4. Seleccione el módulo **Calcular los valores de pérdida de los contratos** (LostVal).

5. Complete las opciones del módulo **Calcular los valores de pérdida de los contratos** (LostVal) de conformidad con las indicaciones del manual **Administración**, capítulo **Asset Manager Automated Process Manager**, apartado **Configuración de los módulos supervisados por Asset Manager Automated Process Manager/Módulo Calcular los valores de pérdida de los contratos (LostVal)**.

Para definir la frecuencia de recálculo de los valores de pérdida, siga las indicaciones del manual **Administración**, capítulo **Asset Manager Automated Process Manager**, sección **Horarios de comprobación de Asset Manager Automated Process Manager**.

# **Capítulo 11: Paso 8 - gestión del plazo de los contratos**

**Nota:** En este capítulo sólo se tratan los contratos en cuyo campo **Tipo** (seType) se ha seleccionado **Contrato de leasing**.

Este capítulo le explica lo que se puede hacer cuando un contrato finaliza.

Asset Manager le permite administrar tres tipos de opciones de fin de contrato: renovación, devolución y compra de activos.

# **Renovación de la presencia de activos en un contrato**

Al final del contrato de leasing, el arrendatario puede prolongar el arrendamiento de una parte de los activos: esta práctica se conoce como renovación de activos.

Para renovar activos:

- 1. Muestre los contratos de leasing (vínculo**Ciclo de vida de activo/Gestión de contratos de fabricante/Leasing/Contratos de leasing** del navegador).
- 2. Muestre el detalle del contrato de leasing.
- 3. Cliente Windows: haga clic en el botón **Renov.** en la ventana de detalle del contrato. Cliente Web: seleccione la entrada **Renov.** en la lista desplegable **Acciones**. **Advertencia**

Sólo se muestran este botón y esta entrada si se ha seleccionado la opción **Renovación posible** (bRenOpt) de la ficha **Opciones** del detalle del contrato. Asset Manager inicia el asistente **Renovar activos** (sysLeaseWAssetRenew).

- 4. Complete las páginas del asistente.
	- a. Complete la página **Seleccione los activos**.
		- **Columna Cuota**

Si la opción **Reparto/activos** (seProrateRule) de la subficha de cuota principal de la ficha **Cuotas** del detalle del contrato indica que la cuota principal se reparte entre una selección o entre el conjunto de los activos, esta columna lista la cuota principal para cada activo. Si no, presenta la lista de cuotas nulas.

Una vez seleccionados los activos, pulse **Siguiente**.

- b. Complete la página **Seleccione las cuotas por renovar** Esta página le permite seleccionar las cuotas del contrato que desee renovar para el conjunto de activos seleccionados anteriormente. Una vez realizada esta selección, pulse **Siguiente**.
- c. Complete la página **Defina las nuevas cuotas** Esta página le permite indicar las condiciones de aplicación de cada cuota renovada. Para

modificar los datos de una nueva cuota, selecciónela en la página, haga clic en el botón **Modificar la cuota** y completa los campos siguientes (haga clic en el botón **Aplicar** para aprobar las informaciones introducidas):

#### **Descripción**

Nombre de la nueva cuota. La creación de una cuota nueva da lugar al a creación de una subficha con el mismo nombre en la ficha **Cuotas** del detalle del contrato.

#### **Inicio**

De forma predeterminada, la fecha inicial de la nueva cuota es la fecha final del periodo anterior más 1 día.

#### **Fin**

De forma predeterminada, la fecha de fin de la nueva cuota es la fecha de fin del periodo anterior (fin de contrato) a la que se añade la duración mencionada en el campo **Nueva duración** (tsDefRenDur) de la subficha **Renovación** de la ficha **Opciones** del contrato.

#### **Alquiler**

Nueva cuota de leasing. Corresponde a un porcentaje que se aplica en la cuota antigua. Este porcentaje está definido en el campo **Porcentaje de la cuota anterior** (pDefRenPercent) de la subficha **Renovación** de la ficha **Opciones** del detalle del contrato.

Una vez seleccionadas las cuotas, pulse **Siguiente**.

#### 5. Complete la página **Defina las fechas de renovación de los activos**.

Esta página indica el periodo de renovación de los activos seleccionados. De forma predeterminada:

- <sup>n</sup> La fecha de inicio de la renovación de los activos es la más temprana entre las fechas de inicio de las nuevas cuotas.
- $\blacksquare$  La fecha de fin de la renovación de los activos es la más tardía entre las fechas de fin de las nuevas cuotas.
- 6. Salga del asistente (botón **Terminar**).

#### *Consecuencias de la renovación de activos*

Cuando se ejecuta el asistente **Renovar activos** (sysLeaseWAssetRenew):

- <sup>l</sup> Asset Manager crea subfichas para las nuevas cuotas en la ficha **Cuotas** del detalle del contrato ya existente a partir de la información introducida. Por consiguiente, no se crea un nuevo contrato. Las nuevas cuotas se calculan y se administran como las anteriores cuotas de leasing.
- **Estas subfichas de cuota equivalentes se crean en la ficha Adquis. del detalle de los activos.**

# **Devolver los activos**

Este párrafo explica cómo devolver activos al final del contrato.

Para volver a un activo:

- 1. Muestre los contratos de leasing (vínculo**Ciclo de vida de activo/Gestión de contratos de fabricante/Leasing/Contratos de leasing** del navegador).
- 2. Muestre el detalle del contrato de leasing.
- 3. Cliente Windows: haga clic en el botón **Devolución**. Cliente Web: seleccione la entrada **Volver** en la lista desplegable **Acciones**.

**Precaución:** Sólo se muestran este botón y esta entrada si se ha seleccionado la opción **Devolución posible** (bRetOpt) de la ficha **Opciones** del detalle del contrato.

Se muestra la ventana **Ficha de devolución**.

- 4. Haga clic en el botón **Nuevo** para crear una nueva ficha de devolución.
- 5. Introducir el nombre de la ficha.

Cliente Windows: haga clic en el botón **Crear**.

Cliente Web: Haga clic en el botón situado a la derecha del campo **Contrato financ.** (Schedule), seleccione el contrato de financiación asociado a la ficha de devolución y haga clic en el botón **Guardar**.

La gestión de fichas de devolución también se efectúa a partir del vínculo **Ciclo de vida de activo/Gestión de contratos de fabricante/Leasing/Ficha de devolución** del navegador. Este menú permite acceder a la lista de todas las fichas de devolución, sea cual sea el contrato de financiación, mientras que el botón y la entrada **Devolución** del detalle de un contrato de leasing presentan sólo las fichas asociadas al contrato en cuestión.

Una ficha de devolución puede referirse a uno o varios activos del mismo contrato.

#### *Contrato asociado a una ficha de devolución*

El campo **Contrato financ.** (Schedule) de la ficha **General** de la página de detalles de una ficha de devolución que especifica el contrato al que la ficha de devolución está vinculada.

### *Obtención de la lista de activos por devolver*

La lista de activos por devolver figura en la ficha **Activos** del detalle de la ficha de devolución.

- 1. Pulse  $\cdot$  (cliente Windows) o **Añadir** (cliente Web) para seleccionar activos correspondientes al contrato de financiación indicado en la ficha **General** del detalle de la ficha de devolución.
- 2. Pulse  $\Box$  (cliente Windows) o **Eliminar** (cliente Web) para eliminar algunos activos de la selección.

La información sobre el envío figura en la ficha **Expedición** del detalle de la ficha de devolución.

Cuando se incluye un activo en una ficha de devolución, su estado se modifica de manera automática: El campo **Estado adquis.** (seAcquStatus) en la subficha **Compras** de la ficha **Adquis.** del detalle del activo indica **Por devolver**.

El activo no se elimina de la tabla de activos, ni de la lista de activos bajo contrato (esta lista es accesible en la ficha **activos** del detalle del contrato).

# *Salida de activos*

Los activos devueltos no se retiran automáticamente del parque.

Para retirar efectivamente del parque los activos incluidos en una ficha de devolución:

- 1. Cliente Web: pase al modo de edición (botón **Modificar**).
- 2. Introduzca una fecha al campo **Efectuada el** (dCarriedOut) de la ficha **General** de la ficha de devolución.
- 3. Cliente Web: haga clic en el botón **Guardar**.
- 4. Seleccione los activos por retirar en la ficha **Activos** del detalle de la ficha de devolución.
- 5. Cliente Windows: pulse **Retirar**. Cliente Web: seleccione la entrada **Salida** en la lista desplegable **Acciones**. Asset Manager inicia el asistente de salida de activos del parque y muestra la página **Sacar del parque**.
- 6. Apruebe la salida de activos. Cliente Windows: Haga clic en el botón **Terminar**. Cliente Web: Haga clic en el botón **Aceptar**.

Los campos siguientes se modifican para cada uno de los activos de la ficha de devolución:

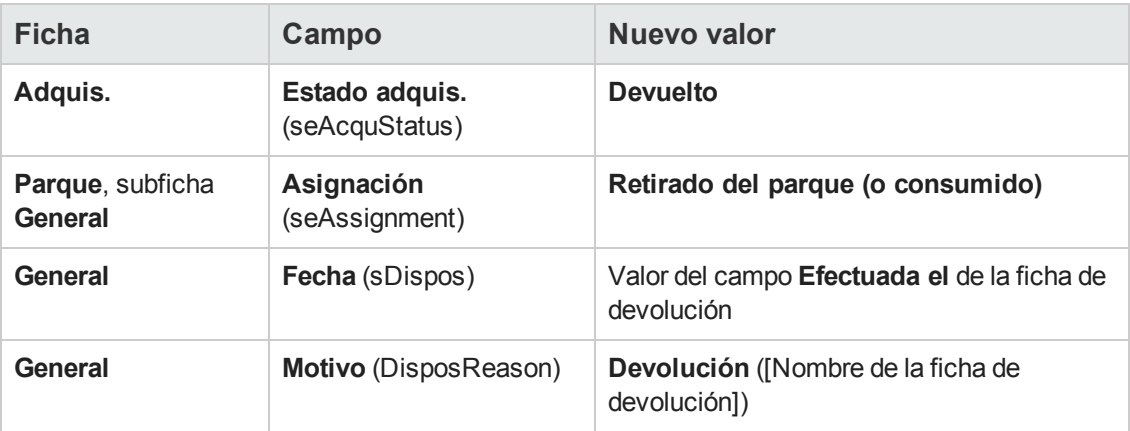

# **Compra de activos**

Este párrafo explica cómo comprar activos al final del contrato.

Para comprar activos:

- 1. Muestre los contratos de leasing (vínculo**Ciclo de vida de activo/Gestión de contratos de fabricante/Leasing/Contratos de leasing** del navegador).
- 2. Muestre el detalle del contrato de leasing.
- 3. Cliente Windows: pulse **Compra**.

Cliente Web: seleccione la entrada **Compra** de la lista desplegable **Acciones**.

**Precaución:** Este botón y esta entrada sólo se proponen si se ha seleccionado la opción **Compra posible** (bPurchOpt) de la ficha **Opciones** del detalle del contrato.

Asset Manager inicia el asistente **Comprar activos**

- 4. Complete las páginas del asistente.
	- a. Complete la página **Seleccione los activos**.
	- b. Complete la página **Defina el precio y la fecha de la compra**.

Asset Manager calcula diversos importes para los activos que usted desea comprar: **Total de cuotas**

El total de los campos **Cuota** (mPayments) de las subfichas **General** de las fichas **Cuota**correspondiente a la cuota principal.

#### **Total de valores iniciales**

El total de los campos **Valor inicial** (mMarketVal) de las subfichas **Abastecimiento** de las fichas **Adquis.**

Asset Manager propone automáticamente condiciones de opción de compra: **Valor de compra propuesto**

El valor de la opción de compra es igual al total, para los activos seleccionados, de los campos **Valor opción de compra** (mPurchOptVal) de las subfichas **Precio y**

**condiciones** de las fichas **Adquis.**

#### **Fecha de compra**

De forma predeterminada, la fecha de compra es la fecha de fin de contrato más un día.

#### **Repartir a prorrata**

Este campo define el modo de reparto del precio de compra en el nivel de los activos seleccionados. El valor de este campo corresponde al valor del campo **A prorrata de** (ProrateField) de la ficha **Cuotas** del detalle del contrato.

#### **Redondeo**

Este campo corresponde al redondeo que hay que aplicar sobre el cálculo del precio de compra.

Introduzca manualmente el **Precio de compra** y modifique si es necesario la **Fecha de compra**.

**Nota:** El **Total de cuotas**, el **Total de valores iniciales** y el **Valor de compra previsto** figuran solo a título indicativo. Le ayudan a fijar el **Precio de compra**.

5. Salga del asistente (botón **Terminar**).

Se modifican automáticamente los campos siguientes en los activos seleccionados:

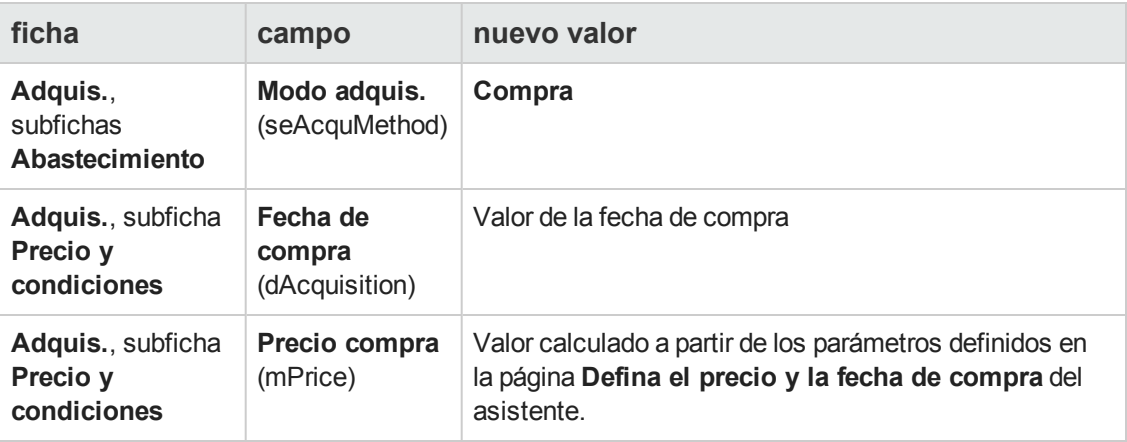

Se crea una línea de gastos en la ficha **Costes** del activo.

# **Otros casos**

Consulte [Eliminación](#page-63-0) [del](#page-63-0) [vínculo](#page-63-0) [entre](#page-63-0) [un](#page-63-0) [activo](#page-63-0) [y](#page-63-0) [un](#page-63-0) [contrato](#page-63-0).

# **Capítulo 12: Gestión común de los contratos de servicios de aplicaciones**

Este capítulo explica cómo administrar los contratos de los servicios de aplicaciones.

# **Requisitos previos**

Antes de utilizar los flujos de trabajo de gestión de los contratos de servicios de aplicaciones, debe configurar y ejecutar Asset Manager Automated Process Manager:

- 1. Inicie Asset Manager Automated Process Manager (menú **Inicio** de Windows).
- 2. Conéctese a la base de datos (menú **Archivo/Conexión a una base**).
- 3. Configure el módulo **Ejecutar las reglas de flujo de trabajo para el grupo de ejecución 'BST\_ASP'** (menú **Herramientas/Configurar los módulos**).
- 4. Active el módulo (Seleccione la opción **Activado**).
- 5. Configure los parámetros de la frecuencia de activación del módulo.

**Nota:** El inicio del flujo de trabajo se realizará por tanto automáticamente en la frecuencia seleccionada. Si desea comprobar las modificaciones manualmente, puede iniciar el flujo de trabajo por medio del elemento de menú **Acción/Activar** de la ventana principal de Asset Manager Automated Process Manager.

**Sugerencia:** Para obtener más información sobre los horarios de comprobación de Asset Manager Automated Process Manager, consulte el manual **Administración**, capítulo **Asset Manager Automated Process Manager** sección **Configuración de los módulos supervisados por Asset Manager Automated Process Manager/Horarios de comprobación**.

# **Conexión a la página de administración del servicio de aplicaciones**

**Precaución:** La función descrita en este apartado está disponible con el cliente Windows, pero no con el cliente Web.

Esta sección explica la forma en que el administrador del servicio de aplicaciones puede conectarse rápidamente a la página de administración del sitio Internet de ASP con objeto de, por ejemplo, administrar las cuentas de usuarios (creación de cuentas, modificación de derechos, perfiles, eliminación, etc.).

**Sugerencia:** Recuerde: la dirección de la página de administración del servicio de aplicaciones se especifica en el campo **URL de administración** (ASPUserRegURL) (ficha **General** del contrato).

Para conectarse como administrador al sitio Internet del servicio de aplicaciones:

A partir de la lista de contratos:

- 1. Visualice los contratos (vínculo **Ciclo de vida de activo/Servicios informáticos y virtualización/ASP/Servicios de aplicaciones** del navegador).
- 2. Haga clic con el botón derecho sobre el contrato.
- 3. Inicie la acción **Administrar el servicio de aplicaciones** (menú contextual **Acciones**).

A partir de la lista de personas del contrato:

- 1. Visualice los contratos (vínculo **Ciclo de vida de activo/Servicios informáticos y virtualización/ASP/Servicios de aplicaciones** del navegador).
- 2. Seleccione el contrato.
- 3. Seleccione la ficha **Personas**.
- 4. Con el botón derecho, pulse la ficha **Personas**.
- 5. Inicie la acción **Administrar este servicio de aplicaciones** (menú contextual **Acciones**).

Su explorador Web muestra la página de acceso a la administración del servicio de aplicaciones.

### **Conexión al sitio Internet del servicio de aplicaciones**

**Precaución:** La función descrita en este apartado está disponible con el cliente Windows, pero no con el cliente Web.

Esta sección explica cómo los usuarios pueden conectarse rápidamente al sitio Internet del servicio de aplicaciones.

**Sugerencia:** Recuerde: la dirección general del ASP se especifica en el campo **URL de la aplicación** (ASPConnectionURL) (ficha **General** del contrato).

Para conectarse como usuario al sitio Internet del servicio de aplicaciones:

- 1. Visualice los contratos (vínculo **Ciclo de vida de activo/Servicios informáticos y virtualización/ASP/Servicios de aplicaciones** del navegador).
- 2. Seleccione el contrato.
- 3. Seleccione la ficha **Personas**.
- 4. Con el botón derecho, pulse la ficha **Personas**.
- 5. Inicie la acción **Conectarse al servicio de aplicaciones** (menú contextual **Acciones**).

Su explorador Web muestra la página de acceso al servicio de aplicaciones.

# **Enviar un correo al soporte**

**Precaución:** La función descrita en este apartado está disponible con el cliente Windows, pero no con el cliente Web.

Esta sección explica cómo enviar un correo al soporte.

**Sugerencia:** Recuerde: la dirección de correo electrónico del soporte técnico del servicio de aplicaciones se especifica en el campo **Soporte técnico** (ASPEMail) (ficha **General** del contrato).

Para enviar un correo al soporte:

- 1. Visualice los contratos (vínculo **Ciclo de vida de activo/Servicios informáticos y virtualización/ASP/Servicios de aplicaciones** del navegador).
- 2. Haga clic con el botón derecho sobre el contrato.
- 3. Inicie la acción **Enviar un mensaje al soporte** (menú contextual **Acciones**).

Se muestra un nuevo mensaje destinado a la dirección del soporte en el sistema de mensajería.

# **Gestión de las cuentas de usuario**

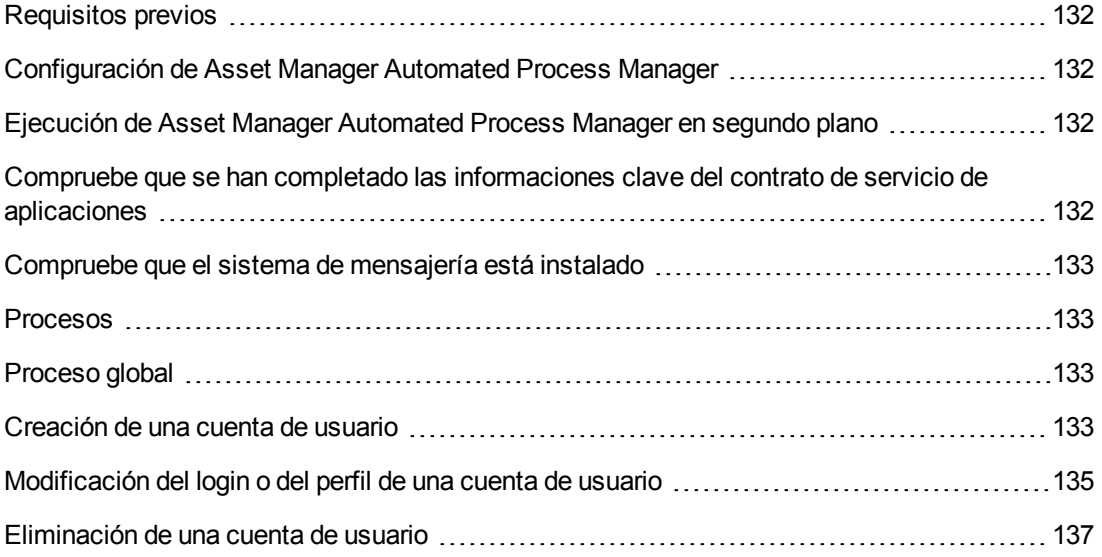

# <span id="page-131-0"></span>*Requisitos previos*

Para administrar las cuentas de usuario de los contratos de servicios de aplicaciones, debe instalar, configurar y ejecutar Asset Manager Automated Process Manager.

# <span id="page-131-1"></span>*Configuración de Asset Manager Automated Process Manager*

- 1. Inicie Asset Manager Automated Process Manager.
- 2. Conéctese a su base de datos (menú **Archivo/Conexión a una base**).
- 3. Seleccione el menú **Herramientas/Configurar los módulos**.
- 4. Seleccione el módulo **Ejecutar las reglas de flujo de trabajo para el grupo de ejecución 'BST\_ASP'** (WkGroupBST\_ASP).
- 5. Complete las opciones del módulo **Ejecutar las reglas de flujo de trabajo para el grupo de ejecución 'BST\_ASP'** según las indicaciones del manual **Administración**, capítulo **Asset Manager Automated Process Manager**, sección **Módulo Calcular las cuotas y los préstamos (Rent)**.

# <span id="page-131-2"></span>*Ejecución de Asset Manager Automated Process Manager en segundo plano*

- 1. Inicie Asset Manager Automated Process Manager.
- <span id="page-131-3"></span>2. Conéctese a su base de datos (menú **Archivo/Conexión a una base**).

# *Compruebe que se han completado las informaciones clave del contrato de servicio de aplicaciones*

Para que funcione el esquema de flujo de trabajo **Gestión de cuenta de usuario**, el contrato de servicio de aplicaciones debe completarse en los campos siguientes:

**Campo o vínculo**

Ficha **General**

Responsable (Supervisor)

URL de administración (ASPUserRegURL)

### <span id="page-132-0"></span>*Compruebe que el sistema de mensajería está instalado*

Si desea que los mensajes de notificación enviados por el esquema de flujo de trabajo lleguen a los usuarios, asegúrese de que el sistema de mensajería se ha configurado y que las informaciones relativas al envío de mensajes se han completado en los usuarios.

<span id="page-132-1"></span>Consulte el manual **Administración**, capítulo **Mensajería**.

### <span id="page-132-2"></span>*Procesos*

# *Proceso global*

El detalle del esquema de flujo de trabajo **Gestión de la cuenta de usuario** le da una idea del proceso general:

Flujo de trabajo de **Gestión de cuenta de usuario: diagrama**

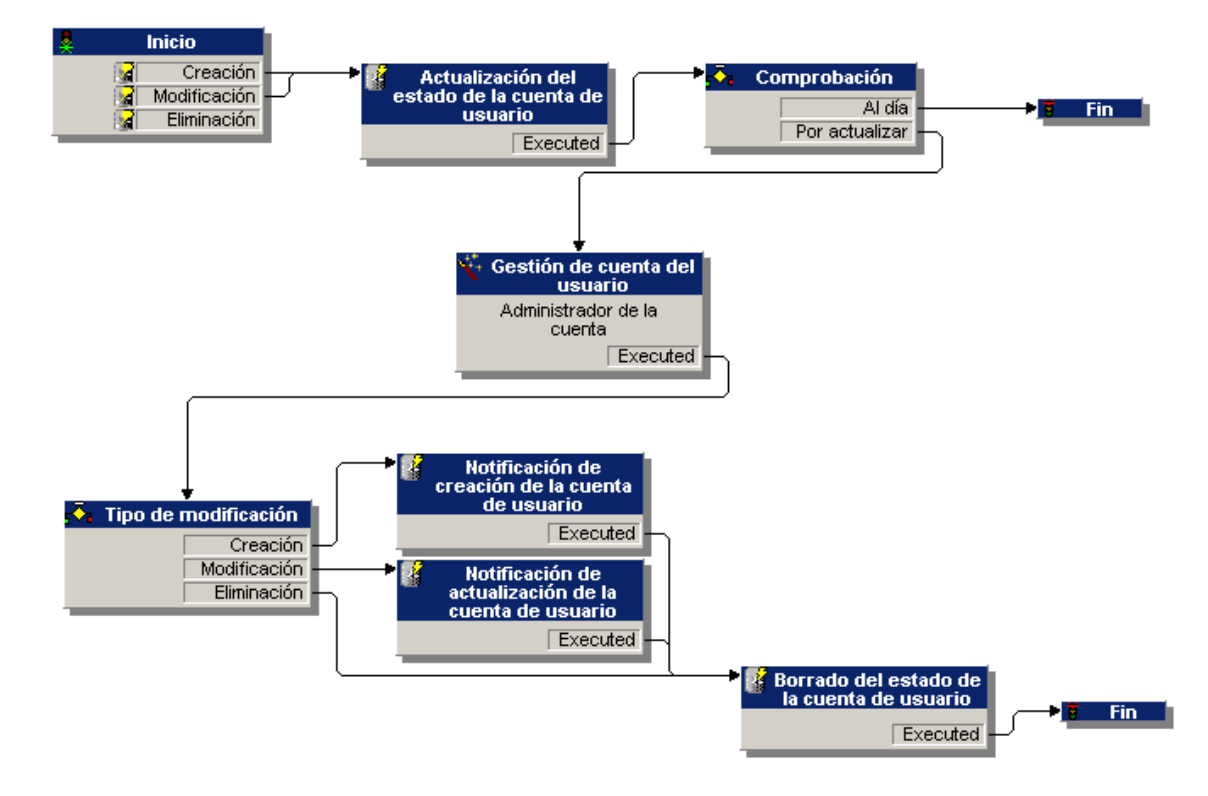

### <span id="page-132-3"></span>*Creación de una cuenta de usuario*

Para crear una cuenta de usuario:

- 1. Cree al usuario del contrato en la base Asset Manager:
	- <sup>n</sup> **Método 1: con el asistente Gestionar software** (sysSamLauncher)
		- i. Inicie el asistente **Gestionar software** (vínculo **Ciclo de vida de activo/Gestión de activos de software/Acciones de usuario/Gestionar software** del navegador).
		- ii. Compruebe que el contrato actual es el contrato ASP del que se va a añadir una cuenta de usuario. (Utilice el botón **Seleccionar el contrato de software actual/otro** para cambiar los contratos).
		- iii. En la página **Seleccionar una acción de Gestionar software**, seleccione la opción **Gestionar las licencias e instalaciones de software**.
		- iv. Haga clic en el botón **Siguiente**.
		- v. En la página **Gestionar licencias e instalaciones de software**, haga clic en el botón **Añadir un usuario ASP**. Esta acción inicia el asistente **Añadir un usuario ASP** (sysSamAddAspUsers2Cntr).
		- vi. Complete el asistente en función de sus necesidades.
		- vii. Confirme el conjunto de parámetros (botón **Terminar**). El asistente añade los usuarios al contrato.
	- <sup>n</sup> **Método 2: con los menús**
		- i. Visualice los contratos (vínculo **Ciclo de vida de activo/Servicios informáticos y virtualización/ASP/Servicios de aplicaciones** del navegador).
		- ii. Muestre el detalle del contrato.
		- iii. Seleccione la ficha **Personas**.
		- iv. Añada un usuario del contrato (botón + del cliente Windows o **Añadir** del cliente Web).

Complete especialmente los siguientes campos y vínculos:

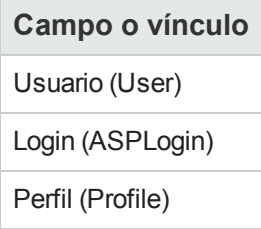

**Nota:** El campo **Estado** (seStatus) del detalle del usuario indica **Por crear** si el administrador del servicio de aplicaciones no ha registrado las cuentas de los usuarios.

- 2. Cuando se ejecuta el módulo **Ejecutar las reglas de flujo de trabajo para el grupo de ejecución 'BST\_ASP'** de Asset Manager Automated Process Manager, identifica la creación del nuevo usuario del contrato y crea una tarea de flujo de trabajo asignada al responsable del contrato.
- 3. El responsable del contrato consulta la tarea de flujo de trabajo (vínculo **Ciclo de vida de activo/Gestión de infraestructura/Mis tareas de flujo de trabajo** del navegador). Activa un asistente (botón **Asistente** del cliente Windows o el vínculo **Asistente** del cliente Web)) que le permite acceder a la página de administración del sitio Internet del servicio de aplicaciones (botón **Administrar el servicio de aplicaciones**, disponible únicamente con el cliente Windows).
- 4. El responsable del contrato crea la cuenta en el sitio Internet.
- 5. El responsable indica al asistente Asset Manager que se ha realizado la creación de la cuenta (casilla **Cuenta creada**) y finaliza la ejecución del asistente (botón **Terminar**).
- 6. Cuando se ejecuta de nuevo, el módulo **Ejecutar las reglas de flujo de trabajo para el grupo de ejecución 'BST\_ASP'** de Asset Manager Automated Process Manager actualiza el estado del usuario del contrato en la base de datos Asset Manager. Para consultarlo:
	- a. Visualice los contratos (vínculo **Ciclo de vida de activo/Servicios informáticos y virtualización/ASP/Servicios de aplicaciones** del navegador).
	- b. Muestre el detalle del contrato.
	- c. Seleccione la ficha **Personas**.
	- d. Visualice el detalle del usuario del contrato. El campo **Estado** (seStatus) pasa de **Por crear** a **Al día**.
- 7. El flujo de trabajo envía igualmente un mensaje al usuario, indicándole que el responsable del contrato ha efectuado la creación.

### <span id="page-134-0"></span>*Modificación del login o del perfil de una cuenta de usuario*

Para modificar el login o del perfil de una cuenta de usuario:

- 1. Muestre el detalle del usuario del contrato en la base Asset Manager:
	- a. Visualice los contratos (vínculo **Ciclo de vida de activo/Servicios informáticos y virtualización/ASP/Servicios de aplicaciones** del navegador).
	- b. Muestre el detalle del contrato.
	- c. Seleccione la ficha **Personas**.

d. Muestre el detalle del usuario del contrato (botón  $\frac{Q}{\sqrt{2}}$ ). Modifique los campos siguientes:

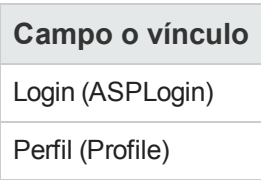

**Nota:** El campo **Estado** (seStatus) del detalle del usuario indica **Por actualizar** si el administrador del servicio de aplicaciones no ha modificado la cuenta del usuario en el sitio Internet del servicio de aplicaciones.

- 2. Cuando se ejecuta el módulo **Ejecutar las reglas de flujo de trabajo para el grupo de ejecución 'BST\_ASP'** de Asset Manager Automated Process Manager, identifica la modificación del usuario del contrato y crea una tarea de flujo de trabajo asignada al responsable del contrato.
- 3. El responsable del contrato consulta la tarea de flujo de trabajo (vínculo **Ciclo de vida de activo/Gestión de infraestructura/Mis tareas de flujo de trabajo** del navegador). Activa un asistente (botón **Asistente**) que le permite acceder a la página de administración del sitio Internet del servicio de aplicaciones (botón **Administrar el servicio de aplicaciones**, disponible con el cliente Windows únicamente).
- 4. El responsable del contrato modifica la cuenta en el sitio Internet.
- 5. El responsable indica al asistente Asset Manager que se ha realizado la modificación de la cuenta (casilla **Cuenta creada**) y finaliza la ejecución del asistente (botón **Terminar**).
- 6. Cuando se ejecuta de nuevo, el módulo **Ejecutar las reglas de flujo de trabajo para el grupo de ejecución 'BST\_ASP'** de Asset Manager Automated Process Manager actualiza el estado del usuario del contrato en la base de datos Asset Manager. Para consultarlo:
	- a. Visualice los contratos (vínculo **Ciclo de vida de activo/Servicios informáticos y virtualización/ASP/Servicios de aplicaciones** del navegador).
	- b. Muestre el detalle del contrato.
	- c. Seleccione la ficha **Personas**.
	- d. Visualice el detalle del usuario del contrato. El campo **Estado** (seStatus) pasa de **Por actualizar** a **Al día**.
- 7. El flujo de trabajo envía igualmente un mensaje al usuario, indicándole que el responsable del contrato ha efectuado la modificación.

### <span id="page-136-0"></span>*Eliminación de una cuenta de usuario*

Para eliminar una cuenta de usuario:

- 1. Modifique al usuario del contrato en la base Asset Manager:
	- a. Visualice los contratos (vínculo **Ciclo de vida de activo/Servicios informáticos y virtualización/ASP/Servicios de aplicaciones** del navegador).
	- b. Muestre el detalle del contrato.
	- c. Seleccione la ficha **Personas**.
	- d. Visualice el detalle del usuario del contrato. Rellene los campos siguientes:

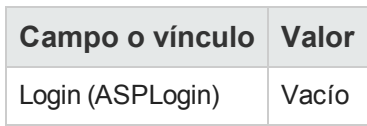

- 2. Cuando se ejecuta el módulo **Ejecutar las reglas de flujo de trabajo para el grupo de ejecución 'BST\_ASP'** de Asset Manager Automated Process Manager, identifica la modificación de los usuarios del contrato y crea una tarea de flujo de trabajo asignada al responsable del contrato.
- 3. El responsable del contrato consulta la tarea de flujo de trabajo (vínculo **Ciclo de vida de activo/Gestión de infraestructura/Mis tareas de flujo de trabajo** del navegador). Activa un asistente (botón **Asistente**) que le permite acceder a la página de administración del sitio Internet del servicio de aplicaciones (botón **Administrar el servicio de aplicaciones**, disponible con el cliente Windows únicamente).
- 4. El responsable del contrato elimina la cuenta en el sitio Internet.
- 5. El responsable indica al asistente Asset Manager que se ha realizado la eliminación de la cuenta (casilla **Cuenta eliminada**) y finaliza la ejecución del asistente (botón **Terminar**).
- 6. Cuando se ejecuta de nuevo, el módulo **Ejecutar las reglas de flujo de trabajo para el grupo de ejecución 'BST\_ASP'** de Asset Manager Automated Process Manager actualiza el estado del usuario del contrato en la base de datos Asset Manager. Para consultarlo:
	- a. Visualice los contratos (vínculo **Ciclo de vida de activo/Servicios informáticos y virtualización/ASP/Servicios de aplicaciones** del navegador).
	- b. Muestre el detalle del contrato.
	- c. Seleccione la ficha **Personas**.
	- d. Visualice el detalle del usuario del contrato. El campo **Estado** (seStatus) pasa de **Por actualizar** a **Al día**.
- 7. El flujo de trabajo envía igualmente un mensaje al usuario, indicándole que el responsable del contrato ha efectuado la eliminación.
- 8. Usted puede entonces eliminar al usuario del contrato:
	- <sup>n</sup> **Método 1: con el asistente Gestionar software** (sysSamLauncher)
		- i. Inicie el asistente **Gestionar software** (vínculo **Ciclo de vida de activo/Gestión de activos de software/Acciones de usuario/Gestionar software** del navegador).
		- ii. Compruebe que el contrato actual es el contrato ASP del que se va a eliminar una cuenta de usuario.
		- iii. En la página **Seleccionar una acción de Gestionar software**, seleccione la opción **Gestionar las licencias e instalaciones de software**.
		- iv. Haga clic en el botón **Siguiente**.
		- v. En la página **Licencias de software e instalaciones**, haga clic en el botón **Retirar un usuario ASP**.
		- vi. Esta acción inicia el asistente **Eliminar un usuario ASP** (sysSamDelAspUsersFromCntr). Complete el asistente en función de sus necesidades.
		- vii. Confirme el conjunto de parámetros (botón **Terminar**). El asistente elimina el vínculo entre los usuarios seleccionados y el contrato.

#### <sup>n</sup> **Método 2: con los menús**

- i. Visualice los contratos (vínculo **Ciclo de vida de activo/Servicios informáticos y virtualización/ASP/Servicios de aplicaciones** del navegador).
- ii. Muestre el detalle del contrato.
- iii. Seleccione la ficha **Personas**.
- iv. Elimine el vínculo entre el usuario y el contrato (botón  $\Box$  del cliente Windows o **Eliminar** del cliente Web).

# **Capítulo 13: Administrar los niveles de servicio**

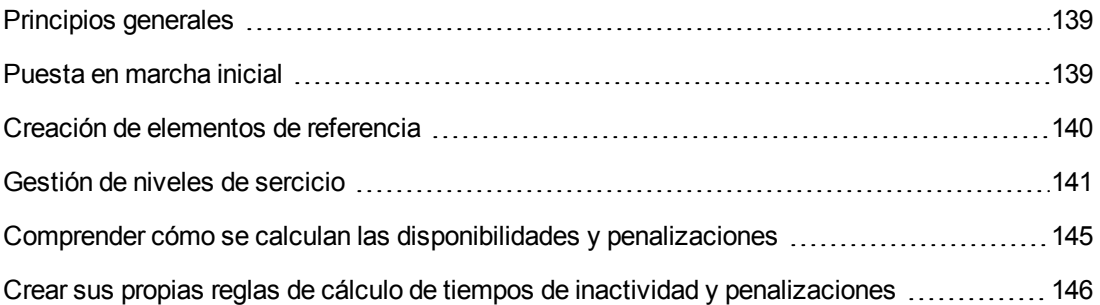

# <span id="page-138-0"></span>**Principios generales**

Para ver una descripción general de la gestión de niveles de servicio, consulte la sección [Acuerdos](#page-30-0) [de](#page-30-0) [nivel](#page-30-0) [de](#page-30-0) [servicio.](#page-30-0)

Para administrar los niveles de servicio, proceda en el orden siguiente:

- 1. [Implementación](#page-138-1) [inicial:](#page-138-1)
	- a. [Licencia](#page-139-1) [de](#page-139-1) [utilización,](#page-139-1) [módulos](#page-139-1) [y](#page-139-1) [datos](#page-139-1) [empresariales](#page-139-1).
- 2. [Creación](#page-139-0) [de](#page-139-0) [elementos](#page-139-0) [de](#page-139-0) [referencia](#page-139-0):
	- a. [Crear](#page-139-2) [el](#page-139-2) [servicio.](#page-139-2)
	- b. [Describir](#page-139-3) [los](#page-139-3) [tiempos](#page-139-3) [de](#page-139-3) [inactividad](#page-139-3).
	- c. [Crear](#page-139-4) [desgloses](#page-139-4) [temporales](#page-139-4) [y](#page-139-4) [periodos](#page-139-4) [temporales.](#page-139-4)
	- d. [Crear](#page-140-1) [penalizaciones](#page-140-1) [unitarias.](#page-140-1)
- 3. [Gestión](#page-140-0) [de](#page-140-0) [los](#page-140-0) [niveles](#page-140-0) [de](#page-140-0) [servicio:](#page-140-0)
	- a. [Crear](#page-141-0) [un](#page-141-0) [acuerdo](#page-141-0) [de](#page-141-0) [nivel](#page-141-0) [de](#page-141-0) [servicio:](#page-141-0)
	- b. [Crear](#page-141-1) [un](#page-141-1) [contrato](#page-141-1) [de](#page-141-1) [objetivos](#page-141-1) [de](#page-141-1) [nivel](#page-141-1) [de](#page-141-1) [servicio](#page-141-1).
	- c. [Añada](#page-142-0) [las](#page-142-0) [líneas](#page-142-0) [de](#page-142-0) [objetivos](#page-142-0) [de](#page-142-0) [nivel](#page-142-0) [de](#page-142-0) [servicio](#page-142-0) [a](#page-142-0) [un](#page-142-0) [contrato](#page-142-0) [de](#page-142-0) [objetivos](#page-142-0) [de](#page-142-0) [nivel](#page-142-0) [de](#page-142-0) [servicio.](#page-142-0)

Para saber cómo se realizan los cálculos, consulte la sección [Comprender](#page-144-0) [cómo](#page-144-0) [se](#page-144-0) [calculan](#page-144-0) [las](#page-144-0) [disponibilidades](#page-144-0) [y](#page-144-0) [penalizaciones](#page-144-0).

<span id="page-138-1"></span>Para aprender a crear sus propios métodos de cálculo, consulte la sección [Crear](#page-145-0) [sus](#page-145-0) [propias](#page-145-0) [reglas](#page-145-0) [de](#page-145-0) [cálculo](#page-145-0) [de](#page-145-0) [tiempos](#page-145-0) [de](#page-145-0) [inactividad](#page-145-0) [y](#page-145-0) [penalizaciones.](#page-145-0)

# **Puesta en marcha inicial**

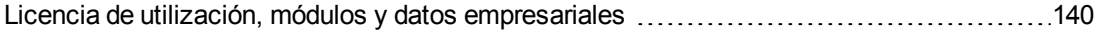

# <span id="page-139-1"></span>*Licencia de utilización, módulos y datos empresariales*

Para poder administrar los niveles de servicio, debe disponer de una licencia adaptada, activar los módulos requeridos en el nivel de clientes Windows, e importar unos determinados datos empresariales.

<span id="page-139-0"></span>Esto se describe en el capítulo [Pasos](#page-18-0) [preliminares](#page-18-0).

# **Creación de elementos de referencia**

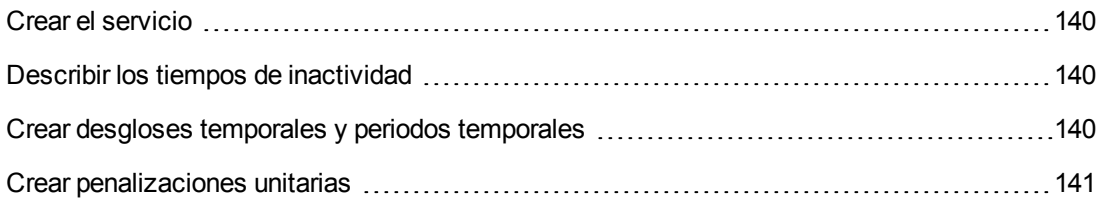

# <span id="page-139-2"></span>*Crear el servicio*

Antes de poder definir el nivel de un servicio, debe crear el propio servicio.

<span id="page-139-3"></span>Para aprender a crear un servicio, consulte el manual **Parque**, capítulo **Servicios empresariales**.

### *Describir los tiempos de inactividad*

Para poder evaluar la disponibilidad efectiva de un servicio, y calcular las posibles penalizaciones de tiempo de inactividad, debe haber introducido los periodos de inactividad del servicio.

Para aprender a especificar los tiempos de inactividad, consulte el manual **Parque**, capítulo **Servicio empresariales**, sección **Tiempos de inactividad de recursos de un servicio empresarial**.

# <span id="page-139-4"></span>*Crear desgloses temporales y periodos temporales*

Los contratos de objetivos de nivel de servicio definen los objetivos para un desglose temporal determinado.

Las líneas de objetivo de nivel de servicio cuantifican estos objetivos para cada periodo temporal del desglose temporal.

Es la razón por la que debe crear desgloses temporales y periodos temporales necesarios antes de poder crear los contratos y líneas de objetivos de nivel de servicio.

Para aprender a crear un desglose temporal y un periodo, consulte el manual **Finanzas**, capítulo **Gastos**.

# <span id="page-140-1"></span>*Crear penalizaciones unitarias*

Los contratos de nivel de servicio solicitan productos para especificar la cantidad de las penalizaciones unitarias (ejemplo: porcentaje horario por persona afectada por el tiempo de inactividad de un servicio).

Para crear un producto de este tipo:

- 1. Cree los productos (vínculo **Gestión de parque/Catálogo/Productos** del navegador).
- 2. Cree un nuevo registro.

Los campos y los vínculos siguientes son necesarios en la gestión de niveles de servicio:

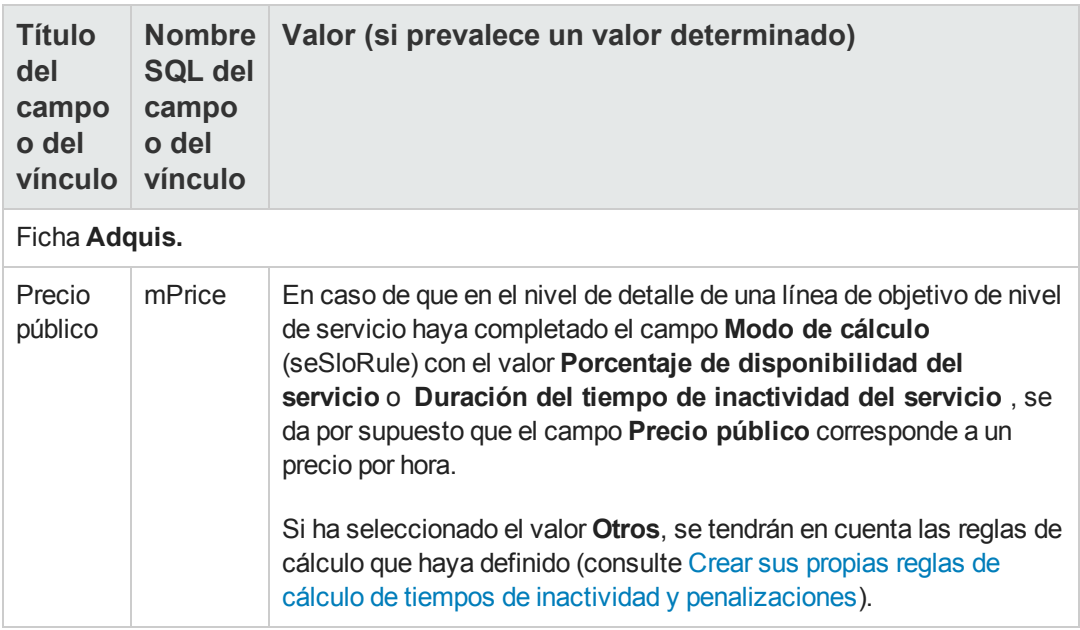

No es preciso completar los demás campos y vínculos, como lo haría en otros productos en el ciclo de adquisición (consulte el manual **Compras**, capítulo **Catálogos**).

# <span id="page-140-0"></span>**Gestión de niveles de sercicio**

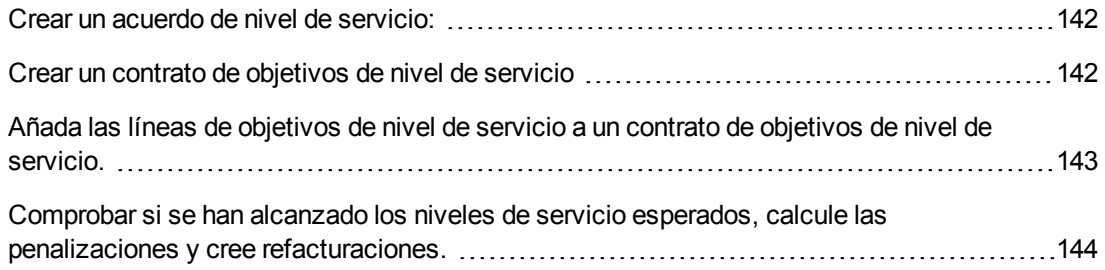

### <span id="page-141-0"></span>*Crear un acuerdo de nivel de servicio:*

Para crear un acuerdo de nivel de servicio:

- 1. Muestre los contratos de nivel de servicio (vínculo **Ciclo de vida de activo/Gestión de contratos de fabricante/Leasing/Contratos de leasing** del navegador).
- 2. Cree un nuevo registro.

Los campos y los vínculos siguientes se especifican en la gestión de niveles de servicio:

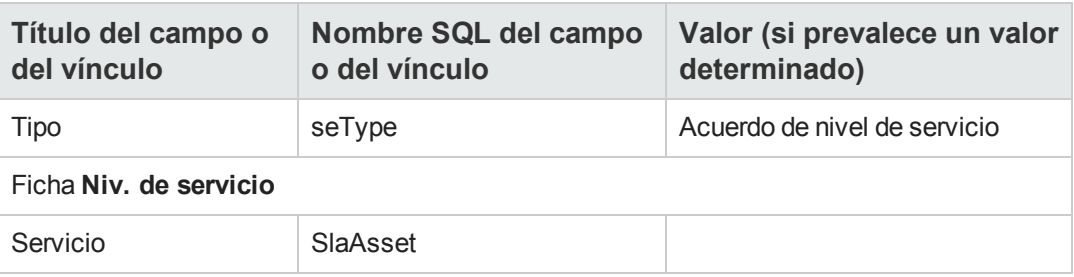

3. Completar los restantes campos y vínculos como lo haría en cualquier otro contrato (para ello, puede consultar los restantes capítulos y secciones de este manual).

### <span id="page-141-1"></span>*Crear un contrato de objetivos de nivel de servicio*

Para cada desglose temporal al que se aplique el acuerdo de nivel de servicio (ejemplo: un año entero) cree un contrato de objetivos de nivel de servicio:

- 1. Muestre los contratos de objetivos de nivel de servicio (vínculo **Ciclo de vida de activo/Gestión de contratos de fabricante/Nivel de servicio/Objetivos de nivel de servicio** del navegador).
- 2. Cree un nuevo registro.

Los campos y los vínculos siguientes se toman en cuenta en la gestión de niveles de servicio:

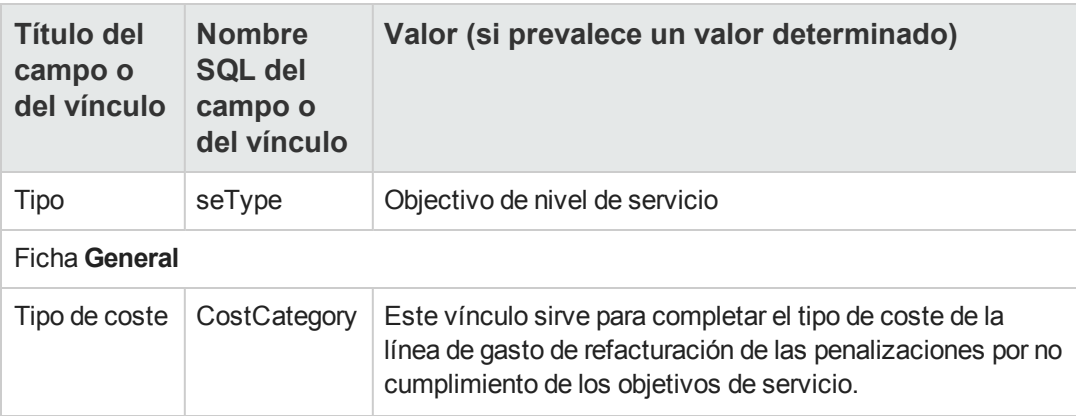

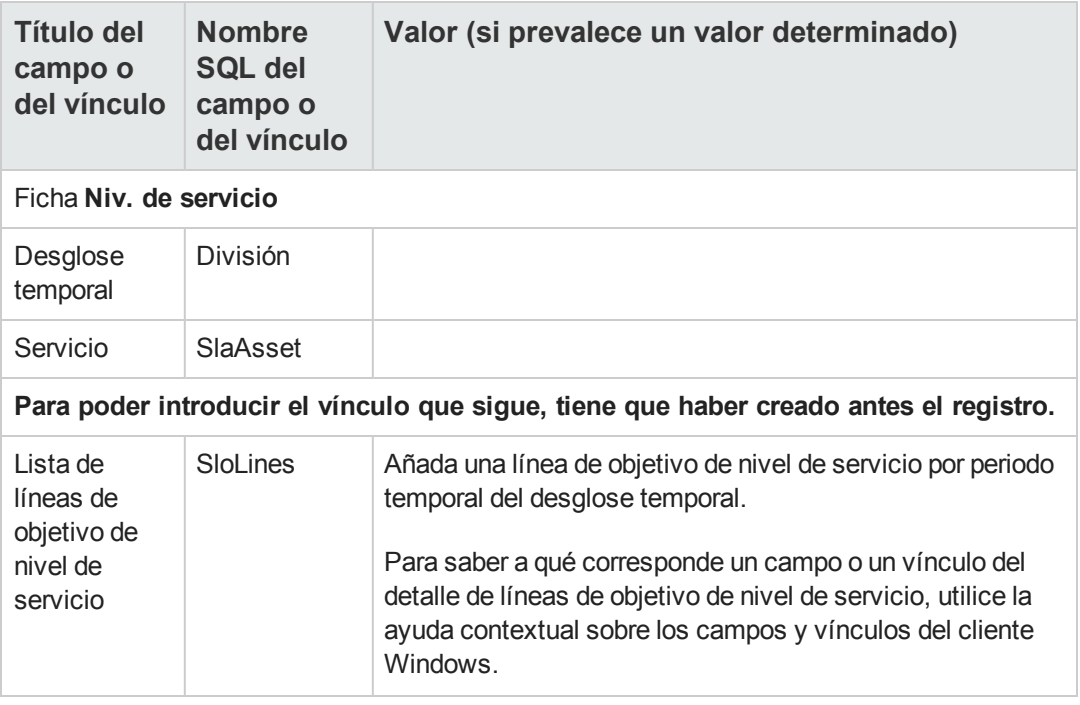

Complete los restantes campos y vínculos como lo haría en cualquier otro contrato (para ello, puede consultar los demás capítulos y secciones de este manual).

### <span id="page-142-0"></span>*Añada las líneas de objetivos de nivel de servicio a un contrato de objetivos de nivel de servicio.*

Cree una línea de objetivo de nivel de servicio por periodo temporal del desglose temporal (ejemplo: por cada trimestre de un año de calendario).

- 1. Muestre los contratos de objetivos de nivel de servicio (vínculo **Ciclo de vida de activo/Gestión de contratos de fabricante/Nivel de servicio/Objetivos de nivel de servicio** del navegador).
- 2. Seleccione el contrato de objetivos de nivel de servicio.
- 3. Inicie el asistente **Añadir líneas al contrato de objetivos de nivel de servicio** (sysSloAddLines) (vínculo **Ciclo de vida de activo/Gestión de contratos de fabricante/Nivel de servicio/Acciones de usuario/Añadir líneas al contrato de objetivos de nivel de servicio** del navegador).
- 4. Complete el asistente y finalice su ejecución.

**Sugerencia:** Para saber a qué corresponde un campo o un vínculo del detalle de líneas de objetivo de nivel de servicio, utilice la ayuda contextual sobre los campos y vínculos del cliente Windows.

# <span id="page-143-0"></span>*Comprobar si se han alcanzado los niveles de servicio esperados, calcule las penalizaciones y cree refacturaciones.*

La estimación del cumplimiento de los niveles de servicio alcanzados y el cálculo de las posibles penalizaciones se realiza al nivel de las líneas de objetivo de nivel de servicio:

- 1. Muestre los contratos de objetivos de nivel de servicio (vínculo **Ciclo de vida de activo/Gestión de contratos de fabricante/Nivel de servicio/Objetivos de nivel de servicio** del navegador).
- 2. Visualice el detalle del contrato de objetivos de nivel de servicio que hay que evaluar.
- 3. Visualice la ficha **Nivel de servicio**.
- 4. Visualice la línea de objetivo de nivel de servicios correspondiente al periodo temporal que hay que analizar.
- 5. Calcule la disponibilidad efectiva para el período y cualquier importe dentro del umbral que se ha rebasado (botón **Calc. rebasamiento**). Esto actualiza el campo **Rebasamiento unitario** (tsChargedLostSecs). Examine su valor.
- 6. Si no se han cumplido los objetivos de nivel de servicio, calcule el importe de la penalización (**Calc. penalización**). Esto actualiza el campo **Penalización** (mPenalty). Examine su valor.
- 7. Si el valor del campo **Penalización** (mPenalty) le conviene, modifique el campo **Procesamiento** (seStatus) y asígnele el valor **Calculado**.

Aquí se desglosa la refacturación automática de las penalizaciones bajo la forma de una línea de gasto:

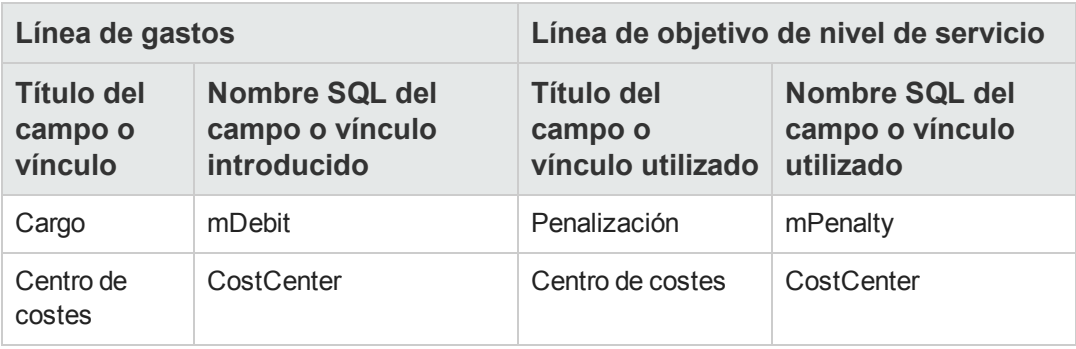

8. Si la refacturación automática está bien desglosada, el campo **Procesamiento** (seStatus) toma el valor **Facturado** y el campo **Fecha de facturación** (dProcReq) la fecha de creación de la línea de gasto.
## <span id="page-144-0"></span>**Comprender cómo se calculan las disponibilidades y penalizaciones**

Esta sección revisa los pasos de la secció[nComprobar](#page-143-0) [si](#page-143-0) [se](#page-143-0) [han](#page-143-0) [alcanzado](#page-143-0) [los](#page-143-0) [niveles](#page-143-0) [de](#page-143-0) [servicio](#page-143-0) [esperados,](#page-143-0) [calcule](#page-143-0) [las](#page-143-0) [penalizaciones](#page-143-0) [y](#page-143-0) [cree](#page-143-0) [refacturaciones](#page-143-0) y explica cómo se desencadenan y efectúan los cálculos:

- 1. Muestre los contratos de objetivos de nivel de servicio (vínculo **Ciclo de vida de activo/Gestión de contratos de fabricante/Nivel de servicio/Objetivos de nivel de servicio** del navegador).
- 2. Visualice el detalle del contrato de objetivos de nivel de servicio que hay que evaluar.
- 3. Visualice la ficha **Nivel de servicio**.
- 4. Visualice la línea de objetivo de nivel de servicios correspondiente al periodo temporal que hay que analizar.

En el momento de la visualización, se calculan automáticamente los campos calculados siguientes, que figuran en el detalle de la línea de objetivo de nivel de servicio:

- <sup>n</sup> **Tiempo de inactividad realizado** (SloLostSecs): calcule el número de segundos de tiempo de inactividad efectivo durante el periodo temporal cubierto a partir de los registros de la tabla **Tiempos de inactividad** (amDownTimePeriod) que se aplican al servicio. Este cálculo depende del valor del campo **Modo de cálculo** (seSloRule).
- <sup>n</sup> **Tiempo de inactividad autorizado** (SloAutLostSecs): calcula el número de segundos de tiempo de inactividad autorizado durante el periodo temporal cubierto a partir de la información de la línea de objetivo de nivel de servicio. Este cálculo depende del valor del campo **Modo de cálculo** (seSloRule).
- **Estimación de la disponibilidad** (SloEstimatedAvaibility): calcule el porcentaje de tiempo durante el que el servicio ha estado disponible a partir de la duración total del periodo y la duración del tiempo de inactividad acumulado de los registros de la tabla **Tiempos de inactividad** que se aplican.
- <sup>n</sup> **Estimación de la penalización** (SloEstChargedPenality): calcula la cantidad de penalizaciones potenciales aplicando la penalización unitaria (vínculo HourlyPenalty) a la duración del tiempo de inactividad que rebasa el umbral autorizado. Este cálculo depende del valor del campo **Modo de cálculo** (seSloRule).

Para saber qué cálculos se realizan para los campos calculados, examine el archivo de comandos de estos campos calculados:

- a. Visualice los campos calculados (vínculo **Administración/Sistema/Campos calculados** del navegador).
- b. Visualice el detalle del campo calculado que hay que examinar.
- c. Muestre la ficha **Sintaxis**.
- 5. Calcule la disponibilidad efectiva para el período y cualquier importe dentro del umbral que se ha rebasado (botón **Calc. rebasamiento**). El cálculo se realiza por medio de la acción **Calcular el rebasamiento** (sysSloUpdateChargedLostSecs). Para saber qué cálculos se realizan para estos campos calculados, examine el archivo de comandos de esta acción: a. Visualice las acciones (vínculo **Administración/Acciones** del navegador).
	- b. Muestre el detalle de la acción.

c. Muestre la ficha **Archivo de comandos**. Esta acción actualiza el campo **Rebasamiento unitario** (tsChargedLostSecs).

6. Si no se han cumplido los objetivos de nivel de servicio, calcule el importe de la penalización (**Calc. penalización**).

El cálculo se realiza por medio de la acción **Calcular la penalización** (sysSloUpdateChargedLostSecs).

Para saber qué cálculos se realizan para estos campos calculados, examine el archivo de comandos de esta acción.

Esto actualiza el campo **Penalización** (mPenalty).

- 7. Si el valor del campo **Penalización** (mPenalty) le conviene, modifique el campo **Procesamiento** (seStatus) y asígnele el valor **Calculado**. Registre las modificaciones. Esto inicia automáticamente el esquema de flujo de trabajo**Activar la facturación de las líneas SLO** (BST\_CNTR\_SLO). Este esquema de flujo de trabajo atribuye al campo **Procesamiento** (seStatus) el valor **Facturado** y al campo **Fecha de facturación** (dProcReq) la fecha de creación de la línea de gasto.
- 8. La modificación del campo **Fecha de facturación** (dProcReq) inicia la regla de refacturación **Facturación de las penalizaciones** (SLOCOST). Esta regla de refacturación genera la línea de gasto.

### **Crear sus propias reglas de cálculo de tiempos de inactividad y penalizaciones**

De manera predeterminada, Asset Manager puede calcular la disponibilidad y las penalizaciones cuando el campo **Modo de cálculo** (seSloRule) tenga como valor **Porcentaje de disponibilidad del servicio** o **Duración del tiempo de inactividad del servicio** (consulte [Comprender](#page-144-0) [cómo](#page-144-0) [se](#page-144-0) [calculan](#page-144-0) [las](#page-144-0) [disponibilidades](#page-144-0) [y](#page-144-0) [penalizaciones](#page-144-0)).

Se estos modos de cálculo no se aplican a su entorno, puede crear sus propios modos de cálculo.

Se identificarán sus propios modos de cálculo por medio de la combinación de los campos siguientes en el lugar del único campo **Modo de cálculo**:

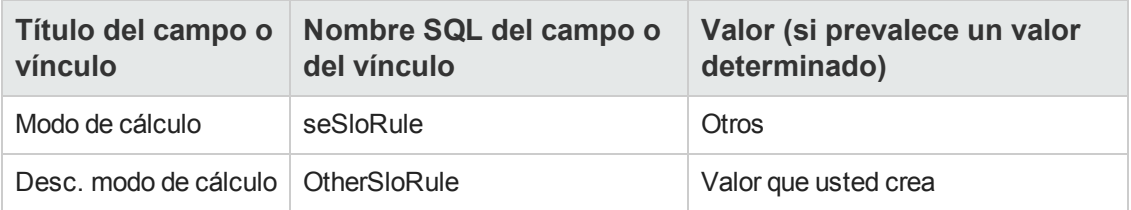

Para definir las reglas de cálculo de los modos de cálculo que usted emplea, debe modificar los objetos siguientes:

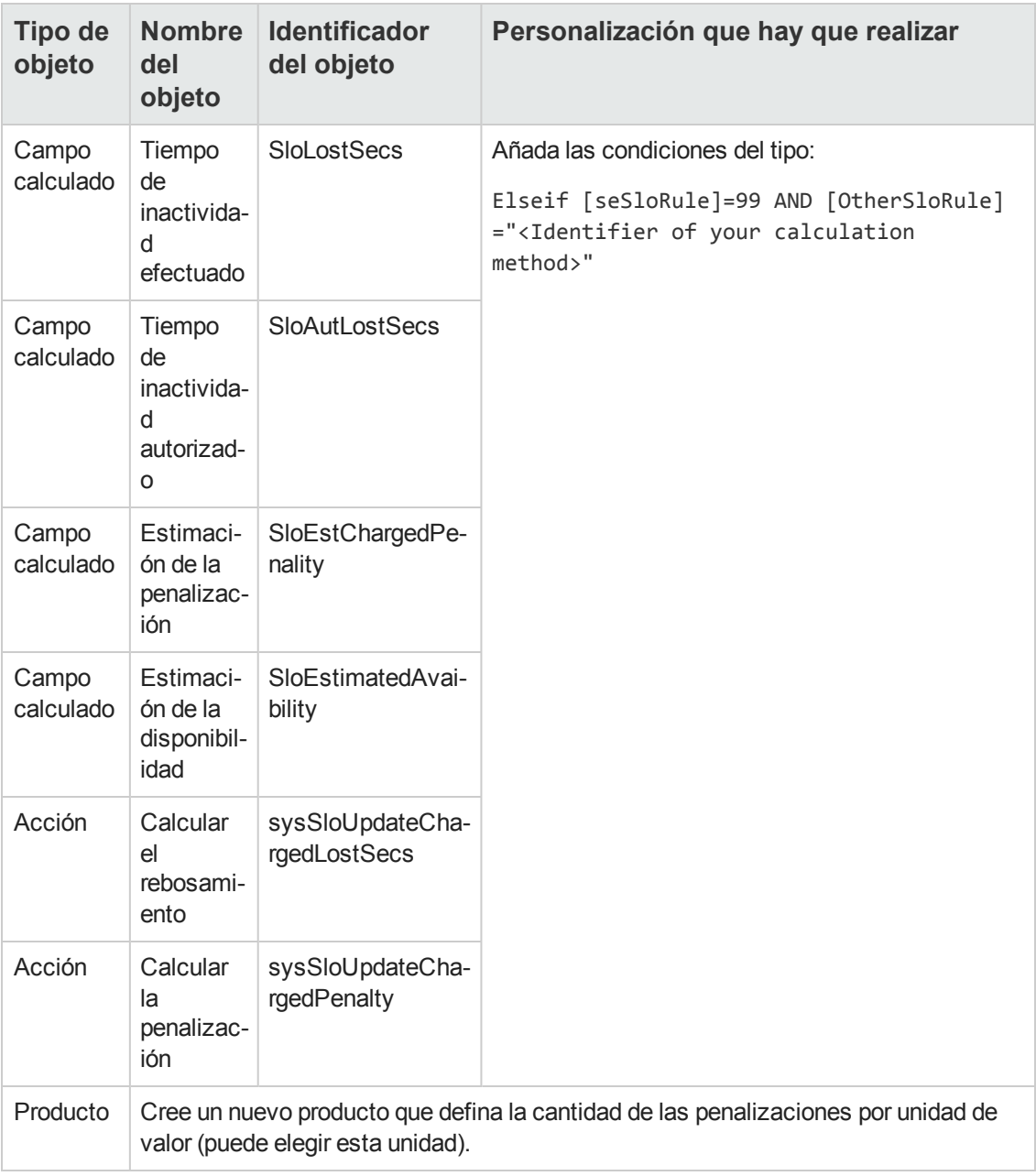

**Contratos** 

# **Parte III: Casos prácticos**

**Contratos** Parte III: Casos prácticos

## **Capítulo 14: Casos prácticos**

En este capítulo, le proponemos descubrir cómo Asset Manager administra los contratos a través de cuatro casos prácticos distintos:

- **[Administración](#page-150-0) [de](#page-150-0) [un](#page-150-0) [contrato](#page-150-0) de [mantenimiento](#page-150-0)**
- **[Administración](#page-157-0) [de](#page-157-0) [un](#page-157-0) [contrato](#page-157-0) de [seguro](#page-157-0)**
- [Administrar](#page-157-1) [un](#page-157-1) [contrato](#page-157-1) [de](#page-157-1) [ASP](#page-157-1)
- **[Administrar](#page-138-0) [los](#page-138-0) [niveles](#page-138-0) [de](#page-138-0) [servicio](#page-138-0)**
- **[Administrar](#page-166-0) [los](#page-166-0) [niveles](#page-166-0) [de](#page-166-0) [servicio](#page-166-0)**

También puede consultar un caso práctico concreto sobre cómo crear una alarma. Consulte [Creación](#page-175-0) [de](#page-175-0) [una](#page-175-0) [alarma](#page-175-0).

Le invitamos a efectuar las operaciones descritas en una base de demostración que irá rellenando tal como se indica en el desarrollo de los casos prácticos.

Debe realizar cada paso en su totalidad y seguir el orden indicado en el manual. Sólo se mencionan los campos y los vínculos requeridos. Si lo desea, puede explorar otros campos y vínculos.

#### **Requisitos previos**

Para realizar estos casos prácticos, antes debe:

- 1. Inicie Asset Manager.
- 2. Conectarse a la base de demostración de Asset Manager como administrador ("Admin"). La contraseña asociada está vacía.
- 3. Si utiliza el cliente Windows, active como mínimo los módulos **Parque**, **Contratos**, **Finanzas**, **Compras** y **Administración** a través del menú **Archivo/Administrar módulos** Para obtener más información sobre la activación de módulos, consulte el manual **Tailoring**, parte 1 **Customizing client computers**, capítulo **Customizing a client workstation**, sección **Activating the modules**.

#### <span id="page-150-0"></span>**Administración de un contrato de mantenimiento**

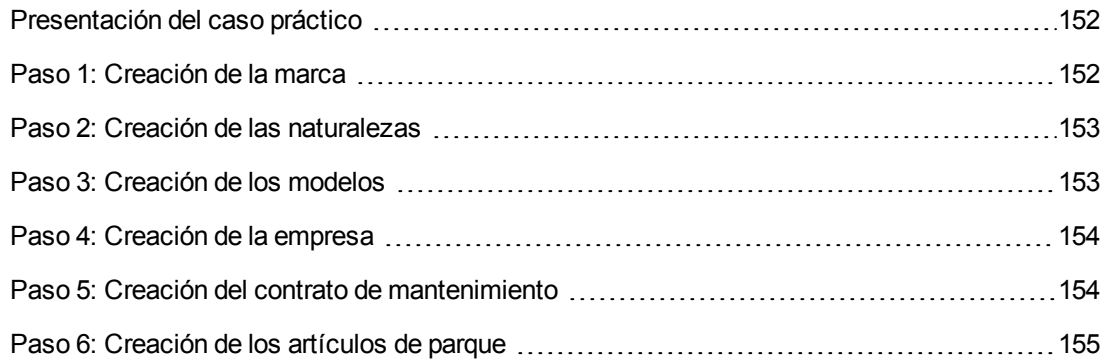

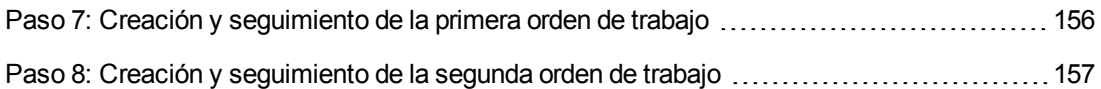

#### <span id="page-151-0"></span>*Presentación del caso práctico*

En este escenario intervienen dos empresas, Broca y Rodon.

Broca suscribe un contrato de mantenimiento con la empresa Rodon para un ordenador de marca Tomasson. Este ordenador está compuesto por una unidad central y una pantalla, pero sólo la unidad central está bajo contrato de mantenimiento.

En este escenario, la empresa Broca integra el contrato de mantenimiento a su base de datos. Inmediatamente realiza dos órdenes de trabajo distintas en el ordenador bajo contrato (una para la unidad central, y una segunda para la pantalla) en la empresa Rodon.

Éstas son las etapas del escenario:

- 1. Creación de la marca Tomasson.
- 2. Creación de las naturalezas (unidad central y pantalla).
- 3. Creación de los modelos.
- 4. Creación de la empresa Rodon.
- 5. Creación del contrato de mantenimiento.
- 6. Creación de los artículos de parque.
- 7. Creación y seguimiento de la primera orden de trabajo (relativa a la unidad central).
- 8. Creación y seguimiento de la segunda orden de trabajo (relativa a la pantalla).

**Nota:** Recuerde: Para que los casos prácticos cumplan el objetivo pretendido, realice todas las etapas del caso práctico en su integridad y en el orden indicado.

Debe conectarse a la base de demostración de Asset Manager como administrador (login: Admin, sin contraseña), excepto en un paso, en el que necesita conectarse con un cuenta de usuario.

#### <span id="page-151-1"></span>*Paso 1: Creación de la marca*

- 1. Visualice las marcas (vínculo **Gestión de parque/Catálogo/Marcas**) del navegador).
- 2. Cree el siguiente registro, rellenando los campos y vínculos indicados en el índice siguiente:

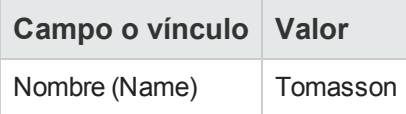

<span id="page-152-0"></span>3. Cliente Windows: cierre todas las ventanas.

#### *Paso 2: Creación de las naturalezas*

- 1. Muestre las naturalezas (vínculo **Gestión de parque/Configuraciones de activos/Naturalezas** del navegador).
- 2. Cree los siguientes registros, rellenando los campos y vínculos indicados en los cuadros siguientes:

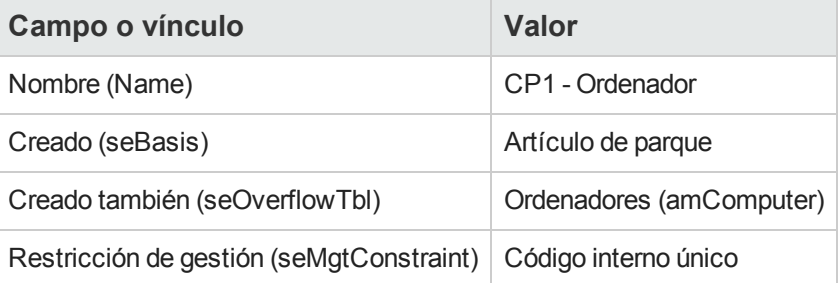

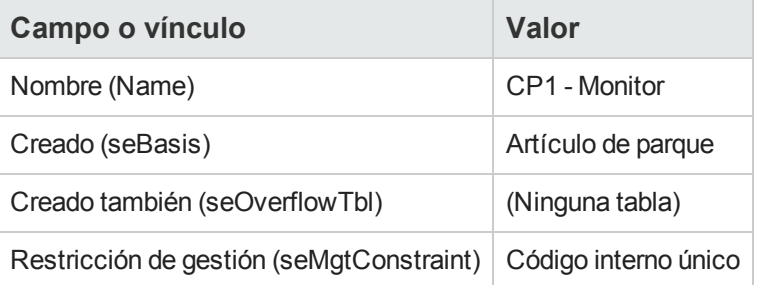

<span id="page-152-1"></span>3. Cliente Windows: cierre todas las ventanas.

#### *Paso 3: Creación de los modelos*

- 1. Muestre los modelos (vínculo **Gestión de parque/Configuraciones de activos/Modelos** del navegador).
- 2. Cree los siguientes registros, rellenando los campos y vínculos indicados en los cuadros siguientes:

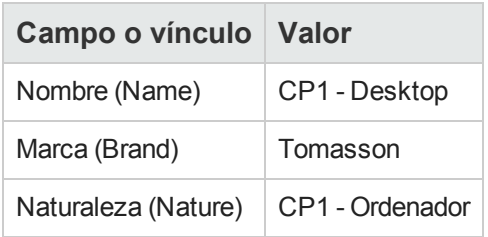

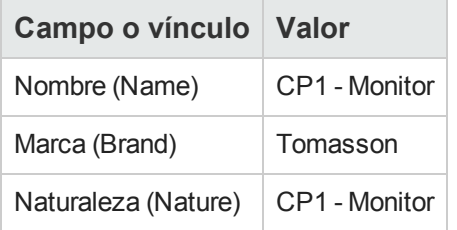

<span id="page-153-0"></span>3. Cliente Windows: cierre todas las ventanas.

#### *Paso 4: Creación de la empresa*

- 1. Visualice las empresas (vínculo **Gestión de la organización/Organización/Empresas** del navegador).
- 2. Cree el siguiente registro, rellenando los campos y vínculos indicados en el índice siguiente:

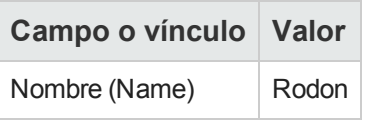

<span id="page-153-1"></span>3. Cliente Windows: cierre todas las ventanas.

#### *Paso 5: Creación del contrato de mantenimiento*

1. Muestre los contratos (vínculo **Ciclo de vida de activo/Gestión de contratos de fabricante/Contratos** del navegador).

2. Cree el siguiente registro, rellenando los campos y vínculos indicados en el índice siguiente:

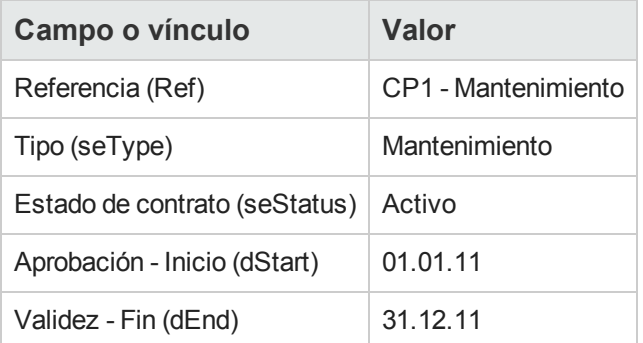

<span id="page-154-0"></span>3. Cliente Windows: cierre todas las ventanas.

### *Paso 6: Creación de los artículos de parque*

- 1. Muestre los artículos de parque (vínculo **Ciclo de vida de activo/Gestión de infraestructura/Artículos de parque** del navegador).
- 2. Cree los siguientes registros, rellenando los campos y vínculos indicados en los cuadros siguientes:

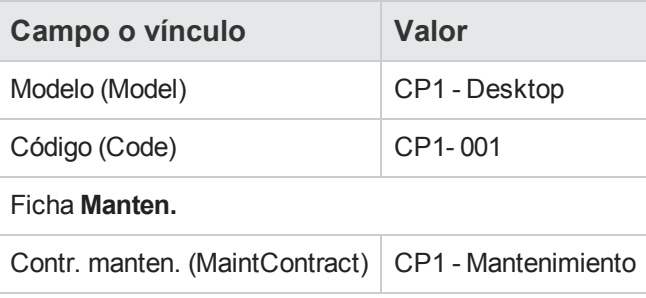

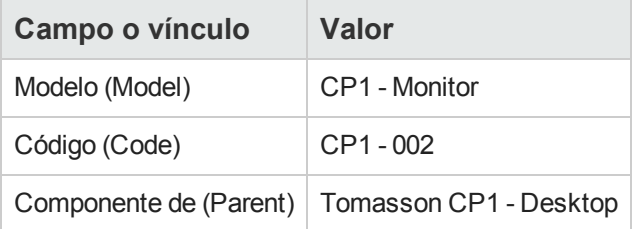

3. Cliente Windows: cierre todas las ventanas.

### <span id="page-155-0"></span>*Paso 7: Creación y seguimiento de la primera orden de trabajo*

- 1. Visualice las órdenes de trabajo (vínculo **Ciclo de vida de activo/Órdenes de trabajo/Órdenes de trabajo** del navegador).
- 2. Cree el siguiente registro, rellenando los campos y vínculos indicados en el índice siguiente:

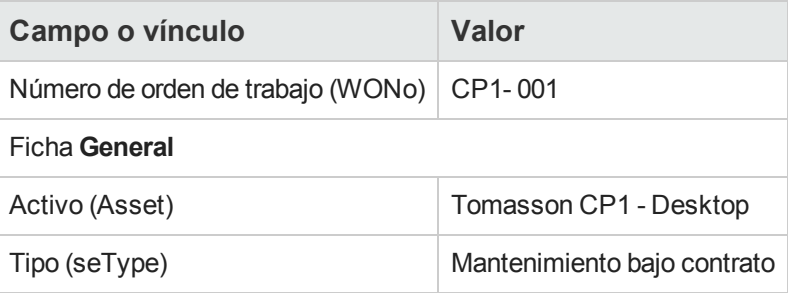

- 3. Cliente Windows: cierre todas las ventanas.
- 4. Muestre los contratos (vínculo **Ciclo de vida de activo/Gestión de contratos de fabricante/Contratos** del navegador).
- 5. Visualice el detalle del contrato **CP1 - Mantenimiento**.
- 6. Seleccione la ficha **Mantenimiento**. Encontrará la orden de trabajo **CP1 - 001**.
- 7. Cliente Windows: cierre todas las ventanas.
- 8. Muestre los activos (vínculo **Ciclo de vida de activo/Gestión de infraestructura/Activos** del navegador).
- 9. Visualice el detalle del activo **CP1 - Desktop**.
- 10. Seleccione la ficha **Manten.**. Encontrará la orden de trabajo **CP1 - 001** en la subficha **Órdenes de trabajo sobre este activo**..
- 11. Cliente Windows: cierre todas las ventanas.

**Precaución:** Para que funcionen correctamente los procesos automáticos que vinculan las órdenes de trabajo y los contratos de mantenimiento, debe completarse el vínculo **Contr. manten.** en la ficha **Manten.** del detalle del activo.

### <span id="page-156-0"></span>*Paso 8: Creación y seguimiento de la segunda orden de trabajo*

- 1. Visualice las órdenes de trabajo (vínculo **Ciclo de vida de activo/Órdenes de trabajo/Órdenes de trabajo** del navegador).
- 2. Cree el siguiente registro, rellenando los campos y vínculos indicados en el índice siguiente:

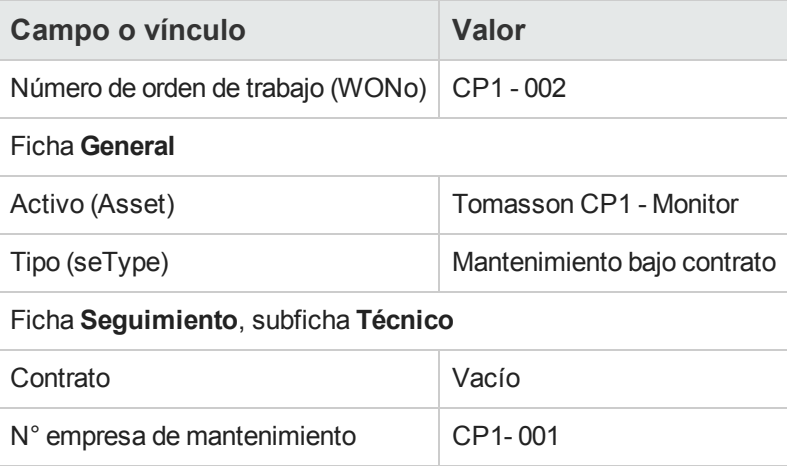

- 3. Cliente Windows: cierre todas las ventanas.
- 4. Muestre los contratos (vínculo **Ciclo de vida de activo/Gestión de contratos de fabricante/Contratos** del navegador).
- 5. Visualice el detalle del contrato **CP1 - Mantenimiento**.
- 6. Seleccione la ficha **Mantenimiento**. No se encuentra la orden de trabajo **CP1 - 002**.
- 7. Cliente Windows: cierre todas las ventanas.
- 8. Muestre los activos (vínculo **Ciclo de vida de activo/Gestión de infraestructura/Activos** del navegador).
- 9. Visualice el detalle del activo **CP1 - Monitor**.
- 10. Seleccione la ficha **Manten.**. Encontrará la orden de trabajo **CP1 - 002** en la subficha **Órdenes de trabajo sobre este activo**.
- 11. Cliente Windows: cierre todas las ventanas.

### <span id="page-157-0"></span>**Administración de un contrato de seguro**

Los contratos de tipo **seguro** no tienen ninguna regla de gestión específica vinculada a ellos. Puede consultar el resto de casos prácticos en este manual para obtener una descripción general de la gestión de contratos en Asset Manager.

### <span id="page-157-1"></span>**Administrar un contrato de ASP**

**Precaución:** El caso práctico de esta sección sólo se puede realizar con el cliente Windows.

#### *Presentación del caso práctico*

En este escenario intervienen dos empresas, Broca y Sontay.

Estas dos empresas firman un contrato de ASP. Broca desempeña el papel de cliente y Sontay el del proveedor de servicio de aplicaciones.

El responsable del contrato de ASP en Broca (Sr. Jiménez) utiliza Asset Manager para administrar sus contratos.

El Sr. Martínez es el responsable del soporte técnico para los usuarios de la aplicación en Broca.

En este escenario, la Sra. Blázquez, que trabaja en la empresa Broca, desea tener acceso a la aplicación como usuario. Después le surgirá una pregunta técnica concerniente al uso de la aplicación y se conectará a ASP. Posteriormente, la Sra. Blázquez dejará la empresa y, por tanto, se suprimirá de la lista de usuarios de la aplicación. Para finalizar, el Sr. Martínez volverá a reconfigurar la aplicación.

Éstas son las etapas del escenario:

- 1. Creación de la empresa Sontay.
- 2. Creación de las personas (Sr. Jiménez, Sr. Martínez, Sra. Blázquez).
- 3. Creación del contrato de ASP.
- 4. Ejecute el módulo **Ejecutar las reglas de flujo de trabajo del grupo de ejecución 'BST\_ ASP'** de Asset Manager Automated Process Manager
- 5. Creación de las cuentas de usuarios del contrato.
- 6. Conexión de la Sra. Blázquez al servicio de aplicaciones y envío de un correo al soporte técnico.
- 7. Eliminación por el Sr. Jiménez de la cuenta de usuario de la Sra. Blázquez.
- 8. Reconfiguración de la aplicación para Sr. Martínez.

**Nota:** Recuerde: Para que los casos prácticos cumplan el objetivo pretendido, realice todas las etapas del caso práctico en su integridad y en el orden indicado.

[Debe](#page-50-0) [conectarse](#page-50-0) [a](#page-50-0) [la](#page-50-0) [base](#page-50-0) [de](#page-50-0) [demostración](#page-50-0) [de](#page-50-0) [Asset Manager](#page-50-0) [como](#page-50-0) [administrador](#page-50-0) [\(usuario:](#page-50-0) [Admin,](#page-50-0) [sin](#page-50-0) [contraseña\),](#page-50-0) [excepto](#page-50-0) [si](#page-50-0) [se](#page-50-0) [le](#page-50-0) [indica](#page-50-0) [explícitamente](#page-50-0) [que](#page-50-0) [se](#page-50-0) [conecte](#page-50-0) [con](#page-50-0) [otra](#page-50-0) [cuenta](#page-50-0) [de](#page-50-0) [usuario](#page-50-0) [en](#page-50-0) [algún](#page-50-0) [paso](#page-50-0) [determinado.](#page-50-0)

#### *Requisitos previos: importación de los datos empresariales del ASP.*

- 1. Inicie el cliente Windows de Asset Manager.
- 2. Conéctese a la base de datos de demostración:

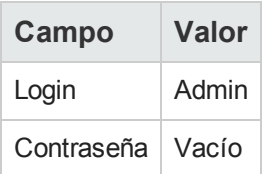

- 3. Seleccione el menú **Archivo/Importación**.
- 4. Haga clic en el botón **Ejecutar un archivo de comandos**. Se muestra la ventana **Ejecutar archivo de comandos de importación**.
- 5. Haga clic en el icono **Carpeta** situado a la derecha del campo **Archivo de comandos por ejecutar**.
- 6. Seleccione el archivo **asp.scr** y pulseen **Importar**. De manera predeterminada, este archivo se encuentra en la carpeta **C:\Archivos de programa\HP\Asset Manager 9.40 xx\datakit\bestprac**.
- 7. Cierre la ventana.

Una vez realizada esta etapa, se importan en Asset Manager los datos empresariales que permitirán la utilización de los flujos de trabajo y las acciones para gestionar los servicios de aplicaciones.

#### *Paso 1: Creación de la empresa Sontay*

1. Visualice las empresas (vínculo **Gestión de la organización/Organización/Empresas** del navegador).

2. Cree el siguiente registro, rellenando los campos y vínculos indicados en el índice siguiente:

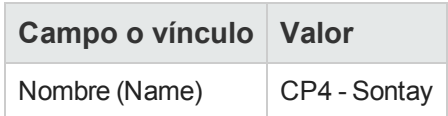

3. cierre todas las ventanas.

#### *Paso 2: Creación de las personas*

- 1. Muestre las personas (vínculo **Gestión de la organización/Organización/Personas** del navegador).
- 2. Cree los siguientes registros, rellenando los campos y vínculos indicados en los cuadros siguientes:

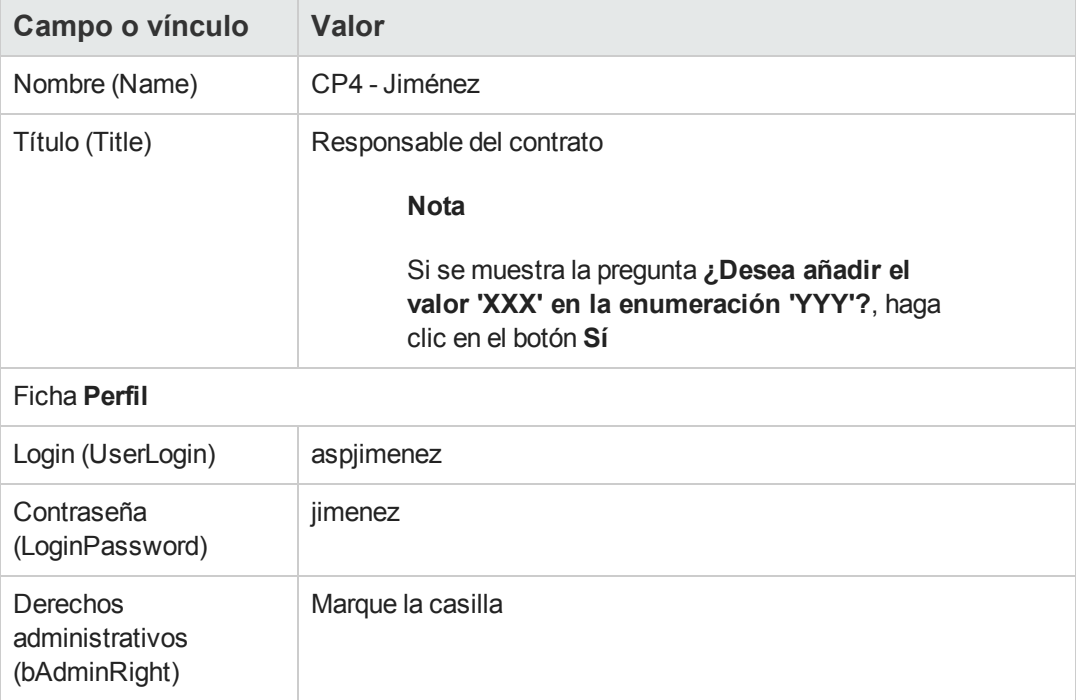

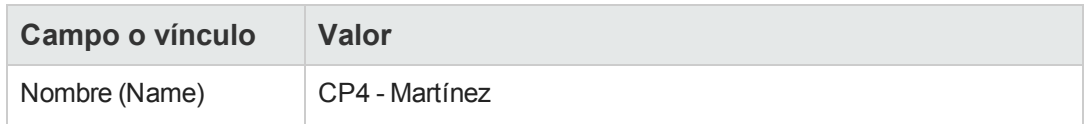

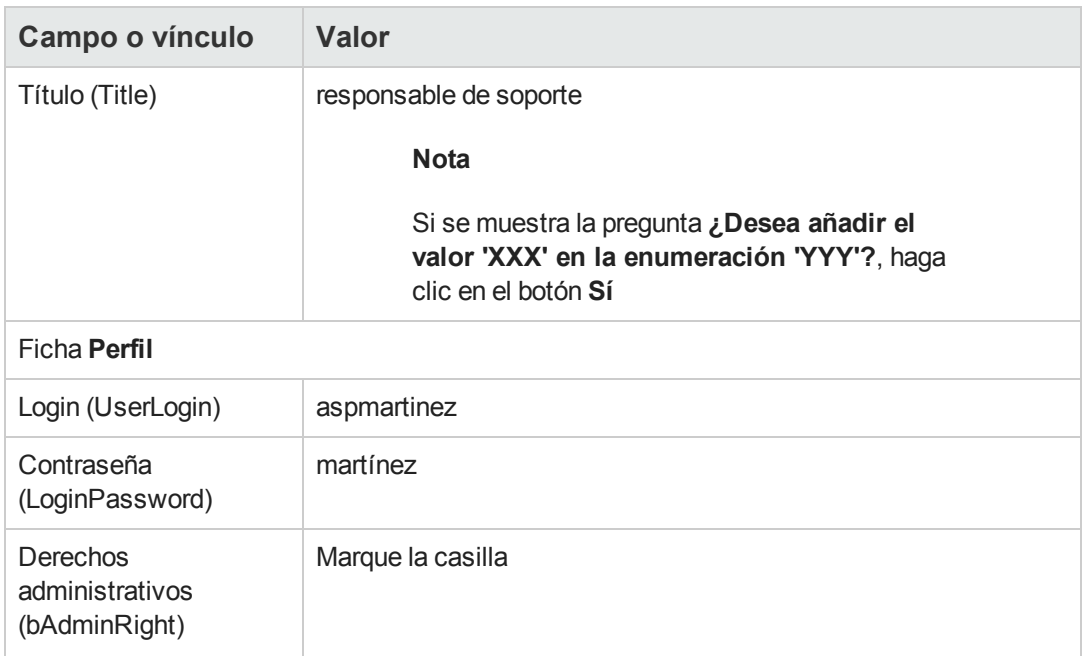

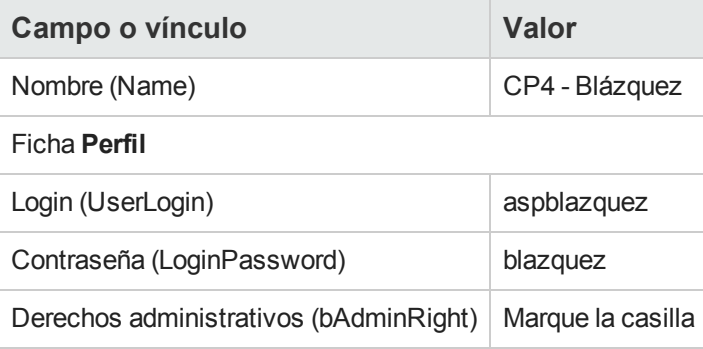

3. cierre todas las ventanas.

### *Paso 3: Creación del contrato del ASP*

#### *Contrato*

1. Conéctese a la base de datos de demostración como Sr. Jimenez (menú **Archivo/Conexión a una base**):

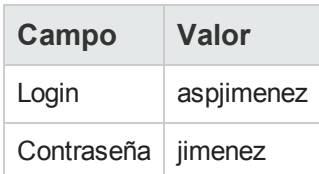

- 2. Visualice los contratos de ASP (vínculo **Ciclo de vida de activo/Servicios informáticos y virtualización/ASP/Servicios de aplicaciones** del navegador).
- 3. Cree el siguiente registro, rellenando los campos y vínculos indicados en el índice siguiente:

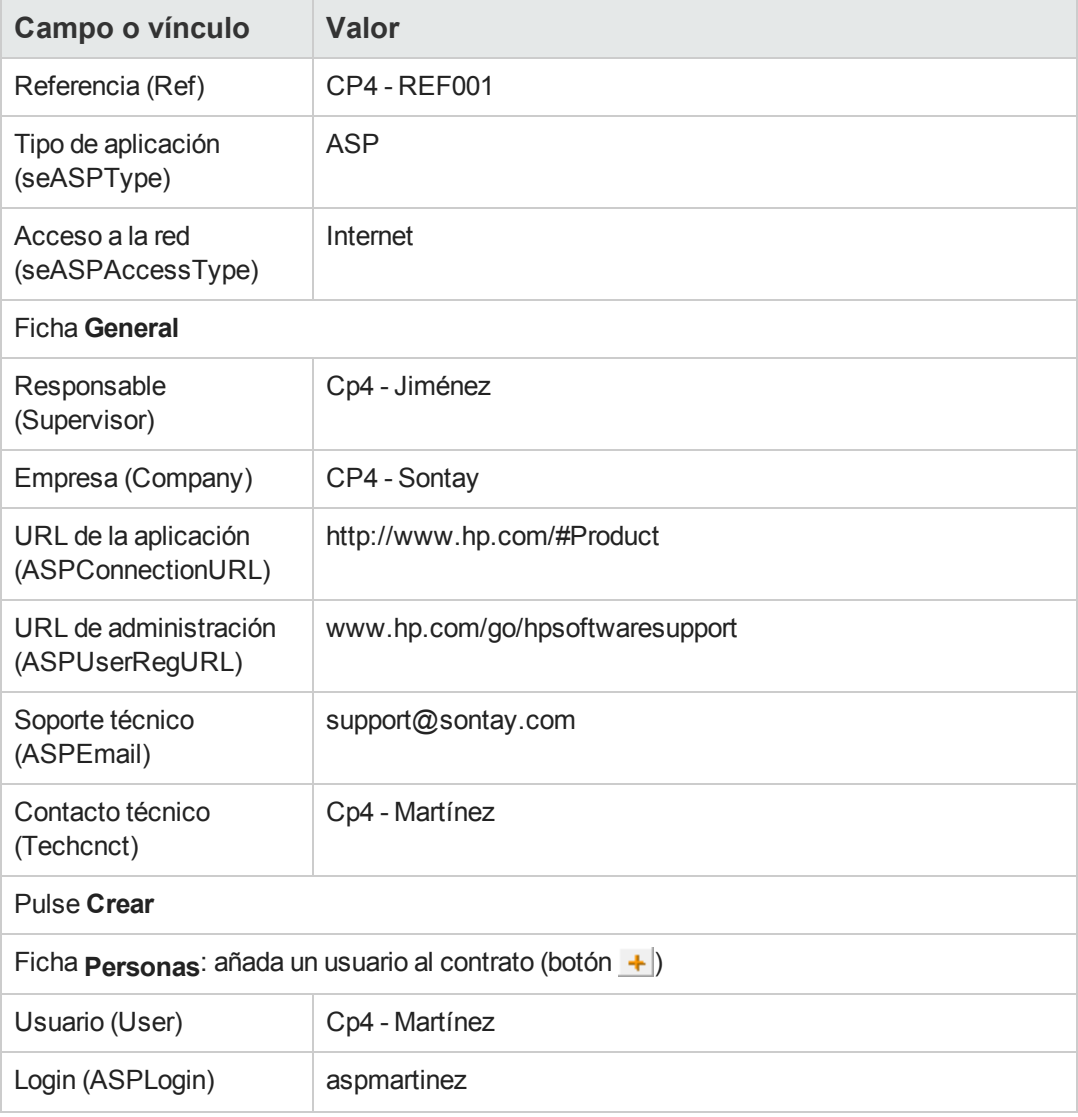

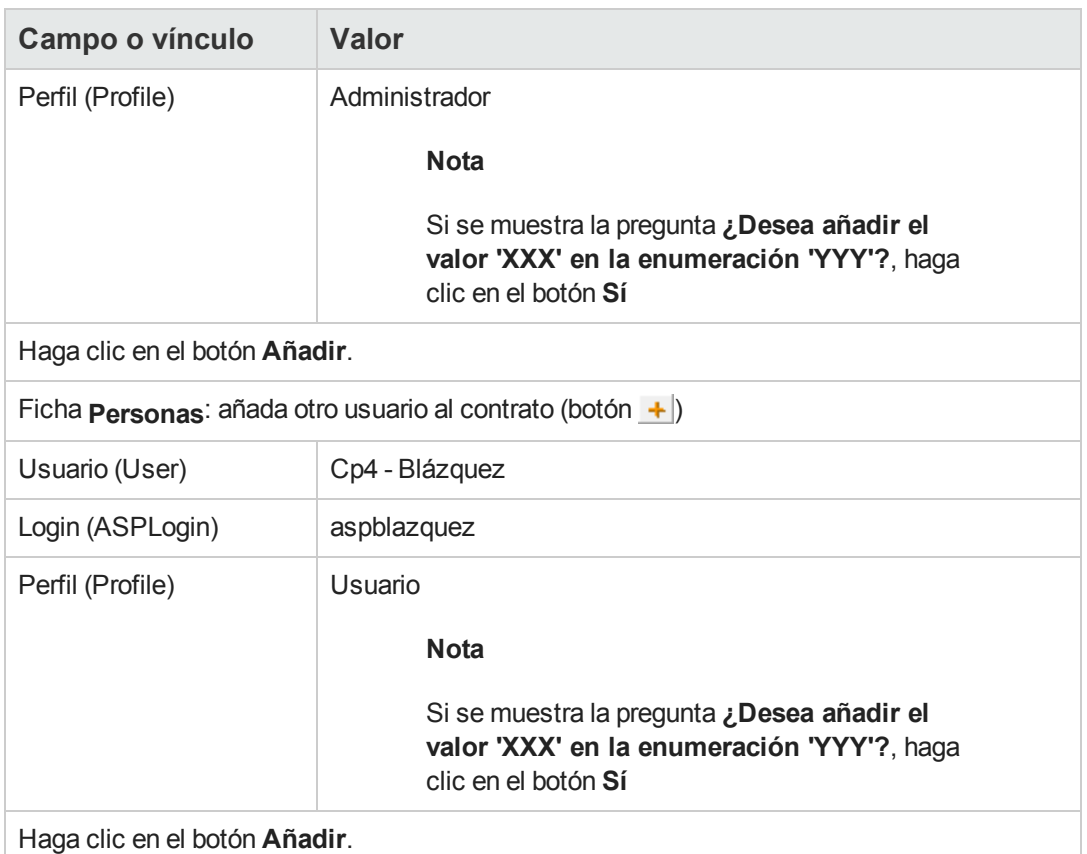

**Nota:** El campo **Estado** (seStatus) del detalle del usuario indica **Por crear** hasta que el administrador del servicio de aplicaciones registre las cuentas del usuario.

- 4. Haga clic en el botón **Modificar**.
- 5. Haga clic en el botón **Contrato**. Acceda a los detalles de los aspectos contractuales del contrato de ASP.
- 6. cierre todas las ventanas.

### *Paso 4: Ejecute Asset Manager Automated Process ManagerEjecute las reglas del flujo de trabajo del módulo 'BST\_ASP' del grupo de ejecución.*

- 1. Inicie Asset Manager Automated Process Manager.
- 2. Conéctese a la base de demostración con el Login **Admin** seleccionando el menú **Archivo/Conectar a una base**. Recuerde: no hay contraseñas para este login.
- 3. Seleccione el menú **Acción/Activar**.
- 4. Marque con una cruz el módulo **Ejecutar las reglas de flujo de trabajo para el grupo de ejecución 'BST\_ASP'**.
- 5. Haga clic en el botón **Aceptar**.

#### *Paso 5: Creación de las cuentas de usuarios del contrato*

- 1. Vuelva al cliente Windows de Asset Manager.
- 2. Visualice las tareas de flujo de trabajo asignadas al Sr. Jiménez (vínculo **Ciclo de vida de activo/Gestión de infraestructura/Mis tareas de flujo de trabajo** del navegador). La columna **Actividad** indica **Gestión de cuenta de usuario** para las dos tareas.
- 3. Haga clic en el botón **Asistente**.
- 4. En la nueva ventana del asistente de creación, haga clic en el botón **Administrar el servicio de aplicaciones**.
- 5. Para poder recrear este escenario, se abre automáticamente la página de Internet de soporte técnico [www.hp.com/go/hpsoftwaresupport.](http://www.hp.com/go/hpsoftwaresupport) En realidad se supone que está en la página de administración del contrato de ASP.
- 6. Vuelva al cliente Windows de Asset Manager.
- 7. Marque la casilla **Cuenta creada** de la ventana del asistente de creación.
- 8. Haga clic en el botón **Terminar** y, a continuación, **Aceptar**.
- 9. Haga lo mismo con la otra actividad de flujo de trabajo.
- 10. Pulse **Cerrar**.
- 11. Vuelva a Asset Manager Automated Process Manager.
- 12. Seleccione el menú **Acción/Activar**.
- 13. Marque con una cruz el módulo **Ejecutar las reglas de flujo de trabajo para el grupo de ejecución 'BST\_ASP'**.
- 14. Haga clic en el botón **Aceptar**.
- 15. Vuelva al cliente Windows de Asset Manager.
- 16. Visualice el detalle del contrato de ASP **CP4 - REF001** (campo **Referencia** (Ref)) en el vínculo **Ciclo de vida de activo/Servicios informáticos y virtualización/ASP/Servicios de aplicaciones** del navegador.
- 17. Desde la ficha **Personas**, acceda al detalle del usuario Martínez y, después, Blázquez: el campo **Estado** (seStatus) ha pasado de **Por crear** a **Al día** para los dos usuarios.
- 18. cierre todas las ventanas.

### *Paso 6: La Sra. Blázquez se conecta al servicio de aplicaciones y envía un correo electrónico al soporte técnico*

1. Conéctese a la base de datos de demostración como Sra. Blázquez (menú **Archivo/Conexión a una base**):

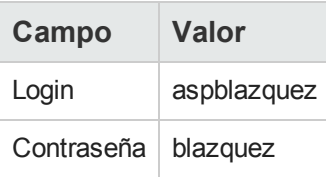

- 2. Muestre las personas (vínculo **Gestión de la organización/Organización/Personas** del navegador).
- 3. Visualice el detalle de **Cp4 - Blázquez**.
- 4. La ficha **Servicios de aplicaciones** indica los contratos de ASP a los que la Sra. Blázquez tiene acceso.
- 5. Para conectarse al servicio de aplicaciones: Haga clic con el botón derecho del ratón en la línea de contrato **CP4-REF001** y seleccione el menú **Acciones/Conectarse al servicio de aplicaciones**.
- 6. Para enviar un correo al soporte:
	- a. Haga doble clic sobre la línea de contrato **CP4-REF001**. Se muestra la ventana **Personas cubiertas por un contrato**.
	- b. Haga clic en la zona de edición del campo **Contrato** y seleccione el menú **Acciones/Enviar un mensaje al soporte técnico**. Se muestra un nuevo mensaje destinado a la dirección del soporte en el sistema de mensajería.
- 7. Cierre todas las ventanas.

### *Paso 7: El Sr. Jiménez elimina la cuenta de la Sra. Blázquez*

1. Conéctese a la base de datos de demostración como Sr. Jiménez, administrador del contrato de ASP (menú **Archivo/Conexión a una base**):

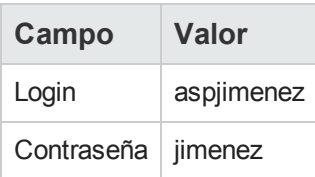

- 2. Visualice los contratos (vínculo **Ciclo de vida de activo/Servicios informáticos y virtualización/ASP/Servicios de aplicaciones** del navegador).
- 3. Visualice el detalle del contrato de ASP.
- 4. En la ficha **Personas**, haga doble clic sobre el usuario 'Blázquez'.

**Precaución:** La ficha **Personas** indica las personas registradas como usuarios o administradores del servicio de aplicaciones. Como medida de precaución, Asset Manager no le permite eliminar una persona simplemente pulsando en  $-$ . La eliminación debe ser aprobada antes de integrarse, tal como se describe a continuación.

- 5. Vacíe el campo **Login** (ASPLogin) y haga clic en el botón **Modificar**. El campo **Estado** (seStatus) indica todavía **Al día**.
- 6. Vuelva a Asset Manager Automated Process Manager.
- 7. Seleccione el menú **Acción/Activar**.
- 8. Marque con una cruz el módulo **Ejecutar las reglas de flujo de trabajo para el grupo de ejecución 'BST\_ASP'**.
- 9. Haga clic en el botón **Aceptar**.
- 10. Vuelva al cliente Windows de Asset Manager.
- 11. Actualice el detalle de la Sra. Blázquez (tecla **F5** del teclado). El campo **Estado** (seStatus) indica ahora **Por actualizar**.
- 12. Visualice las tareas de flujo de trabajo asignadas al Sr. Jiménez (vínculo **Ciclo de vida de activo/Gestión de infraestructura/Mis tareas de flujo de trabajo** del navegador). La columna **Actividad** indica **Gestión de la cuenta de usuario**.
- 13. Haga clic en el botón **Asistente**.
- 14. En la nueva ventana del asistente, haga clic en el botón **Administrar el servicio de aplicaciones**.
- 15. Salga de la página en curso y marque la casilla **Cuenta eliminada** en la ventana del asistente.
- 16. Haga clic en el botón **Terminar** y, a continuación, **Aceptar** y **Cerrar**.
- 17. Vuelva a Asset Manager Automated Process Manager.
- 18. Seleccione el menú **Acción/Activar**.
- 19. Marque con una cruz el módulo **Ejecutar las reglas de flujo de trabajo para el grupo de ejecución 'BST\_ASP'**.
- 20. Haga clic en el botón **Aceptar**.
- 21. Vuelva al cliente Windows de Asset Manager.
- 22. Actualice el detalle de la Sra. Blázquez (tecla **F5** del teclado). El campo **Estado** (seStatus) indica entonces **Al día**.

#### *Paso 8: El Sr. Martínez vuelve a configurar la aplicación*

Conéctese a la base de datos como Sr. Martínez. Ahora tiene dos posibilidades:

- 1. En el vínculo **Ciclo de vida de activo/Servicios informáticos y virtualización/ASP/Servicios de aplicaciones** del navegador, haga clic con el botón derecho en el contrato de ASP y seleccione **Acciones/Administrar el servicio de aplicaciones** en el menú contextual.
- 2. En el vínculo **Gestión de la organización/Organización/Personas** del navegador, seleccione Sr. Martínez en la ventana situada a la izquierda. Se accede al detalle del Sr. Martínez.

En la ficha **Servicios de aplicaciones**, pulse a la derecha sobre el contrato de ASP y seleccione el menú **Acciones/Administrar este servicio de aplicaciones**.

#### <span id="page-166-0"></span>**Administrar los niveles de servicio**

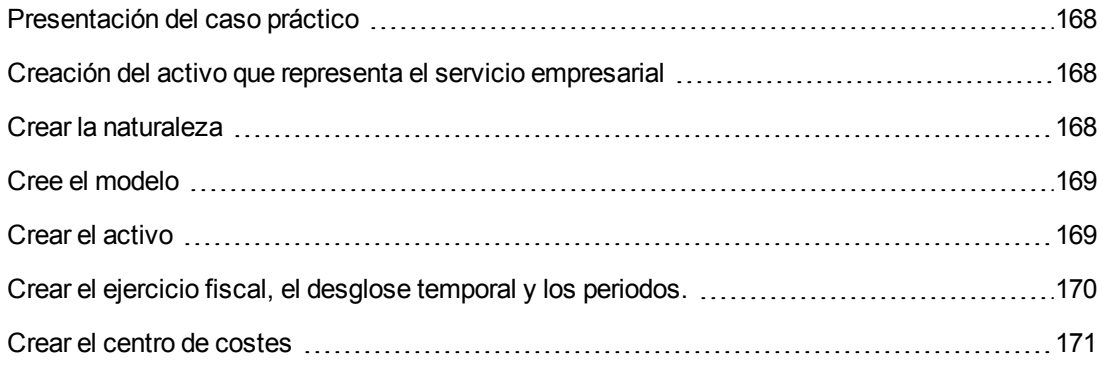

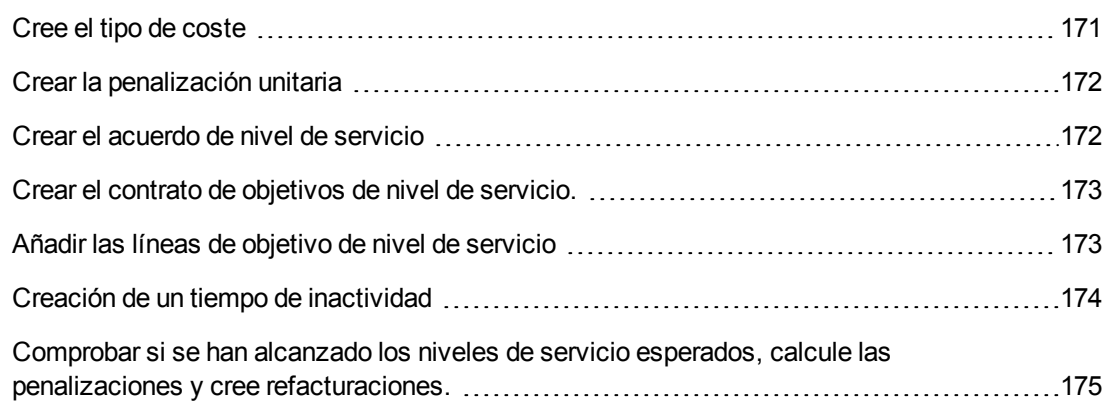

### <span id="page-167-0"></span>*Presentación del caso práctico*

La empresa de software implementa el servicio Asset Manager Web al que accederán todos sus personas. Asset Manager Web es un servicio que permite a los usuarios a acceder a la interfaz web de Asset Manager.

Este servicio es objeto de un contrato de nivel de servicio con los usuarios: como mínimo 100 usuarios deben poder utilizar el servicio durante más del 90% del tiempo.

El nivel de servicio se evalúa trimestralmente sobre el año 2011.

El servidor es objeto de una operación de mantenimiento que hace que esté inactivo al 80% del 1 al 11 de febrero 2011.

Si es así, el acuerdo de nivel de servicio no se respeta, y se factura una penalización al servicio informático.

### <span id="page-167-1"></span>*Creación del activo que representa el servicio empresarial*

Esta etapa consiste en crear el servicio empresarial del que es objeto un acuerdo de nivel de servicio.

#### <span id="page-167-2"></span>*Crear la naturaleza*

- 1. Muestre las naturalezas (vínculo **Gestión de parque/Configuraciones de activos/Naturalezas** del navegador).
- 2. Crear un nuevo registro con los valores siguientes:

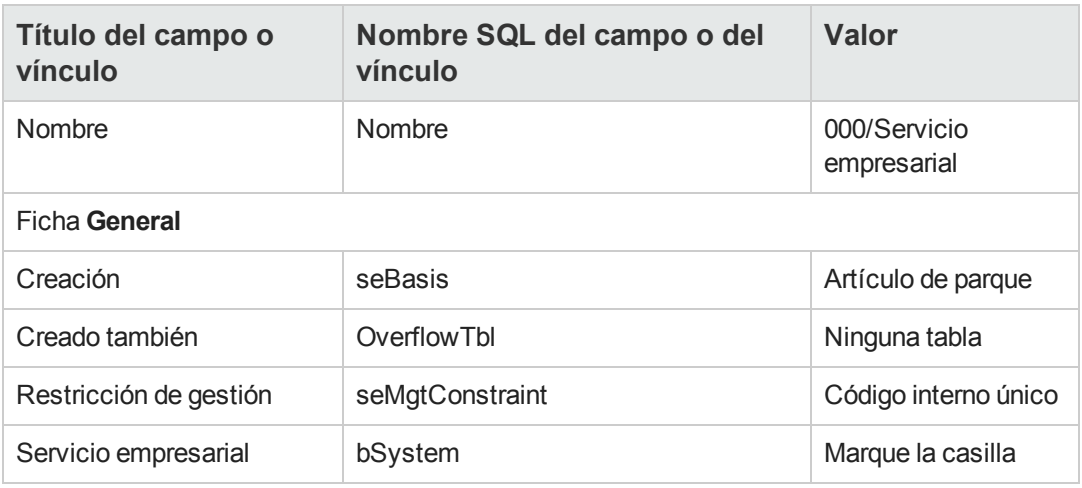

#### <span id="page-168-0"></span>*Cree el modelo*

- 1. Muestre los modelos (vínculo **Gestión de parque/Configuraciones de activos/Modelos** del navegador).
- 2. Crear un nuevo registro con los valores siguientes:

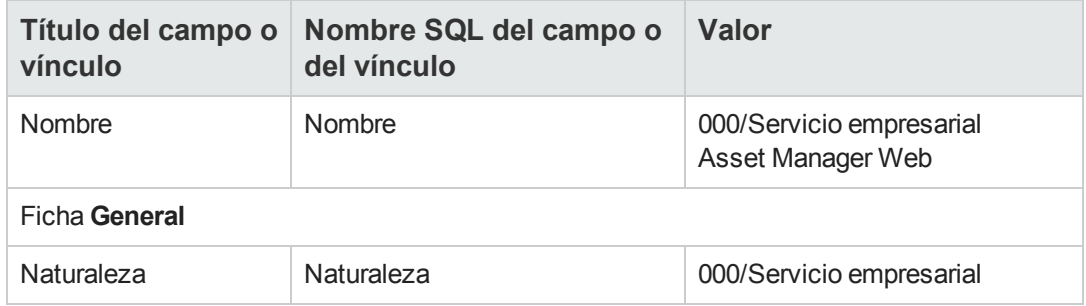

#### <span id="page-168-1"></span>*Crear el activo*

- 1. Muestre los activos (vínculo **Ciclo de vida de activo/Gestión de infraestructura/Activos** del navegador).
- 2. Crear un nuevo registro con los valores siguientes:

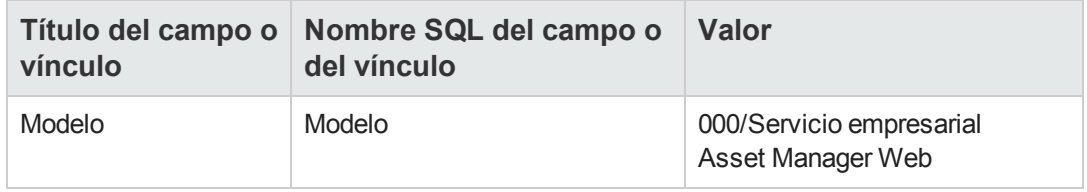

### <span id="page-169-0"></span>*Crear el ejercicio fiscal, el desglose temporal y los periodos.*

Esta etapa consiste en crear los periodos de referencia utilizados para analizar la disponibilidad del servicio empresarial:

- 1. Visualice los ejercicios fiscales (vínculo **Ciclo de vida de activo/Gestión financiera de informática/Presupuestos/Ejercicios** del navegador).
- 2. Crear un nuevo registro con los valores siguientes:

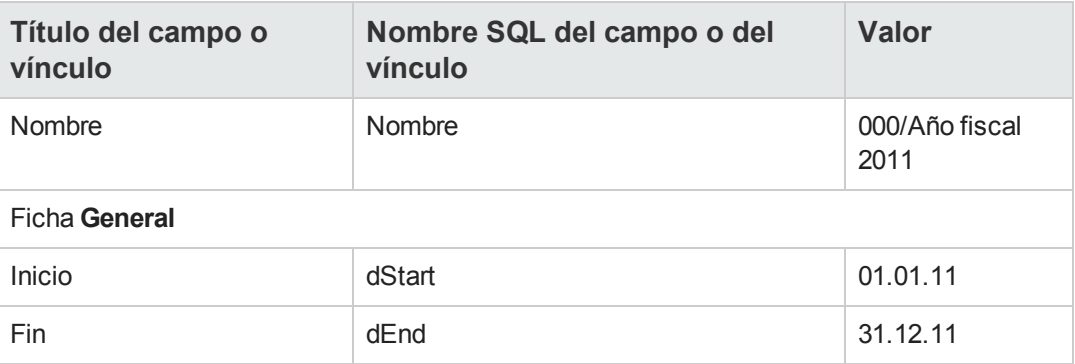

- 3. Acepte la creación (botón **Crear** del cliente Windows o **Guardar** del cliente Web).
- 4. Seleccione la ficha **Desgloses**. El ejercicio que acaba de crear no contiene por el momento ningún desglose.
- 5. Añada un desglose al ejercicio que acaba de crear con los valores siguientes (botón  $\pm$  del cliente Windows o **Añadir** del cliente Web).

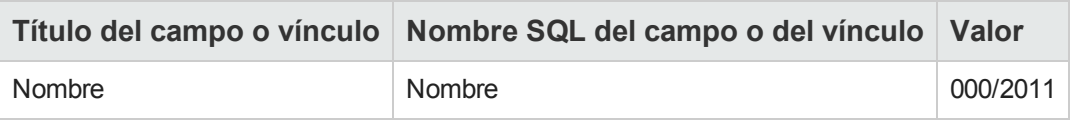

- 6. Añada el desglose (botón **Añadir** del cliente Windows o **Aceptar** del cliente Web).
- 7. Registre las modificaciones aportadas al ejercicio fiscal (botón **Modificar** del cliente Windows o **Guardar** del cliente Web).
- 8. Visualice el detalle del desglose**000/2011** de la ficha **Desgloses** del detalle del ejercicio.
- 9. A continuación va a crear los periodos asociados al desglose. Según los datos del caso práctico, estos periodos corresponden a los trimestres. Por lo tanto, tendrá que crear cuatro periodos distintos.
- 10. Seleccione la ficha **Periodos**.
- 11. Añada un periodo (botón + del cliente Windows o **Añadir** del cliente Web).
- 12. Rellene los campos siguientes:

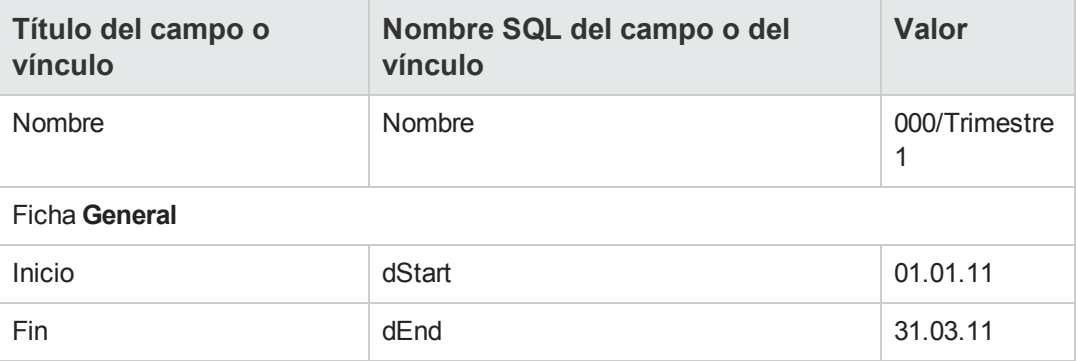

- 13. Acepte el periodo (botón **Añadir** del cliente Windows o **Aceptar** del cliente Web).
- 14. Repita las etapas 9 a 11 para crear los periodos **000/Trimestre 2**, **000/Trimestre 3** y **000/Trimestre 4**.

#### <span id="page-170-0"></span>*Crear el centro de costes*

Esta etapa consiste en crear el centro de costes que hay que imputar cuando se factura una penalización:

- 1. Visualice los centros de costes (vínculo **Ciclo de vida de activo/Gestión financiera de informática/Seguimiento del coste/Centros de costes** del navegador).
- 2. Crear un nuevo registro con los valores siguientes:

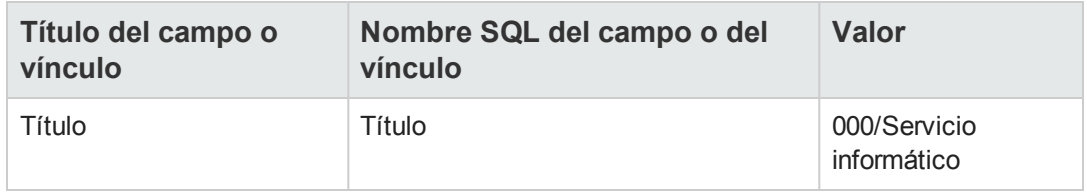

#### <span id="page-170-1"></span>*Cree el tipo de coste*

Esta etapa consiste en crear el tipo de coste que hay que imputar cuando se factura una penalización:

- 1. Visualice los tipos de costes (vínculo **Ciclo de vida de activo/Gestión financiera de informática/Seguimiento del coste/Tipos de costes** del navegador).
- 2. Crear un nuevo registro con los valores siguientes:

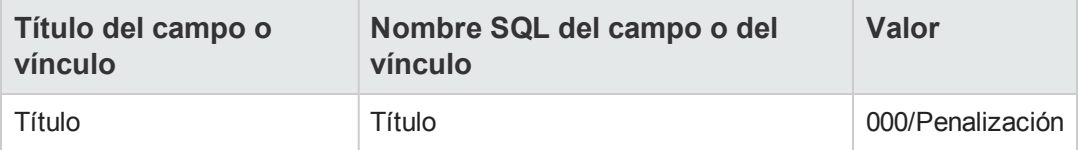

#### <span id="page-171-0"></span>*Crear la penalización unitaria*

Esta etapa consiste en definir el coste unitario de la penalización:

- 1. Cree los productos (vínculo **Gestión de parque/Catálogo/Productos** del navegador).
- 2. Crear un nuevo registro con los valores siguientes:

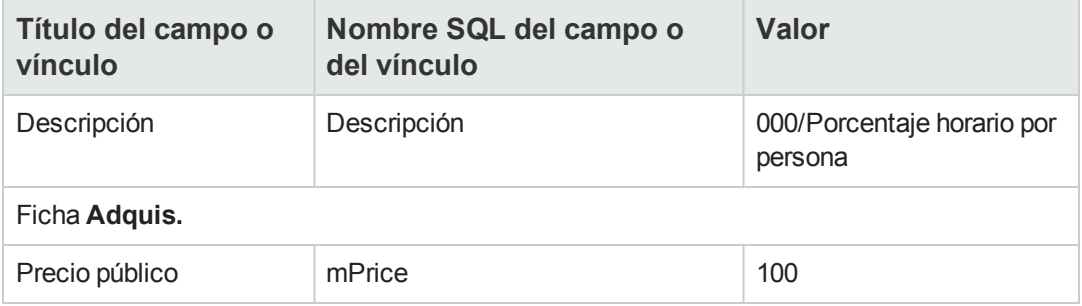

#### <span id="page-171-1"></span>*Crear el acuerdo de nivel de servicio*

Esta etapa consiste en crear el acuerdo de nivel de servicio que existe entre el servicio informático y los usuarios:

- 1. Muestre los contratos de nivel de servicio (vínculo **Ciclo de vida de activo/Gestión de contratos de fabricante/Leasing/Contratos de leasing** del navegador).
- 2. Crear un nuevo registro con los valores siguientes:

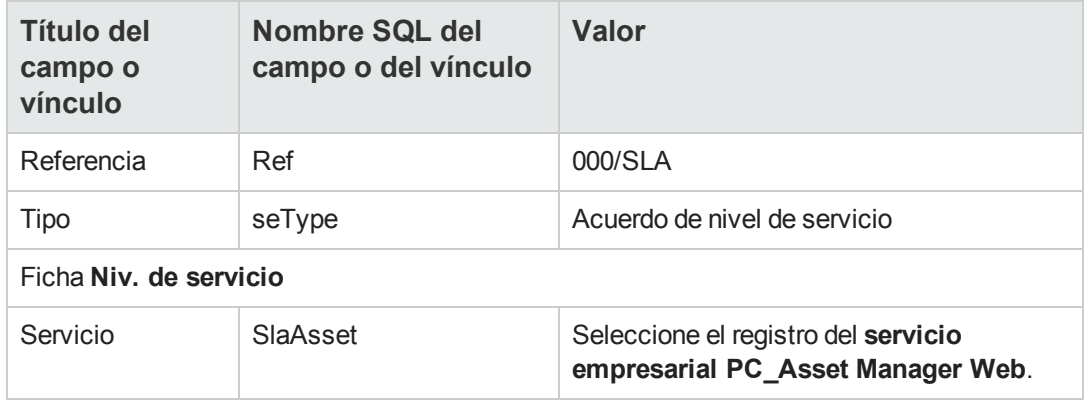

#### <span id="page-172-0"></span>*Crear el contrato de objetivos de nivel de servicio.*

Esta etapa consiste en crear el contrato de objetivos de nivel de servicio para el año 2011:

- 1. Muestre los contratos de objetivos de nivel de servicio (vínculo **Ciclo de vida de activo/Gestión de contratos de fabricante/Nivel de servicio/Objetivos de nivel de servicio** del navegador).
- 2. Crear un nuevo registro con los valores siguientes:

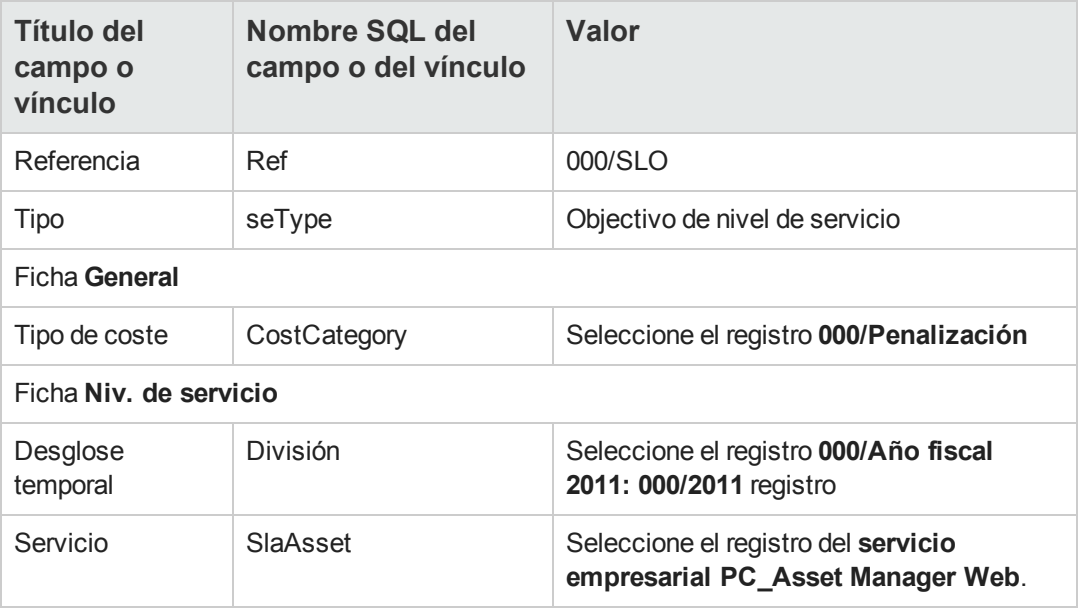

#### <span id="page-172-1"></span>*Añadir las líneas de objetivo de nivel de servicio*

Esta etapa consiste en especificar los objetivos de disponibilidad para cada trimestre del año 2011:

- 1. Muestre los contratos de objetivos de nivel de servicio (vínculo **Ciclo de vida de activo/Gestión de contratos de fabricante/Nivel de servicio/Objetivos de nivel de servicio** del navegador).
- 2. Seleccione el contrato de objetivos de nivel de servicio **000/SLO**.
- 3. Inicie el asistente **Añadir líneas al contrato de objetivos de nivel de servicio** (sysSloAddLines) (vínculo **Ciclo de vida de activo/Gestión de contratos de fabricante/Nivel de servicio/Acciones de usuario/Añadir líneas al contrato de objetivos de nivel de servicio** del navegador).
- 4. Complete el asistente de la siguiente manera:

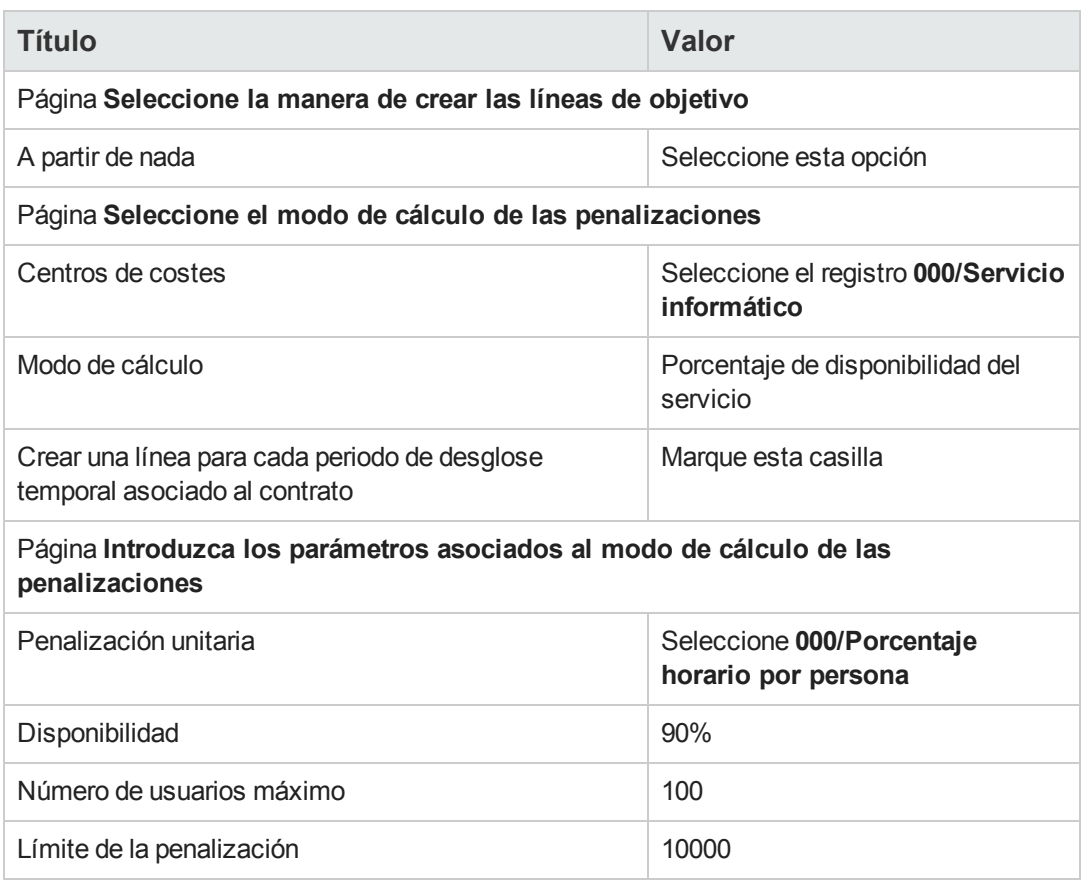

#### <span id="page-173-0"></span>*Creación de un tiempo de inactividad*

Esta etapa consiste en registrar el tiempo de inactividad del servicio empresarial del 1 al 9 de febrero de 2011:

- 1. Visualice los tiempos de inactividad (vínculo **Ciclo de vida de activo/Servicios informáticos y virtualización/Servicios empresariales/Tiempos de inactividad** del navegador).
- 2. Crear un nuevo registro con los valores siguientes:

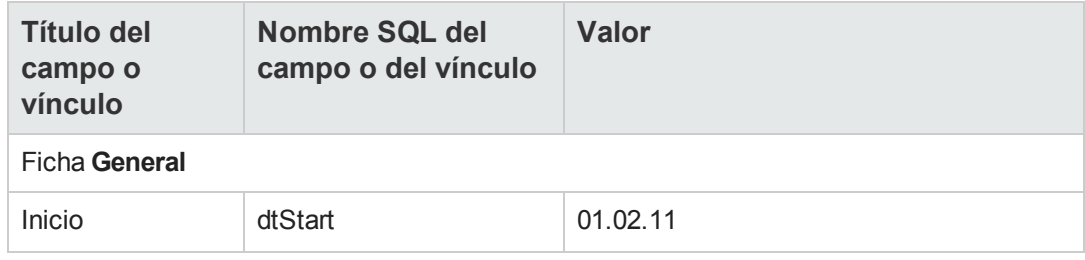

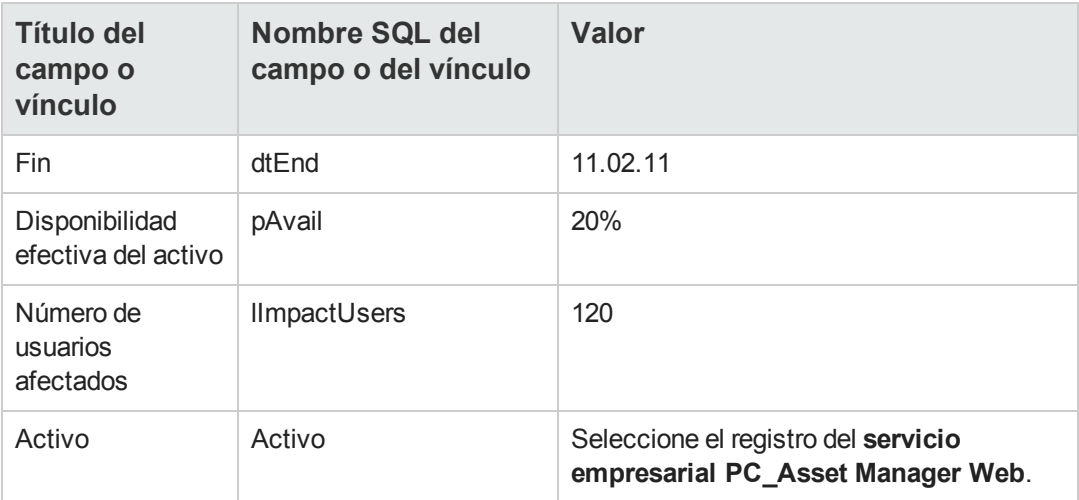

### <span id="page-174-0"></span>*Comprobar si se han alcanzado los niveles de servicio esperados, calcule las penalizaciones y cree refacturaciones.*

- 1. Muestre los contratos de objetivos de nivel de servicio (vínculo **Ciclo de vida de activo/Gestión de contratos de fabricante/Nivel de servicio/Objetivos de nivel de servicio** del navegador).
- 2. Visualice el detalle del contrato de objetivos de nivel de servicio **000/SLO**.
- 3. Visualice la ficha **Nivel de servicio**.
- 4. Visualice la línea de objetivo de nivel de servicios correspondiente al periodo temporal **Trimestre 1**.
- 5. Calcule la disponibilidad efectiva para el período y cualquier importe dentro del umbral que se ha rebasado (botón **Calc. rebasamiento**). Esto actualiza el campo **Rebasamiento unitario** (tsChargedLostSecs). Examine su valor.
- 6. Como no se han cumplido los objetivos de nivel de servicio, calcule el importe de la penalización (**Calc. penalización**). Esto actualiza el campo **Penalización** (mPenalty). Examine su valor.
- 7. Si el valor del campo **Penalización** (mPenalty) le conviene, modifique el campo **Procesamiento** (seStatus) y atribúyale el valor **Calculado**.
- 8. Guarde estas modificaciones (botón **Modificar** del cliente Windows o **Guardar** del cliente Web).

Aquí se desglosa la refacturación automática de las penalizaciones bajo la forma de una línea de gasto.

- 9. Si la refacturación automática está bien desglosada, el campo **Procesamiento** (seStatus) toma el valor **Facturado** y el campo **Fecha de facturación** (dProcReq) la fecha de creación de la línea de gasto.
- 10. Muestre los contratos de objetivos de nivel de servicio (vínculo **Ciclo de vida de activo/Gestión de contratos de fabricante/Nivel de servicio/Objetivos de nivel de servicio** del navegador).
- 11. Muestre el contrato **000/SLO**.
- 12. Muestre la ficha **Costes**.
- 13. Visualice el detalle de la línea de gasto **Facturación de las penalizaciones: 000/Año fiscal 2007 / 000/2007: 000/Trimestre 1-000/SLO ()**. Examine esta línea de gastos.

### <span id="page-175-0"></span>**Creación de una alarma**

**Precaución:** El caso práctico de esta sección sólo se puede realizar con el cliente Windows.

**Nota:** Para ilustrar el proceso de alarma, en el caso práctico se usa un contrato cuya fecha se ha sobrepasado.

#### *Presentación del caso práctico*

En este escenario intervienen dos empresas, Broca y Chesco.

Broca suscribe un contrato de tipo "otro" con la empresa Tchésco.

Este contrato dura del 1 de enero de 2005 al 31 de diciembre de 2005 y se puede denunciar hasta 2 meses antes del fin del contrato.

En este escenario la empresa Broca incluye un contrato de "otro" tipo en su base de datos y configura Asset Manager para activar una alarma 70 días antes del fin del contrato. Esta alarma se enviará al supervisor del contrato, el Sr. López, después a su director, M. Ortiz (responsable del servicio jurídico), en forma de una notificación por correo electrónico utilizando el sistema de mensajería de Asset Manager.

Éstas son las etapas del escenario:

- 1. Creación de la persona M. Ortiz.
- 2. Creación del servicio jurídico (cuyo responsable es M. Ortiz).
- 3. Creación de la persona C. López.
- 4. Creación de la empresa Chesco
- 5. Creación de las acciones: prevenir al responsable del contrato y prevenir a su director.
- 6. Creación del contrato con la empresa Chesco.
- 7. Creación de la alarma.

**Nota:** Recuerde: Para que los casos prácticos cumplan el objetivo pretendido, realice todas las etapas del caso práctico en su integridad y en el orden indicado.

[Debe](#page-50-0) [conectarse](#page-50-0) [a](#page-50-0) [la](#page-50-0) [base](#page-50-0) [de](#page-50-0) [demostración](#page-50-0) [de](#page-50-0) [Asset Manager](#page-50-0) [como](#page-50-0) [administrador](#page-50-0) [\(usuario:](#page-50-0) [Admin,](#page-50-0) [sin](#page-50-0) [contraseña\),](#page-50-0) [excepto](#page-50-0) [si](#page-50-0) [se](#page-50-0) [le](#page-50-0) [indica](#page-50-0) [explícitamente](#page-50-0) [que](#page-50-0) [se](#page-50-0) [conecte](#page-50-0) [con](#page-50-0) [otra](#page-50-0) [cuenta](#page-50-0) [de](#page-50-0) [usuario](#page-50-0) [en](#page-50-0) [algún](#page-50-0) [paso](#page-50-0) [determinado.](#page-50-0)

#### *Paso 1: Creación del Sr. Ortiz.*

1. Muestre las personas (vínculo **Gestión de la organización/Organización/Personas** del navegador).

2. Cree el siguiente registro, rellenando los campos y vínculos indicados en el índice siguiente:

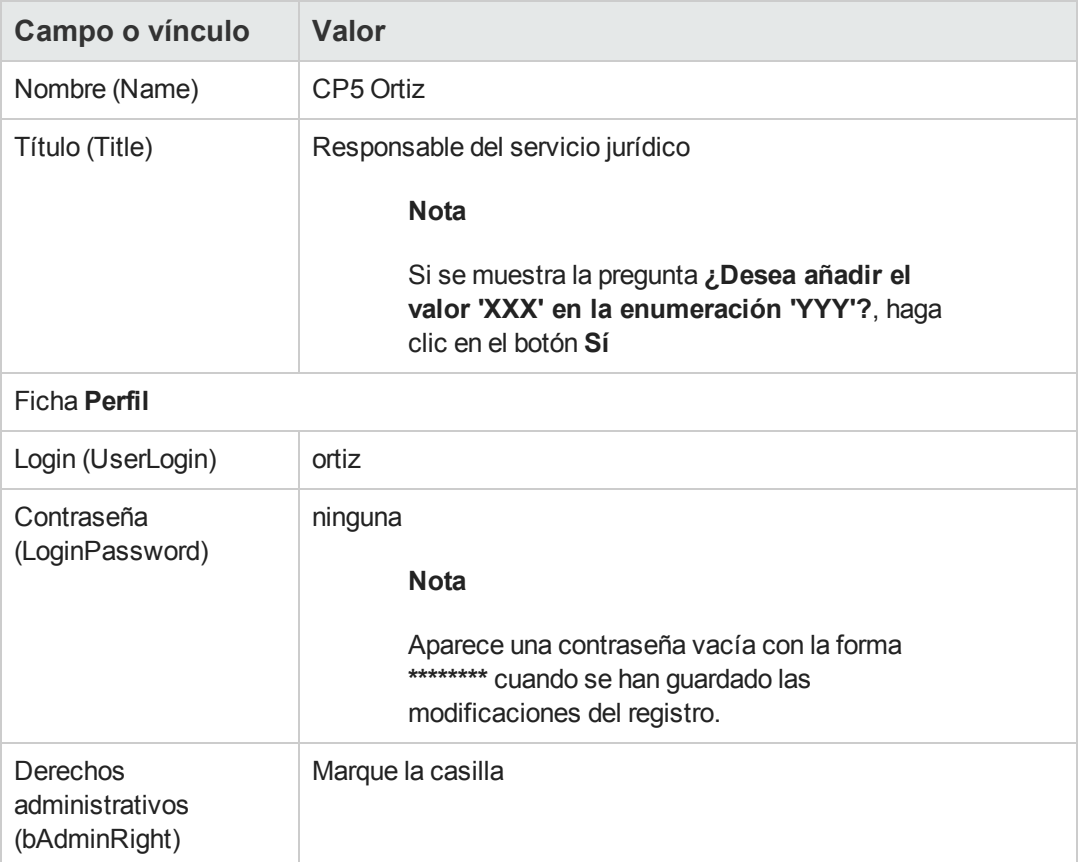

3. cierre todas las ventanas.

### *Paso 2: Creación del servicio jurídico.*

- 1. Muestre los departamentos (vínculo **Gestión de la organización/Organización/Departamentos** del navegador).
- 2. Cree el siguiente registro, rellenando los campos y vínculos indicados en el índice siguiente:

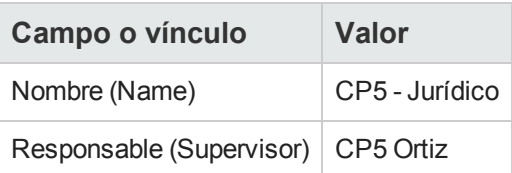

3. cierre todas las ventanas.

### *Paso 3: Creación del Sr. López.*

- 1. Muestre las personas (vínculo **Gestión de la organización/Organización/Personas** del navegador).
- 2. Cree el siguiente registro, rellenando los campos y vínculos indicados en el índice siguiente:

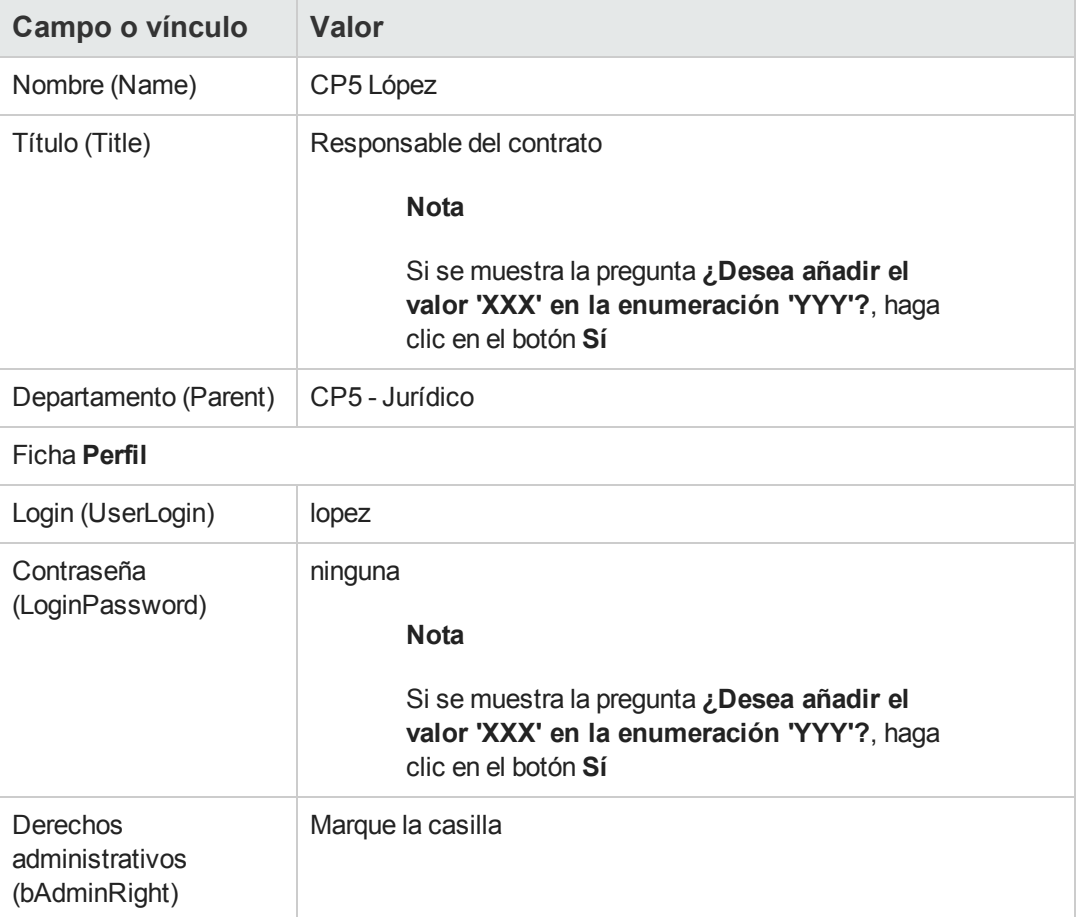

3. cierre todas las ventanas.

#### *Paso 4: Creación de la empresa Chesco.*

1. Visualice las empresas (vínculo **Gestión de la organización/Organización/Empresas** del navegador).

2. Cree el siguiente registro, rellenando los campos y vínculos indicados en el índice siguiente:

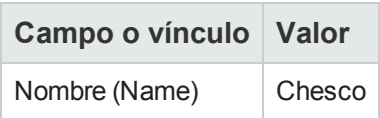

3. cierre todas las ventanas.

### *Paso 5: Creación de las acciones*

- 1. Visualice las acciones (vínculo **Administración/Acciones** del navegador).
- 2. Cree los siguientes registros, rellenando los campos y vínculos indicados en los cuadros siguientes:

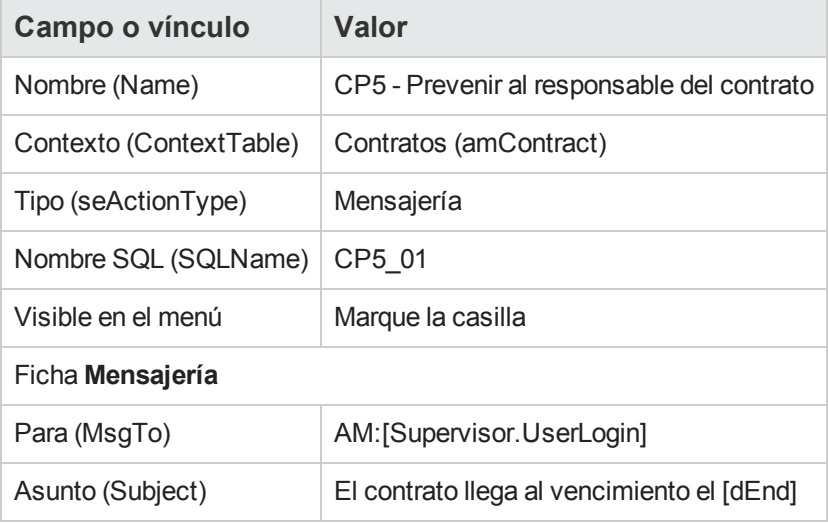

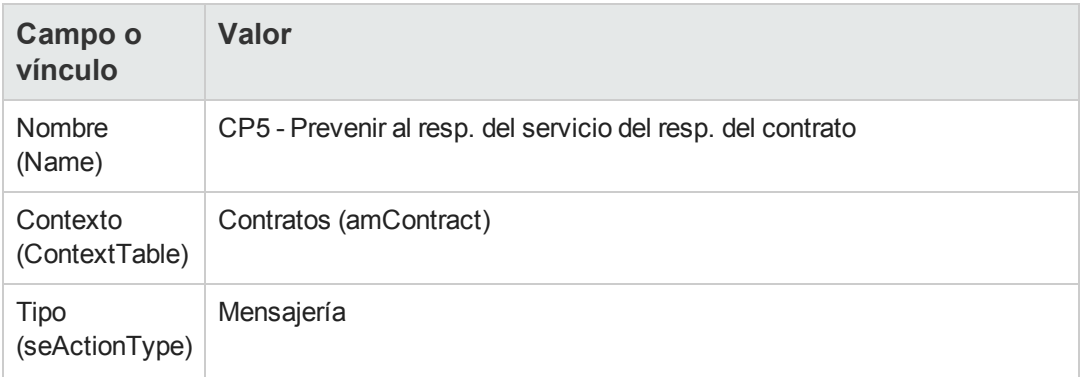
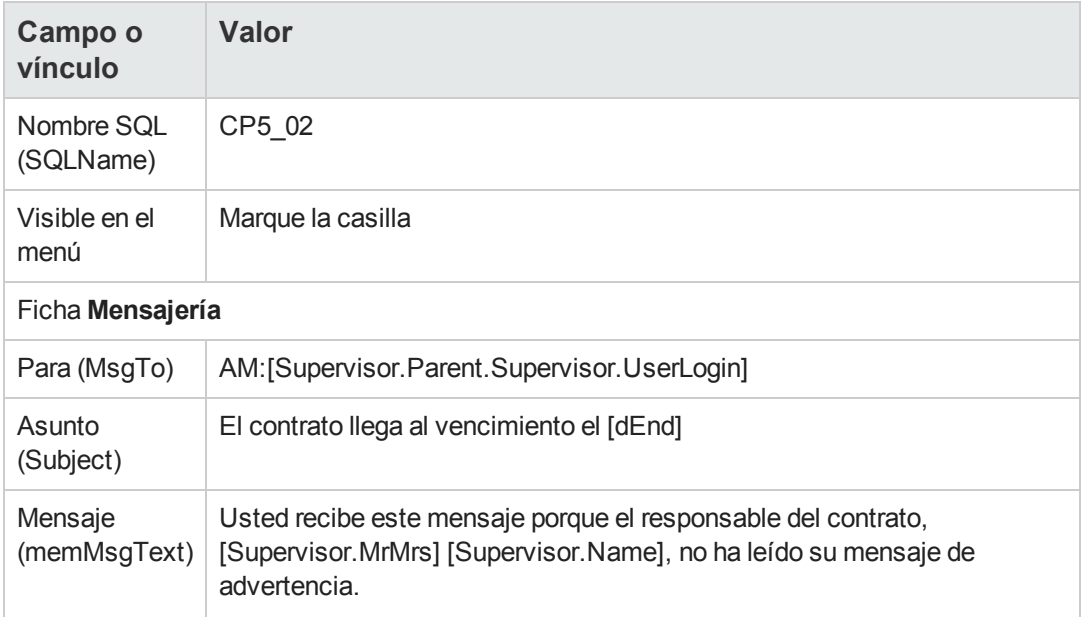

3. Cierre todas las ventanas.

#### *Paso 6: Creación del contrato*

- 1. Muestre los contratos (vínculo **Ciclo de vida de activo/Gestión de contratos de fabricante/Contratos** del navegador).
- 2. Cree el siguiente registro, rellenando los campos y vínculos indicados en el índice siguiente:

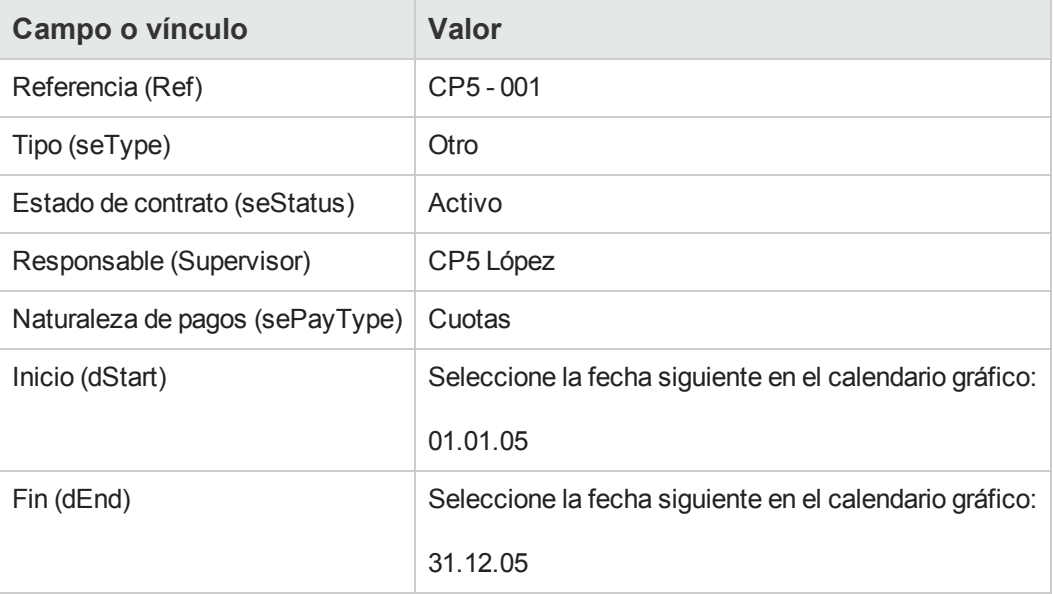

3. Cierre todas las ventanas.

### *Paso 7: Creación de la alarma*

- 1. Muestre los contratos (vínculo **Ciclo de vida de activo/Gestión de contratos de fabricante/Contratos** del navegador).
- 2. Seleccione el contrato **CP5-001** que ha creado anteriormente.
- 3. Haga clic en el icono **de** a la derecha del campo Fin (dEnd) (ficha General del detalle del contrato).

Se muestra la ventana de creación de alarma.

4. Complete los campos y vínculos tal como se indica en la tabla siguiente:

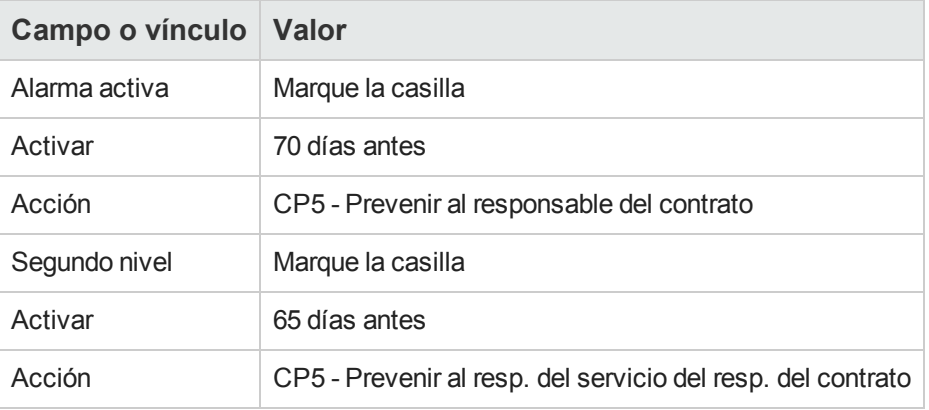

#### 5. Pulse **Aceptar** y después **Modificar**.

- 6. Inicie Asset Manager Automated Process Manager.
- 7. Conéctese a la base de demostración como **Administrador** seleccionando el menú **Archivo/Conectar a una base**. Le recordamos que la contraseña asociada está vacía.
- 8. Seleccione el menú **Acción/Activar**.
- 9. Marque con una cruz el módulo **Comprobar las alarmas**.
- 10. Haga clic en el botón **Aceptar**.
- 11. Vuelva al cliente Windows de Asset Manager.
- 12. Conéctese a la base de demostración como Sr. Ortiz (menú **Archivo/Conectar a una base de datos**):

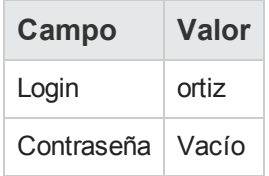

13. Un mensaje de advertencia le informa de la presencia de un mensaje pendiente de leer.

#### 14. Pulse **Sí** y después **Siguiente** para acceder al mensaje.

Se muestra el mensaje de alerta que ha creado. Se ha enviado primero un mensaje al Sr. López pues Asset Manager ha detectado por primera vez que se ha sobrepasado el vencimiento de los 70 días antes del fin de contrato. El Sr. Ortiz recibe a su vez un mensaje, porque Asset Manager constata que se ha sobrepasado el retraso de los 65 días previos al fin del contrato y que el Sr. López no ha leído su mensaje. Haga clic en el botón **Objeto referenciado**. La ventana de detalle del contrato **CP5 - 001** se abre automáticamente.

15. Pulse **Terminar** para cerrar el asistente de lectura de mensajes.

**Contratos** 

# **Parte IV: Anexos**

**Contratos** Parte IV: Anexos

# **Apéndice A: Glosario**

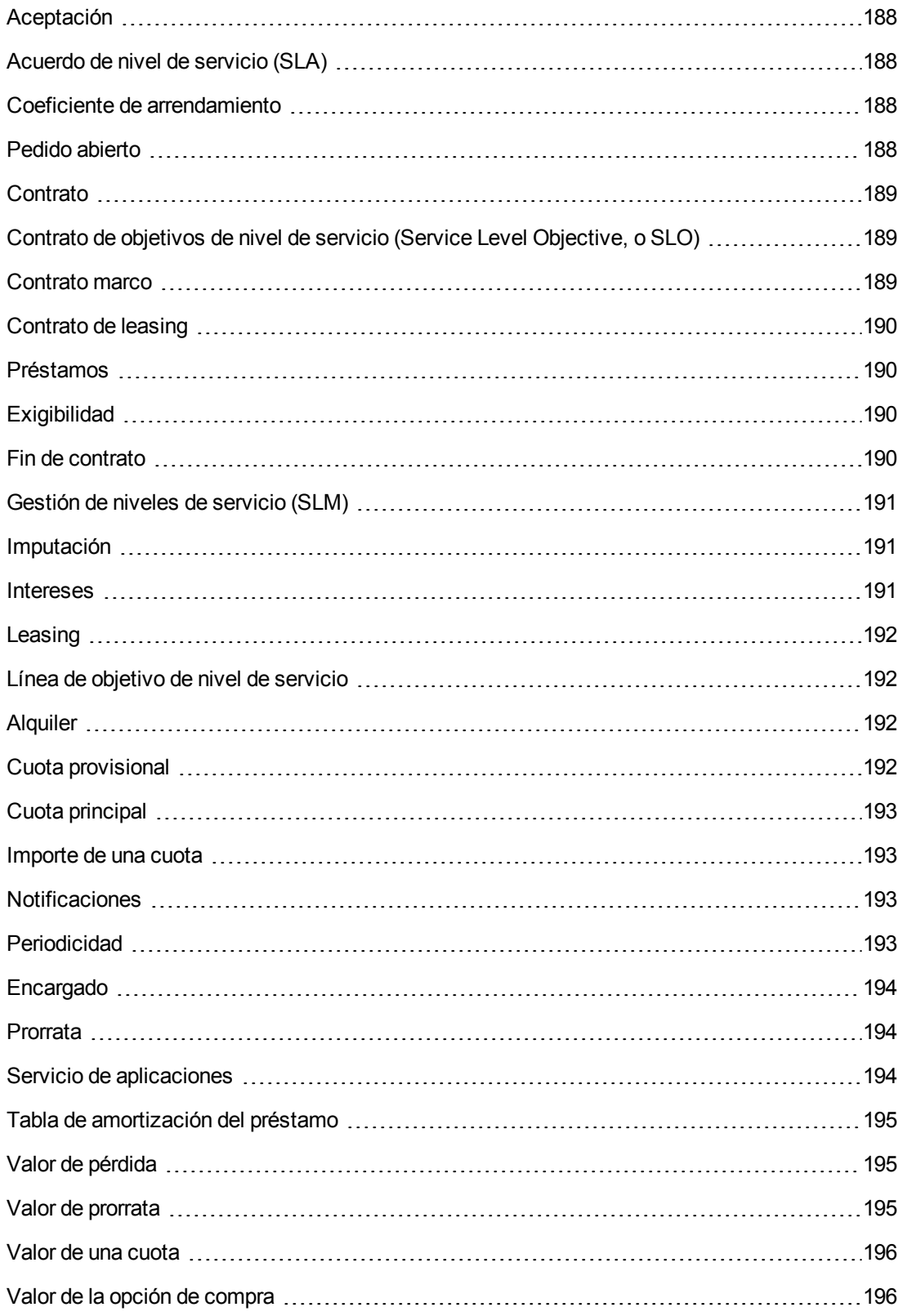

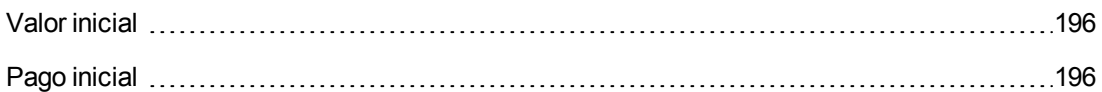

## <span id="page-187-0"></span>**Aceptación**

La aceptación de los activos es una etapa clave del proceso de leasing, que da lugar al intercambio de documentos contractuales entre el arrendatario y el arrendador (certificado de aceptación, llamado en inglés **Certificate of Acceptance**).

La aceptación activa la exigibilidad de las cuotas.

<span id="page-187-1"></span>**Tabla de la base de datos de Asset Manager que describe estos objetos** Activos (amAsset)

## **Acuerdo de nivel de servicio (SLA)**

Es un acuerdo escrito entre el departamento informático (proveedor) y sus clientes.

Define los objetivos y responsabilidades de dos partes.

Este acuerdo permite asentarse sobre un servicio determinado (y todos sus usuarios), sobre un grupo de usuarios determinado (y todos sus servicios), o sobre una combinación de estos perfiles.

Un **acuerdo de nivel de servicio** se define para cada servicio con los clientes de este servicio.

Los acuerdos de nivel de servicio se presentan en **contratos de objetivos de nivel de servicio** (Service Level Objective, o SLO), a razón de un contrato de objetivos de nivel de servicio por desglose temporal para el que se define el acuerdo de nivel de servicio.

<span id="page-187-2"></span>**Tablas de la base de datos de Asset Manager que describe estos objetos** amContract (Contratos)

## **Coeficiente de arrendamiento**

El coeficiente de arrendamiento se usa en la fórmula de cálculo de la cuota de los contratos:

```
Cuota del contrato = Valor de la cuota del contrato × Coeficiente de
arrendamiento
```
El coeficiente de arrendamiento varía en general según el tipo de activos bajo contrato. Es contractual.

**Tablas de la base de datos de Asset Manager que describe estos objetos** Cuotas de activos (amAssetRent)

<span id="page-187-3"></span>Cuotas de contrato (amCntrRent)

## **Pedido abierto**

En los contratos de tipo **Pedido abierto**, el comprador se compromete con el proveedor a una cantidad mínima de pedidos durante un cierto periodo de tiempo.

Si la cantidad no se alcanza al final del periodo, se aplican sanciones al comprador.

<span id="page-188-0"></span>**Tabla de la base de datos de Asset Manager que describe estos objetos** Contratos (amContract)

### **Contrato**

Asset Manager le permite administrar los contratos o acuerdos suscritos con sus socios.

Un activo puede asociarse a varios contratos.

#### **Ejemplos**

Asset Manager le permite administrar los siguientes tipos de contrato:

- <sup>l</sup> **Contrato marco**
- <sup>l</sup> **Contrato de leasing**
- <sup>l</sup> **Mantenimiento**
- <sup>l</sup> **Seguro**
- <sup>l</sup> **Licencia**
- <sup>l</sup> **Pedido abierto**
- <sup>l</sup> **Acuerdo de nivel de servicio**
- <sup>l</sup> **Objectivo de nivel de servicio**
- <sup>l</sup> **Otro**

<span id="page-188-1"></span>**Tabla de la base de datos de Asset Manager que describe estos objetos** Contratos (amContract)

## **Contrato de objetivos de nivel de servicio (Service Level Objective, o SLO)**

Los **acuerdos de nivel de servicio** se presentan en **contratos de objetivos de nivel de servicio**, a razón de un contrato de objetivos de nivel de servicio por desglose temporal para el que se define el acuerdo de nivel de servicio.

Cada contrato de objetivos de nivel de servicio está compuesto de **líneas de objetivo de nivel de servicio**. Hay una línea de objetivo de nivel de servicio por período que conforma el desglose temporal del contrato.

<span id="page-188-2"></span>**Tablas de la base de datos de Asset Manager que describe estos objetos** Contratos (amContract)

### **Contrato marco**

El contrato marco define las condiciones generales que rigen las relaciones entre el arrendador y el arrendatario.

Sirve de base (o de plantilla) para la creación de los contratos de leasing.

La lista de equipos y el importe de las cuotas no se definen en el contrato marco, sino en los contratos de leasing.

<span id="page-189-0"></span>**Tabla de la base de datos de Asset Manager que describe estos objetos** Contratos (amContract)

## **Contrato de leasing**

El contrato de leasing es una aplicación del contrato marco.

Hereda la mayor parte de informaciones del contrato marco y define, además, la lista de equipos cubiertos, el importe de las cuotas y los principales vencimientos que respetar.

<span id="page-189-1"></span>**Tabla de la base de datos de Asset Manager que describe estos objetos** Contratos (amContract)

## **Préstamos**

Con los contratos de leasing a veces es necesario pedir préstamos.

Asset Manager permite describir el préstamo y administrar los reembolsos (principal, intereses y gastos).

**Términos asociados**

Consulte [Encargado.](#page-193-0)

<span id="page-189-2"></span>**Tabla de la base de datos de Asset Manager que describe estos objetos** Préstamos (amLoan)

## **Exigibilidad**

Plazo al cabo del cual la cuota es pagadera.

**Tablas de la base de datos de Asset Manager que describe estos objetos** Cuotas de activos (amAssetRent)

<span id="page-189-3"></span>Cuotas de contrato (amCntrRent)

## **Fin de contrato**

Al final del contrato, el arrendatario suele disponer de varias posibilidades: comprar los equipos, devolverlos o arrendarlos de nuevo.

#### **Opción de compra (Purchase)**

La mayoría de los contratos indican que el arrendatario puede o debe comprar el equipo por su valor equitativo de mercado. Este valor es fijado por el arrendador y el arrendatario de acuerdo con las transacciones realizadas en el mercado para este tipo de equipo.

#### **Notificaciones**

La mayoría de los contratos exigen que el arrendatario notifique explícitamente y con antelación la opción que ha seleccionado al término del contrato para los equipos arrendados (renovación,

devolución o compra). En general, si no se avisa oportunamente al arrendador, se exige una cuota suplementaria.

Asset Manager tiene la ventaja de señalar oportunamente los activos que llegan a fin de contrato.

El arrendatario puede crear alarmas en varios niveles que se activarán al acercarse ciertas fechas: fecha de fin de validez del contrato, fecha de notificación de devolución de los activos, fecha de notificación de opción de compra de los activos y fecha de notificación de renovación de los activos.

#### **Fin de contrato anticipado**

Puede que los activos se vendan a otra empresa, se pierdan, se roben o se destruyan. En estos casos se suele avisar al arrendador y se modifica inmediatamente el importe de las cuotas (consulte la noción de valor de pérdida).

El arrendatario también puede devolver el equipo antes del fin del contrato. Esto puede ocurrir en cualquier momento a petición del arrendatario o en fechas determinadas en el contrato. En todo caso, el arrendatario deberá pagar penalizaciones, que se denominan gastos de terminación anticipada.

<span id="page-190-0"></span>**Tabla de la base de datos de Asset Manager que describe estos objetos** Contratos (amContract)

#### **Gestión de niveles de servicio (SLM)**

La **gestión de los niveles de servicio** (Service Level Management, o SLM) tiene como función administrar el catálogo de servicios del departamento informático y definir el nivel de rendimiento de estos servicios.

#### <span id="page-190-1"></span>**Imputación**

La imputación es uno de los modos de cálculo de la cuota de los activos de un contrato.

Usar el modo de **Imputación** consiste en definir el mismo importe fijo para la cuota de cada activo.

```
Opuestos
Consulte Prorrata.
```
**Tablas de la base de datos de Asset Manager que describe estos objetos** Cuotas de activos (amAssetRent)

<span id="page-190-2"></span>Cuotas de contrato (amCntrRent)

#### **Intereses**

Los intereses forman parte del reembolso de los préstamos, con el principal y los gastos.

**Tabla de la base de datos de Asset Manager que describe estos objetos** Préstamos (amLoan)

## <span id="page-191-0"></span>**Leasing**

La noción de **Leasing** es propia de los países anglosajones. En España los conceptos más parecidos son términos de arrendamiento financiero y arrendamiento de larga duración.

Estas nociones tienen en común el arrendamiento de bienes. Sin embargo, algunas características evidentes permiten diferenciarlas:

- Leasing: los contratos de leasing hacen referencia a vencimientos precisos para calcular el importe de las cuotas y los recargos. Existe una gran variedad de contratos y todos ellos ayudan a la empresa a evitar el coste de capital implicado en adquirir un equipo. El leasing suele utilizarse como una estrategia de gestión de activos, especialmente para activos de TI, que rápidamente se vuelven obsoletos.
- Arrendamiento a largo plazo: Un contrato de leasing sin opción a compra, como ocurre en el caso de la compra a plazos.
- <span id="page-191-1"></span>• Compra a plazos: un sistema de compra mediante el cual el arrendatario puede usar el equipo mientras lo paga.

### **Línea de objetivo de nivel de servicio**

Cada **contrato de objetivos de nivel de servicio** está compuesto de **líneas de objetivo de nivel de servicio**. Hay una línea de objetivo de nivel de servicio por período que conforma el desglose temporal del contrato.

<span id="page-191-2"></span>**Tablas de la base de datos de Asset Manager que describe estos objetos** Líneas de objetivo de nivel de servicio (amSloLine)

## **Alquiler**

Definir una cuota consiste en determinar el importe y la frecuencia de los pagos periódicos.

En el caso de varias cuotas, se distingue la cuota principal de las cuotas secundarias.

Asset Manager permite calcular el importe global de la cuota para un contrato, las cuotas al nivel de los activos bajo contrato y la cuota provisional.

**Tablas de la base de datos de Asset Manager que describe estos objetos** Cuotas de activos (amAssetRent)

<span id="page-191-3"></span>Cuotas de contrato (amCntrRent)

## **Cuota provisional**

La cuota provisional cubre el periodo entre la aceptación del activo y la fecha de la primera cuota principal en un periodo completo.

Un contrato puede estar asociado a varias cuotas (seguro, arrendamiento, mantenimiento, etc.); sin embargo, la cuota provisional existe solo para la cuota principal del contrato.

En el momento de la aceptación de los activos, se calcula la cuota provisional.

## <span id="page-192-0"></span>**Cuota principal**

En el caso de varias cuotas, se distingue la cuota principal de las cuotas secundarias.

Esta noción es importante en el caso de los contratos de leasing, ya que las cuotas provisionales, específicas de este tipo de contratos, existen únicamente para las cuotas principales.

Supongamos que un determinado pago es el pago de cuota principal de un contrato: este pago será entonces el pago de cuota principal de todos los activos vinculados a este contrato.

Existe una sola cuota principal al nivel de un activo.

Pueden existir, en cambio, varias cuotas principales al nivel de un contrato.

**Tablas de la base de datos de Asset Manager que describe estos objetos** Cuotas de activos (amAssetRent)

<span id="page-192-1"></span>Cuotas de contrato (amCntrRent)

### **Importe de una cuota**

El importe de la cuota se calcula aplicando un coeficiente de arrendamiento al valor de esta cuota.

Los importes de cuota se utilizan en las cuotas de activos como en las de contratos.

#### **No confundir con...**

<span id="page-192-2"></span>Consulte [Valor](#page-195-0) [de](#page-195-0) [una](#page-195-0) [cuota](#page-195-0).

### **Notificaciones**

La mayoría de los contratos exigen que el arrendatario notifique explícitamente y con antelación la opción que ha seleccionado al término del contrato para los equipos arrendados (renovación, devolución o compra).

En general, si no se avisa oportunamente al arrendador, se exige una cuota suplementaria.

Asset Manager tiene la ventaja de señalar oportunamente los activos que llegan a fin de contrato.

El arrendatario puede crear alarmas en varios niveles que se activarán al acercarse ciertas fechas: fecha de fin de validez del contrato, fecha de notificación de devolución de los activos, fecha de notificación de opción de compra de los activos y fecha de notificación de renovación de los activos.

<span id="page-192-3"></span>**Tabla de la base de datos de Asset Manager que describe estos objetos** Contratos (amContract)

### **Periodicidad**

Definir una cuota consiste en determinar el importe y la frecuencia de los pagos periódicos.

**Tablas de la base de datos de Asset Manager que describe estos objetos** Cuotas de activos (amAssetRent)

Cuotas de contrato (amCntrRent)

## <span id="page-193-0"></span>**Encargado**

Para financiar el equipo, el arrendador a veces recurre a un tercero, a quien transfiere la responsabilidad de gestionar las obligaciones financieras de la parte del arrendatario.

El tercero suele ser un organismo financiero llamado cesionario.

En general, el encargado percibe los pagos de las cuotas y el arrendador conserva sus obligaciones contractuales.

<span id="page-193-1"></span>**Tabla de la base de datos de Asset Manager que describe estos objetos** Contratos (amContract)

### **Prorrata**

El prorrateo es uno de los modos de cálculo de la cuota de los activos de un contrato.

El uso del modo **Prorrata** implica calcular la prorrata de las cuotas de los activos para crear un valor de referencia (precio de compra, cuota, valor inicial, etc.) llamado **valor de prorrata**.

#### **Ejemplos**

Esta es la fórmula de cálculo de una cuota de un activo por reparto:

Valor de prorrata del bien

```
"Cuota" del bien = "Cuota" del contrato X =
```
 $\Sigma$  Valores de prorrata de los bienes

#### **Opuestos**

Consulte [Imputación](#page-190-1).

**Tablas de la base de datos de Asset Manager que describe estos objetos** Cuotas de activos (amAssetRent)

<span id="page-193-2"></span>Cuotas de contrato (amCntrRent)

## **Servicio de aplicaciones**

Un servicio de aplicaciones consiste en usar una aplicación informática dentro de la empresa sin proceder a su instalación.

La aplicación se hospeda en un proveedor de servicios de aplicaciones, que se denomina **proveedor de servicios de aplicaciones** o **ASP**.

Intermediario entre el editor de software y el cliente, el proveedor pone la aplicación a disposición en el marco de un contrato de suscripción.

El uso en línea automatiza el mantenimiento y la actualización de las aplicaciones.

Los usuarios acceden a la aplicación vía Internet o Intranet.

**Tabla de la base de datos de Asset Manager que describe estos objetos** Contratos (amContract)

### <span id="page-194-0"></span>**Tabla de amortización del préstamo**

El cuadro de amortización del préstamo define los vencimientos de reembolso de un préstamo.

Cada fecha límite está constituida por los siguientes elementos:

- $\bullet$  Una fecha
- Un importe principal
- Un tipo de interés
- Un importe de gastos

<span id="page-194-1"></span>**Tabla de la base de datos de Asset Manager que describe estos objetos** Líneas de cuadros de amortización (amLoanPayment)

## **Valor de pérdida**

Normalmente, los arrendatarios están obligados a pagar penalizaciones en caso de pérdida o deterioro de los activos, etc.

Dependen del valor de los activos que se pierden o se destruyen. En general, este valor de pérdida se define contractualmente.

Asset Manager administra diferentes modos de cálculo de los valores de pérdida, en función del tiempo transcurrido desde el inicio del arrendamiento de un tipo de activo dado.

**Tabla de la base de datos de Asset Manager que describe estos objetos** Valores de pérdida aplicables a un contrato determinado (amLossValLine)

Tasas de pérdida definidas por una regla de cálculo determinada (amLossValRate)

<span id="page-194-2"></span>Reglas de cálculo de valores de pérdida (amLossValRule)

### **Valor de prorrata**

En algunos casos, la cuota de un activo se calcula a prorrata de un valor de referencia.

Este valor de referencia se llama **valor de prorrata**.

La selección del valor de prorrata se realiza en la cuota de contrato.

El valor de referencia proviene del detalle del activo (**Precio de compra**, **Cuota**, **Valor inicial**, etc.).

De esta forma, así es cómo se calcula el campo **Cuota** (mPayments) del activo, si se conoce el campo **Cuota** (mPayments) del contrato y los valores de prorrata de los activos.

Valor de prorrata del bien

"Cuota" del bien = "Cuota" del contrato X -

 $\Sigma$  Valores de prorrata de los bienes

<span id="page-195-0"></span>**Tabla de la base de datos de Asset Manager que describe estos objetos Cuotas de contrato** (amCntrRent)

## **Valor de una cuota**

El valor de la cuota es la base que sirve para calcular el importe de esta cuota.

Los valores de la cuota se utilizan en las cuotas de activos y en las de contratos.

<span id="page-195-1"></span>**No confundir con...** Consulte [Importe](#page-192-1) [de](#page-192-1) [la](#page-192-1) [cuota](#page-192-1).

## **Valor de la opción de compra**

La mayoría de los contratos indican que el arrendatario puede o debe comprar el equipo por su valor equitativo de mercado.

Este valor es fijado por el arrendador y el arrendatario de acuerdo con las transacciones realizadas en el mercado para este tipo de equipo.

**Sinónimos** Consulte [Fin](#page-189-3) [de](#page-189-3) [plazo](#page-189-3).

<span id="page-195-2"></span>**Tabla de la base de datos de Asset Manager que describe estos objetos** Activos (amAsset)

## **Valor inicial**

El valor inicial de un activo es el valor de mercado del activo a su entrada en la tabla de activos.

Se trata de su precio de compra tanto si es nuevo como de segunda mano, etc.

<span id="page-195-3"></span>**Tabla de la base de datos de Asset Manager que describe estos objetos** Activos (amAsset)

## **Pago inicial**

Existe un pago inicial para cada tipo de contrato.

En el caso de un contrato de leasing, este pago inicial corresponde a la cuota provisional.

El valor de la cuota provisional suele calcularse durante la aceptación de los activos.

**Sinónimos** Consulte [Cuota](#page-191-3) [provisional](#page-191-3).

**Tabla de la base de datos de Asset Manager que describe estos objetos** Activos (amAsset)

# **Agradecemos sus comentarios**

Si desea hacer algún comentario sobre este documento, puede ponerse en [contacto](mailto:ovdoc-ITSM@hp.com?subject=Feedback on Asset Manager 9.40 Contratos) [con](mailto:ovdoc-ITSM@hp.com?subject=Feedback on Asset Manager 9.40 Contratos) [el](mailto:ovdoc-ITSM@hp.com?subject=Feedback on Asset Manager 9.40 Contratos) [equipo](mailto:ovdoc-ITSM@hp.com?subject=Feedback on Asset Manager 9.40 Contratos) [de](mailto:ovdoc-ITSM@hp.com?subject=Feedback on Asset Manager 9.40 Contratos) [documentación](mailto:ovdoc-ITSM@hp.com?subject=Feedback on Asset Manager 9.40 Contratos) por correo electrónico. Si en este sistema está configurado un cliente de correo electrónico, haga clic en el vínculo anterior para abrir una ventana de correo electrónico con la información siguiente en la línea del asunto:

#### **Comentarios sobre Asset Manager, 9.40 Contratos**

Solo añada sus comentarios al correo electrónico y haga clic en Enviar.

Si no hay disponible ningún cliente de correo electrónico, copie la información anterior en un nuevo mensaje de un cliente de correo web y envíe sus comentarios a ovdoc-ITSM@hp.com.